# **Logiciel de données de couleurs SpectraMagic™ NX2**

**Ver. 1.2**

# **Fr Mode d'emploi**

 **Veuillez lire ce manuel avant d'utiliser ce logiciel.**

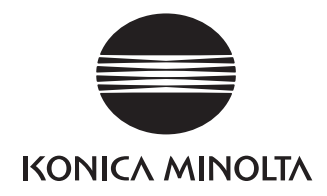

Le logiciel SpectraMagic NX2 est un logiciel de données de couleur conçu pour connecter des instruments de mesure comme le CM-36dG à un ordinateur et permettre le mesurage, l'affichage graphique, et la gestion des données d'échantillon, ainsi que plusieurs autres opérations.

#### **Désignations officielles du logiciel d'application utilisé dans ce manuel**

(Désignation de ce manuel) (Désignation officielle) Windows, Windows 10 Microsoft® Système d'exploitation Windows® 10 Pro Windows, Windows 11 Microsoft® Système d'exploitation Windows® 11 Pro

#### **Marques commerciales**

- « Microsoft », « Windows », « Windows 10 », et « Windows 11 » sont des marques déposées de Microsoft Corporation aux États-Unis et dans d'autres pays.
- Tous les autres noms de sociétés et de produits mentionnés dans ce manuel sont des marques déposées ou des marques commerciales de leurs sociétés respectives.

#### **Remarques à propos de ce manuel**

- Aucune partie de ce manuel ne peut être réimprimée ou reproduite de quelque manière et par quelque moyen que ce soit sans la permission de Konica Minolta, Inc.
- Le contenu de ce manuel peut être modifié sans préavis.
- Ce manuel a fait l'objet de toutes les précautions raisonnables pour assurer l'exactitude de son contenu. Si toutefois vous avez des questions ou des commentaires, ou si vous rencontrez une erreur ou une section manquante, n'hésitez pas à contacter votre agence commerciale locale.
- Konica Minolta n'assume aucune responsabilité quant aux conséquences du non-respect des instructions détaillées dans ce manuel, nonobstant la condition ci-dessus.
- Les images de capture d'écran contenues dans ce manuel sont des exemples qui peuvent être différents des écrans actuels.

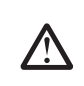

#### **Mesures de sécurité**

Avant d'utiliser le logiciel SpectraMagic NX2, nous vous recommandons de lire complètement ce manuel, ainsi que les manuels d'utilisation de votre PC et de l'instrument.

#### **Contrat de licence du logiciel**

Les termes du contrat de licence du logiciel SpectraMagic NX2 se trouvent dans la boîte de dialogue de Licence du Logiciel qui s'affiche à l'écran pendant l'installation. Ce logiciel ne peut être installé qu'après acceptation de tous les termes du contrat.

#### **Remarques sur l'utilisation de l'instrument**

• Le logiciel d'application SpectraMagic NX2 est conçu pour être utilisé avec le système d'exploitation Windows 10. Notez qu'aucun système d'exploitation n'est inclus dans ce logiciel. Le système d'exploitation doit être installé sur le PC avant que ce logiciel puisse être installé.

#### **Remarques concernant les dispositifs USB (mémoire flash, clé de protection)**

- Lorsque vous branchez le dispositif USB sur votre ordinateur, assurez-vous que son orientation est correcte. Ne forcez pas en le branchant.
- Ne touchez pas les contacts du lecteur flash USB.
- Après utilisation du dispositif USB, remettez-le dans son boîtier et rangez-le dans un endroit sûr.
- Évitez d'exposer le dispositif USB à des changements brusques de température et de condensation.
- Évitez de laisser le dispositif USB dans des endroits exposés à des températures élevées provenant des rayons du soleil ou de radiateurs.
- Ne pas laisser tomber le dispositif USB ou lui faire subir des chocs importants.
- Conservez le dispositif USB à l'abri de l'eau, de l'alcool, de diluants pour peinture ou de toute autre substance similaire.

## **CONTENU**

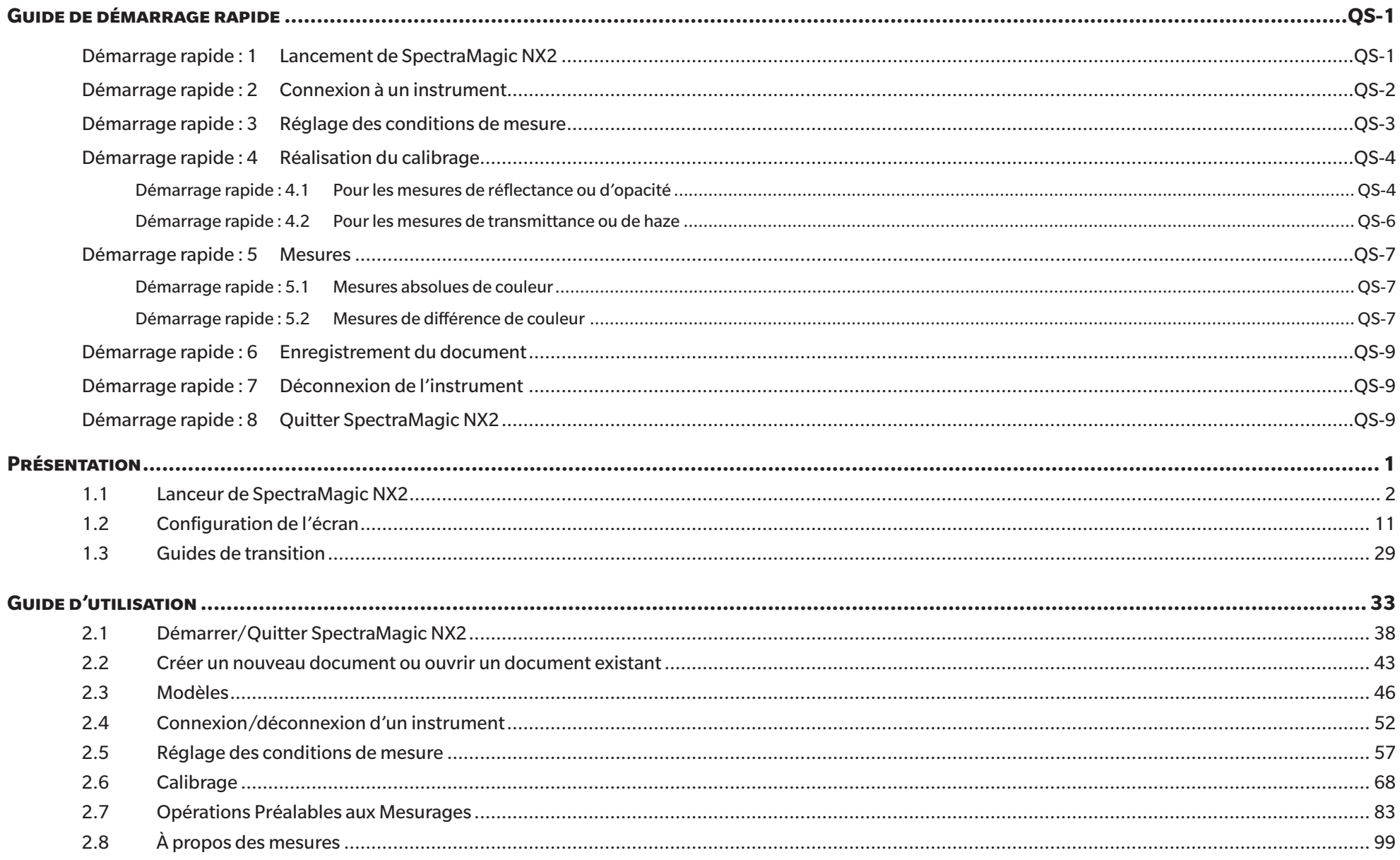

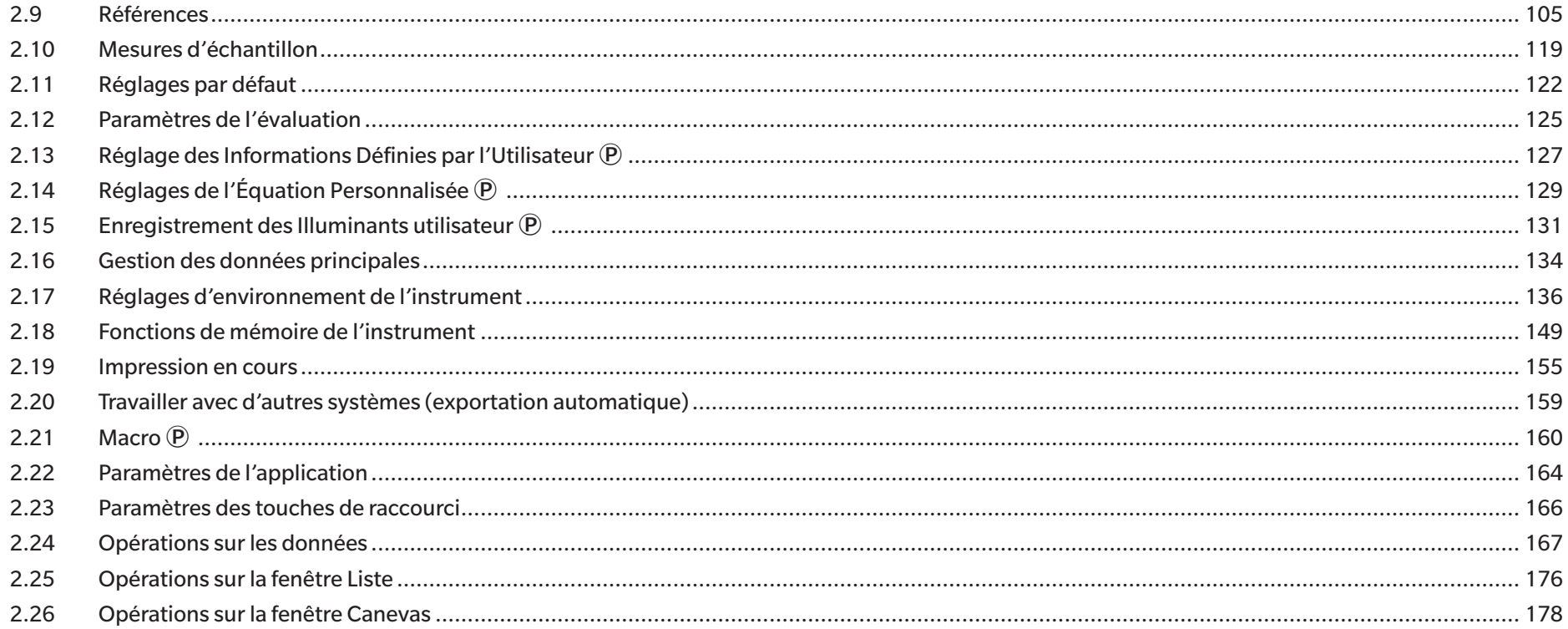

## <span id="page-5-0"></span>**Guide de démarrage rapide**

Les sections suivantes présentent le déroulement de base des opérations, du démarrage à la sortie du programme en passant par le calibrage et les mesures, pour vous aider à démarrer rapidement.

## **Démarrage rapide : 1 Lancement de SpectraMagic NX2**

- Pour des informations sur l'installation du SpectraMagic NX2, reportez-vous au Manuel d'installation.
- **1.** Sélectionnez l'icône SpectraMagic NX2 dans le menu Démarrer de Windows ou double-cliquez sur l'icône sur le bureau. Le lanceur de SpectraMagic NX2 démarre.
	- Pour plus d'informations sur les éléments du Lanceur autres que le bouton QC couleur, consultez *[1.1](#page-15-1)  [Lanceur de SpectraMagic NX2 à la p.](#page-15-1) 2*.

**2.** Cliquez sur le bouton [Couleur CQ]. Le module CQ de SpectraMagic NX2 démarre et la boîte de dialogue Sélection de fichiers apparaît.

Dans cette boîte de dialogue, vous pouvez créer un document ou un modèle de CQ, ou ouvrir un document ou un modèle de CQ existant.

- **3.** Pour créer un document directement, cliquez sur [Démarrer] dans la section Créer un document. La boîte de dialogue Sélection de fichiers se ferme et un nouveau document est créé.
	- Pour les autres fonctions de la boîte de dialogue Sélection de fichiers, consultez *[2.1.1 Boîte](#page-52-0)  [de dialogue Sélection de fichiers à la p.](#page-52-0) 39*.

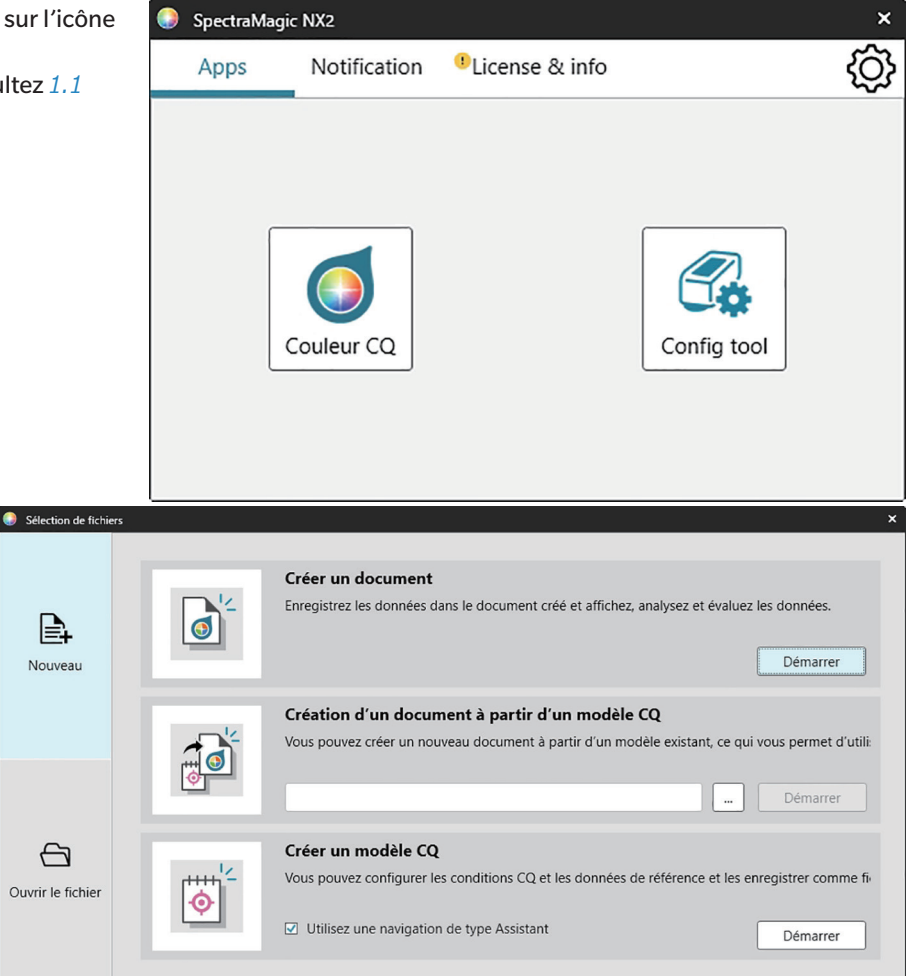

## <span id="page-6-0"></span>**Démarrage rapide : 2 Connexion à un instrument**

- Pour plus d'informations sur la connexion d'un instrument, consultez *[2.4 Connexion/déconnexion d'un instrument à](#page-65-0)  [la p.](#page-65-0) 52*.
- **1.** Cliquez sur le bouton Connecter dans la barre d'outils ou sélectionnez *Instrument Connecter*. La boîte de dialogue Paramètres de communication de l'instrument s'ouvre.
	- Si un instrument a déjà été connecté, la connexion à l'instrument le plus récemment connectée sera effectuée et les étapes suivantes peuvent être ignorées.
- **2.** Cliquez sur la liste déroulante **Sélectionnez le type d'instrument à connecter** et sélectionnez l'instrument souhaité dans la liste qui apparaît. Une image de l'instrument sélectionné s'affiche.
	- Si l'instrument à utiliser est un CM-25cG, un CM-25d/26d/26dG, ou un CM-M6 et que Bluetooth sera utilisé, cochez le bouton *Utiliser Bluetooth* si nécessaire.
- **3.** Si le *No. de port* ou les *Bits par seconde* sont affichés dans **Réglage de la connexion**, cliquez sur la liste déroulante correspondante et sélectionnez le réglage souhaité dans la liste qui apparaît.
	- Voir *[Vérification du numéro de port COM à la p.](#page-68-0) 55*.
- **4.** Une fois les réglages terminés, cliquez sur [Connecter]. L'instrument sera connecté et la fenêtre Instrument apparaîtra sur le côté gauche de l'écran du programme.

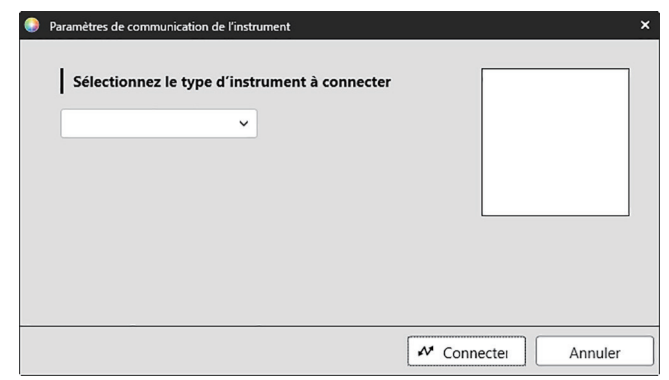

## <span id="page-7-0"></span>**Démarrage rapide : 3 Réglage des conditions de mesure**

Les réglages des conditions de mesure comme le mode de mesure (réflectance, transmittance, etc.), l'ouverture de mesure, la réflexion spéculaire, etc. doivent être effectués avant de procéder au calibrage.

- Pour plus de détails sur les réglages de l'instrument, consultez *[2.5 Réglage des conditions de mesure à la p.](#page-70-0) 57*.
- **1.** Pour effectuer les réglages de l'instrument, comme la réflectance ou la transmittance, le SCI/SCE, l'ouverture de mesure, etc., effectuez l'une des opérations suivantes :
	- ɢ Cliquez sur le bouton Réglage de l'instrument dans la barre d'outils.
	- Cliquez sur Conditions de mesure ou sur  $\mathbb{G}$  dans la fenêtre Instrument.
	- ɢ Sélectionnez *Instrument Conditions de mesure*.

La boîte de dialogue Conditions de mesure de l'instrument apparaît, avec l'onglet Conditions de mesure sélectionné.

- Si une référence est sélectionnée dans la fenêtre Tableau des données, les onglets Conditions de mesure et Options de mesure contenant les paramètres de cette référence s'affichent dans la partie droite de la boîte de dialogue. Pour définir les conditions de mesure de l'instrument en fonction des conditions de mesure de la référence, cliquez sur [Appliquer les conditions de mesure].
- **2.** Pour chaque élément modifiable, cliquez sur le réglage actuel et sélectionnez le réglage souhaité.
	- Certains réglages sont indiqués à titre indicatif et ne peuvent pas être modifiés.
	- Les réglages spécifiques qui s'affichent dépendent de l'instrument connecté.
- **3.** Pour modifier les Options de mesure (comme les paramètres de calcul de la moyenne, etc.), cliquez sur l'onglet Options de mesure pour y accéder.
- **4.** Pour chaque élément modifiable, cliquez sur le réglage actuel et sélectionnez le réglage souhaité. • Les réglages spécifiques qui s'affichent dépendent de l'instrument connecté.
- **5.** Lorsque tous les réglages ont été configurés comme souhaité, cliquez sur [OK].

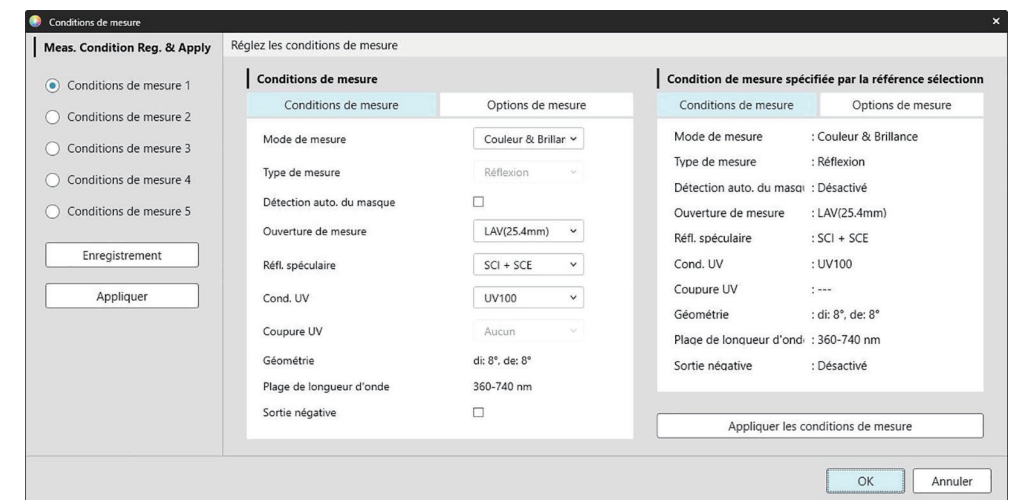

## <span id="page-8-0"></span>**Démarrage rapide : 4 Réalisation du calibrage**

Pour garantir la précision des mesures, le calibrage doit être effectué avec les réglages actuels après la mise en marche de l'instrument. Selon l'instrument, SpectraMagic NX2 peut être utilisé pour effectuer des mesures de réflectance ou de transmittance. Suivez la procédure ci-dessous pour effectuer un calibrage pour le type de mesure sélectionné dans Conditions de mesure.

Pour plus d'informations sur le calibrage, consultez *[2.6 Calibrage à la p.](#page-81-0) 68*.

#### **Démarrage rapide : 4.1 Pour les mesures de réflectance ou d'opacité**

Pour les mesures de réflectance ou d'opacité, un calibrage du zéro et un calibrage du blanc seront effectués. Si les conditions de mesure sélectionnées incluent la brillance, le calibrage de la brillance sera également effectué.

- **1.** Pour démarrer le calibrage, effectuez l'une des opérations suivantes :
	- ɢ Cliquez sur le bouton Effectuer le calibrage dans la barre d'outils.
	- Cliquez sur Effectuer le calibrage ou  $\mathbb{E}$  dans la fenêtre Instrument.
	- ɢ Sélectionnez *Instrument Effectuer le calibrage*.

La boîte de dialogue Calibrage du zéro apparaît.

Suivez les instructions de la boîte de dialogue et cliquez sur [Calibrage] pour effectuer le calibrage du zéro.

• Si le bouton [Passer] est activé parce que l'instrument conserve les résultats précédents du calibrage du zéro, vous pouvez cliquer sur [Passer] pour passer à l'étape suivante sans effectuer de calibrage du zéro.

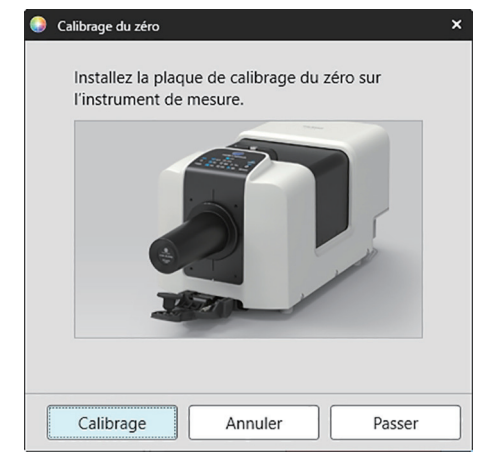

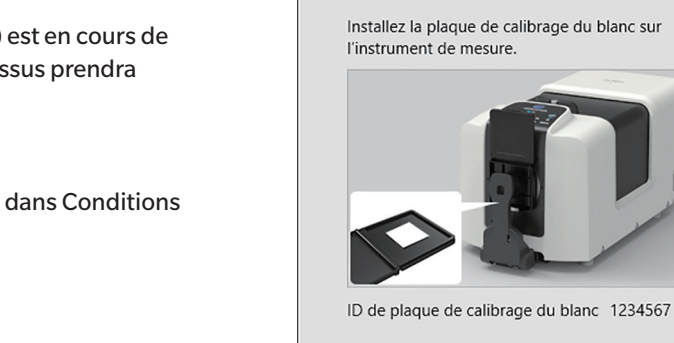

Calibrage du blanc

Installez la plaque de calibrage du blanc sur

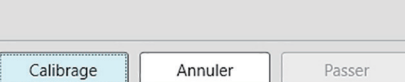

**2.** La boîte de dialogue Calibrage du blanc apparaît.

Suivez les instructions de la boîte de dialogue et cliquez sur [Calibrage] pour effectuer le calibrage du blanc.

• Si un instrument de la série CM-36dG avec une licence valide Réglage et Analyse de longueur d'onde (WAA) est en cours de calibrage, des barres de progression pour le calibrage du blanc et le RALO s'affichent. L'exécution des processus prendra plusieurs secondes.

Si l'instrument ne prend pas en charge les mesures de brillance ou si Couleur & Brillance n'est pas sélectionné dans Conditions de mesure, le calibrage est terminé.

**3.** Si Couleur & Brillance est sélectionné dans les Conditions de mesure, la boîte de dialogue Calibrage de la brillance apparaît. Suivez les instructions de la boîte de dialogue et cliquez sur [Calibrage] pour effectuer le calibrage de la brillance.

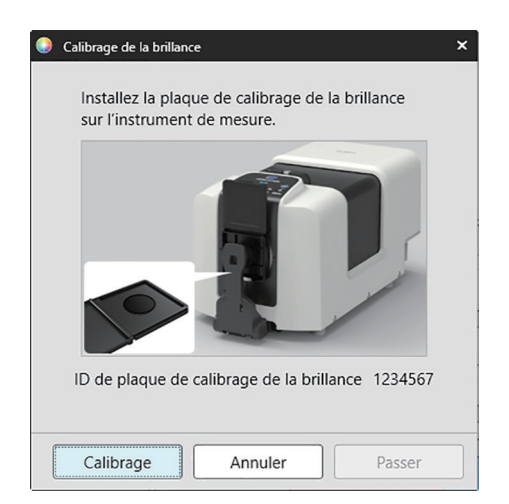

#### <span id="page-10-0"></span>**Démarrage rapide : 4.2 Pour les mesures de transmittance ou de haze**

Pour les mesures de transmittance ou de haze, un calibrage à 0 % et un calibrage à 100 % seront effectués. Pour les mesures de transmittance des solides, un calibrage à 100 % est effectué pour l'air (avec rien dans la chambre de transmittance de l'instrument). Pour les mesures de transmittance des liquides, un calibrage à 100 % est effectué pour l'eau (avec une cellule contenant de l'eau distillée dans la chambre de transmittance de l'instrument).

- Lors des mesures de transmittance, la plaque de calibrage du blanc doit toujours être placée sur le port de mesure de la réflectance, tant pour le calibrage que pour les mesures.
- Pour les mesures de haze, la plaque de calibrage du blanc doit toujours être placée sur le port de mesure de la réflectance pour le calibrage ; pour les mesures, suivez les instructions des boîtes de dialogue qui s'afficheront pendant les mesures.
- **1.** Pour démarrer le calibrage, effectuez l'une des opérations suivantes :
	- ɢ Cliquez sur le bouton Effectuer le calibrage dans la barre d'outils.
	- Cliquez sur Effectuer le calibrage ou  $\mathbb{F}$  dans la fenêtre Instrument.
	- ɢ Sélectionnez *Instrument Effectuer le calibrage*.

La boîte de dialogue Calibrage du zéro apparaît.

Suivez les instructions de la boîte de dialogue et cliquez sur [Calibrage] pour effectuer le calibrage du zéro.

• Si le bouton [Passer] est activé parce que l'instrument conserve les résultats précédents du calibrage du zéro, vous pouvez cliquer sur [Passer] pour passer à l'étape suivante sans effectuer de calibrage du zéro.

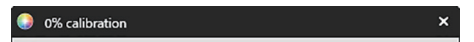

Démarrer le calibrage à 0%. Placez la plaque de calibrage du zéro de manière à ce qu'elle recouvre complètement la fenêtre d'illumination dans la chambre d'échantillonnage de transmission.

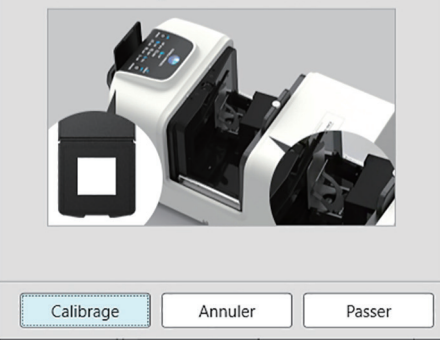

**2.** La boîte de dialogue Calibrage 100% apparaît. Pour un calibrage à 100 % pour l'air (mesures de transmittance des solides) : Assurez-vous que rien ne se trouve dans la chambre de transmittance de l'instrument.

Pour un calibrage à 100 % pour l'eau (mesures de transmittance des liquides) :

Utilisez une cellule aux côtés parallèles et ayant la même longueur de chemin optique (distance entre les côtés) que la cellule qui sera utilisée pour contenir les échantillons pour les mesures. Versez de l'eau distillée (ou pure) dans la cellule sélectionnée et placez la cellule à sa place à l'intérieur de la chambre de transmittance.

• La profondeur de l'eau dans la cellule doit être supérieure au sommet de la fenêtre d'illumination (la fenêtre située du côté de la sphère intégrante de la chambre de transmittance).

Cliquez sur [Calibrage]. Un calibrage à 100 % sera effectué.

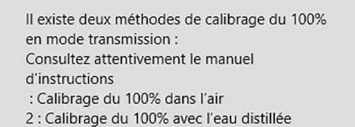

Calibrage 100% (Transm.)

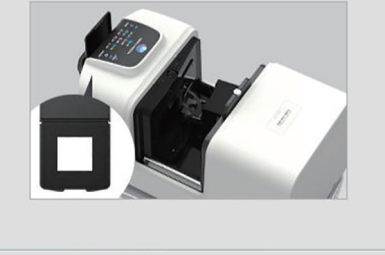

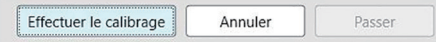

## <span id="page-11-0"></span>**Démarrage rapide : 5 Mesures**

SpectraMagic NX2 peut être utilisé pour prendre des mesures de couleur absolues qui quantifient une couleur sans référence, et des mesures de différence de couleur qui déterminent la différence entre une mesure et une référence.

#### **Démarrage rapide : 5.1 Mesures absolues de couleur**

- **1.** Dans la fenêtre Explorateur, vérifiez que l'option Absolu est sélectionnée.
- **2.** Positionnez l'échantillon et l'instrument pour la mesure, et effectuez l'une des opérations suivantes :
	- ɢ Cliquez sur le bouton Mesurer l'échantillon dans la barre d'outils
	- Cliquez sur Mesurer l'échantillon ou  $\delta$  dans la fenêtre Instrument
	- ɢ Sélectionnez *Instrument Mesurer Mesurer l'échantillon*.
	- Appuyez sur F4.

La boîte de dialogue Écran de réglage des mesures apparaît.

**3.** Remplissez les informations souhaitées et cliquez sur [OK]. Une mesure sera prise et les données seront enregistrées comme des données d'échantillons.

#### **Démarrage rapide : 5.2 Mesures de différence de couleur**

Les mesures de différence de couleur sont utilisées pour déterminer la différence de couleur entre un échantillon mesuré et une couleur de référence, et sont souvent utilisées pour le contrôle de la qualité.

Pour pouvoir mesurer la différence de couleur, il faut définir une référence. En outre, des tolérances peuvent être définies pour permettre au logiciel d'effectuer des jugements acceptés/refusés.

#### **Démarrage rapide : 5.2.1 Définition de la référence**

Une façon simple de définir une référence est de mesurer l'échantillon de référence.

- SpectraMagic NX2 propose plusieurs façons de définir la référence, notamment un Assistant Couleur de référence qui vous guide dans la définition de la référence et l'exécution d'autres réglages liés aux mesures de différence de couleur. Pour plus d'informations sur les références, consultez *[2.9 Références à la p.](#page-118-1) 105*.
- **1.** Pour mesurer une référence, positionnez la référence et l'instrument pour la mesure, puis effectuez l'une des opérations suivantes :
	- ɢ Cliquez sur le bouton Mesurer la référence dans la barre d'outils.
	- Cliquez sur Mesurer la référence ou dans la fenêtre Instrument.
	- ɢ Sélectionnez *Instrument Mesurer Mesurer la référence*.
	- Appuyez sur F3.

La boîte de dialogue Écran de réglage des mesures apparaît.

**2.** Remplissez les informations souhaitées et cliquez sur [OK]. Une mesure sera prise et les données seront enregistrées comme données de références.

#### **Démarrage rapide : 5.2.2 Définition des tolérances**

Pour effectuer des jugements acceptés/refusés, il est nécessaire de définir les tolérances à utiliser.

- Lorsqu'une mesure de référence est effectuée pour la première fois, les valeurs de tolérance par défaut sont appliquées.
- Pour plus d'informations sur la modification des tolérances, consultez *[2.9.7.1 Modification des tolérances à la p.](#page-128-0) 115*.

#### Pour modifier les valeurs de tolérance d'une référence

- **1.** Sélectionnez la référence dans l'Explorateur, puis effectuez l'une des opérations suivantes :
	- ɢ Sélectionnez *Instrument Modifier la référence Tolérances...* .
	- Faites un clic droit sur la référence, sélectionnez « Modifier la référence » dans le menu contextuel, puis sélectionnez Tolérances... dans le menu contextuel qui apparaît. La boîte de dialogue Créer une référence apparaît, avec l'étape Réglage de la Tolérance affichée.
- **2.** Cochez la case de la condition, puis sur celle à côté de chaque valeur de tolérance qui sera utilisée, et définissez la valeur souhaitée pour chaque valeur de tolérance.
	- Pour modifier les éléments de tolérance indiqués dans le tableau, cliquez sur le la boîte de dialoque Réglage de l'élément s'ouvre, avec seulement les catégories d'éléments Couleur/Indice et Spectre affichées. Pour plus d'informations sur la sélection des éléments, consultez *[2.7.1 Configuration des éléments du tableau et leurs réglages \(nombre de](#page-96-0)  [chiffres, observateur, illuminant, paramètres, etc.\) à la p.](#page-96-0) 83*.
- **3.** Lorsque toutes les tolérances ont été définies comme souhaité, cliquez sur [Enregistrer] pour enregistrer les valeurs.
- **4.** Cliquez sur [Quitter] pour fermer la boîte de dialogue.

#### **Démarrage rapide : 5.2.3 Mesure de différence de couleur**

- **1.** Dans l'Explorateur, dans Classification par référence, sélectionnez la référence à utiliser.
- **2.** Positionnez l'échantillon et l'instrument pour la mesure, et effectuez l'une des opérations suivantes :
	- ɢ Cliquez sur le bouton Mesurer l'échantillon dans la barre d'outils
	- Cliquez sur Mesurer l'échantillon ou **d** dans la fenêtre Instrument
	- ɢ Sélectionnez *Instrument Mesurer Mesurer l'échantillon*.
	- Appuyez sur F4.

La boîte de dialogue Écran de réglage des mesures apparaît.

**3.** Remplissez les informations souhaitées et cliquez sur [OK]. Une mesure sera prise et les données seront enregistrées comme données d'échantillon sous la référence sélectionnée à l'étape 1.

## <span id="page-13-0"></span>**Démarrage rapide : 6 Enregistrement du document**

- **1.** Pour enregistrer le document actif sous son nom actuel, effectuez l'une des opérations suivantes :
	- ɢ Cliquez sur le bouton Enregistrer dans la barre d'outils.
	- ɢ Sélectionnez *Fichier Enregistrer*.
	- Appuyez sur Ctrl + S.

Le document sera enregistré.

- Si le fichier n'a jamais été enregistré, la boîte de dialogue Enregistrer sous apparaît. Saisissez le nom du fichier souhaité et cliquez sur [OK]. Le fichier sera enregistré et la boîte de dialogue se fermera.
- **1.** Pour enregistrer le document actuellement actif sous un nouveau nom, ou si le document n'a jamais été enregistré :
	- **1-1.** Sélectionnez *Fichier Enregistrer sous...* . La boîte de dialogue Enregistrer sous apparaît.
	- **1-2.** Saisissez le nom du fichier souhaité et cliquez sur [OK]. Le fichier sera enregistré et la boîte de dialogue se fermera. Le nom du fichier affiché dans l'onglet du document ou dans la barre de titre sera remplacé par le titre qui a été saisi.

## **Démarrage rapide : 7 Déconnexion de l'instrument**

**1.** Cliquez sur le bouton Déconnecter dans la barre d'outils ou sélectionnez « Déconnecter » dans le menu Instrument. SpectraMagic NX2 se déconnecte de l'instrument. La fenêtre Instrument se ferme et le bouton Déconnecter de la barre d'outils devient Connecter.

## **Démarrage rapide : 8 Quitter SpectraMagic NX2**

- **1.** Pour quitter SpectraMagic NX2, effectuez l'une des opérations suivantes :
	- ɢ Cliquez sur le [x] dans le coin supérieur droit de la fenêtre du logiciel.
	- ɢ Sélectionnez *Fichier Quitter*.
	- $-$  Appuyez sur Alt + F4.

Le module CQ de SpectraMagic NX2 se ferme et le lanceur SpectraMagic NX2 s'affiche.

- S'il y a des documents ouverts qui n'ont pas été enregistrés depuis leur dernière modification, une boîte de dialogue demandant s'il faut enregistrer le document apparaîtra pour chaque document. Cliquez sur [OK] pour enregistrer le document. Si le document n'a jamais été enregistré, la boîte de dialogue Enregistrer sous apparaît. Saisissez le nom de fichier souhaité et cliquez sur [OK] pour enregistrer et fermer le document.
- **2.** Cliquez sur le [x] dans le coin supérieur droit de la fenêtre du Lanceur.

## <span id="page-14-0"></span>**Présentation**

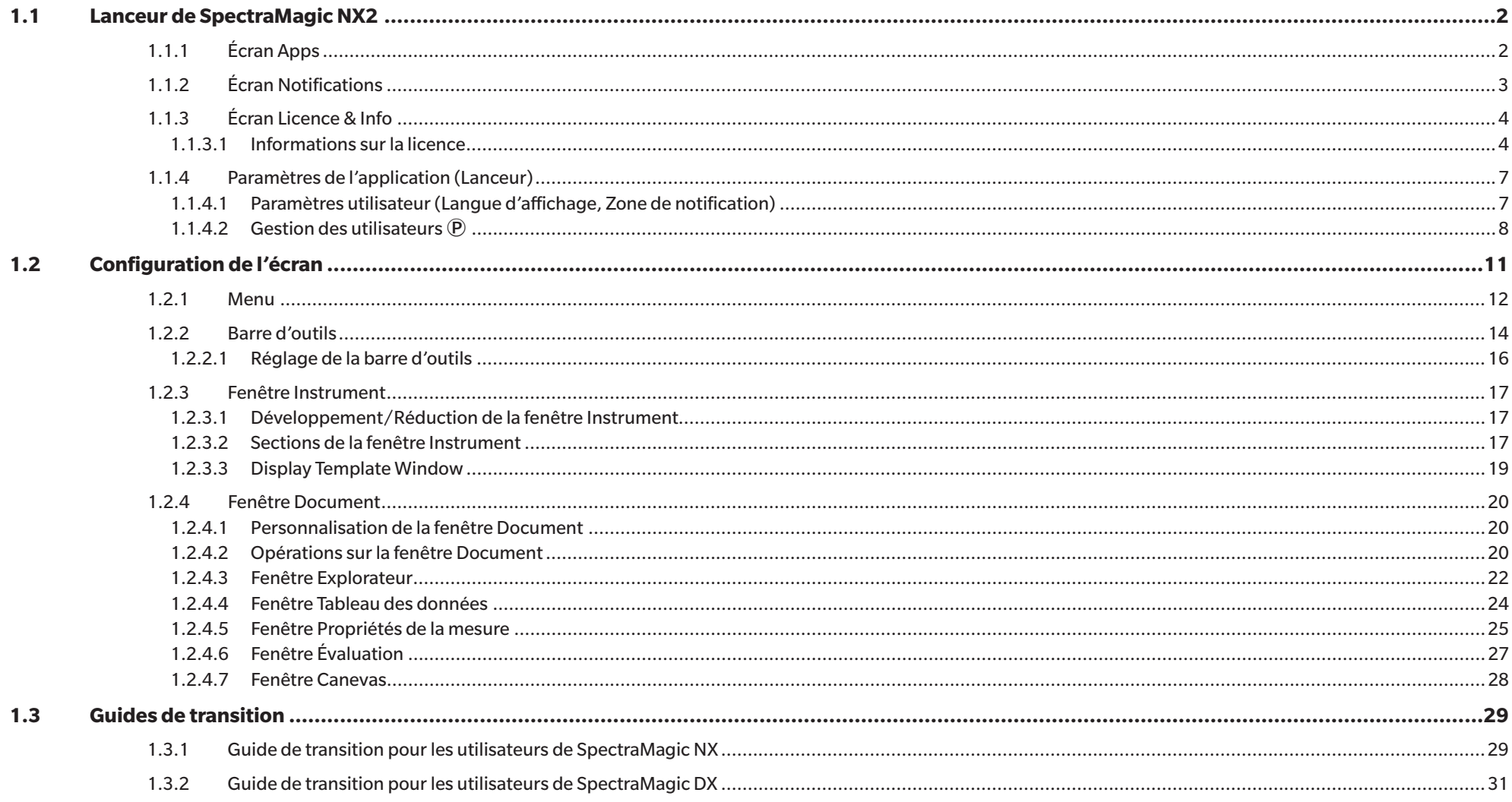

## <span id="page-15-1"></span><span id="page-15-0"></span>**1.1 Lanceur de SpectraMagic NX2**

Le lanceur de SpectraMagic NX2 s'ouvre lorsque l'on clique sur l'icône SpectraMagic NX2 dans le menu Démarrer de Windows ou que l'on double-clique sur l'icône SpectraMagic NX2 sur le bureau.

Le lanceur de SpectraMagic NX2 vous permet de sélectionner l'application que vous voulez lancer et où vous pouvez accéder aux informations communes à toutes les applications SpectraMagic NX2, comme les informations sur la licence ou les réglages de sécurité.

### **1.1.1 Écran Apps**

L'écran Apps est l'écran qui s'affiche lors de la première utilisation du Lanceur de SpectraMagic NX2. Il peut également être sélectionné en cliquant sur Apps dans la barre de sélection de l'écran.

QC couleur Lance le module Couleur CQ de SpectraMagic NX2. Le mode d'utilisation du module QC couleur est expliqué dans le présent manuel.

Configurateur Lance l'Outil de configuration du spectrophotomètre CM-CT1 pour définir les réglages autonomes de l'instrument, etc. sur les spectrophotomètres portables Konica Minolta. Pour plus d'informations sur les réglages disponibles dans le CM-CT1 et sur la manière de l'utiliser, reportez-vous au manuel d'instruction de l'outil de configuration du spectrophotomètre CM-CT1.

### <span id="page-16-0"></span>**1.1.2 Écran Notifications**

Affiche les notifications de Konica Minolta, comme la notification de la sortie d'une nouvelle version du logiciel.

• La zone de réception des notifications peut être définie dans Utilisateur - Paramètre de la boîte de dialogue Réglages de l'Application. Voir *[1.1.4.1 Paramètres utilisateur \(Langue](#page-20-1)  [d'affichage, Zone de notification\) à la p.](#page-20-1) 7*.

### <span id="page-17-0"></span>**1.1.3 Écran Licence & Info**

Indique la version du logiciel installé et le type de licence.

Contrat de Licence Utilisateur Final Affiche le contrat de licence de l'utilisateur final du SpectraMagic NX2. Logiciel Open Source Ouvre le dossier permettant de visualiser les licences des logiciels Open Source utilisés par SpectraMagic NX2.

#### **1.1.3.1 Informations sur la licence**

Affiche un tableau des licences installées. La colonne Fonctions indique le type de licence. La colonne Termes de la Licence indique la date d'expiration de chaque licence.

[Activer] Lance le processus d'activation d'une nouvelle licence. Voir *[Activation de la licence à la p.](#page-17-1) 4*. [Transfert] Lance le processus de transfert de la licence vers un autre ordinateur.

#### <span id="page-17-1"></span>**Activation de la licence**

- Vous devez être connecté à Internet pour effectuer l'activation de la licence électronique.
- Vous devez disposer de votre clé de produit (indiquée sur votre certificat de licence) pour procéder à l'enregistrement de l'utilisateur.
- **1.** Cliquez sur [Activer]. La boîte de dialogue Gestion des licences s'ouvre.
- **2.** Entrez votre numéro de licence et cliquez sur [Suivant >]. Le logiciel va contacter le serveur de licences.
	- Si le numéro de licence n'est pas valide, un message d'erreur s'affiche.
- **3.** Si vous n'avez pas encore enregistré vos informations sur le serveur de licences, un lien permettant d'enregistrer vos informations s'affiche. Si vous avez déjà enregistré vos informations, passez à l'étape 4.
	- **3-1.** Cliquez sur le lien d'enregistrement de l'utilisateur. Votre navigateur s'ouvre sur la page d'enregistrement d'utilisateur du serveur de licences Konica Minolta.
	- **3-2.** Vérifiez que les informations sur la licence affichées dans la partie supérieure de l'écran correspondent à votre commande. Si c'est le cas, cliquez sur « This matches to the items of the order » pour cocher la case.
		- Si les informations ne correspondent pas à votre commande, contactez le vendeur auprès duquel vous avez acheté le logiciel.
	- **3-3.** Remplissez vos informations dans la partie inférieure de l'écran.
	- **3-4.** Si vous acceptez la politique de confidentialité du site, cliquez sur la case à côté de « I agree about the handling of personal information » pour la cocher.
		- Pour consulter la politique de confidentialité de ce site, cliquez sur « I agree about the handling of personal information ». Une fenêtre distincte s'ouvre et affiche la politique de confidentialité.
		- Vous devez accepter la politique de confidentialité afin d'achever le processus d'enregistrement.
	- **3-5.** Cliquez sur [Confirmation and registration].

**3-6.** Vérifiez que toutes les informations sont correctes. Si c'est le cas, saisissez le mot de passe que vous souhaitez utiliser dans la zone de texte « Mot de passe », puis saisissez-le à

nouveau dans la zone de texte « Veuillez saisir le même mot de passe. » pour le reconfirmer, et cliquez ensuite sur [Enregistrement].

- Pour modifier les informations, cliquez sur [Retour] et répétez la procédure à partir de l'étape 3-3 ci-dessus pour corriger les informations.
- Le mot de passe que vous saisissez sera requis lors de la mise à jour du logiciel ou de toute modification des informations relatives à la licence. Veillez à vous souvenir du mot de passe.
- **3-7.** Lorsque le message « L'enregistrement de l'utilisateur est terminé. » apparaît en haut à gauche de l'écran, le processus d'enregistrement de l'utilisateur est terminé et vous pouvez fermer votre navigateur.
- **3-8.** Dans la boîte de dialogue Gestion des licences, cliquez sur [Retour]. La boîte de dialogue de l'étape 2 s'affiche à nouveau.

**3-9.** Cliquez sur [Suivant].

- **4.** La prochaine boîte de dialogue Gestion des licences affichant les détails de la licence que vous activez s'affichera.
- **5.** Confirmez les détails de la licence et cliquez sur [Suivant >]. La boîte de dialogue suivante Gestion des licences apparaît, indiquant que la licence a été activée et les détails de la licence activée.
	- Si la licence a déjà été activée, un message d'erreur indiquant que la licence a déjà été activée apparaîtra. Il n'est pas possible d'activer la même licence plus d'une fois.
- **6.** L'activation de la licence est terminée, et vous recevrez un courriel confirmant votre activation et vos informations client.
	- Assurez-vous que les courriels provenant de webmaster@selms-mail.konicaminolta.com ne sont pas bloqués par votre pare-feu et ne sont pas étiquetés comme indésirables.

#### **Transfert de licence**

Il est possible de transférer une licence d'un ordinateur à un autre en utilisant l'outil de transfert de licence SpectraMagic de Konica Minolta.

- Le transfert de licence sera effectué par le réseau. Vérifiez l'adresse IP ou le nom d'ordinateur de l'ordinateur de destination avant de continuer.
- **1.** Installez SpectraMagic NX2 sur l'ordinateur de destination (l'ordinateur vers lequel la licence sera transférée).
- **2.** Sur l'ordinateur de destination, démarrez le lanceur de SpectraMagic NX2.
- **3.** Sélectionnez Licence & Info pour passer à l'écran Licence & Info.
- **4.** Cliquez sur [Transfert]. La boîte de dialogue Gestion des licences apparaît. • Si la boîte de dialogue Contrôle de compte d'utilisateur apparaît pour vous demander si vous souhaitez exécuter l'outil de transfert de licence, cliquez sur [Oui].
- **5.** Sélectionnez Recevoir et installer la licence sur cet ordinateur. La boîte de dialogue Gestion des licences apparaît, indiquant les adresses IP6 et IP4 de l'ordinateur de destination.
- **6.** Sur l'ordinateur source, démarrez le lanceur de SpectraMagic NX2.
- **7.** Sélectionnez Licence & Info pour passer à l'écran Licence & Info.
- **8.** Cliquez sur [Transfert]. La boîte de dialogue Gestion des licences apparaît. • Si la boîte de dialogue Contrôle de compte d'utilisateur apparaît pour vous demander si vous souhaitez exécuter l'outil de transfert de licence, cliquez sur [Oui].
- **9.** Sélectionnez Transférer la licence depuis cet ordinateur et cliquez sur [Suivant >]. La boîte de dialogue suivante Gestion des licences s'affiche.
- **10.** Cliquez sur le réglage actuel de Licence à transférer et sélectionnez la licence à transférer dans la liste déroulante qui apparaît.
	- Les informations relatives à la licence sélectionnée s'affichent.
- **11.** Dans Destinataire, cliquez sur le menu déroulant Sélectionner et sélectionnez l'ordinateur de destination dans la liste qui s'affiche. Si l'ordinateur de destination n'apparaît pas dans la liste, saisissez l'adresse IP4 de l'ordinateur de destination dans la zone de texte Manuel.
	- Lorsque vous remplissez manuellement l'adresse IP4, ne saisissez que la partie xxx.xxx.xxx.xxx. Excluez le « http:// » au début et le numéro de port « :xxxx » à la fin. Par exemple, si la boîte de dialogue affiche « http://100.111.123.145:2000 », saisissez uniquement « 100.111.123.145 ».
- 12. Cliquez sur [Transfert]. L'ordinateur contactera le serveur de licences et le transfert de la licence vers le serveur de licences commencera. La progression s'affiche dans la boîte de dialogue.
- 13. Lorsque le transfert de la licence vers le serveur de licences est terminé, cliquez sur [Terminer] sur l'ordinateur source et l'ordinateur de destination pour fermer les boîtes de dialogue.

#### <span id="page-20-0"></span>**1.1.4 Paramètres de l'application (Lanceur)**

- **1.** Cliquez sur  $\hat{\mathbb{Q}}$  à l'extrémité droite du menu du lanceur SpectraMagic NX2. La boîte de dialogue Réglages de l'Application apparaît.
- **2.** Cliquez sur la catégorie dans la partie gauche de la boîte de dialogue pour sélectionner la catégorie dans laquelle effectuer les réglages. *[Paramètres utilisateur \(Langue d'affichage, Zone de notification\)](#page-20-1)* : Configurer la langue d'affichage du logiciel et la zone de notification. *[Gestion des utilisateurs Ⓟ](#page-21-1)* : Gérer les groupes d'utilisateurs et les fonctions qu'ils peuvent utiliser.
- **3.** Une fois que tous les réglages ont été effectués comme souhaité, cliquez sur [OK] pour confirmer les réglages et fermer la boîte de dialogue.
	- Pour appliquer les réglages sans fermer la boîte de dialogue, cliquez sur [Appliquer].
	- Pour fermer la boîte de dialogue sans appliquer les changements de réglages, cliquez sur [Annuler].

#### <span id="page-20-1"></span>**1.1.4.1 Paramètres utilisateur (Langue d'affichage, Zone de notification)**

- **1.** Pour ouvrir la catégorie Paramètres utilisateur, cliquez sur Utilisateur Paramètre dans la partie gauche de la boîte de dialogue.
- **2.** Pour définir la langue d'affichage du lanceur de SpectraMagic NX2 et du module QC couleur, cliquez sur le réglage actuel de Langue d'affichage et sélectionnez la langue souhaitée dans la liste déroulante qui apparaît.
	- Le réglage prendra effet lors du prochain lancement du module QC couleur.
	- Le réglage de la langue détermine les caractères utilisés pour le symbole décimal, le symbole de groupement des chiffres, et le séparateur de liste à l'écran et lors de l'exportation des données. Les réglages par défaut de Windows pour la langue sélectionnée seront utilisés.
- **3.** Pour configurer la Zone de notification (la zone pour laquelle les notifications seront reçues dans l'écran Notifications du Lanceur), cliquez sur le réglage actuel de la Zone de notification et sélectionnez la zone souhaitée dans la liste déroulante qui apparaît.
- **4.** Lorsque tous les réglages ont été définis comme souhaité, cliquez sur [OK] pour confirmer les réglages et fermer la boîte de dialogue.
	- Pour appliquer les réglages sans fermer la boîte de dialogue, cliquez sur [Appliquer].
	- Pour fermer la boîte de dialogue sans appliquer les réglages, cliquez sur [Annuler].

#### <span id="page-21-1"></span><span id="page-21-0"></span>**1.1.4.2 Gestion des utilisateurs Ⓟ**

• Cette fonction n'est disponible que sur l'Édition Professionnelle du SpectraMagic NX2.

La gestion des utilisateurs peut être utilisée pour contrôler l'accès aux fonctions de SpectraMagic NX2. Lorsque la fonction Gestion des utilisateurs est réglée sur On, l'utilisateur devra se connecter lors du démarrage de SpectraMagic NX2 et les fonctions disponibles pour l'utilisateur dépendront de son Rôle. Trois groupes sont disponibles : Administrator, Manager, et Worker. Les fonctions disponibles pour chaque Rôle peuvent être définies dans la boîte de dialogue Éditer Groupe.

**1.** Pour ouvrir la catégorie Gestion des utilisateurs, cliquez sur Gestion des utilisateurs dans la partie gauche de la boîte de dialogue.

#### **Activation/désactivation de Gestion des utilisateurs**

Pour activer la gestion des utilisateurs, réglez l'option *Utiliser la fonction de gestion des utilisateurs* sur On.

- Les utilisateurs devront se connecter et les fonctions disponibles pour les utilisateurs correspondront aux réglages du Rôle de l'utilisateur connecté.
- Le mot de passe par défaut de l'utilisateur Administrateur est « Administrator ». Il est recommandé de modifier le mot de passe de l'administrateur lorsque la fonction Utiliser la fonction de gestion des utilisateurs est activée.

Pour désactiver la gestion des utilisateurs, réglez l'option *Utiliser la fonction de gestion des utilisateurs* sur Off.

• Les utilisateurs n'auront pas besoin de se connecter, et toutes les fonctions seront disponibles pour tous les utilisateurs.

#### **Ajout de nouveaux utilisateurs**

- L'ajout de nouveaux utilisateurs ne peut être effectué que lorsque la fonction *Utiliser la fonction de gestion des utilisateurs* est activée.
- **1.** Cliquez sur [Ajouter un nouvel utilisateur]. La boîte de dialogue Modifier les données de l'utilisateur apparaît.
- **2.** Si les utilisateurs seront gérés à l'aide de Windows Active Directory, cliquez sur Authentifiez-vous avec les paramètres d'authentification de l'utilisateur de votre système d'exploitation pour cocher la case.
- **3.** Saisissez le Créé par.
- **4.** Si l'option Authentification avec Active Directory est cochée, saisissez le nom d'utilisateur utilisé dans Active Directory dans le champ Créé par. Si l'option Authentifiez-vous avec les paramètres d'authentification de l'utilisateur de votre système d'exploitation est cochée et que le nom d'utilisateur saisi n'est pas trouvé dans Active Directory, un message d'erreur s'affiche et il n'est pas possible d'ajouter l'utilisateur.
- **5.** Si la case Authentifiez-vous avec les paramètres d'authentification de l'utilisateur de votre système d'exploitation n'est pas cochée, saisissez le mot de passe de l'utilisateur dans Mot de passe, puis saisissez le même mot de passe dans Mot de passe (confirm.).
- **6.** Si l'option Authentification avec Active Directory est cochée, le mot de passe de l'utilisateur sera celui qu'il utilise pour Active Directory ; il n'est donc pas nécessaire de saisir un mot de passe et les champs Mot de passe et Mot de passe (confirm.) seront désactivés.
- **7.** Cliquez sur le réglage actuel Rôle et sélectionnez le réglage souhaité dans la liste déroulante qui apparaît. Trois rôles sont disponibles : Administrator : Toutes les fonctions sont activées et ne peuvent pas être modifiées. Manager : Par défaut, toutes les fonctions sont activées mais elles peuvent être modifiées.

Worker : Par défaut, un nombre très limité de fonctions sont activées mais elles peuvent être modifiées.

- Pour modifier les fonctions activées pour les rôles de Gestionnaire ou d'Employé, consultez *[Modification des réglages de groupe à la p.](#page-22-0) 9*.
- **8.** Cliquez sur [OK]. L'utilisateur sera ajouté.
	- Si l'option Authentifiez-vous avec les paramètres d'authentification de l'utilisateur de votre système d'exploitation est cochée, le nom saisi dans Créé par sera comparé avec Active Directory. Si le Créé par saisi existe dans Active Directory, l'utilisateur sera ajouté. Si le Créé par saisi n'existe pas dans Active Directory, un message d'erreur apparaîtra et l'utilisateur ne pourra pas être ajouté. Confirmez le nom correct de l'utilisateur dans Active Directory.
	- Pour annuler l'ajout d'un utilisateur, cliquez sur [Annuler] au lieu de OK.
- **9.** Répétez les étapes 1 à 8 pour ajouter d'autres utilisateurs si vous le souhaitez.

#### **Modification des informations sur l'utilisateur**

Pour modifier le Mot de passe ou le Rôle de l'utilisateur :

- Le Créé par ne peut pas être modifié. Si vous devez changer le nom de l'utilisateur, créez un nouvel utilisateur avec le nouveau nom et supprimez l'utilisateur existant avec l'ancien nom.
- **1.** Sélectionnez l'utilisateur à modifier en cliquant sur lui dans la liste des utilisateurs.
- **2.** Cliquez sur [Éditer]. La boîte de dialogue Modifier les données de l'utilisateur apparaît.
- **3.** Modifiez les informations souhaitées.
- **4.** Cliquez sur [OK] pour confirmer les informations et fermer la boîte de dialogue.

#### **Suppression d'un utilisateur**

- Si un utilisateur est supprimé et *Utiliser la fonction de gestion des utilisateurs* est réglé sur *On* l'utilisateur ne pourra pas utiliser le logiciel.
- **1.** Sélectionnez l'utilisateur à supprimer en cliquant sur lui dans la liste des utilisateurs.
- **2.** Cliquez sur [Supprimer]. Une boîte de dialogue de confirmation est affichée.
- **3.** Cliquez sur [Oui] pour supprimer l'utilisateur.
	- Pour annuler la suppression de l'utilisateur, cliquez sur [Non] au lieu de [Oui].

#### <span id="page-22-0"></span>**Modification des réglages de groupe**

Pour modifier les fonctions disponibles pour les membres du groupe Gestionnaire ou Employé :

- Toutes les fonctions sont disponibles pour les membres du groupe Administrateur. Cela ne peut pas être modifié.
- **1.** Cliquez sur [Éditer Groupe]. La boîte de dialogue Éditer Groupe apparaît.
- **2.** Les fonctions disponibles pour les membres de chaque groupe seront cochées dans la colonne correspondant à ce groupe.
- **3.** Les cases à cocher peuvent être modifiées en cliquant dessus.

Pour activer une fonction, assurez-vous que la case de cette fonction dans la colonne souhaitée est cochée. Pour désactiver une fonction, assurez-vous que la case de la fonction dans la colonne souhaitée est décochée.

**4.** Une fois que toutes les fonctions ont été réglées selon vos besoins, cliquez sur [OK] pour confirmer les réglages et fermer la boîte de dialogue.

## <span id="page-24-0"></span>**1.2 Configuration de l'écran**

La configuration standard de l'écran pour SpectraMagic NX2 est présentée ci-dessous.

**C** C couler Fichier Instrument Données Réglage OC Affichage Outils Paramètres d'Environnement Aide Pro (Demo)  $\mathbb{R}$  $C_{0}$ Mesurer...<br>Mesurer... 周 團  $\frac{1}{2}$  $\frac{C_{\odot}}{C_{\odot}}$ 幝 Mesurer... Barre d'outils Données... Données... Fichier... Enregis... Réglage... Déconne. Effectu... Nouveau Afficher la fenêtre du modèle MultipleMeasurements  $\oslash$  CM-36dG Tableau des données  $\sim$ **Explorateur** ^ Modèle d'affichage récent F<sup>2</sup> Effectuer le calibrage  $\Box$  $\begin{array}{ccc} \Box & \Box & \Box & \Box \end{array}$ Nom de la mesure T Réfl. spéculaire  $\tau$  Evaluation globale  $\tau$  $\lambda$ ■2Bank\_SCISCE.mtpx2 · *O* Référence Target #1  $ST$ 66.30  $-41.11$  $75$ Prochain calibrage: 31/08/2023 16:13:58  $\triangle$  Absolu: 0  $SCF$ Target #1 67.06  $-1.64$  $-22.64$ **■ Detail.mtpx2** · O Classification par référence Sample #2  $SCI$  $70.00$  $-25.17$  $51<sup>th</sup>$  $+2$ Accepté Dernier Calibrage SCE  $-20,59$  $-14.0$ Calibrage du blanc<br>Calibrage du blanc 30/08/2023 16:13:58<br>Calibrage de la brillance 30/08/2023 16:14:03  $\triangle$  Target #1:22 Sample #2 Accepté 70,93  $\Box$  Simple mtpx2 #1 20(10/26/2022 - 22:53:32) SCI  $\frac{1}{2}$ Accepté 70.93  $-20.59$  $-14.01$ ш  $\blacktriangleright$  Sample #1 #1 20(10/26/2022 - 22:53:32) SCE Accepté 70.94  $10.42$  $-13.9<sup>i</sup>$ Mesurer la référence Standard\_SCI.mtpx2  $\triangle$  Sample #2 ш #2 20(10/26/2022 - 22:53:37) SCI Accepté 70.94  $10.42$  $-13.91$  $\frac{1}{2}$  $\neq$  #1 20(10/26/2022 - 22:53:32) п Mesurer l'échantillon  $\ddot{\phantom{1}}$ Simple\_SCI.mtpx2 Fenêtre Graphique  $\neq$  #2 20(10/26/2022 - 22:53:37) ш  $\sigma$  Conditions de mesure Fenêtre  $\star$  #3 20(10/26/2022 - 22:53:42)  $\blacksquare$ ^ Sélectionner dans le dossier Mode de mes. via déclencheur  $\star$  #4 20(10/26/2022 - 22:53:47) . InstrumentDisplayTemplate  $\sqrt{a}$ [.] Caméra Nom de la référence Tarnet #1 Évaluation Évaluation globale Accepté Nom de l'écha Sample #2 Résultat de l'évaluation globa 2Bank SCISCE.mtpx2 ភ្នំព្រឹ Info. maintenance  $\mathbf{v}$  $\circ$  Target #1 Accepté Échantillon Référence Référence Échantillon ■ 2Bank\_SCISCE\_GU.mtpx2  $S$ ample #2 Évaluation visuelle  $L^*$  (SCI) 6630  $70.00$  $L^*$  (SCE) 67.06  $70.03$  $-41,11$  $a^*$  (SCE)  $-1,64$  $a^*$  (SCI)  $-25,17$  $-20,59$ **Santa**  $\ddot{\phantom{0}}$ **■Detail.mtpx2**  $752$  $b^*$  (SCE)  $-2264$  $1400$  $b*$  (SCI) 5.15 Différence de couleur Données absolues et différences 目 Detail GU.mtpx2 Différence Différence  $\mid$  Évaluation de la Banque  $\mid$  Mode  $\Delta L^*$ (10°/D65)  $\Delta E$ 00(C  $\Delta L^*$  (SCI)  $3,71$  $\Delta L^*$  (SCE) 3.87 ■ Detail\_SCE.mtpx2  $\Delta a^*$  (SCI) 15.94  $\Delta a^*$  (SCE)  $-18.95$  $\Delta b^*$  (SCI)  $-2,37$  $\Delta b^*$  (SCE) 8,64 Accepté SCI  $3,71$ Detail\_SCI.mtpx2  $\Delta E^*$ ab (SCI) 1652 AE\*ab (SCE) 21.19 SCE 3.87  $\sim$ ■ SCISCE.mtpx2 10.00 10,00 Simple.mtpx2  $\frac{3}{2}$  0,00  $200 - 600$ Simple GU.mtpx2  $-10,00$  $10.0$  $\overline{\mathbf{r}}$ Simple\_SCE.mtpx2  $\frac{1}{100}$  co.  $0.00$  $100000$ ■ Simple SCI.mtpx2 Affichage  $\Box$ Évaluation Propriétés de la mesure  $- -0$  $+$ 70% + Zone Document Fenêtre Modèle d'affichage

#### <span id="page-25-0"></span>**1.2.1 Menu**

#### **Fichier**

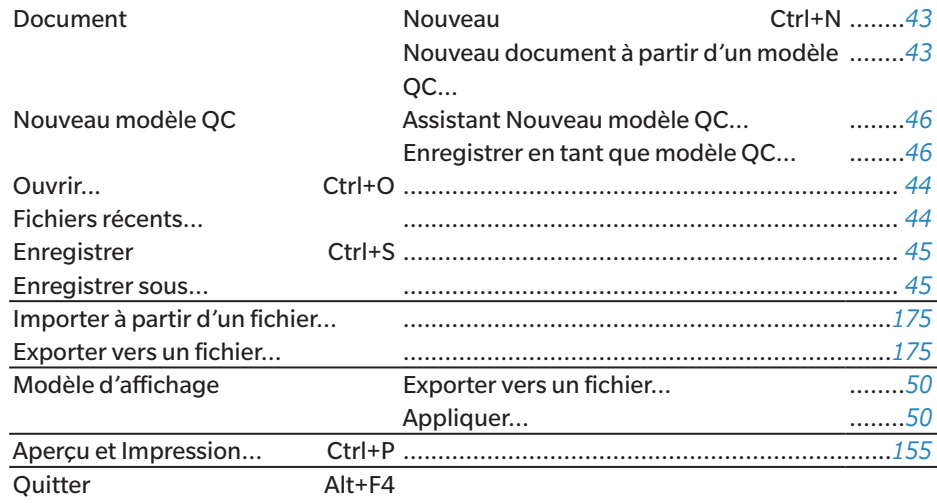

#### **Instrument**

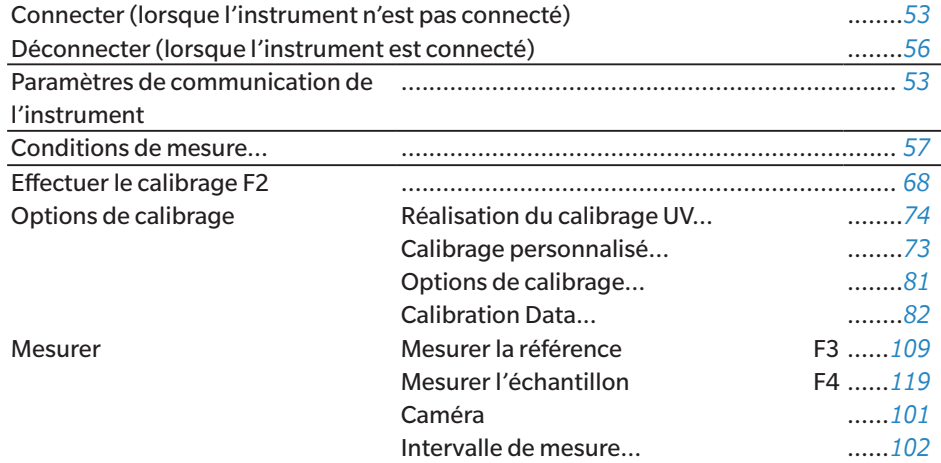

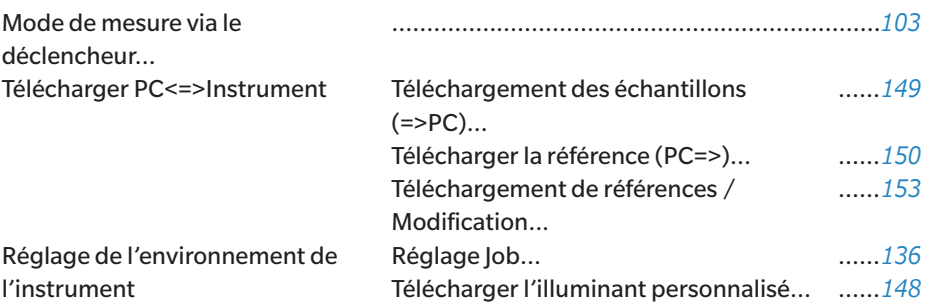

#### **Données**

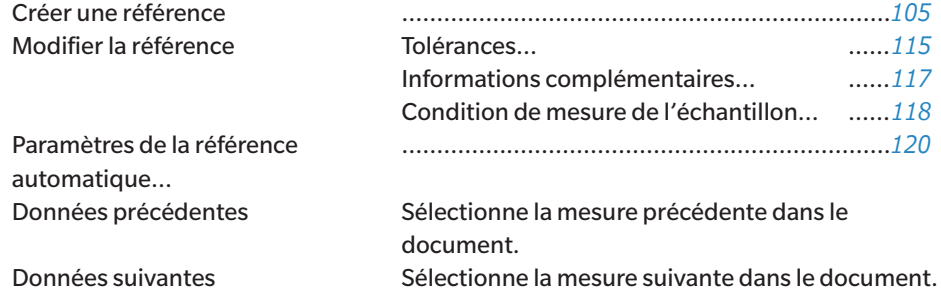

#### **Réglage QC**

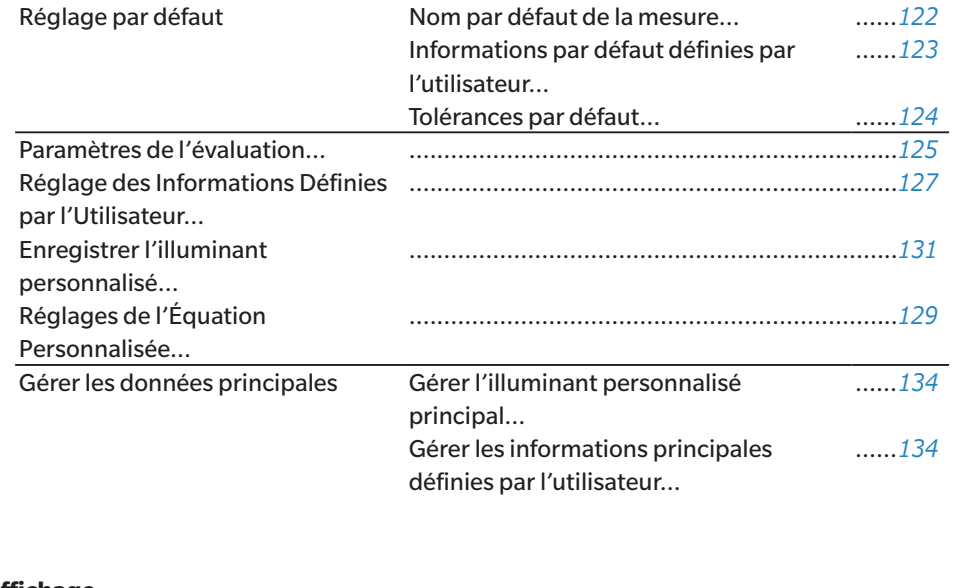

#### **Affichage**

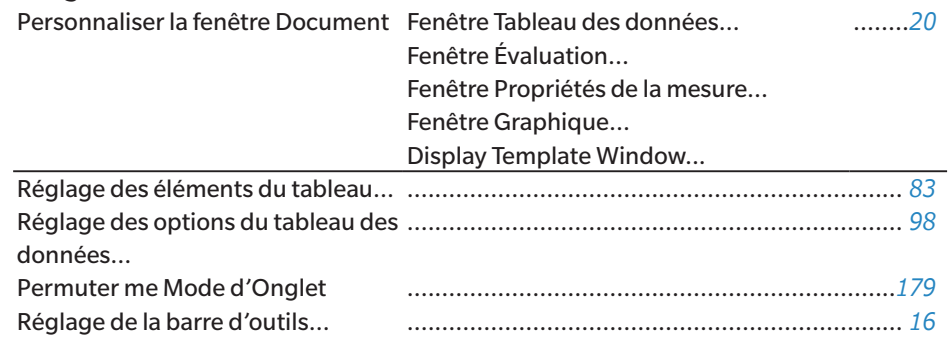

#### **Outils**

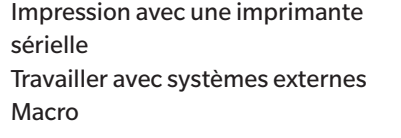

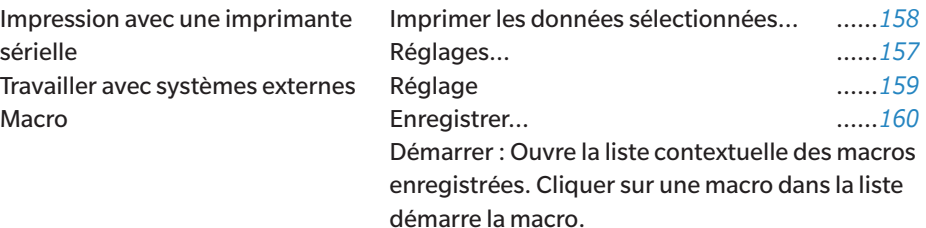

#### **Paramètres d'Environnement**

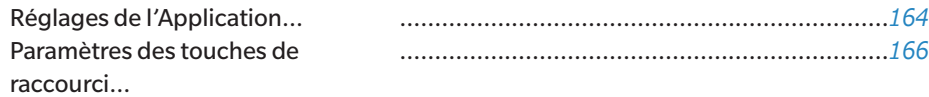

#### **Aide**

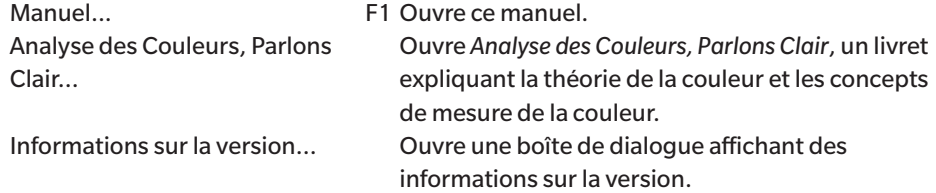

### <span id="page-27-0"></span>**1.2.2 Barre d'outils**

La barre d'outils contient des boutons permettant d'exécuter des fonctions fréquemment utilisées. La barre d'outils par défaut comprend les boutons illustrés ci-dessous.

• Passez le pointeur de la souris sur un bouton pour afficher une brève description de sa fonction.

• La barre d'outils peut être modifiée pour ajouter/supprimer des boutons ou pour afficher/masquer la barre d'outils elle-même. Voir *[1.2.2.1 Réglage de la barre d'outils à la p.](#page-29-1) 16*.

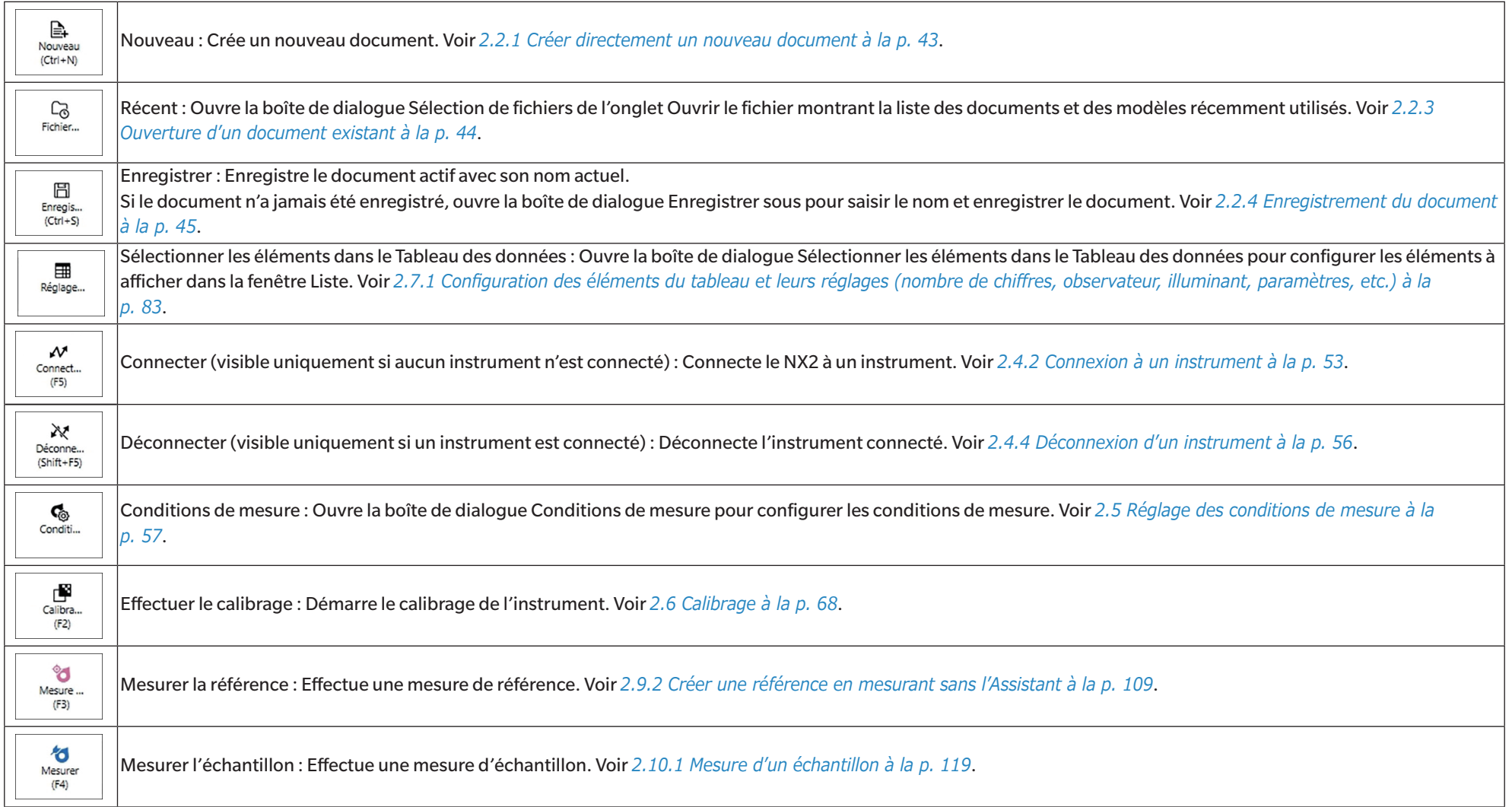

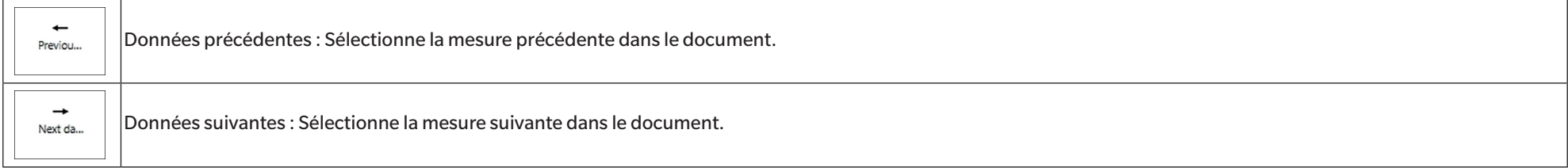

#### <span id="page-29-1"></span><span id="page-29-0"></span>**1.2.2.1 Réglage de la barre d'outils**

La boîte de dialogue Réglage de la barre d'outils permet de définir si la barre d'outils est affichée ou non, et quels boutons sont affichés dans la barre d'outils et dans quel ordre.

- **1.** Sélectionnez *Affichage Réglage de la barre d'outils...* . La boîte de dialogue Réglage de la barre d'outils apparaît.
- 2. Pour afficher ou masquer la barre d'outils, cliquez sur le bouton Afficher la barre d'outils. Quand c'est réglé sur On, la barre d'outils s'affiche. Quand c'est réglé sur Off, la barre d'outils ne s'affiche pas.
	- Réglage par défaut : On
- **3.** Pour ajouter une fonction à la barre d'outils :
	- a) Cliquez sur la Catégorie actuelle et sélectionnez la catégorie souhaitée (catégorie de menu) dans la liste déroulante qui apparaît. La liste des éléments de menu de cette catégorie s'affiche.
		- Catégorie de fonction : Autre contient une ligne de séparation qui peut être ajoutée entre les éléments pour diviser la barre d'outils en sections.
	- **b)** Sélectionnez la fonction à ajouter dans la liste Fonctions disponibles. Si la fonction sélectionnée n'existe pas encore dans la liste Fonctions, [Ajouter] sera activé.
		- Seule la ligne de séparation peut être ajoutée plus d'une fois à la liste Fonctions. Si la fonction sélectionnée existe déjà dans la liste Fonctions, [Ajouter] sera désactivé.
		- Une brève description de la fonction s'affiche dans la zone Description.
	- **c)** Dans la liste Fonctions, sélectionnez la fonction située juste au-dessus de l'endroit où vous souhaitez ajouter la fonction sélectionnée à l'étape 4. La fonction sera ajoutée à la liste des Fonctions en dessous de la fonction sélectionnée.
- **4.** Pour supprimer une fonction de la liste Fonctions :
	- **a)** Sélectionnez la fonction à supprimer dans la liste Fonctions.
	- **b)** Cliquez sur [Supprimer]. La fonction sera supprimée de la liste Fonctions.
- **5.** Pour déplacer les fonctions vers le haut ou vers le bas dans la liste Fonctions
	- **a)** Sélectionnez la ou les fonctions à déplacer et utilisez les boutons fléchés à droite de la liste Fonctions.
		- Il est possible de sélectionner plusieurs fonctions consécutives en sélectionnant la première fonction à déplacer, en maintenant la touche Maj enfoncée et en sélectionnant la dernière fonction à déplacer.
		- Plusieurs fonctions séparées peuvent être sélectionnées en maintenant la touche Ctrl enfoncée tout en sélectionnant les fonctions à déplacer. Lorsque plusieurs fonctions séparées sont sélectionnées, elles sont déplacées dans la direction souhaitée et deviennent des fonctions consécutives.
	- **b)** Utilisez les boutons situés à droite de la liste Fonctions pour déplacer la ou les fonctions sélectionnées :

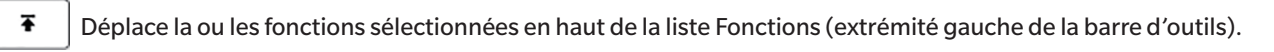

- $\bullet$ Déplace la ou les fonctions sélectionnées d'un espace vers le haut dans la liste Fonctions (d'un espace vers la gauche dans la barre d'outils).
- $\ddot{\phantom{0}}$ Déplace la ou les fonctions sélectionnées d'un espace vers le bas dans la liste Fonctions (d'un espace vers la droite dans la barre d'outils).

 $\bigstar$ 

- Déplace la ou les fonctions sélectionnées au bas de la liste Fonctions (à l'extrémité droite de la barre d'outils).
- **6.** Pour rétablir les réglages par défaut de la barre d'outils, cliquez sur [Restaurer les réglages par défaut]
- **7.** Une fois que la barre d'outils a été configurée comme vous le souhaitez, cliquez sur [OK] pour confirmer les réglages et fermer la boîte de dialogue.

#### <span id="page-30-0"></span>**1.2.3 Fenêtre Instrument**

La fenêtre Instrument s'affiche uniquement lorsqu'un instrument est connecté. Elle affiche diverses informations sur l'instrument actuellement connecté, et comprend également des boutons permettant d'effectuer certaines opérations avec l'instrument.

#### **1.2.3.1 Développement/Réduction de la fenêtre Instrument**

Cliquer sur réduit la fenêtre Instrument pour laisser plus d'espace à la fenêtre du document.

• Même lorsque la fenêtre Instrument est réduite, vous pouvez cliquer sur les icônes pour exécuter leurs fonctions respectives.

Cliquer sur permet de développer la fenêtre réduite.

• La largeur de la fenêtre Instrument développée ne peut pas être modifiée.

#### **1.2.3.2 Sections de la fenêtre Instrument**

Certaines sections de la fenêtre Instrument peuvent être développées en cliquant sur à droite du nom de la section, et les sections développées peuvent être réduites en cliquant sur à droite du nom de la section.

#### **Barre de titre**

La barre de titre de la fenêtre Instrument affiche le nom enregistré et le numéro de série de l'instrument lorsqu'elle est réduite. Quand elle est développée, elle affiche également le nom du modèle de l'instrument et la version du micrologiciel de l'instrument. Cliquez sur pour développer, et sur pour réduire.

#### **Effectuer le calibrage**

La section Effectuer le calibrage est normalement affichée déjà développée, indiquant la date et l'heure les plus récentes pour chaque type de calibrage. Cliquer sur le nom ou l'icône de la section déclenche la procédure de calibrage. Voir *[2.6 Calibrage à la p.](#page-81-0) 68*.

• Si le calibrage n'a pas encore été effectué dans les conditions de mesure actuelles, l'icône de calibrage clignote et des points d'exclamation jaunes s'affichent à côté des icônes Mesurer la référence, Mesurer l'échantillon et Conditions de mesure.

## **Mesurer la référence**

Cliquez sur Mesurer la référence ou sur l'cône pour démarrer la procédure de mesure de la référence. Voir *[2.9.2 Créer une référence en mesurant sans l'Assistant à la p.](#page-122-0) 109*.

### **Mesurer l'échantillon**

Cliquez sur Mesurer l'échantillon ou sur l'cône pour démarrer la procédure de mesure de l'échantillon. Voir *[2.10 Mesures d'échantillon à la p.](#page-132-2) 119*.

#### ඳ  **Conditions de mesure**

Cliquer sur Conditions de mesure ou sur [icon] pour ouvrir la boîte de dialogue Réglage de l'instrument. Voir *[2.5 Réglage des conditions de mesure à la p.](#page-70-0) 57*.

Cliquer sur  $\blacktriangledown$  à droite de Conditions de mesure permet de développer la section pour afficher les conditions de mesure actuellement définies.

Lorsque la section est développée, cliquer sur [Mise à jour] actualise les réglages pour qu'ils correspondent à tout changement de réglage effectué sur l'instrument lui-même. \* Les réglages affichés dépendent de l'instrument.

#### **Bouton de mesure sur l'instrument**

(indiqué uniquement pour les instruments équipés d'un bouton de mesure)

Cliquer sur Bouton de mesure sur l'instrument modifie le réglage du mode de déclenchement de l'instrument dans l'ordre suivant, l'icône changeant pour indiquer le réglage actuel :

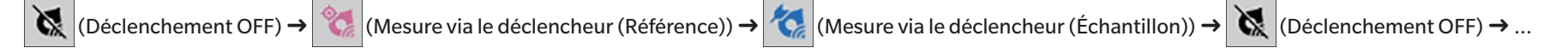

#### $\ddot{\phantom{a}}$  **Caméra**

(visible uniquement lorsque le CM-36dG, CM-36dGV ou CM-36d est connecté)

Ouvre la boîte de dialogue Caméra qui affiche l'image du sujet de la mesure vue par la caméra de l'instrument. Voir *[2.8.4 Viewfinder à la p.](#page-114-0) 101*.

## ងបិ

#### **Info. maintenance**

Cliquer sur développe la section pour afficher des informations sur la maintenance, comme la date du dernier calibrage annuel par un établissement agréé Konica Minolta, etc.

#### <span id="page-32-0"></span>**1.2.3.3 Display Template Window**

Display template Window présente une liste de modèles d'affichage qui peuvent être appliqués en cliquant simplement sur le nom du modèle d'affichage.

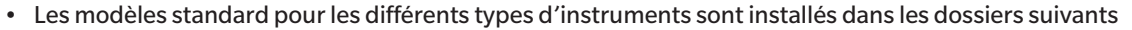

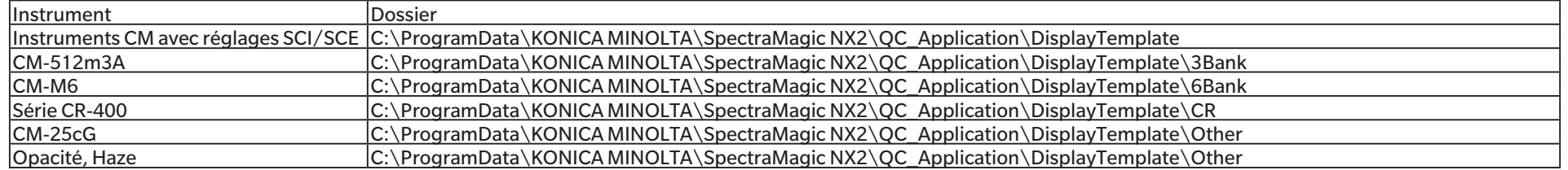

Il est recommandé de sélectionner un modèle correspondant au type d'instrument utilisé. Si un modèle pour un type d'instrument différent est sélectionné, les données peuvent ne pas être affichées dans la fenêtre Canevas en raison des différences entre les caractéristiques des données de mesure et celles des objets de la fenêtre Canevas. Si aucune donnée n'apparaît dans la fenêtre Canevas après l'application d'un modèle, sélectionnez un autre modèle et assurez-vous que le modèle sélectionné correspond au type d'instrument utilisé.

#### **Recent Display Template**

Affiche une liste des modèles d'affichage récemment utilisés.

#### **Select from Folder**

Affiche une liste de modèles d'affichage dans le dossier sélectionné.

Pour modifier le dossier sélectionné, cliquez sur  $\Box$ , recherchez le dossier souhaité et cliquez sur [OK]. Les modèles d'affichage du dossier sélectionné s'affichent.

Les sections Recent Display Template et Select from Folder peuvent être réduites et développées en cliquant sur le nom de la section.

#### <span id="page-33-0"></span>**1.2.4 Fenêtre Document**

La Fenêtre Document montre les données de mesure dans le document dans un maximum de 5 fenêtres différentes :

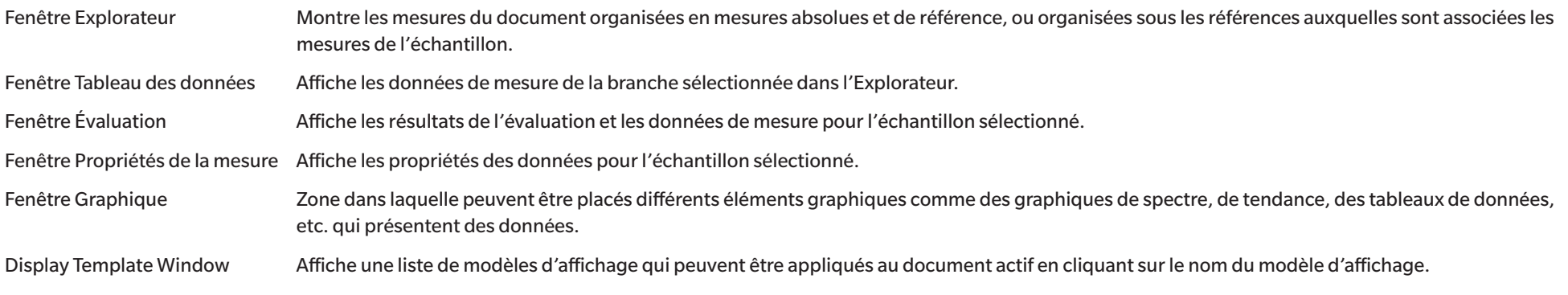

• Il ne peut pas y avoir plus de 10 documents ouverts à la fois.

#### <span id="page-33-1"></span>**1.2.4.1 Personnalisation de la fenêtre Document**

Il est possible de configurer si la fenêtre Tableau des données, la fenêtre Évaluation, la fenêtre Propriétés de la mesure, la Fenêtre Graphique et Display Template Window s'affichent ou non dans la fenêtre Document.

- **1.** Sélectionnez *Affichage Personnaliser la fenêtre Document* puis cochez ou décochez chaque fenêtre dans le menu contextuel qui apparaît. Lorsque chaque fenêtre est cochée ou décochée, elle apparaît ou disparaît de la fenêtre Document.
	- La fenêtre Explorateur est toujours affichée et ne peut pas être supprimée.

#### **1.2.4.2 Opérations sur la fenêtre Document**

#### ■ **Agencement de la fenêtre Document**

À l'extrémité droite du menu se trouve le bouton d'agencement de la fenêtre Document. Cliquez sur le bouton pour passer d'un agencement de fenêtre de document à un autre.

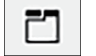

Les fenêtres Documents sont présentées sous forme d'onglets.

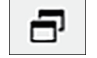

Les fenêtres Documents sont affichées en cascade.

#### ■ **Redimensionnement des fenêtres**

Les fenêtres dans la fenêtre Document peuvent être redimensionnées en positionnant le curseur sur le bord d'une fenêtre jusqu'à ce que le curseur prenne la forme d'une flèche double, puis en déplaçant le bord à la position souhaitée.

#### ■ **Fenêtres flottantes**

Les fenêtres de la fenêtre Document peuvent flotter et être positionnées librement face à d'autres fenêtres en cliquant sur la barre de titre de la fenêtre et en la faisant glisser hors de sa position normale. La fenêtre flotte alors librement et peut être positionnée n'importe où dans la fenêtre du programme.

• Les fenêtres flottantes sont toujours affichées face à la fenêtre du programme principal.

#### ■ **Ancrage des fenêtres flottantes**

Quand une fenêtre est flottante, elle peut être ancrée à l'intérieur de la fenêtre Document en positionnant le curseur sur une des icônes d'ancrage visibles. Lorsque le curseur se déplace au-dessus de chaque icône d'ancrage, la position de la fenêtre flottante est marquée par une zone ombrée lorsque l'on clique sur cette icône.

Les icônes d'ancrage visibles séparément en haut, sur les côtés et en bas de la fenêtre Document sont utilisées pour ancrer la fenêtre flottante sur ce coin de la fenêtre.

Les icônes d'ancrage en forme de croix affichées au centre d'une fenêtre actuellement ancrée servent à ancrer la fenêtre flottante dans une position respective par rapport à la fenêtre ancrée. Sélectionner l'icône de centrage sur les icônes d'ancrage en forme de croix montre la fenêtre flottante sous forme d'onglet dans la zone de la fenêtre ancrée.

#### <span id="page-35-0"></span>**1.2.4.3 Fenêtre Explorateur**

La fenêtre Explorateur présente les données de mesure en forme d'arborescence.

Le format de l'arborescence peut passer entre les vues Toutes les données et Classification par référence en cliquant sur l'onglet correspondant en haut de la fenêtre Explorateur.

#### **: Toutes les données**

Affiche toutes les données de mesure dans le document, avec les mesures répertoriées en tant que référence ou échantillon.

#### **Référence(s) : (nombre de références)**

Liste toutes les références dans le document

#### **Échantillon(s) : (nombre d'échantillons)**

Liste tous les échantillons dans le document, qu'ils soient associés ou non à une référence.

#### **: Classification par référence :**

Classe les données d'échantillons en groupes selon les données de références auxquelles les données d'échantillons sont associées.

#### **Absolu : (nombre d'échantillons)**

Liste les données qui ne sont pas liées à des données de référence. Quand un document est créé, un groupe de données « Données absolues » est créé automatiquement.

#### **Classification par référence**

Liste les références sous forme de branches, et dans chaque branche de référence, liste les échantillons associés à cette référence. Lorsqu'une nouvelle référence est enregistrée, une nouvelle branche portant le nom de la nouvelle référence est créée automatiquement. Quand des références principales et des références secondaires sont définies, la branche de la référence secondaire sera une sous-branche sous la branche de la référence principale, et les échantillons associés à la référence secondaire seront répertoriés sous la sous-branche de la référence secondaire.

#### <sup>Q</sup>+: Créer une nouvelle recherche

Ouvre la boîte de dialogue permettant de créer une nouvelle recherche. Voir *[2.24.7.1 Créer une nouvelle recherche à la p.](#page-185-0) 172*. Quand au moins une recherche a été créée, Rechercher sera ajoutée comme branche principale, les sous-branches avec le Nom de la recherche comme nom de branche.

#### **/ : Boutons Référence d'évaluation (affichés uniquement pour la vue Classification par référence)**

Passe la référence utilisée pour l'évaluation entre la référence principale (  $\overset{\text{d}}{\bullet}$  ) et la référence secondaire (  $\overset{\text{d}}{\bullet}$  ).

#### **Groupes**

En plus des branches et sous-branches principales ci-dessus, quand un groupe a été créé (voir *[2.24.6 Groupes de données à la p.](#page-184-0) 171*), une sous-branche portant le nom de ce groupe sera ajoutée sous la branche sous laquelle le groupe a été créé.
#### ■ **Développement/Réduction des branches**

Pour réduire une branche dans l'arborescence, cliquez sur le  $\rightarrow$  à côté de la branche. Pour développer une branche réduite, cliquez sur le } à côté de la branche.

## **1.2.4.4 Fenêtre Tableau des données**

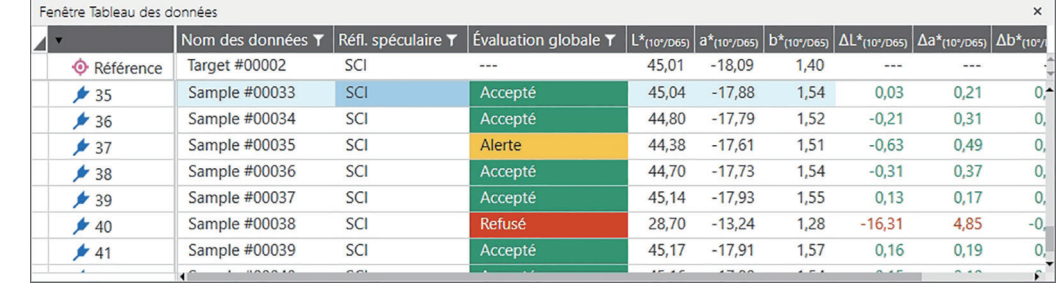

La Fenêtre Tableau des données répertorie les données de mesure pour le groupe de données sélectionné dans l'Explorateur.

Les éléments (informations, valeurs, etc.) qui seront affichés dans le Tableau des données pour les mesures sélectionnées.

Voir *[2.25 Opérations sur la fenêtre Liste à la p.](#page-189-0) 176*,

*[2.7.1 Configuration des éléments du tableau et leurs réglages \(nombre de chiffres, observateur, illuminant, paramètres, etc.\) à la p.](#page-96-0) 83*

et

*[2.7.2 Réglages du tableau des données à la p.](#page-111-0) 98*.

## <span id="page-38-0"></span>**1.2.4.5 Fenêtre Propriétés de la mesure**

Affiche les propriétés des données pour la mesure actuellement sélectionnée. Pour modifier le nom, cliquez dans la zone du nom et modifiez-le comme vous le souhaitez.

#### **Etiquette Tag** :

Une nouvelle balise peut être ajoutée en cliquant dans la zone Balise et en la saisissant directement, ou en cliquant sur [+] pour afficher une liste des balises utilisées dans le document et en sélectionnant la balise souhaitée dans la liste.

Une balise peut être supprimée en cliquant sur le × à côté de la balise à supprimer.

- [Historique] Ouvre la boîte de dialogue Historique montrant un historique de toutes les modifications, y compris les modifications apportées dans l'onglet Résultat de l'évaluation et l'onglet Informations complémentaires.
- [Enregistrer] Enregistre les modifications apportées dans cette fenêtre. Si les changements ne sont pas enregistrés, une boîte de dialogue de confirmation apparaîtra pour demander s'il faut enregistrer les changements avant de passer à une autre mesure quand une autre mesure est sélectionnée.

### **Onglet Données**

Affiche les informations relatives à la mesure, notamment les conditions de mesure, etc. et les informations relatives à l'instrument, comme le modèle, le numéro de série, etc.

## **Onglet Condition d'évaluation (affiché lorsqu'une référence est sélectionnée)**

Affiche les conditions de mesure de l'échantillon, les options de mesure et les réglages de tolérance pour la référence sélectionnée.

### **Onglet Résultat de l'évaluation (affiché lorsqu'un échantillon est sélectionné)**

Montre les résultats de l'évaluation.

Le résultat de l'Évaluation visuelle peut être configuré en cliquant sur le résultat actuel et en sélectionnant le résultat souhaité dans le menu déroulant qui apparaît.

### **Onglet Informations complémentaires**

Affiche des informations complémentaires concernant la mesure.

#### ■ **Informations définies par l'utilisateur**

Les informations définies par l'utilisateur sous forme de liste peuvent être modifiées en cliquant sur le réglage actuel et en sélectionnant le réglage souhaité dans la liste déroulante qui apparaît.

Les informations de type numérique définies par l'utilisateur peuvent être modifiées en cliquant sur la valeur actuelle et en définissant la nouvelle valeur en la saisissant directement ou en utilisant les boutons haut/bas.

[Ajouter] Ouvre la boîte de dialogue Réglage des Informations Définies par l'Utilisateur. Cliquez sur la case combo et sélectionnez l'élément souhaité dans la liste déroulante qui apparaît.

[Supprimer] Supprime l'élément d'Informations définies par l'utilisateur sélectionné.

#### ■ **Commentaire**

Affiche le commentaire défini pour la mesure.

Pour modifier le commentaire ou en ajouter un nouveau, cliquez dans le champ et modifiez le commentaire actuel ou saisissez un nouveau commentaire.

## ■ **Image**

Affiche l'image actuellement définie pour l'instrument.

#### **Pour ajouter ou modifier l'image :**

- **1.** Cliquez sur [Éditer l'image]. La boîte de dialogue Édition de l'image s'ouvre.
- **2.** Cliquez sur [Parcourir le fichier image]. La boîte de dialogue Ouvrir apparaît.
- **3.** Recherchez l'image souhaitée et cliquez sur [Ouvrir]. Un aperçu de l'image apparaît dans la zone Édition de l'image.
	- Les fichiers image \*.bmp, \*.jpeg, \*.jpg et \*.png peuvent être sélectionnés.
- **4.** Pour ajouter un marqueur, cliquez sur [Déposer un marqueur]. Un marqueur circulaire apparaît sur l'aperçu de l'image.
	- Couleur du marqueur et Épaisseur du marqueur peuvent être définies en utilisant les commandes correspondantes.
	- La taille et la forme du marqueur peuvent être modifiées en cliquant sur le marqueur dans la fenêtre d'aperçu et en faisant glisser les poignées jusqu'à la taille/forme souhaitée.
	- Seul un marqueur peut être placé sur l'image.
	- Pour supprimer un marqueur défini, cliquez sur [Effacer le marqueur].
- **5.** Cliquez sur [OK]. L'image sera ajoutée aux Informations complémentaires.
	- Pour supprimer une image liée, cliquez sur [Effacer l'image].

## **1.2.4.6 Fenêtre Évaluation**

Affiche les résultats de l'évaluation pour la mesure sélectionnée.

- Pour les mesures absolues, aucune donnée ne sera affichée.
- Pour modifier les éléments de la liste affichés dans la fenêtre Évaluation, modifiez les réglages de la tolérance. Voir *[2.9.7.1 Modification des tolérances à la p.](#page-128-0) 115*.
- **1.** Pour modifier le nom de l'échantillon, cliquez dans la zone du nom et modifiez-le comme vous le souhaitez.
	- Le nom de la référence ne peut pas être modifié.
- **2.** Pour configurer l'*Évaluation visuelle*, cliquez sur le résultat actuel et sélectionnez le résultat souhaité dans le menu déroulant qui apparaît.
- **3.** Pour basculer entre *Différence de couleur* et *Données absolues et différences*, cliquez sur l'onglet à afficher.

## **1.2.4.7 Fenêtre Canevas**

La Fenêtre Graphique contient jusqu'à 10 canevas sur lesquels les objets graphiques tels que graphes, tracés, etc. sont disposés. Chaque canevas peut également être imprimé.

Pour les opérations dans la Fenêtre Graphique, consultez *[2.26 Opérations sur la fenêtre Canevas à la p.](#page-191-0) 178*.

# **1.3 Guides de transition**

# **1.3.1 Guide de transition pour les utilisateurs de SpectraMagic NX**

Les anciens utilisateurs de SpectraMagic NX peuvent se référer aux tableaux suivants pour trouver facilement les fonctions couramment utilisées dans SpectraMagic NX2.

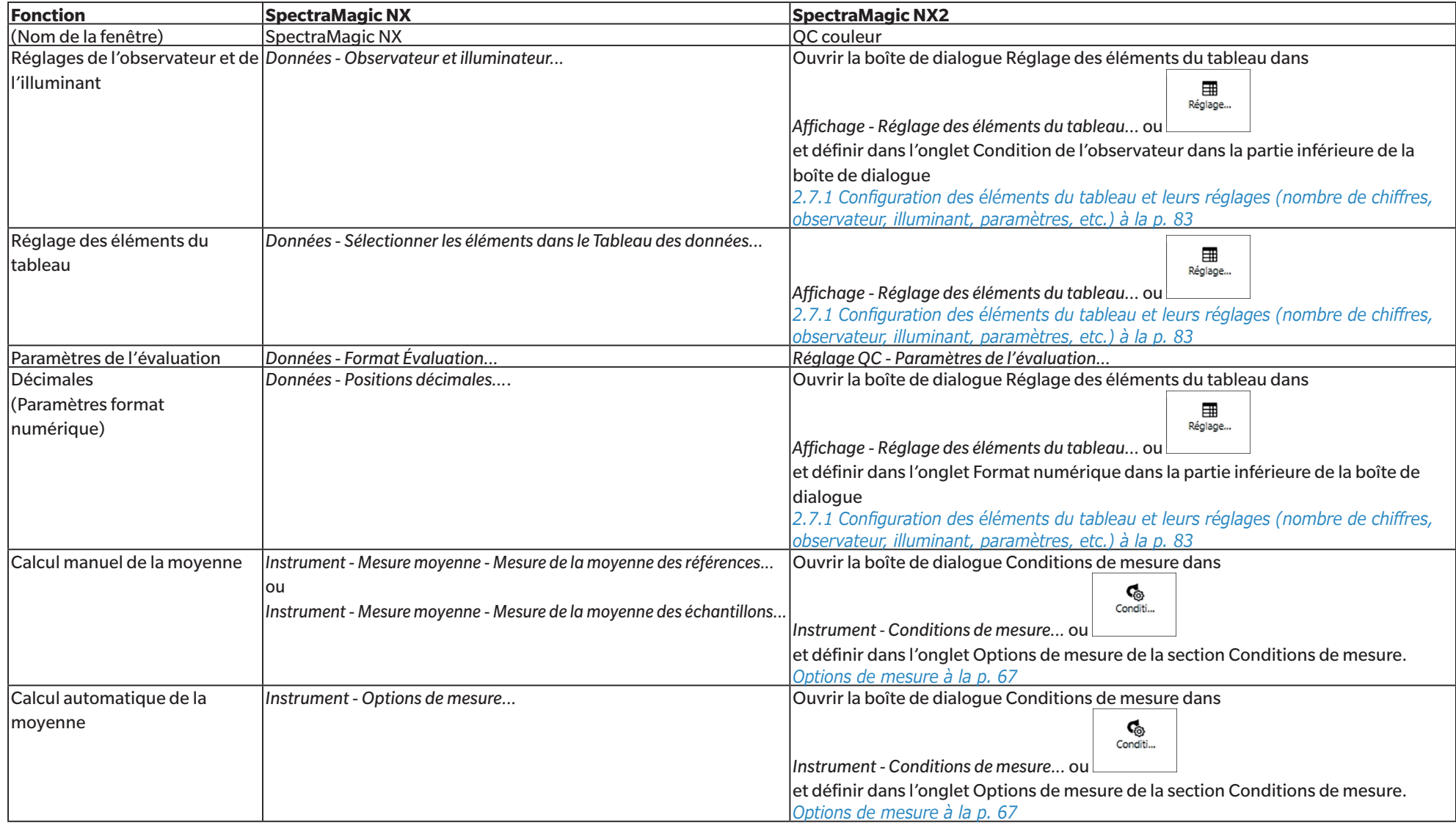

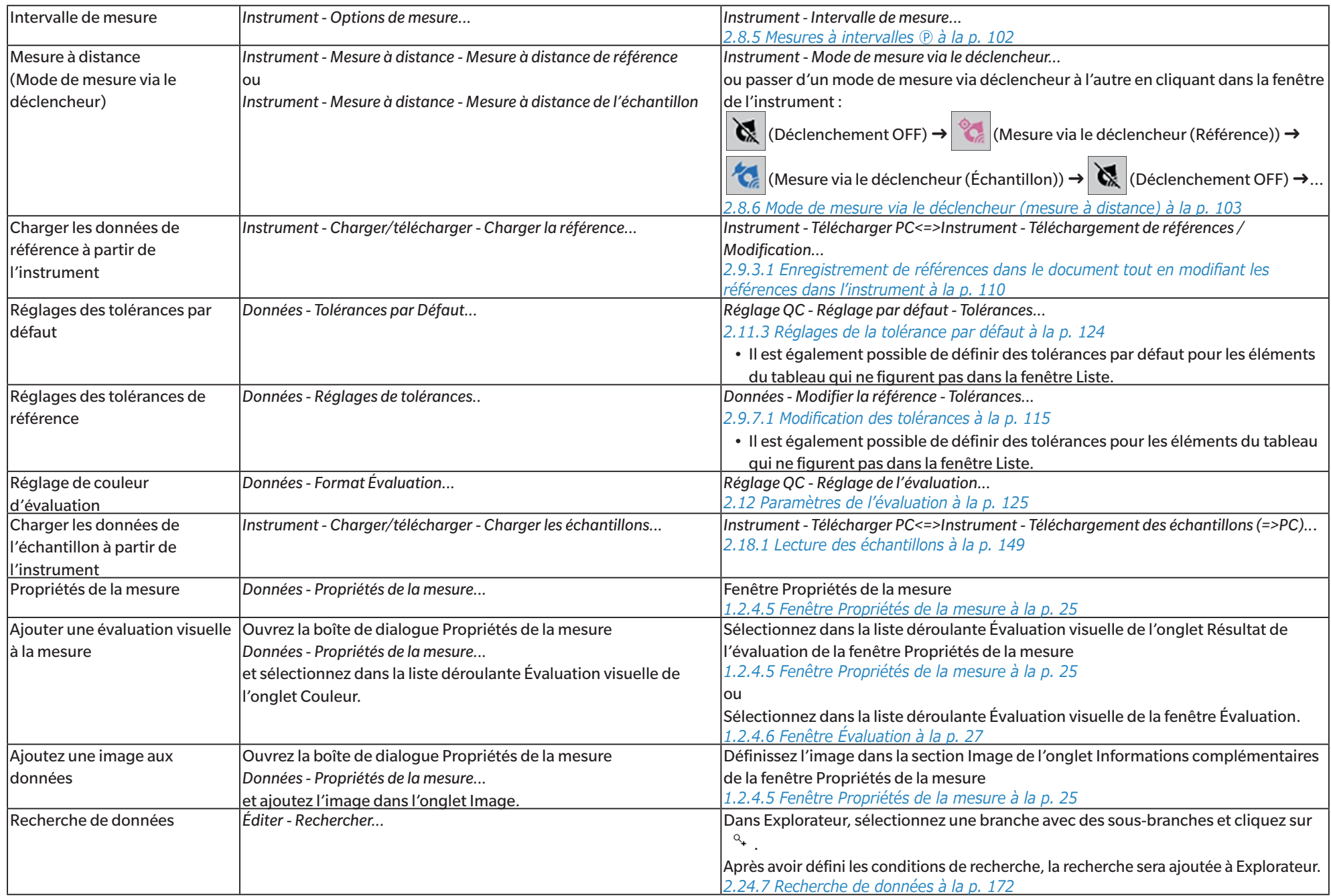

# **1.3.2 Guide de transition pour les utilisateurs de SpectraMagic DX**

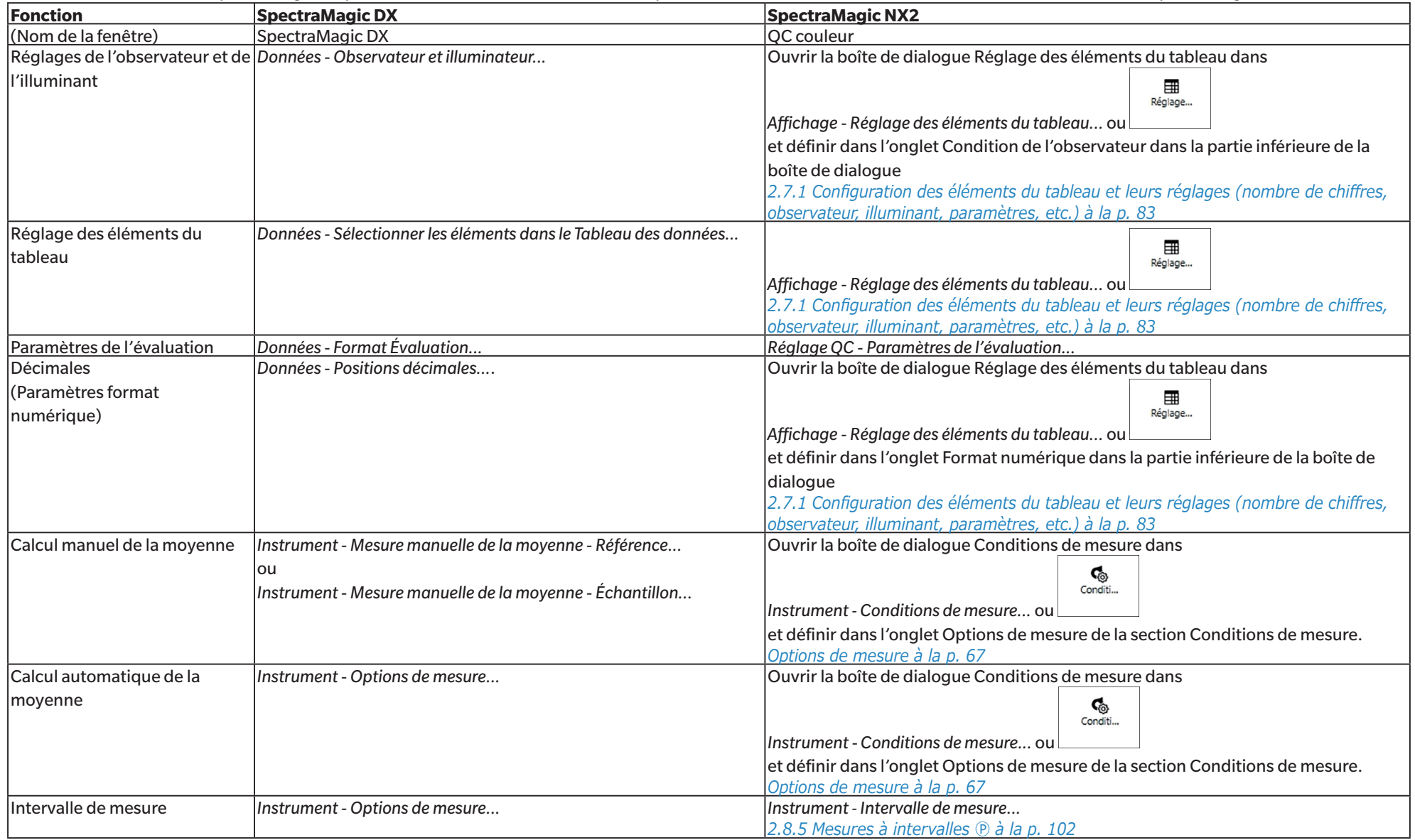

Les anciens utilisateurs de SpectraMagic DX peuvent se référer aux tableaux suivants pour trouver facilement les fonctions couramment utilisées dans SpectraMagic NX2.

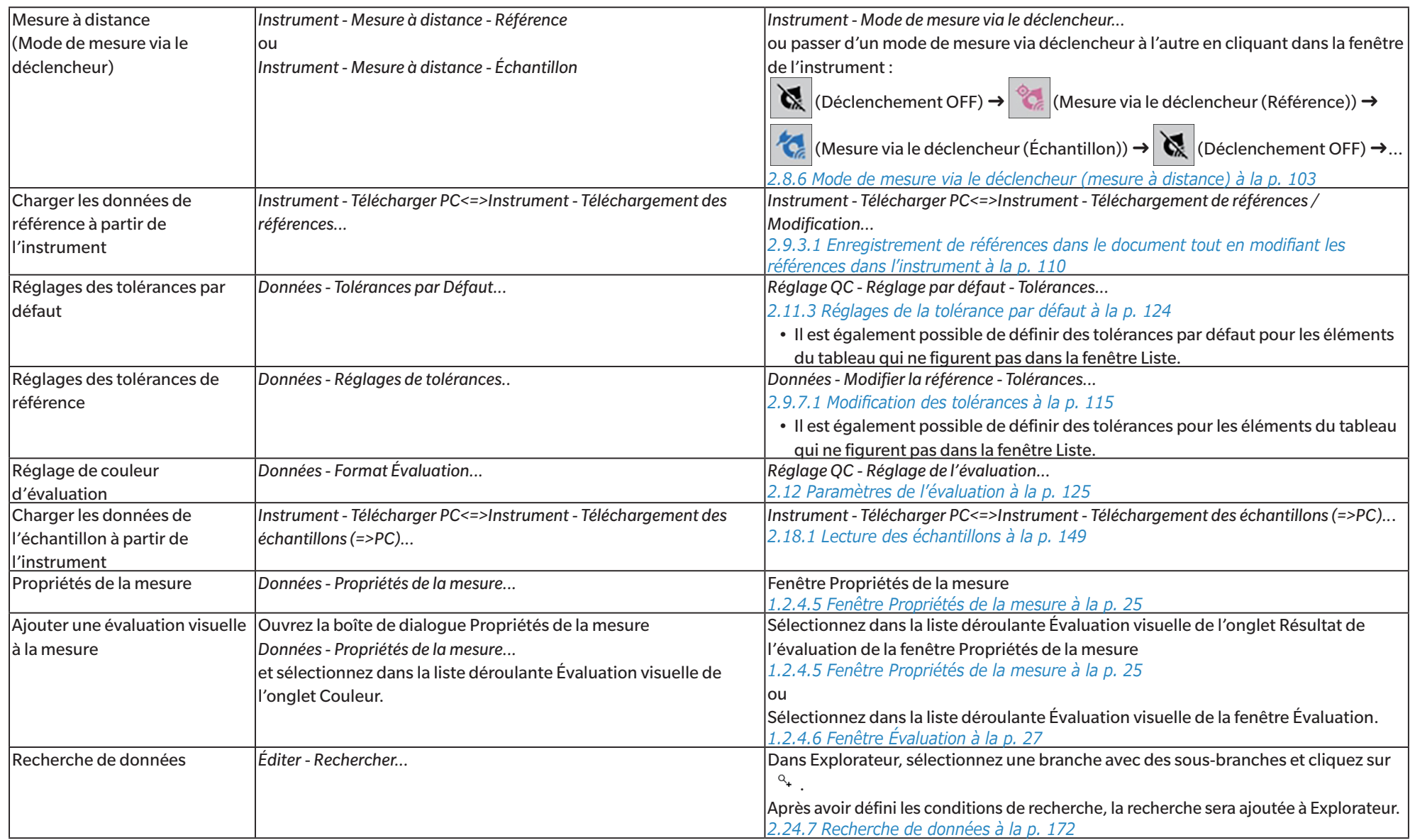

# **CHAPITRE 2 Guide d'utilisation**

Les éléments comportant le symbole (D ne sont disponibles que dans l'Édition Professionnelle du SpectraMagic NX2.

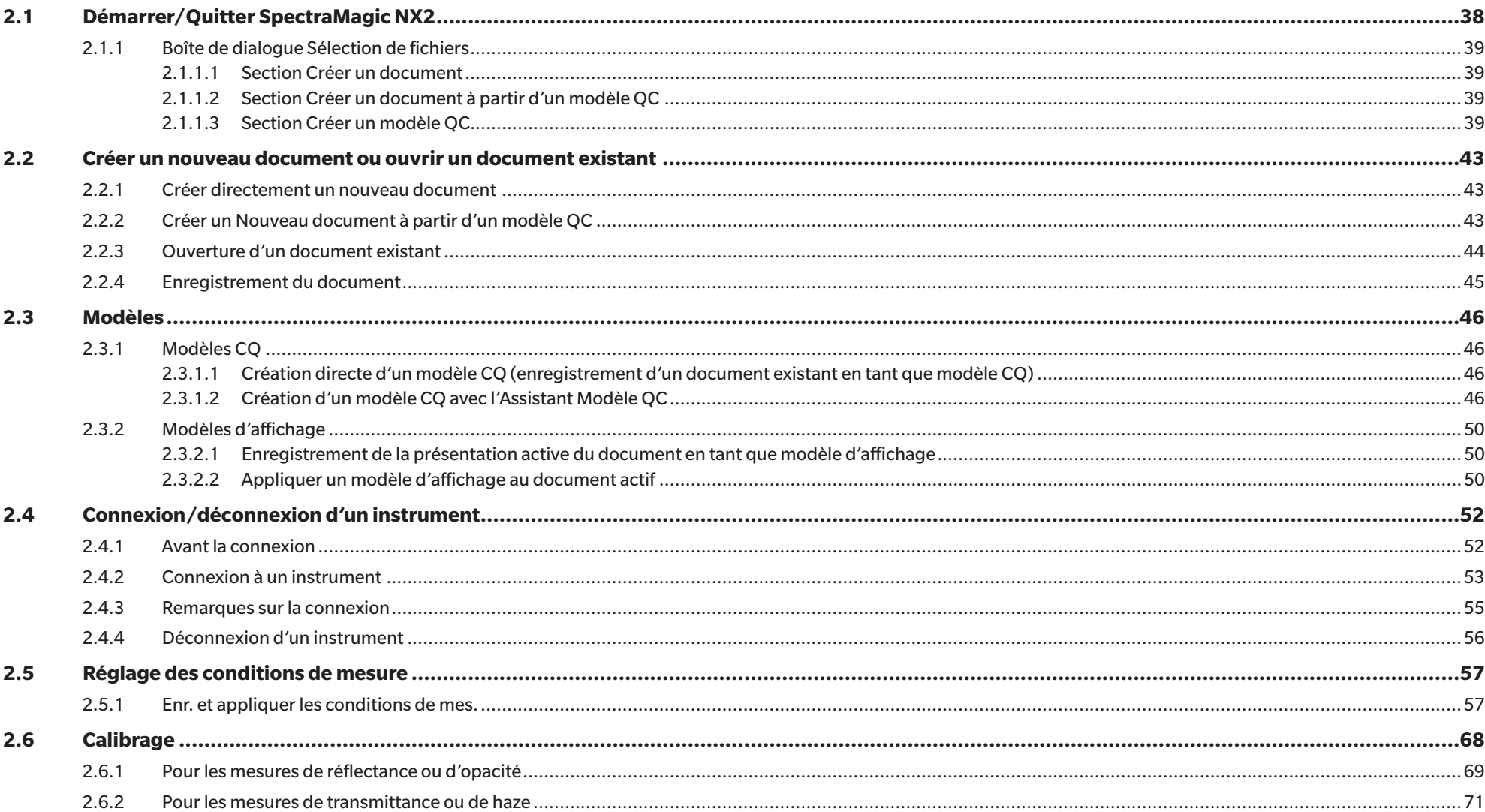

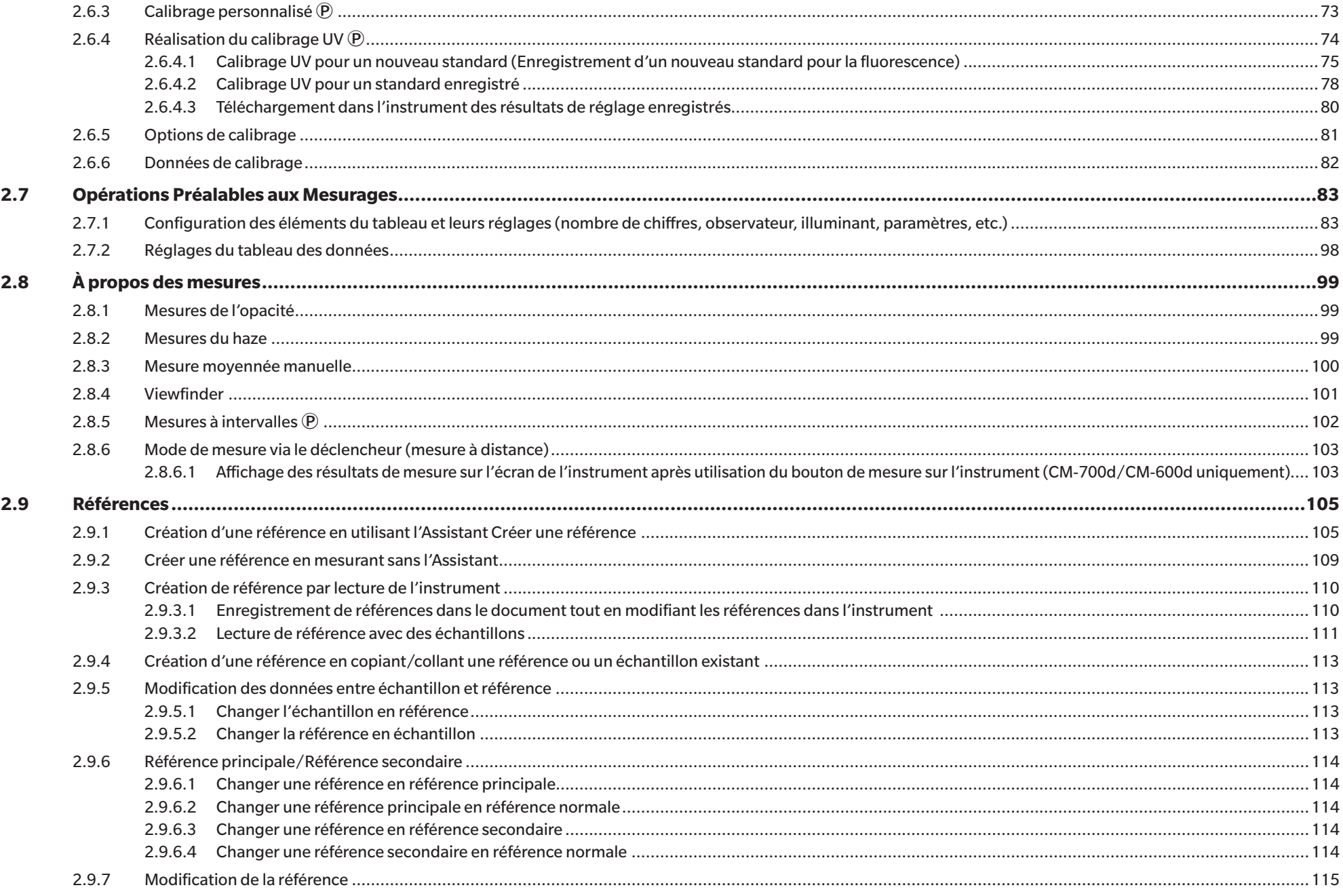

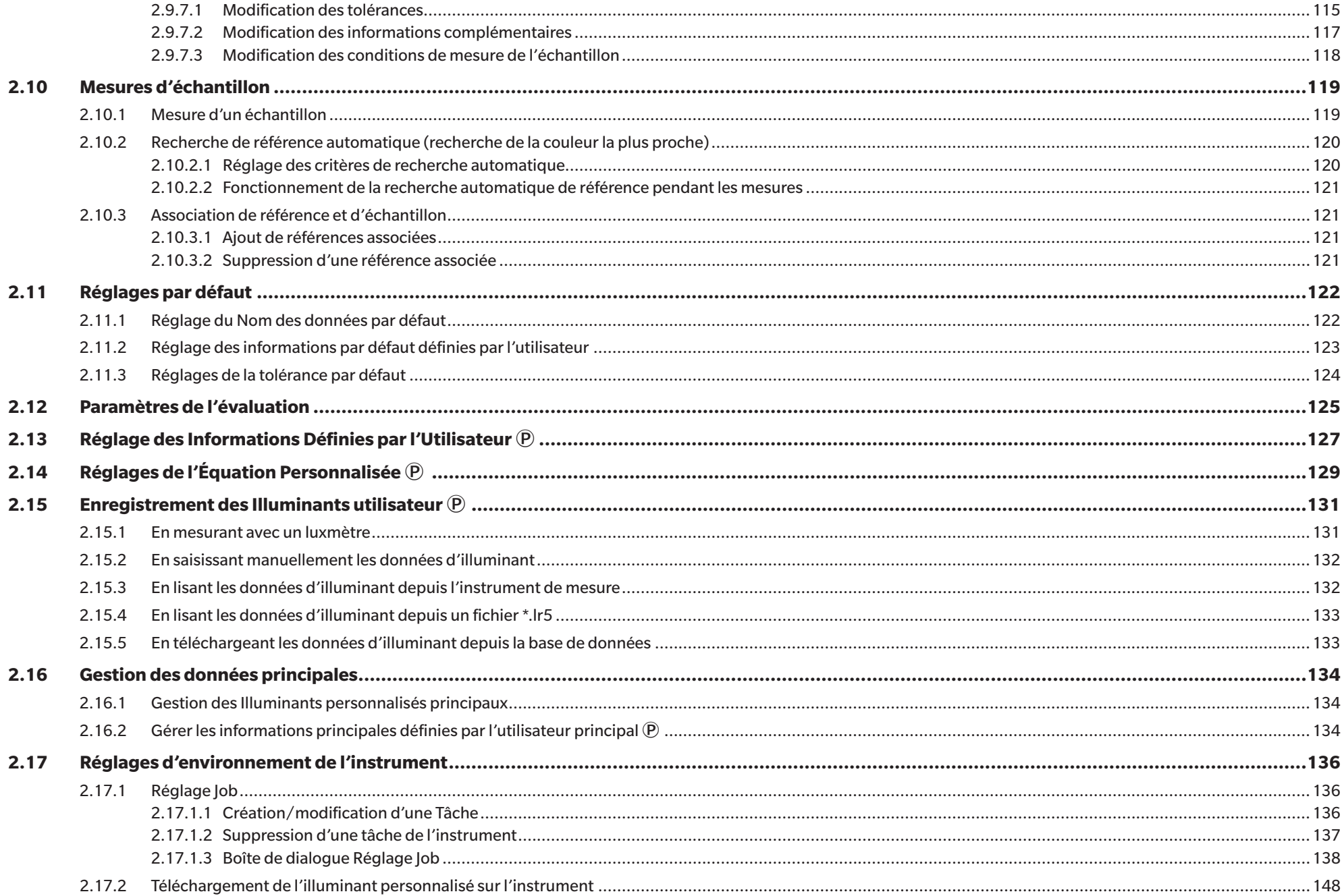

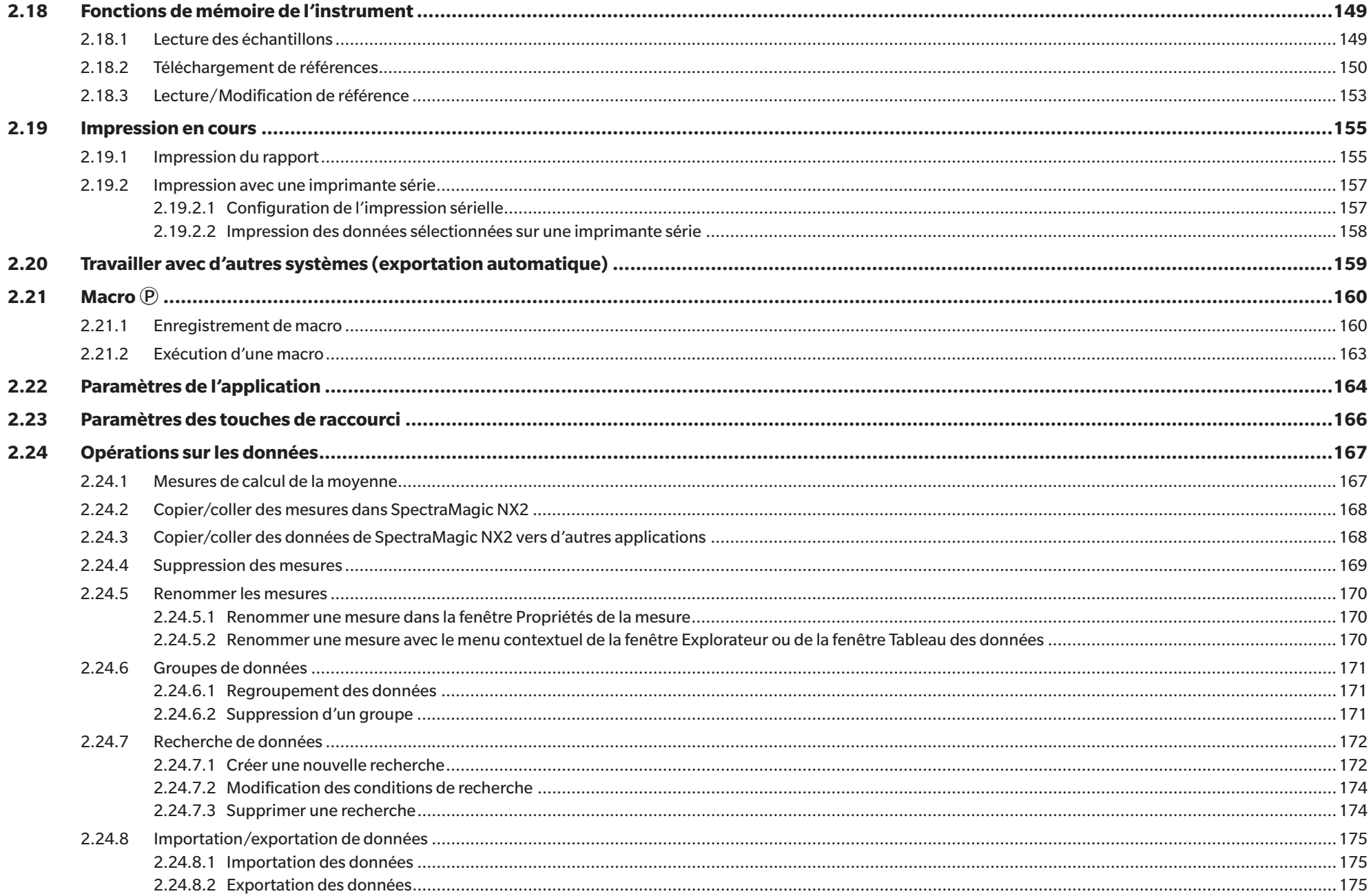

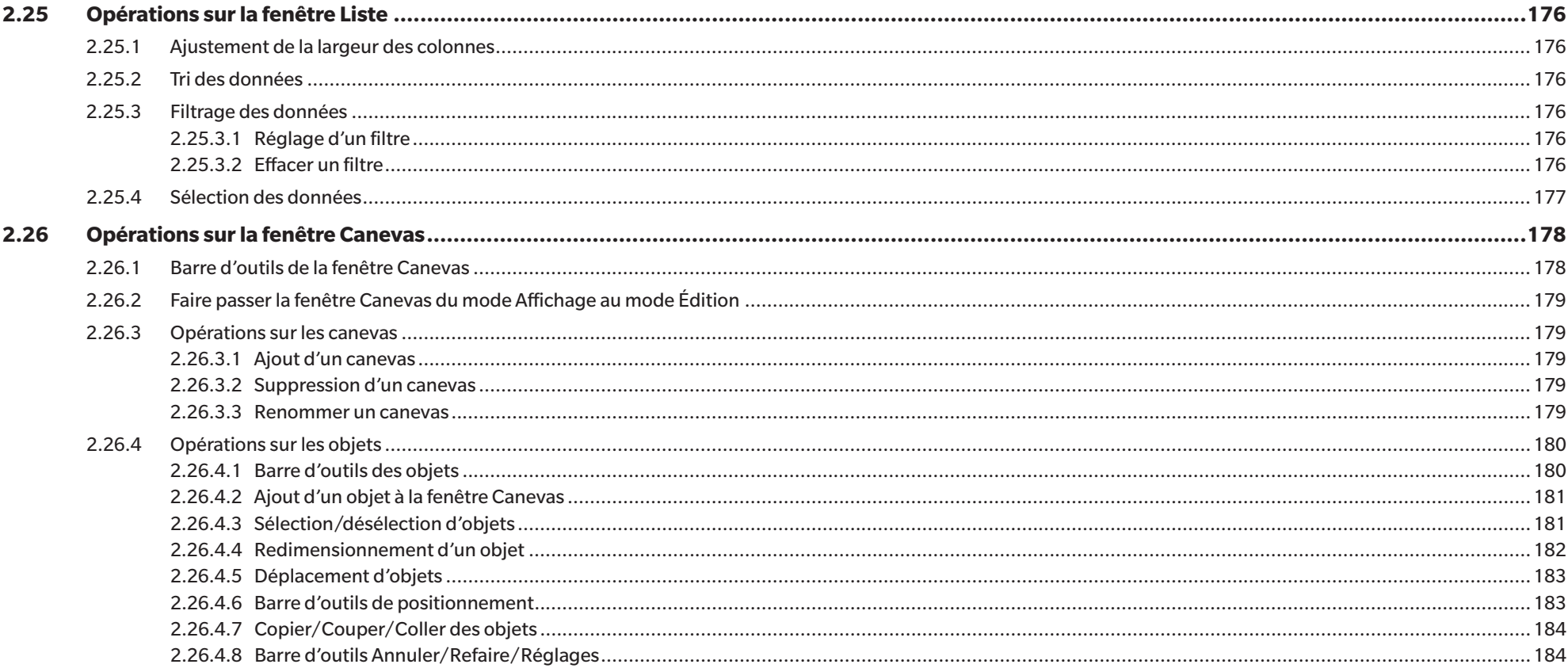

# <span id="page-51-0"></span>**2.1 Démarrer/Quitter SpectraMagic NX2**

• Pour des informations sur l'installation du logiciel SpectraMagic NX2, reportez-vous au Manuel d'installation.

## **Lancement de SpectraMagic NX2**

- **1.** Sélectionnez l'icône SpectraMagic NX2 dans le menu Démarrer de Windows ou double-cliquez sur l'icône sur le bureau. SpectraMagic NX2 démarre et l'écran d'accueil s'affiche pendant quelques secondes.
- **2.** L'écran d'accueil sera alors remplacé par le lanceur de SpectraMagic NX2.
	- Pour plus d'informations sur les éléments du Lanceur autres que le bouton QC couleur, consultez *[1.1 Lanceur de SpectraMagic NX2 à la p. 2](#page-15-0)*.
- **3.** Cliquez sur le bouton QC couleur. Le module CQ de SpectraMagic NX2 démarre et la boîte de dialogue Sélection de fichiers apparaît.
	- Si l'instrument sélectionné par défaut est connecté à l'ordinateur et allumé, et que l'option « Connecter automatiquement l'appareil au démarrage » est activée dans Exécuter en mode instrumental de la section Options de démarrage de la catégorie Autres paramètres de la boîte de dialogue Réglages de l'Application, le logiciel tentera automatiquement de se connecter à l'instrument et affichera tout message relatif à l'instrument avant d'ouvrir la boîte de dialogue Sélection de fichiers.
- Pour plus d'informations sur les Options de démarrage, consultez *[2.22 Paramètres de l'application à la p. 164](#page-177-1)*.

## **Quitter SpectraMagic NX2**

- **1.** Cliquez sur le [x] dans le coin supérieur droit de la fenêtre du logiciel, sélectionnez Quitter dans le menu Fichier ou appuyez sur Alt + F4. Le module CQ de SpectraMagic NX2 se ferme et le lanceur SpectraMagic NX2 s'affiche.
	- S'il y a des documents ouverts qui n'ont pas été enregistrés depuis leur dernière modification, une boîte de dialogue demandant s'il faut enregistrer le document apparaîtra pour chaque document. Cliquez sur [OK] pour enregistrer le document. Si le document n'a jamais été enregistré, la boîte de dialogue Enregistrer sous apparaît. Saisissez le nom de fichier souhaité et cliquez sur [OK] pour enregistrer et fermer le document.
- **2.** Cliquez sur le [x] dans le coin supérieur droit de la fenêtre du Lanceur.

## <span id="page-52-0"></span>**2.1.1 Boîte de dialogue Sélection de fichiers**

Quand le module CQ de SpectraMagic NX2 démarre, la boîte de dialogue Sélection de fichiers apparaît. Dans cette boîte de dialogue, vous pouvez créer un document ou un modèle de CQ, ou ouvrir un document ou un modèle de CQ existant.

• Revenez à *Guide de démarrage rapide : Lancement de SpectraMagic NX2 à la p. QS-1*.

### **2.1.1.1 Section Créer un document**

Pour créer un nouveau document, cliquez sur [Démarrer]. Un nouveau document sera ouvert.

## **2.1.1.2 Section Créer un document à partir d'un modèle QC**

Pour créer un document basé sur un modèle CQ précédemment créé :

- **1.** Cliquez sur [...]. La boîte de dialogue Ouvrir apparaît.
- **2.** Recherchez le modèle CQ souhaité (fichier \*.qctp) et cliquez sur [Ouvrir]. [Démarrer] sera activée.
- **3.** Cliquez sur [Démarrer]. Un nouveau document basé sur le modèle CQ sélectionné sera ouvert.

### **2.1.1.3 Section Créer un modèle QC**

Un modèle CQ est un projet qui comprend le type d'instrument, une ou plusieurs références et leurs tolérances respectives, ainsi que la présentation de l'affichage.

#### **Créer directement un nouveau modèle CQ**

Pour créer directement un nouveau modèle CQ, décochez la case *Utiliser une navigation de type Assistant* et cliquez sur [Démarrer]. Un nouveau modèle CQ sera ouvert. Vous pouvez ensuite ajouter des références et leurs tolérances, modifier la présentation de l'affichage, etc. Une fois que vous avez terminé, cliquez sur le bouton Enregistrer dans la barre d'outils ou sélectionnez Enregistrer ou Enregistrer sous... dans le menu Fichier.

• Les paramètres Instrument ne seront pas enregistrés dans les modèles CQ créés directement. Pour enregistrer les informations relatives à l'instrument dans le modèle CQ, créez le modèle avec l'Assistant Modèle QC.

### **Création d'un modèle CQ avec l'Assistant Modèle QC**

- **1.** Si *Utiliser une navigation de type Assistant* n'est pas cochée, cochez la case, puis cliquez sur [Démarrer]. L'assistant Nouveau projet démarre.
- **2.** Dans l'onglet Réglage QC, vous pouvez définir les informations suivantes à stocker dans le modèle CQ en cliquant sur le bouton correspondant pour ouvrir la boîte de dialogue permettant de définir ces réglages :
	- **2-1** [Informations définies par l'utilisateur] Pour ajouter des informations définies par l'utilisateur aux mesures afin de vous aider à les classer par catégorie. Voir *[2.13 Réglage des](#page-140-1)  [Informations Définies par l'Utilisateur Ⓟ à la p. 127](#page-140-1)*.
	- **2-2** [Illuminant personnalisé] Permet de définir des illuminants personnalisés pour les mesures. Voir *[2.15 Enregistrement des Illuminants utilisateur Ⓟ à la p. 131](#page-144-1)*.
	- **2-3** [Équation Personnalisée] Permet de définir des équations pour les index définis par l'utilisateur. Voir *[2.14 Réglages de l'Équation Personnalisée Ⓟ à la p. 129](#page-142-1)*.
- **2-4** [QC Measurement Conditions] Pour le réglage de l'instrument, des conditions de mesure et des options de mesure.
	- Lorsque les conditions de mesure CQ sont définies, le modèle CQ ne peut être utilisé qu'avec l'instrument défini.
	- Pour plus d'informations sur les conditions de mesure de l'instrument, consultez *[2.5 Réglage des conditions de mesure à la p. 57](#page-70-1)*.
	- a) Dans l'onglet Conditions de mesure, cliquez sur la flèche vers le bas et sélectionnez l'instrument dans la liste déroulante qui apparaît. Les conditions de mesure disponibles pour l'instrument sélectionné s'affichent.
	- **b)** Configurez les conditions de mesure.
	- **c)** Cliquez sur l'onglet Options pour accéder à cet onglet et définir les réglages de l'option.
- **3.** Après avoir effectué les réglages souhaités, cliquez sur [OK] pour poursuivre l'enregistrement de la référence.
- **4.** Dans Enregistrement de la référence, sélectionnez la méthode de réglage des données de référence et poursuivez avec la section correspondante Réglage des données de référence ci-dessous.
- **5.** Réglage des données de référence
	- Une seule référence peut être définie avec l'Assistant Modèle QC pour créer le modèle CQ. Des références supplémentaires peuvent être ajoutées à un modèle CQ en l'enregistrant une fois, en ouvrant le fichier de modèle CQ enregistré (fichier \*.qctp) en sélectionnant *Fichier - Ouvrir* et en sélectionnant le fichier dans la boîte de dialogue Ouvrir, puis en ajoutant les références supplémentaires par mesure ou saisie manuelle.

#### Réglage des données de référence par mesure

- **5-1** Cliquez sur [Par mesure] dans l'onglet Enregistrement de la référence. La boîte de dialogue Créer une référence apparaît.
	- Si aucun instrument n'est connecté, le logiciel tentera de se connecter au dernier instrument connecté. Une fois la connexion effectuée avec succès, la boîte de dialogue Créer une référence apparaît. Si la connexion n'aboutit pas, un message d'erreur s'affiche. Vérifiez que l'instrument est allumé et connecté à l'ordinateur, puis réessayez.
- **5-2** Pour modifier le nom de la référence, cliquez dans le champ du nom de la référence et modifiez son nom.
- **5-3** Dans la section Conditions de mesure, définissez les conditions de mesure souhaitées pour la mesure de référence.
	- Les conditions de mesure disponibles dépendent de l'instrument. Pour plus de détails sur les conditions de mesure, consultez [p. 57](#page-70-1).
- **5-4** Pour calibrer l'instrument selon les réglages sélectionnés, cliquez sur [Calibrage].
	- Pour plus d'informations sur le calibrage, consultez *[2.6 Calibrage à la p. 68](#page-81-1)*.
- **5-5** Positionnez la référence à mesurer et cliquez sur [Mesurer]. Une mesure sera prise et les résultats de la mesure seront affichés dans la section Résultats de mesure.
	- Si le calibrage des réglages sélectionnés n'a pas été effectué, la procédure de calibrage démarre lorsque vous cliquez sur [Mesurer]. Pour plus d'informations sur le calibrage, consultez *[2.6 Calibrage à la p. 68](#page-81-1)*.
- **5-6** Cliquez sur [OK] et passez à l'étape 6 ci-dessous pour définir les conditions de mesure de l'échantillon.

#### Réglage des données de référence en saisissant manuellement les données

- **5-1** Cliquez sur [Saisie manuelle] dans l'onglet Enregistrement de la référence. La boîte de dialogue Créer une référence apparaît.
- **5-2** Pour modifier le nom de la référence, cliquez dans le champ du nom de la référence et modifiez son nom.
- **5-3** Cliquez sur la liste Données de couleurs et sélectionnez le type de données (Spectre ou Colorimétrique) à saisir dans la liste déroulante qui apparaît.
- **5-4** Pour saisir également une valeur de brillance, cliquez sur le bouton coulissant Caractéristiques et réglez-le sur On.
- **5-5** Cliquez sur la liste Caractère de groupe et sélectionnez le caractère de groupe de la référence à saisir dans la liste déroulante qui apparaît.
	- Certains éléments des Conditions de mesure peuvent être automatiquement configurés en fonction du Caractère de groupe sélectionné.
- **5-6** Dans la section Conditions de mesure, configurez les conditions de mesure souhaitées pour la référence.
	- Les conditions de mesure disponibles dépendent du Caractère de groupe sélectionné.
- **5-7** Si « Spectre » a été sélectionné comme type de données dans l'étape 5-3 :
	- **a)** Cliquez sur la liste Longueur d'onde et sélectionnez la gamme de longueurs d'onde souhaitée (360-740 ou 400-700) dans la liste déroulante qui apparaît. Lorsqu'une plage de longueurs d'onde a été sélectionnée, [Réglage de la réflectance] est activé.
	- **b)** Cliquez sur [Réglage de la réflectance]. La boîte de dialogue Réglage de la réflectance apparaît.
	- **c)** Saisissez les données de spectre pour chaque longueur d'onde dans chaque onglet. Pour changer d'onglet, cliquez sur l'onglet.
	- **d)** Une fois que toutes les données ont été saisies comme souhaité, cliquez sur [OK] pour fermer la boîte de dialogue.
	- Si « Colorimétrique » a été sélectionné comme type de données dans l'étape 5-3 :
	- **a)** Cliquez sur la liste Espace chromatique et sélectionnez l'Espace colorimétrique souhaité (L\*a\*b\*, Hunter Lab ou XYZ) dans la liste déroulante qui apparaît.
	- **b)** Cliquez sur [illuminant / Observateur]. La boîte de dialogue Illuminant / Observateur apparaît.
	- **c)** Sélectionnez l'Observateur et l'Illuminant souhaités pour la illuminant / Observateur 1 en cliquant sur la liste correspondante et en sélectionnant dans la liste déroulante qui apparaît.
		- Pour utiliser un illuminant personnalisé, sélectionnez Illuminant personnalisé dans la liste déroulante Illuminant et sélectionnez l'illuminant personnalisé souhaité dans la liste Illuminant personnalisé.
	- **d)** Si vous le souhaitez, réglez le bouton coulissant situé à côté de illuminant / Observateur 2 et illuminant / Observateur 3 sur On, et sélectionnez les Réglages des observateurs et illuminants souhaités pour chaque condition.
	- **e)** Une fois que toutes les conditions ont été configurées comme vous le souhaitez, cliquez sur [OK] pour fermer la boîte de dialogue.
	- **f)** Entrez les valeurs colorimétriques de référence. Pour passer d'un onglet à l'autre pour différentes conditions d'observation, cliquez sur l'onglet.
- **5-8** Si le réglage Caractéristiques est réglé sur On à l'étape 5-4, saisissez la valeur de brillance de la référence.
- **5-9** Cliquez sur Suivant > et passez à l'étape 6 ci-dessous pour définir les conditions de mesure de l'échantillon.
- **6.** Configurez les conditions de mesure de l'échantillon. L'onglet Conditions de mesure permet de régler les conditions liées à l'instrument et l'onglet Options permet de configurer des réglages facultatifs comme la méthode de calcul de la moyenne, etc.
	- Si vous ne souhaitez pas définir les conditions de mesure de l'échantillon séparément et que vous voulez utiliser les conditions de mesure de référence pour les mesures de l'échantillon, réglez le bouton coulissant on/off en haut à droite de la boîte de dialogue sur Off.
	- Pour plus d'informations sur les conditions de mesure, consultez *[2.5 Réglage des conditions de mesure à la p. 57](#page-70-1)*.
- **7.** Cliquez sur [OK] et poursuivez les réglages de tolérance.
	- **7-1** Définissez les tolérances et le Seuil d'alerte à utiliser pour l'Évaluation Accepté/Refusé.
	- **7-2** Cochez la case à côté d'une Condition pour activer la définition des tolérances pour cette condition, puis cochez la case à côté de chaque tolérance pour chaque élément pour activer cette tolérance, et configurez la tolérance souhaitée par saisie directe ou à l'aide des flèches haut/bas.
	- **7-3** Répétez l'étape 7-2 pour configurer d'autres tolérances.
	- **7-4** Réglez le Seuil d'alerte (%) souhaité par saisie directe ou en utilisant les flèches haut/bas.
- **8.** Cliquez sur [OK] et poursuivez avec les paramètres Balise de données et Informations complémentaires.
	- **8-1** Si vous souhaitez ajouter une balise de données à la référence, saisissez la balise souhaitée dans le champ Balise de données.
	- **8-2** Pour ajouter un élément d'une liste définie par l'utilisateur, cliquez sur [Ajouter] dans la zone Liste définie par l'utilisateur. La boîte de dialogue Réglage des Informations

Définies par l'Utilisateur s'ouvre.

- **a)** Cliquez sur la liste des informations définies par l'utilisateur et sélectionnez l'élément souhaité dans la liste déroulante qui s'affiche.
- **b)** Cliquez sur [OK]. L'élément sélectionné sera ajouté à la Liste définie par l'utilisateur.
- **c)** Sélectionnez l'élément ajouté et cliquez sur la Valeur de cet élément pour définir la valeur souhaitée.
- **8-3** Si vous voulez associer une image à la référence, cliquez sur [Éditer l'image]. La boîte de dialogue Édition de l'image s'ouvre.
	- **a)** Cliquez sur [Parcourir le fichier image]. La boîte de dialogue Ouvrir apparaît.
	- **b)** Recherchez l'image souhaitée et cliquez sur [Ouvrir]. Un aperçu de l'image apparaît dans la zone Édition de l'image.
		- Les fichiers image \*.bmp, \*.jpeg, \*.jpg et \*.png peuvent être sélectionnés.
	- **c)** Pour ajouter un marqueur, cliquez sur [Déposer un marqueur]. Un marqueur circulaire apparaît sur l'aperçu de l'image.
		- Couleur du marqueur et Épaisseur du marqueur peuvent être définies en utilisant les commandes correspondantes.
		- La taille et la forme du marqueur peuvent être modifiées en cliquant sur le marqueur dans la fenêtre d'aperçu et en faisant glisser les poignées jusqu'à la taille/forme souhaitée.
		- Seul un marqueur peut être placé sur l'image.
		- Pour supprimer un marqueur défini, cliquez sur [Effacer le marqueur].
	- **d)** Cliquez sur [OK]. L'image sera ajoutée aux Informations complémentaires.
		- Pour supprimer une image liée, cliquez sur [Effacer l'image].
- **8-4** Si vous souhaitez ajouter un commentaire à la référence, saisissez le commentaire souhaité dans le champ Commentaire.
- **9.** Cliquez sur [OK]. Un message de confirmation apparaît. Pour enregistrer les informations sur la référence, cliquez sur [OK]. L'assistant passe à Sélection de la disposition.
- **10.** Pour configurer la présentation de l'affichage
	- **10-1** Sélectionnez le modèle d'affichage souhaité en cliquant sur le nom du modèle d'affichage. Si un modèle standard est sélectionné, un aperçu du modèle s'affiche.
		- Pour sélectionner un dossier contenant des modèles d'affichage, cliquez sur le bouton avec une image de dossier dans la section Select from Folder. La boîte de dialogue Accéder au dossier apparaît. Accédez au dossier souhaité et cliquez sur [OK]. La liste des modèles d'affichage de ce dossier s'affiche.
	- **10-2** Cliquez sur [OK]. Le modèle d'affichage sélectionné sera appliqué au modèle CQ.
- **11.** Pour enregistrer le modèle CQ, cliquez sur Enregistrer dans la barre d'outils ou sélectionnez Enregistrer ou Enregistrer sous... dans le menu Fichier.
	- Les mesures ne peuvent pas être enregistrées dans un modèle CQ et il n'est pas possible d'enregistrer un modèle CQ en tant que document. Avant de commencer les mesures, fermez le modèle CQ et ouvrez un nouveau document à partir du modèle CQ. Voir *[2.2.2 Créer un Nouveau document à partir d'un modèle QC à la p. 43](#page-56-1)*.

# <span id="page-56-0"></span>**2.2 Créer un nouveau document ou ouvrir un document existant**

Il n'est possible de prendre des mesures et d'effectuer différents réglages que lorsqu'un document est ouvert. Si un fichier n'a pas été créé à partir de la boîte de dialogue Sélection de fichiers qui s'affiche au lancement de SpectraMagic NX2, suivez la procédure ci-dessous pour créer un document.

## **2.2.1 Créer directement un nouveau document**

Pour créer directement un nouveau document, procédez de l'une des manières suivantes :

- **1.** Pour créer un nouveau document directement à partir de l'écran principal de SpectraMagic NX2 Cliquez sur le bouton Nouveau dans la barre d'outils
	- ou

Sélectionnez *Fichier - Document* - *Nouveau* dans le menu contextuel qui apparaît.

<span id="page-56-1"></span>Si la boîte de dialogue Sélection de fichiers s'affiche, cliquez sur [Démarrer] dans la section Créer un document de l'onglet Nouveau fichier.

**2.** Un nouveau document sera ouvert.

## **2.2.2 Créer un Nouveau document à partir d'un modèle QC**

Les modèles CQ peuvent être utilisés pour normaliser les flux de travail. Ils comprennent les données de référence et les réglages de tolérance, les conditions de mesure de la référence et de l'échantillon, la présentation de l'affichage, les réglages de l'instrument, etc. Pour utiliser un modèle CQ, un nouveau document doit être ouvert à partir du modèle CQ.

- Les données de mesure de l'échantillon ne peuvent pas être enregistrées dans un modèle CQ. Pour utiliser un modèle CQ pour des mesures, ouvrez toujours un document à partir du modèle CQ au lieu d'ouvrir le modèle CQ lui-même.
- Le chemin d'accès au fichier par défaut est celui spécifié dans la boîte de dialogue Réglages de l'Application. Voir *[2.22 Paramètres de l'application à la p. 164](#page-177-1)*.

Si l'écran principal de SpectraMagic NX2 est affiché

- **1.** Sélectionnez *Fichier Document Nouveau document à partir d'un modèle QC...* dans le menu contextuel qui apparaît. La boîte de dialogue Ouvrir apparaît.
- **2.** Recherchez le modèle CQ souhaité (fichier \*.qctp) et cliquez sur [Ouvrir]. Un nouveau document basé sur le modèle CQ sélectionné sera ouvert.

Si la boîte de dialogue Sélection de fichiers s'affiche,

- **1.** Dans la section Créer un document à partir d'un modèle QC de l'onglet Nouveau fichier, cliquez sur [...]. La boîte de dialogue Ouvrir apparaît.
- **2.** Recherchez le modèle CQ souhaité (fichier \*.qctp) et cliquez sur [Ouvrir]. [Démarrer] sera activée.
- **3.** Cliquez sur [Démarrer]. Un nouveau document basé sur le modèle CQ sélectionné sera ouvert.

## <span id="page-57-0"></span>**2.2.3 Ouverture d'un document existant**

- Les fichiers \*.mesx2, \*.qctp, \*.mes ou \*.mea existants peuvent être ouverts en suivant la procédure ci-dessous.
- Les fichiers SpectraMagic DX existants doivent être convertis avec le convertisseur DX2NX avant de pouvoir être ouverts. Le convertisseur DX2NX est installé dans le dossier suivant : C:\Program Files\KONICA MINOLTA\SpectraMagic NX2\DataConvertTool

Si l'écran principal de SpectraMagic NX2 s'affiche :

- **1.** Sélectionnez *Fichier Ouvrir*. La boîte de dialogue Ouvrir apparaît.
- **2.** Naviguez jusqu'au fichier souhaité et cliquez sur [Ouvrir]. Le fichier sélectionné sera ouvert.

Si la boîte de dialogue Sélection de fichiers s'affiche :

- La boîte de dialogue Sélection de fichiers peut également être ouverte à l'onglet Ouvrir le fichier en cliquant sur le bouton Fichiers récents dans la barre d'outils, ou en sélectionnant *Fichier - Fichiers récents*.
- **1.** Si l'onglet Ouvrir le fichier n'est pas sélectionné, cliquez sur l'onglet Ouvrir le fichier pour passer à cet onglet. Une liste des documents et modèles récemment utilisés s'affiche.
- **2.** Si le fichier souhaité se trouve dans la liste :
	- **2-1** Cliquez sur le fichier pour le sélectionner, puis cliquez sur [Ouvrir]. Le fichier sélectionné sera ouvert.

Si le fichier souhaité ne figure pas dans la liste :

- **2-1** Cliquez sur [Parcourir] dans la section Ouvrir un document sélectionné. La boîte de dialogue Ouvrir apparaît.
- **2-2** Naviguez jusqu'au fichier souhaité, puis cliquez sur [Ouvrir]. Le fichier sélectionné sera ouvert.

# <span id="page-58-0"></span>**2.2.4 Enregistrement du document**

- **1.** Pour enregistrer le document actif sous son nom actuel, effectuez l'une des opérations suivantes :
	- ɢ Cliquez sur le bouton Enregistrer dans la barre d'outils.
	- ɢ Sélectionnez *Fichier Enregistrer*.
	- Appuyez sur Ctrl + S.

Le document sera enregistré.

- Si le document n'a jamais été enregistré, la boîte de dialogue Enregistrer sous apparaît. Saisissez le nom du fichier souhaité et cliquez sur [OK]. Le document est enregistré et la boîte de dialogue se ferme.
- **1.** Pour enregistrer le document actuellement actif sous un nouveau nom, ou si le document n'a jamais été enregistré :
	- **1-1.** Sélectionnez *Fichier Enregistrer sous...* . La boîte de dialogue Enregistrer sous apparaît.
	- **1-2.** Saisissez le nom du fichier souhaité et cliquez sur [OK]. Le fichier sera enregistré et la boîte de dialogue se fermera. Le nom du fichier affiché dans l'onglet du document ou dans la barre de titre sera remplacé par le titre qui a été saisi.

# <span id="page-59-0"></span>**2.3 Modèles**

## **2.3.1 Modèles CQ**

Les modèles CQ peuvent être utilisés pour normaliser les flux de travail. Ils comprennent les données de référence et les réglages de tolérance, les conditions de mesure de la référence et de l'échantillon, la présentation de l'affichage, les réglages de l'instrument, etc.

## **2.3.1.1 Création directe d'un modèle CQ (enregistrement d'un document existant en tant que modèle CQ)**

Le document actif peut être enregistré comme modèle CQ. L'enregistrement du document en tant que modèle CQ inclura tous les réglages de référence et de tolérance du document, les informations définies par l'utilisateur, les informations sur l'illuminant personnalisé et les conditions de mesure, mais n'enregistrera pas les informations relatives à l'instrument connecté.

Pour enregistrer le document actif en tant que modèle CQ :

- **1.** Sélectionner *Fichier Nouveau modèle QC Enregistrer en tant que modèle QC...* dans le menu contextuel qui apparaît. La boîte de dialogue Enregistrer sous apparaît.
- **2.** Naviguez jusqu'au dossier dans lequel vous souhaitez enregistrer le modèle CQ et saisissez le nom souhaité pour le modèle CQ.
- **3.** Cliquez sur [Enregistrer]. Le modèle CQ est enregistré.

### **2.3.1.2 Création d'un modèle CQ avec l'Assistant Modèle QC**

**1.** Si la boîte de dialogue Sélection de fichiers n'est pas affichée, sélectionnez *Fichier - Nouveau modèle QC* - *Assistant Nouveau modèle QC...* dans le menu contextuel qui apparaît.

Si la boîte de dialogue Sélection de fichiers est affichée, dans la section Créer un modèle QC, assurez-vous que *Utiliser une navigation de type Assistant* est cochée (sinon, cliquez sur la case pour la cocher) et cliquez ensuite sur [Démarrer]. L'assistant Nouveau projet démarre.

- **2.** Dans l'onglet Réglage QC, vous pouvez définir les informations suivantes à stocker dans le modèle CQ en cliquant sur le bouton correspondant pour ouvrir la boîte de dialogue permettant de définir ces réglages :
	- **2-1** [Informations sur l'utilisateur] Pour ajouter des informations définies par l'utilisateur aux mesures afin de vous aider à les classer par catégorie. Voir *[2.13 Réglage des](#page-140-1)  [Informations Définies par l'Utilisateur Ⓟ à la p. 127](#page-140-1)*.
	- **2-2** [Illuminant personnalisé] Permet de définir des illuminants personnalisés pour les mesures. Voir *[2.15 Enregistrement des Illuminants utilisateur Ⓟ à la p. 131](#page-144-1)*.
	- **2-3** [Équation Personnalisée] Permet de définir des équations pour les index définis par l'utilisateur. Voir *[2.14 Réglages de l'Équation Personnalisée Ⓟ à la p. 129](#page-142-1)*.
	- **2-4** [QC Measurement Conditions] Pour le réglage de l'instrument, des conditions de mesure et des options de mesure.
		- Lorsque les conditions de mesure CQ sont définies, le modèle CQ ne peut être utilisé qu'avec l'instrument défini.
		- Pour plus d'informations sur les conditions de mesure de l'instrument, consultez *[2.5 Réglage des conditions de mesure à la p. 57](#page-70-1)*.
		- a) Dans l'onglet Conditions de mesure, cliquez sur la flèche vers le bas et sélectionnez l'instrument dans la liste déroulante qui apparaît. Les conditions de mesure disponibles pour l'instrument sélectionné s'affichent.
- **b)** Configurez les conditions de mesure.
- **c)** Cliquez sur l'onglet Options pour accéder à cet onglet et définir les réglages de l'option.
- **3.** Après avoir effectué les réglages souhaités, cliquez sur [OK] pour poursuivre l'enregistrement de la référence.
- **4.** Dans Enregistrement de la référence, sélectionnez la méthode de réglage des données de référence et poursuivez avec la section correspondante Réglage des données de référence ci-dessous.
- **5.** Réglage des données de référence
	- Une seule référence peut être définie avec l'Assistant Modèle QC pour créer le modèle CQ. Des références supplémentaires peuvent être ajoutées à un modèle CQ en l'enregistrant une fois, en ouvrant le fichier de modèle CQ enregistré (fichier \*.qctp) en sélectionnant *Fichier - Ouvrir* et en sélectionnant le fichier dans la boîte de dialogue Ouvrir, puis en ajoutant les références supplémentaires par mesure ou saisie manuelle.

Réglage des données de référence par mesure

- **5-1** Cliquez sur [Par mesure] dans l'onglet Enregistrement de la référence. La boîte de dialogue Créer une référence apparaît.
	- Si aucun instrument n'est connecté, le logiciel tentera de se connecter au dernier instrument connecté. Une fois la connexion effectuée avec succès, la boîte de dialogue Créer une référence apparaît. Si la connexion n'aboutit pas, un message d'erreur s'affiche. Vérifiez que l'instrument est allumé et connecté à l'ordinateur, puis réessayez.
- **5-2** Pour modifier le nom de la référence, cliquez dans le champ du nom de la référence et modifiez son nom.
- **5-3** Dans la section Conditions de mesure, définissez les conditions de mesure souhaitées pour la mesure de référence.
	- Les conditions de mesure disponibles dépendent de l'instrument. Pour plus de détails sur les conditions de mesure, consultez [p. 57](#page-70-1).
- **5-4** Pour calibrer l'instrument selon les réglages sélectionnés, cliquez sur [Calibrage].
	- Pour plus d'informations sur le calibrage, consultez *[2.6 Calibrage à la p. 68](#page-81-1)*.
- **5-5** Positionnez la référence à mesurer et cliquez sur [Mesurer]. Une mesure sera prise et les résultats de la mesure seront affichés dans la section Résultats de mesure.
	- Si le calibrage des réglages sélectionnés n'a pas été effectué, la procédure de calibrage démarre lorsque vous cliquez sur [Mesurer]. Pour plus d'informations sur le calibrage, consultez *[2.6 Calibrage à la p. 68](#page-81-1)*.
- **5-6** Cliquez sur [OK] et passez à l'étape 6 ci-dessous pour définir les conditions de mesure de l'échantillon.

#### Réglage des données de référence en saisissant manuellement les données

- **5-1** Cliquez sur [Saisie manuelle] dans l'onglet Enregistrement de la référence. La boîte de dialogue Créer une référence apparaît.
- **5-2** Pour modifier le nom de la référence, cliquez dans le champ du nom de la référence et modifiez son nom.
- **5-3** Cliquez sur la liste Données de couleurs et sélectionnez le type de données (Spectre ou Colorimétrique) à saisir dans la liste déroulante qui apparaît.
- **5-4** Pour saisir également une valeur de brillance, cliquez sur le bouton coulissant Caractéristiques et réglez-le sur On.
- **5-5** Cliquez sur la liste Caractère de groupe et sélectionnez le caractère de groupe de la référence à saisir dans la liste déroulante qui apparaît.
	- Certains éléments des Conditions de mesure peuvent être automatiquement configurés en fonction du Caractère de groupe sélectionné.
- **5-6** Dans la section Conditions de mesure, configurez les conditions de mesure souhaitées pour la référence.
	- Les conditions de mesure disponibles dépendent du Caractère de groupe sélectionné.
- **5-7** Si « Spectre » a été sélectionné comme type de données dans l'étape 5-3 :
	- **a)** Cliquez sur la liste Longueur d'onde et sélectionnez la gamme de longueurs d'onde souhaitée (360-740 ou 400-700) dans la liste déroulante qui apparaît. Lorsqu'une plage de longueurs d'onde a été sélectionnée, [Réglage de la réflectance] est activé.
- **b)** Cliquez sur [Réglage de la réflectance]. La boîte de dialogue Réglage de la réflectance apparaît.
- **c)** Saisissez les données de spectre pour chaque longueur d'onde dans chaque onglet. Pour changer d'onglet, cliquez sur l'onglet.
- **d)** Une fois que toutes les données ont été saisies comme souhaité, cliquez sur [OK] pour fermer la boîte de dialogue.
- Si « Colorimétrique » a été sélectionné comme type de données dans l'étape 5-3 :
- **a)** Cliquez sur la liste Espace chromatique et sélectionnez l'Espace colorimétrique souhaité (L\*a\*b\*, Hunter Lab ou XYZ) dans la liste déroulante qui apparaît.
- **b)** Cliquez sur [illuminant / Observateur]. La boîte de dialogue Illuminant / Observateur apparaît.
- **c)** Sélectionnez l'Observateur et l'Illuminant souhaités pour la illuminant / Observateur 1 en cliquant sur la liste correspondante et en sélectionnant dans la liste déroulante qui apparaît.
	- Pour utiliser un illuminant personnalisé, sélectionnez Illuminant personnalisé dans la liste déroulante Illuminant et sélectionnez l'illuminant personnalisé souhaité dans la liste Illuminant personnalisé.
- **d)** Si vous le souhaitez, réglez le bouton coulissant situé à côté de illuminant / Observateur 2 et illuminant / Observateur 3 sur On, et sélectionnez les Réglages des observateurs et illuminants souhaités pour chaque condition.
- **e)** Une fois que toutes les conditions ont été configurées comme vous le souhaitez, cliquez sur [OK] pour fermer la boîte de dialogue.
- **f)** Entrez les valeurs colorimétriques de référence. Pour passer d'un onglet à l'autre pour différentes conditions d'observation, cliquez sur l'onglet.
- **5-8** Si le réglage Caractéristiques est réglé sur On à l'étape 5-4, saisissez la valeur de brillance de la référence.
- **5-9** Cliquez sur Suivant > et passez à l'étape 6 ci-dessous pour définir les conditions de mesure de l'échantillon.
- **6.** Configurez les conditions de mesure de l'échantillon. L'onglet Conditions de mesure permet de régler les conditions liées à l'instrument et l'onglet Options permet de configurer des réglages facultatifs comme la méthode de calcul de la moyenne, etc.
	- Si vous ne souhaitez pas définir les conditions de mesure de l'échantillon séparément et que vous voulez utiliser les conditions de mesure de référence pour les mesures de l'échantillon, réglez le bouton coulissant on/off en haut à droite de la boîte de dialogue sur Off.
	- Pour plus d'informations sur les conditions de mesure, consultez *[2.5 Réglage des conditions de mesure à la p. 57](#page-70-1)*.
- **7.** Cliquez sur [OK] et poursuivez les réglages de tolérance.
	- **7-1** Définissez les tolérances et le Seuil d'alerte à utiliser pour l'Évaluation Accepté/Refusé.
	- **7-2** Cochez la case à côté d'une Condition pour activer la définition des tolérances pour cette condition, puis cochez la case à côté de chaque tolérance pour chaque élément pour activer cette tolérance, et configurez la tolérance souhaitée par saisie directe ou à l'aide des flèches haut/bas.
	- **7-3** Répétez l'étape 7-2 pour configurer d'autres tolérances.
	- **7-4** Réglez le Seuil d'alerte (%) souhaité par saisie directe ou en utilisant les flèches haut/bas.
- **8.** Cliquez sur [OK] et poursuivez avec les paramètres Balise de données et Informations complémentaires.
	- **8-1** Si vous souhaitez ajouter une balise de données à la référence, saisissez la balise souhaitée dans le champ Balise de données.
	- **8-2** Pour ajouter un élément d'une liste définie par l'utilisateur, cliquez sur [Ajouter] dans la zone Liste définie par l'utilisateur. La boîte de dialogue Réglage des Informations Définies par l'Utilisateur s'ouvre.
		- **a)** Cliquez sur la liste des informations définies par l'utilisateur et sélectionnez l'élément souhaité dans la liste déroulante qui s'affiche.
		- **b)** Cliquez sur [OK]. L'élément sélectionné sera ajouté à la Liste définie par l'utilisateur.
		- **c)** Sélectionnez l'élément ajouté et cliquez sur la Valeur de cet élément pour définir la valeur souhaitée.
	- **8-3** Si vous voulez associer une image à la référence, cliquez sur [Éditer l'image]. La boîte de dialogue Édition de l'image s'ouvre.
- **a)** Cliquez sur [Parcourir le fichier image]. La boîte de dialogue Ouvrir apparaît.
- **b)** Recherchez l'image souhaitée et cliquez sur [Ouvrir]. Un aperçu de l'image apparaît dans la zone Édition de l'image.
	- Les fichiers image \*.bmp, \*.jpeg, \*.jpg et \*.png peuvent être sélectionnés.
- **c)** Pour ajouter un marqueur, cliquez sur [Déposer un marqueur]. Un marqueur circulaire apparaît sur l'aperçu de l'image.
	- Couleur du marqueur et Épaisseur du marqueur peuvent être définies en utilisant les commandes correspondantes.
	- La taille et la forme du marqueur peuvent être modifiées en cliquant sur le marqueur dans la fenêtre d'aperçu et en faisant glisser les poignées jusqu'à la taille/forme souhaitée.
	- Seul un marqueur peut être placé sur l'image.
	- Pour supprimer un marqueur défini, cliquez sur [Effacer le marqueur].
- **d)** Cliquez sur [OK]. L'image sera ajoutée aux Informations complémentaires.
	- Pour supprimer une image liée, cliquez sur [Effacer l'image].
- **8-4** Si vous souhaitez ajouter un commentaire à la référence, saisissez le commentaire souhaité dans le champ Commentaire.
- **9.** Cliquez sur [OK]. Un message de confirmation apparaît. Pour enregistrer les informations sur la référence, cliquez sur [OK]. L'assistant passe à Sélection de la disposition.
- **10.** Pour configurer la présentation de l'affichage
	- **10-1** Sélectionnez le modèle d'affichage souhaité en cliquant sur le nom du modèle d'affichage. Si un modèle standard est sélectionné, un aperçu du modèle s'affiche.
		- Pour sélectionner un dossier contenant des modèles d'affichage, cliquez sur le bouton avec une image de dossier dans la section Select from Folder. La boîte de dialogue Accéder au dossier apparaît. Accédez au dossier souhaité et cliquez sur [OK]. La liste des modèles d'affichage de ce dossier s'affiche. Sélectionnez le modèle d'affichage souhaité.
	- **10-2** Cliquez sur [OK]. Le modèle d'affichage sélectionné sera appliqué au modèle CQ.
- **11.** Pour enregistrer le modèle CQ, cliquez sur Enregistrer dans la barre d'outils ou sélectionnez Enregistrer ou Enregistrer sous... dans le menu Fichier.
	- Les mesures ne peuvent pas être enregistrées dans un modèle CQ et il n'est pas possible d'enregistrer un modèle CQ en tant que document. Avant de commencer les mesures, fermez le modèle CQ et ouvrez un nouveau document à partir du modèle CQ. Voir *[2.2.2 Créer un Nouveau document à partir d'un modèle QC à la p. 43](#page-56-1)*.

## <span id="page-63-0"></span>**2.3.2 Modèles d'affichage**

Les modèles d'affichage permettent de définir la manière dont les données sont affichées à l'écran. Ils ne comprennent que la présentation de l'affichage et les éléments de la liste.

### **2.3.2.1 Enregistrement de la présentation active du document en tant que modèle d'affichage**

La présentation du document actif peut être enregistrée comme modèle d'affichage.

- **1.** Sélectionner *Fichier Modèle d'affichage Exporter vers un fichier...* dans le menu contextuel qui s'affiche. La boîte de dialogue Enregistrer sous apparaît.
- **2.** Naviguez jusqu'au dossier dans lequel vous souhaitez enregistrer le modèle d'affichage et saisissez le nom souhaité pour le modèle d'affichage.
- **3.** Cliquez sur [Enregistrer]. Le modèle d'affichage est enregistré.

## **2.3.2.2 Appliquer un modèle d'affichage au document actif**

L'application d'un modèle d'affichage au document actif modifie la présentation de l'affichage et les éléments de la liste en fonction des réglages du modèle d'affichage.

| <b>Instrument</b> | Dossier                                                                                                    |
|-------------------|----------------------------------------------------------------------------------------------------|
|                   | Instruments CM avec réglages SCI/SCE C:\ProgramData\KONICA MINOLTA\SpectraMagic NX2\QC Application\DisplayTemplate |
| $ICM-512m3A$      | C:\ProgramData\KONICA MINOLTA\SpectraMagic NX2\QC_Application\DisplayTemplate\3Bank                                |
| ICM-M6            | C:\ProgramData\KONICA MINOLTA\SpectraMagic NX2\QC_Application\DisplayTemplate\6Bank                                |
| Série CR-400      | $C:\ProgramData\KONICA MINOLTA\SpectraMagic NX2\QC\ Application\DisplayTemplate\CR$                                |
| $ICM-25cG$        | C:\ProgramData\KONICA MINOLTA\SpectraMagic NX2\QC_Application\DisplayTemplate\Other                                |
| Opacité, Haze     | C:\ProgramData\KONICA MINOLTA\SpectraMagic NX2\QC Application\DisplayTemplate\Other                                |

• Les modèles standard pour les différents types d'instruments sont installés dans les dossiers suivants

Il est recommandé de sélectionner un modèle correspondant au type d'instrument utilisé. Si un modèle pour un type d'instrument différent est sélectionné, les données peuvent ne pas être affichées dans la fenêtre Canevas en raison des différences entre les caractéristiques des données de mesure et celles des objets de la fenêtre Canevas. Si aucune donnée n'apparaît dans la fenêtre Canevas après l'application d'un modèle, sélectionnez un autre modèle et assurez-vous que le modèle sélectionné correspond au type d'instrument utilisé.

## **Appliquer un modèle d'affichage à partir de Display Template Window**

- **1.** Si Display Template Window est ouverte, cliquez sur le modèle d'affichage souhaité dans cette fenêtre. Le modèle d'affichage sélectionné est immédiatement appliqué au document actif.
	- Pour sélectionner un autre dossier contenant des modèles d'affichage, cliquez sur  $\Box$  dans la section Select from Folder. La boîte de dialogue Accéder au dossier apparaît. Accédez au dossier souhaité et cliquez sur [OK]. La liste des modèles d'affichage de ce dossier s'affiche. Sélectionnez le modèle d'affichage souhaité.

## **Appliquer un modèle d'affichage avec le menu**

**1.** Sélectionner *Fichier - Modèle d'affichage* - *Appliquer...* dans le menu contextuel qui s'affiche. La boîte de dialogue Appliquer un modèle d'affichage apparaît.

- **2.** Sélectionnez le modèle d'affichage souhaité en cliquant sur le nom du modèle d'affichage. Si un modèle standard est sélectionné, un aperçu du modèle s'affiche.
	- Pour sélectionner un autre dossier contenant des modèles d'affichage, cliquez sur **de dans la section Select from Folder.** La boîte de dialogue Accéder au dossier apparaît. Accédez au dossier souhaité et cliquez sur [OK]. La liste des modèles d'affichage de ce dossier s'affiche. Sélectionnez le modèle d'affichage souhaité.
	- Pour appliquer le modèle d'affichage sélectionné lors de la création de nouveaux documents, cochez la case Modèle par défaut pour tout nouveau document.
- **3.** Cliquez sur [OK]. Le modèle d'affichage sélectionné sera appliqué au document actif.

# <span id="page-65-0"></span>**2.4 Connexion/déconnexion d'un instrument**

- Cette procédure est uniquement disponible si la licence du logiciel est valide (soit électroniquement soit en utilisant une clé de protection branchée sur l'ordinateur).
- Revenez à *Guide de démarrage rapide : Connexion à un instrument à la p. QS-2*.

# **2.4.1 Avant la connexion**

Avant de connecter SpectraMagic NX2 à l'instrument, ce dernier doit être connecté à l'ordinateur et l'instrument doit être mis sous tension.

- Pour plus de détails sur la façon de connecter l'instrument à un ordinateur, reportez-vous au manuel d'instructions de l'instrument.
- Lors de la connexion à un instrument utilisant la communication Bluetooth®, vous avez besoin d'établir la connexion entre l'instrument et l'ordinateur avec le pilote fourni avec l'adaptateur Bluetooth® avant de pouvoir réaliser la connexion du SpectraMagic NX2 avec l'instrument. Pour la procédure, reportez-vous au manuel d'instruction de l'instrument et de l'adaptateur Bluetooth®.
- Si l'option « Connecter automatiquement l'appareil au démarrage » est activée dans Exécuter en mode instrumental de la section Options de démarrage de la catégorie Autres paramètres de la boîte de dialogue Réglages de l'Application, le logiciel tentera automatiquement de se connecter à l'instrument par défaut lors du démarrage du logiciel et affichera tous les messages relatifs à l'instrument si la connexion est réussie.
- Un maximum de quatre unités de la série CM-700d peuvent être connectées simultanément en utilisant une connexion USB ou une communication Bluetooth. Pour plus d'informations, consultez *[Connexion avec plusieurs instruments de la série CM-700d à la p. 54](#page-67-0)*.

## <span id="page-66-0"></span>**2.4.2 Connexion à un instrument**

- **1.** Cliquez sur le bouton Connecter dans la barre d'outils ou sélectionnez *Instrument Connecter*. La boîte de dialogue Paramètres de communication de l'instrument s'ouvre.
	- Si un instrument a déjà été connecté, la connexion à l'instrument le plus récemment connectée sera effectuée et les étapes suivantes peuvent être ignorées.
- **2.** Cliquez sur la liste déroulante **Sélectionnez le type d'instrument à connecter** et sélectionnez l'instrument souhaité dans la liste qui apparaît. Une image de l'instrument sélectionné s'affiche.
	- Si plusieurs unités du modèle sélectionné sont connectées à l'ordinateur, une boîte de dialogue contenant une liste de leurs numéros de série s'affiche. Sélectionnez le numéro de série souhaité et cliquez sur [OK].
	- Si l'instrument à utiliser est un CM-25cG, un CM-25d/26d/26dG, ou un CM-M6 et que Bluetooth sera utilisé, cochez le bouton **Utiliser Bluetooth** si nécessaire.
- **3.** Si le *No. de port* ou les *Bits par seconde* sont affichés dans **Réglage de la connexion**, cliquez sur la liste déroulante correspondante et sélectionnez le réglage souhaité dans la liste qui apparaît.
	- Voir *[Vérification du numéro de port COM à la p. 55](#page-68-1)*.
- **4.** Une fois les réglages terminés, cliquez sur [Connecter]. L'instrument sera connecté et la fenêtre Instrument apparaîtra sur le côté gauche de l'écran du programme.
	- Si la connexion échoue, consultez *[2.4.3 Remarques sur la connexion à la p. 55](#page-68-2)*.

## **Boîte de dialogue Paramètres de communication de l'instrument**

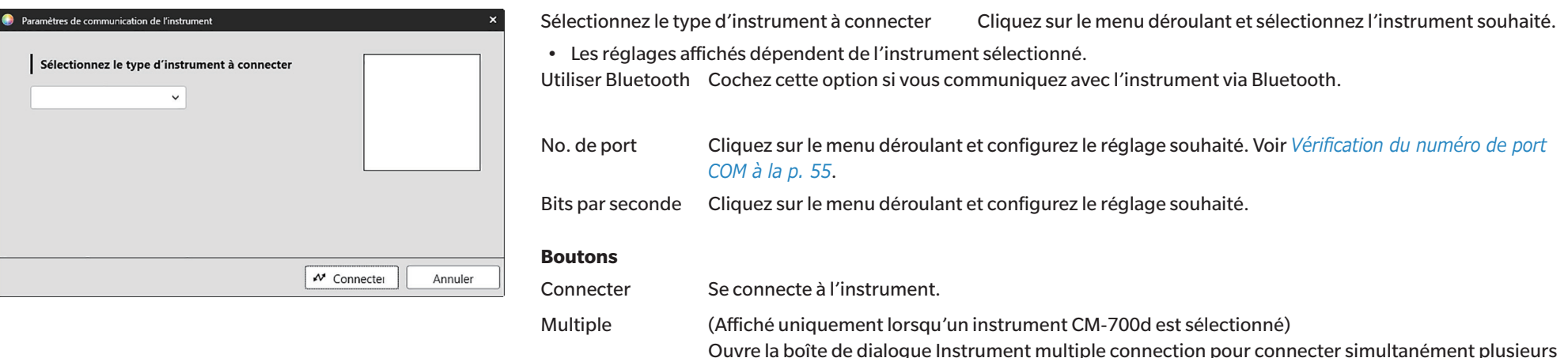

instruments de la série CM-700d.

#### <span id="page-67-0"></span>**Connexion avec plusieurs instruments de la série CM-700d**

Un maximum de quatre unités de la série CM-700d peut être connecté simultanément en utilisant une connexion USB ou une communication Bluetooth, en procédant comme suit :

- Avant de connecter les instruments simultanément, veillez à calibrer chaque instrument à partir de SpectraMagic NX2.
- **1.** Sélectionnez *Instrument Connecter*. La boîte de dialogue Paramètres de communication de l'instrument s'ouvre.
- **2.** Cliquez sur le menu déroulant dans **Sélectionnez le type d'instrument à connecter** et sélectionnez un instrument de la série CM-700d dans la liste qui s'affiche. Une image de l'instrument sélectionné s'affiche et un bouton [Multiple] apparaît.
- **3.** Cliquez sur [Multiple]. Après quelques secondes, la boîte de dialogue Instrument multiple connection apparaît, affichant une liste des instruments de la série CM-700d connectés à l'ordinateur.
- **4.** Sélectionnez les instruments à connecter en cochant sur la case située à côté de chaque instrument.
	- Le premier instrument dont la case est cochée devient l'instrument principal et une coche apparaît dans la colonne Main instrument.
- **5.** Cliquez sur [Connecter]. SpectraMagic NX2 se connectera avec les instruments sélectionnés.

Lorsque des instruments multiples sont connectés :

- La fenêtre Instrument ne s'applique qu'à l'instrument défini comme Main instrument.
- Les barres d'outils et les menus ne peuvent fonctionner pleinement que pour l'instrument sélectionné en tant que Main instrument. Pour les autres instruments, il est possible d'utiliser uniquement les éléments liés à la mesure à distance (mode de déclenchement), notamment l'affichage des résultats de mesure sur l'écran de l'instrument après les mesures à distance. Voir *[2.8.6 Mode de mesure via le déclencheur \(mesure à distance\) à la p. 103](#page-116-0)*.
- Les réglages de l'instrument (réflexion spéculaire et zone de mesure) définis pour le premier instrument seront utilisés pour tous les instruments connectés.

# <span id="page-68-2"></span><span id="page-68-0"></span>**2.4.3 Remarques sur la connexion**

#### **Si la connexion échoue**

Si la connexion ne s'établit pas, le message « Impossible de se connecter à l'instrument » apparaît. Vérifiez les éléments suivants :

- Vérifiez les réglages de la boîte de dialogue Paramètres de communication de l'instrument.
	- ɢ Vérifiez que le bon instrument est sélectionné.
	- ɢ Vérifiez que le port COM correct (voir « Vérification du numéro de port COM » ci-dessous) et les bits par seconde sont configurés si ces éléments sont affichés.
- Si l'instrument et l'ordinateur sont connectés par câble, vérifiez qu'il est bien connecté à l'instrument et au PC.
- Si l'adaptateur Bluetooth est utilisé, assurez-vous qu'il est connecté correctement et que le logiciel du pilote Bluetooth est activé.
- Assurez-vous que l'instrument est en marche.
- Assurez-vous que l'instrument est réglé sur le mode de communication à distance. (Spectrophotomètre CM-2600d/CM-2500d/CM-2500c, Chromamètre CR-400/CR-410 ou Calculateur DP-400 uniquement)
- Si l'instrument permet de sélectionner les réglages de communication, vérifiez que les réglages de communication spécifiés dans la boîte de dialogue Paramètres de communication de l'instrument sont les mêmes que ceux spécifiés dans l'instrument.

Après avoir vérifié tous ces éléments, cliquez à nouveau sur [Connecter].

Si la connexion ne fonctionne toujours pas, débranchez le câble de connexion, éteignez l'instrument, patientez quelques secondes, remettez-le en marche puis reconnectez le câble. Puis cliquez à nouveau sur [Connecter].

#### <span id="page-68-1"></span>■ **Vérification du numéro de port COM**

Pour vérifier le numéro du port COM auquel l'instrument est connecté, cliquez avec le bouton droit de la souris sur le bouton « Démarrer » de Windows et cliquez sur « Gestionnaire de périphériques » dans le menu qui apparaît pour ouvrir le Gestionnaire de périphériques. Cliquez sur « Ports (COM et LPT) » pour étendre le groupe, ce qui affiche le numéro de port COM assigné.

- Si l'instrument connecté n'apparaît pas dans « Ports (COM et LPT) » et apparaît comme « Périphérique inconnu », faites un clic droit sur le « Périphérique inconnu », sélectionnez « Mettre à jour le pilote » et sélectionnez le sous-dossier approprié (KMMIUSB pour la plupart des instruments, kmsecm5 pour CM-5/CR-5, kmsecm700 pour CM-700d/600d, ou kmsecmcr pour CM-3600A/CM-3610A/CM-3700A) dans le dossier où SpectraMagic NX2 a été installé.
- Pour les séries CM-2600d et CR-400, utilisez le pilote fourni avec le câble de conversion USB-série.

### **Si l'instrument fonctionne sur piles**

Si vous tentez d'établir une communication avec l'instrument et que la batterie restante de l'instrument est faible, SpectraMagic NX2 peut se mettre en attente tandis qu'il attend une réponse de l'instrument. Si tel est le cas, mettez l'instrument hors tension. Lorsque la boîte de dialogue avec le message « Pas de réponse de l'instrument » apparaît, cliquez sur [OK]. Remplacez les piles par des piles neuves, ou branchez l'adaptateur secteur, puis effectuez la connexion au SpectraMagic NX2.

#### **En cas d'utilisation d'un PC avec mode économie d'énergie, de mise en veille ou autre**

Si le PC entre en mode économie d'énergie alors qu'il est connecté à l'instrument, la communication peut ne plus être possible même après avoir rétabli le PC en mode normal. Si cela se produit, déconnectez d'abord l'instrument de SpectraMagic NX2, déconnectez et reconnectez le câble s'il est utilisé, puis reconnectez-le au SpectraMagic NX2.

# <span id="page-69-0"></span>**2.4.4 Déconnexion d'un instrument**

**1.** Cliquez sur le bouton **Déconnecter** dans la barre d'outils ou sélectionnez *Instrument - Déconnecter*. SpectraMagic NX2 se déconnecte de l'instrument. La fenêtre Instrument se ferme et le bouton **Déconnecter** se transforme en bouton **Connecter** dans la barre d'outils.

# <span id="page-70-1"></span><span id="page-70-0"></span>**2.5 Réglage des conditions de mesure**

- Cette procédure n'est disponible que lorsqu'un instrument est connecté et qu'un document est ouvert. Si un instrument est connecté et qu'aucun document n'est ouvert, les conditions de mesure actuellement définies sur l'instrument peuvent être consultées en cliquant sur à côté de Conditions de mesure dans la fenêtre Instrument.
- **1.** Effectuez l'une des opérations suivantes :
	- ɢ Cliquez sur le bouton Conditions de mesure dans la barre d'outils.
	- Cliquez sur « Conditions de mesure » ou  $\bigcirc$  dans la fenêtre Instrument.
	- ɢ Sélectionnez *Instrument Conditions de mesure...* .

La boîte de dialogue Réglage de l'instrument apparaît.

- Si une référence est sélectionnée dans la fenêtre Tableau des données, les onglets Conditions de mesure et Options de mesure contenant les paramètres de cette référence s'affichent dans la partie droite de la boîte de dialogue. Pour définir les conditions de mesure de l'instrument en fonction des conditions de mesure de la référence, cliquez sur [Appliquer les conditions de mesure]
- Les Conditions de mesure peuvent également être définies dans la boîte de dialogue Intervalle de mesure. Voir *[2.8.5 Mesures à intervalles Ⓟ à la p. 102](#page-115-0)*.
- **2.** Spécifiez les réglages de l'appareil. Seuls les éléments qui s'appliquent à l'instrument actuellement connecté sont affichés.
	- Cliquez sur le lien à droite pour les réglages de chaque instrument.
	- Si un élément est affiché mais non activé, c'est une information qui ne peut pas être modifiée.
	- Les éléments qui ont été modifiés depuis l'ouverture de la boîte de dialogue sont indiqués par un (\*) à côté du nom de l'élément.
- *[CM-3700A / CM-3700A-U](#page-71-0) (58) [CM-36dG / CM-36dGV \(59\)](#page-72-0) [CM-36d \(60\)](#page-73-0) [CM-5 / CR-5 \(61\)](#page-74-0) [CM-3600A / CM-3610A \(62\)](#page-75-0) [CM-26dG / CM-26d \(63\)](#page-76-0) [CM-25d \(63\)](#page-76-1) [CM-25cG \(64\)](#page-77-0) [CM-700d / CM-600d / CM-700d-U \(64\)](#page-77-1) [CM-M6 \(64\)](#page-77-2) [CR-400 / CR-410 / DP-400 \(65\)](#page-78-0) [CM-512m3A \(66\)](#page-79-0) [CM-2600d \(65\)](#page-78-1) [CM-2500d \(65\)](#page-78-2) [CM-2500c \(66\)](#page-79-1)* **Options de mesure**
- **3.** Une fois que tous les réglages ont été configurés comme souhaité, cliquez sur [OK]. Les réglages sont appliqués et la boîte de dialogue se ferme.
	- Pour plus d'informations sur les réglages de l'appareil, reportez-vous au manuel d'utilisation de l'appareil.
	- Pour fermer la boîte de dialogue sans appliquer les réglages, cliquez sur [Annuler].

Revenez à *Guide de démarrage rapide : Réglage des conditions de mesure à la p. QS-3* .

# **2.5.1 Enr. et appliquer les conditions de mes.**

Des ensembles de conditions de mesure peuvent être enregistrés en tant que conditions 1 à 5. La condition enregistrée comprendra le modèle de l'instrument et les paramètres des onglets Conditions de mesure et Option de mesure sous Condition de mesure au milieu de la boîte de dialogue Condition de mesure. Le contenu de chaque condition peut être visualisé en plaçant le curseur sur le nom de la condition.

Pour enregistrer les conditions de mesure et d'instrument actuellement définies, cliquez sur [Regist].

Pour appliquer une condition précédemment enregistrée, cliquez sur la condition à appliquer de sorte que le bouton radio situé à côté soit sélectionné, puis cliquez sur [Appliquer].

• Seules les conditions enregistrées pour l'instrument actuellement connecté peuvent être appliquées. Si une condition pour un instrument différent est sélectionnée, un message d'erreur apparaît lorsque vous cliquez sur [Appliquer].

#### <span id="page-71-0"></span>**CM-3700A / CM-3700A-U**

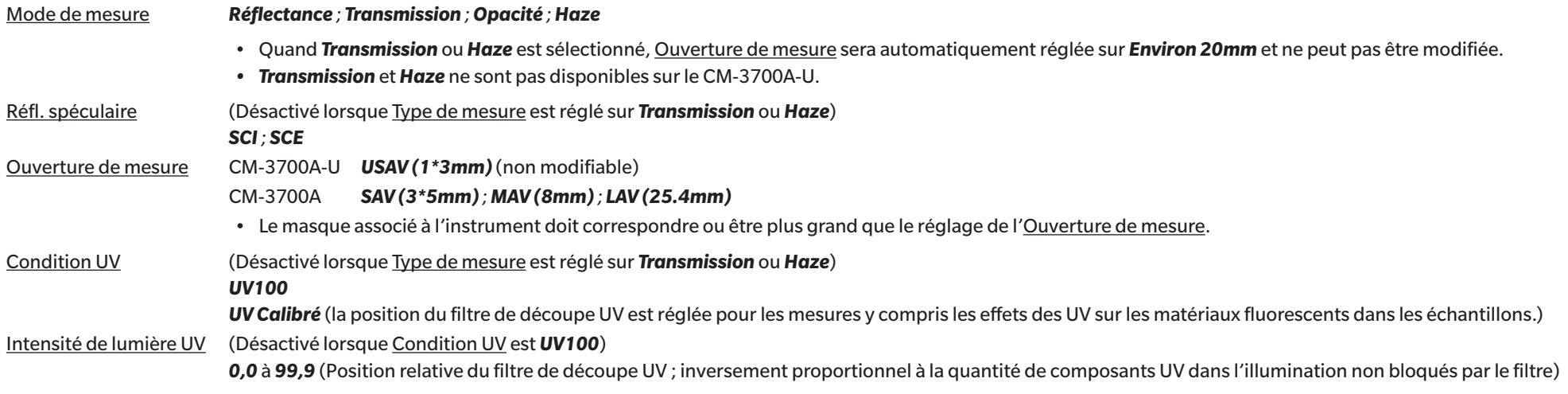

• Accédez à *[Options de mesure à la p. 67](#page-80-0)*.

• Revenez à *[2.5 Réglage des conditions de mesure à la p. 57](#page-70-1)*.
# **CM-36dG / CM-36dGV**

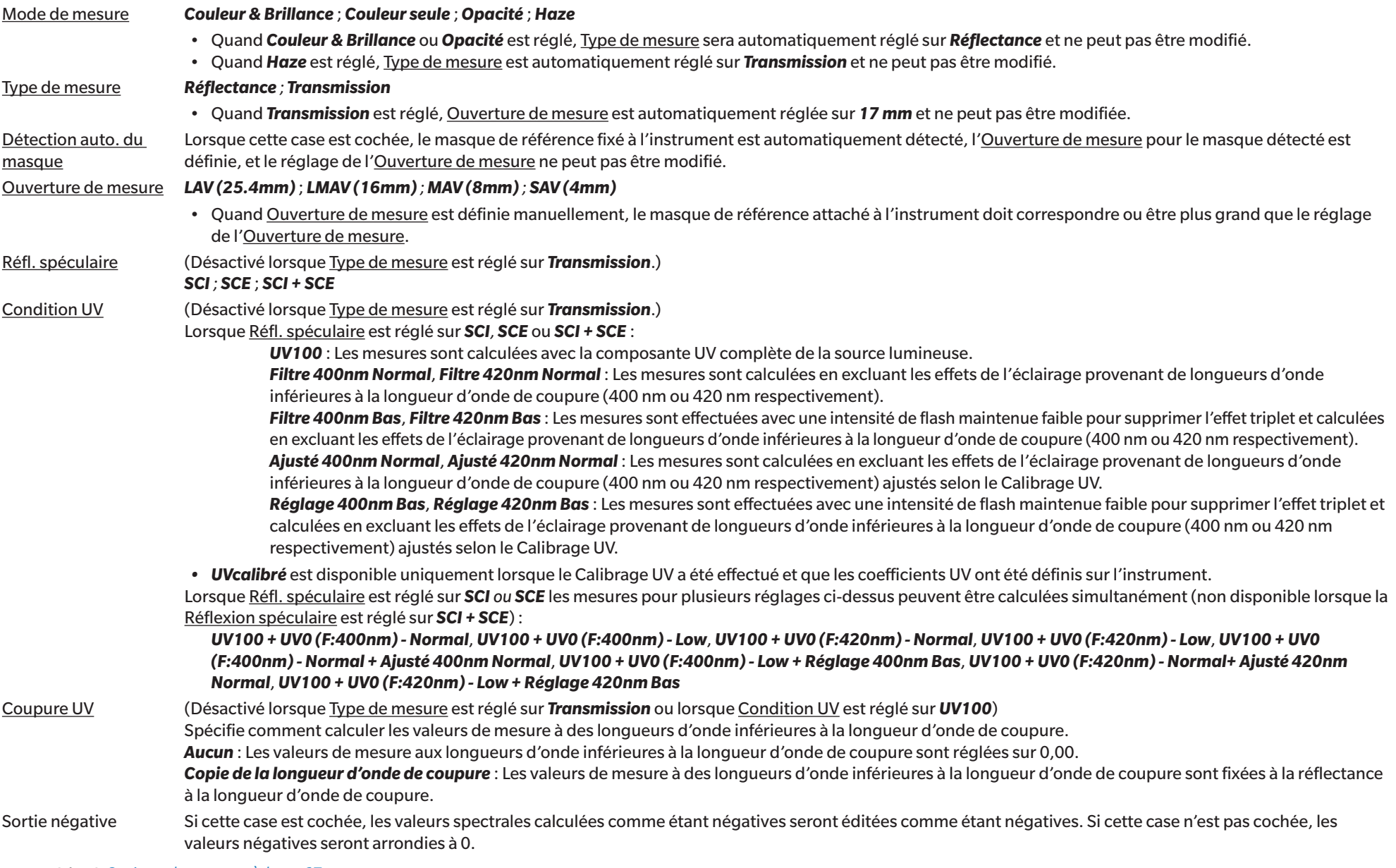

• Accédez à *[Options de mesure à la p. 67](#page-80-0)*.

# **CM-36d**

Mode de mesure *Couleur seule* ; *Opacité* Type de mesure *Réflectance* Détection auto. du masque Lorsque cette case est cochée, le masque de référence fixé à l'instrument est automatiquement détecté, l'Ouverture de mesure pour le masque détecté est définie, et le réglage de l'Ouverture de mesure ne peut pas être modifié. Ouverture de mesure *LAV (25.4mm)* ; *MAV (8mm) ; SAV (4mm)* • Quand Ouverture de mesure est définie manuellement, le masque de référence attaché à l'instrument doit correspondre ou être plus grand que le réglage de l'Ouverture de mesure. Réfl. spéculaire *SCI ; SCE* ; *SCI + SCE* Sortie négative Si cette case est cochée, les valeurs spectrales calculées comme étant négatives seront éditées comme étant négatives. Si cette case n'est pas cochée, les valeurs négatives seront arrondies à 0.

• Accédez à *[Options de mesure à la p. 67](#page-80-0)*.

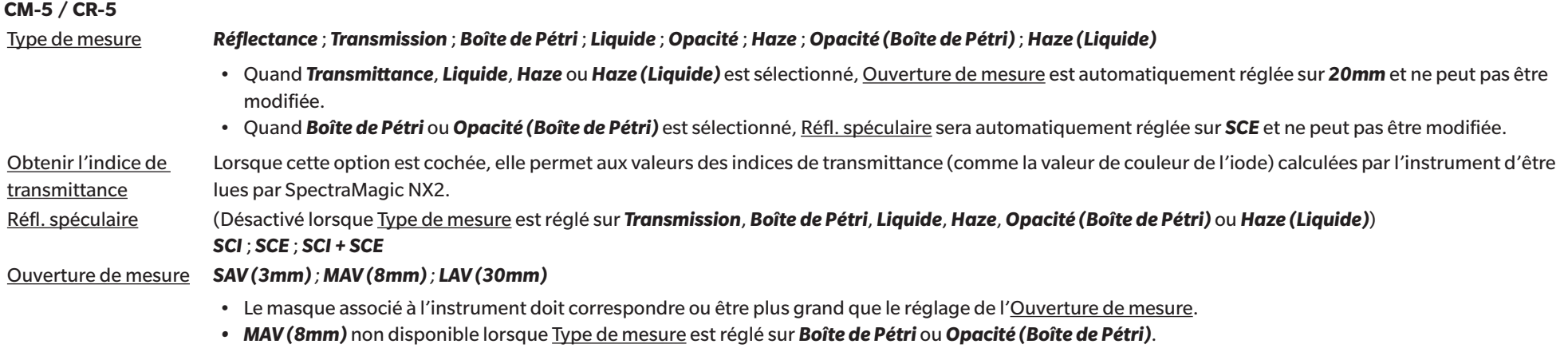

• Accédez à *[Options de mesure à la p. 67](#page-80-0)*.

# **CM-3600A / CM-3610A**

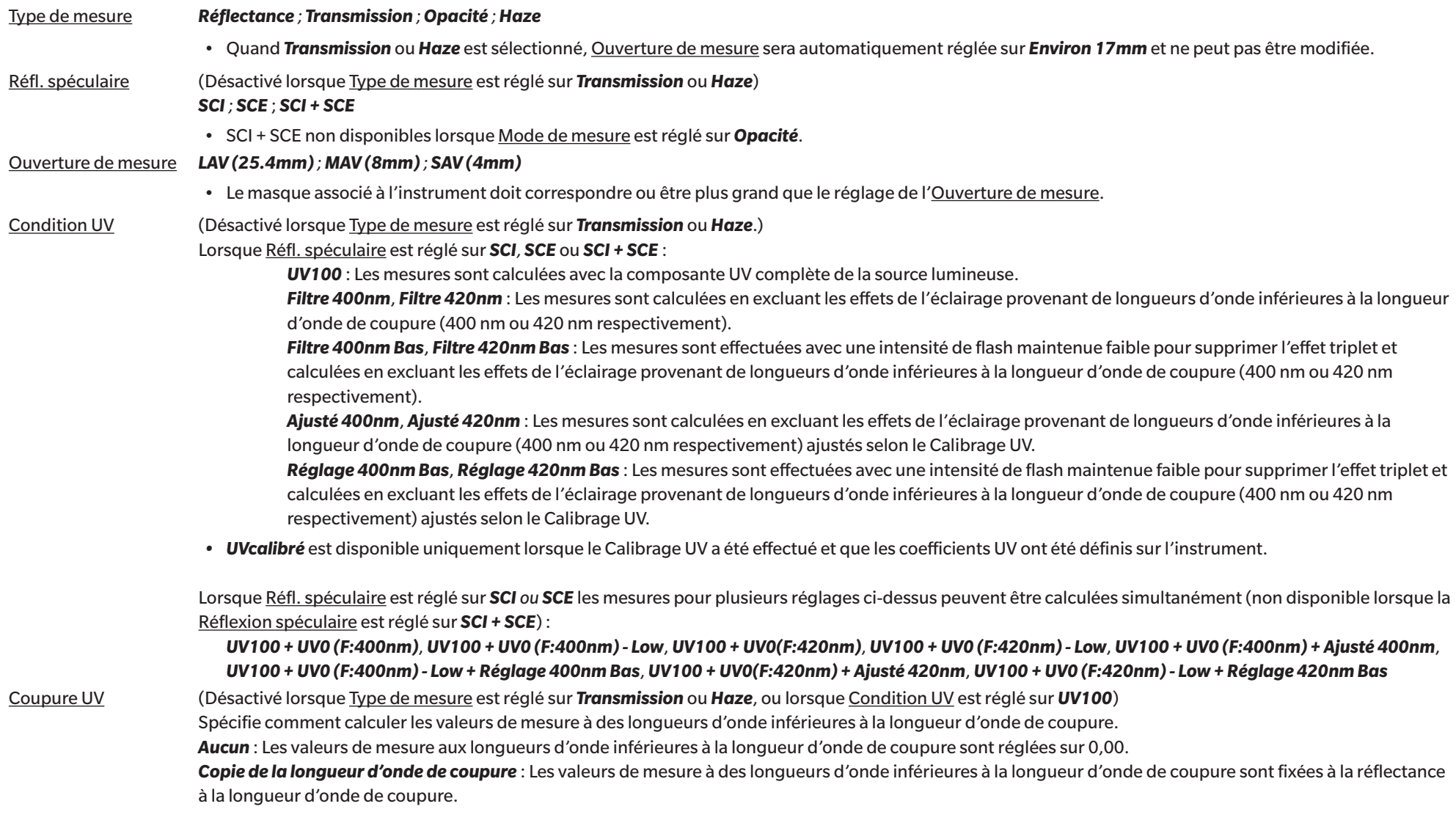

• Accédez à *[Options de mesure à la p. 67](#page-80-0)*.

# **CM-26dG / CM-26d**

# Mode de mesure *Couleur seule* ; *Couleur & Brillance* ; *Opacité*

*Couleur & Brillance* non disponible sur le CM-26d

# Ouverture de mesure *MAV (8mm) ; SAV (3mm)*

• L'Ouverture de mesure sera réglée sur la zone de mesure définie sur l'instrument au moment où la boîte de dialogue est ouverte. Si le réglage est modifié dans cette boîte de dialogue, veillez à régler le commutateur d'ouverture de mesure de l'instrument sur le nouveau réglage avant de cliquer sur [OK] dans cette boîte de dialogue.

Réfl. spéculaire *SCI ; SCE* ; *SCI + SCE*

# Condition UV Lorsque Réfl. spéculaire est réglé sur *SCI, SCE* ou *SCI + SCE* :

*UV100* : Les mesures sont calculées avec la composante UV complète de la source lumineuse.

*Filtre 400nm* : Les mesures sont calculées en excluant les effets de l'illumination en dessous de 400 nm.

*Ajusté 400nm* : Les mesures sont calculées avec des effets d'illumination en dessous de 400 nm ajustés selon le calibrage UV.

*• UVcalibré* est disponible uniquement lorsque le Calibrage UV a été effectué et que les coefficients UV ont été définis sur l'instrument.

Lorsque Réfl. spéculaire est réglé sur *SCI ou SCE* les mesures pour plusieurs réglages ci-dessus peuvent être calculées simultanément (non disponible lorsque la Réflexion spéculaire est réglé sur *SCI + SCE*) :

# *UV100 + UV0 (F:400nm)*

# *UV100 + UV0 (F:400nm) + Réglage 400nm*

Coupure UV (Désactivé lorsque Condition UV est réglé sur *UV100*)

Spécifie comment calculer les valeurs de mesure à des longueurs d'onde inférieures à la longueur d'onde de coupure.

*Aucun* : Les valeurs de mesure aux longueurs d'onde inférieures à la longueur d'onde de coupure sont réglées sur 0,00.

*Copie de la longueur d'onde de coupure* : Les valeurs de mesure à des longueurs d'onde inférieures à la longueur d'onde de coupure sont fixées à la réflectance à la longueur d'onde de coupure.

• Accédez à *[Options de mesure à la p. 67](#page-80-0)*.

• Revenez à *[2.5 Réglage des conditions de mesure à la p. 57](#page-70-0)*.

# **CM-25d**

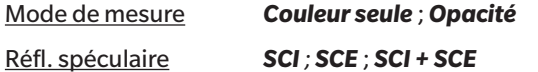

• Accédez à *[Options de mesure à la p. 67](#page-80-0)*.

# **CM-25cG**

# Mode de mesure *Couleur & Brillance* ; *Couleur seule*

# Ouverture de mesure *MAV (8mm) ; SAV (3mm)*

- L'Ouverture de mesure sera réglée sur la zone de mesure définie sur l'instrument au moment où la boîte de dialogue est ouverte. Si le réglage est modifié dans cette boîte de dialogue, veillez à régler le commutateur d'ouverture de mesure de l'instrument sur le nouveau réglage avant de cliquer sur [OK] dans cette boîte de dialogue.
- Accédez à *[Options de mesure à la p. 67](#page-80-0)*.
- Revenez à *[2.5 Réglage des conditions de mesure à la p. 57](#page-70-0)*.

# **CM-700d / CM-600d / CM-700d-U**

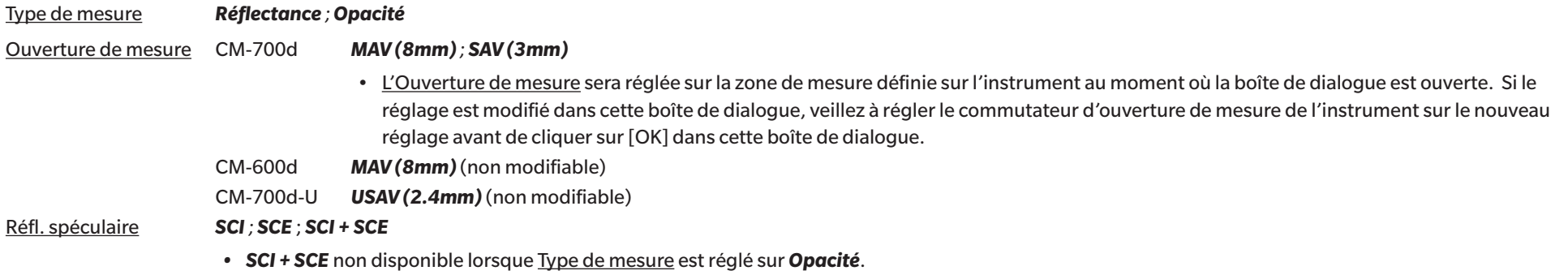

- Accédez à *[Options de mesure à la p. 67](#page-80-0)*.
- Revenez à *[2.5 Réglage des conditions de mesure à la p. 57](#page-70-0)*.

# **CM-M6**

# Direction *Gauche ; Left + Right* ; *Double Path*

• Les performances quand Direction est réglé sur *Gauche* ou *Left + Right* peuvent être plus faible que lorsque la Direction est réglé sur *Double Path*. Les mesures réalisées avec Direction est réglée sur *Gauche* ou *Left + Right* devraient être réalisées uniquement sur des surfaces planes, et il convient de veiller à ce que l'instrument soit parfaitement perpendiculaire à la surface.

• Accédez à *[Options de mesure à la p. 67](#page-80-0)*.

# **CR-400 / CR-410 / DP-400**

- Tous les réglages de l'instrument, comme l'ouverture de mesure, etc., ne sont pas modifiables et sont indiqués à titre indicatif uniquement.
- Accédez à *[Options de mesure à la p. 67](#page-80-0)*.
- Revenez à *[2.5 Réglage des conditions de mesure à la p. 57](#page-70-0)*.

# **CM-2600d**

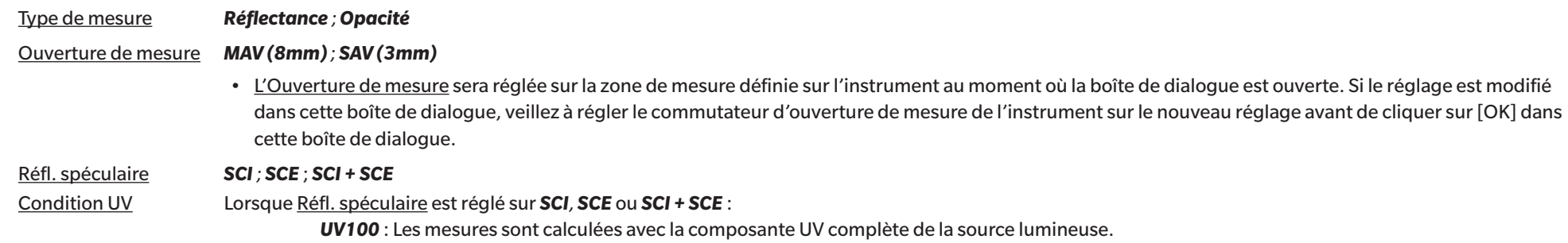

alculées avec la composante UV complète de la source lumineuse.

*Filtre 400nm* : Les mesures sont calculées en excluant les effets de l'illumination en dessous de 400 nm.

*Ajusté 400nm* : Les mesures sont calculées avec des effets d'illumination en dessous de 400 nm ajustés selon le calibrage UV.

*• UVcalibré* est disponible uniquement lorsque le Calibrage UV a été effectué et que les coefficients UV ont été définis sur l'instrument.

Lorsque Réfl. spéculaire est réglé sur *SCI ou SCE* les mesures pour plusieurs réglages ci-dessus peuvent être calculées simultanément (non disponible lorsque la Réflexion spéculaire est réglé sur *SCI + SCE*) :

*UV100 + UV0 (F:400nm) UV100 + UV0 (F:400nm) + Réglage 400nm*

Coupure UV (Désactivé lorsque Condition UV est réglé sur *UV100*) Spécifie comment calculer les valeurs de mesure à des longueurs d'onde inférieures à la longueur d'onde de coupure. *Aucun* : Les valeurs de mesure aux longueurs d'onde inférieures à la longueur d'onde de coupure sont réglées sur 0,00. *Copie de la longueur d'onde de coupure* : Les valeurs de mesure à des longueurs d'onde inférieures à la longueur d'onde de coupure sont fixées à la réflectance à la longueur d'onde de coupure.

• Accédez à *[Options de mesure à la p. 67](#page-80-0)*.

• Revenez à *[2.5 Réglage des conditions de mesure à la p. 57](#page-70-0)*.

# **CM-2500d**

Type de mesure *Réflectance ; Opacité* Réfl. spéculaire *SCI ; SCE* ; *SCI + SCE*

• Accédez à *[Options de mesure à la p. 67](#page-80-0)*.

# **CM-2500c**

Type de mesure *Réflectance ; Opacité*

- Accédez à *[Options de mesure à la p. 67](#page-80-0)*.
- Revenez à *[2.5 Réglage des conditions de mesure à la p. 57](#page-70-0)*.

# **CM-512m3A**

- Tous les réglages de l'instrument, comme l'ouverture de mesure, etc., ne sont pas modifiables et sont indiqués à titre indicatif uniquement.
- Accédez à *[Options de mesure à la p. 67](#page-80-0)*.
- Revenez à *[2.5 Réglage des conditions de mesure à la p. 57](#page-70-0)*.

# <span id="page-80-0"></span>**Options de mesure**

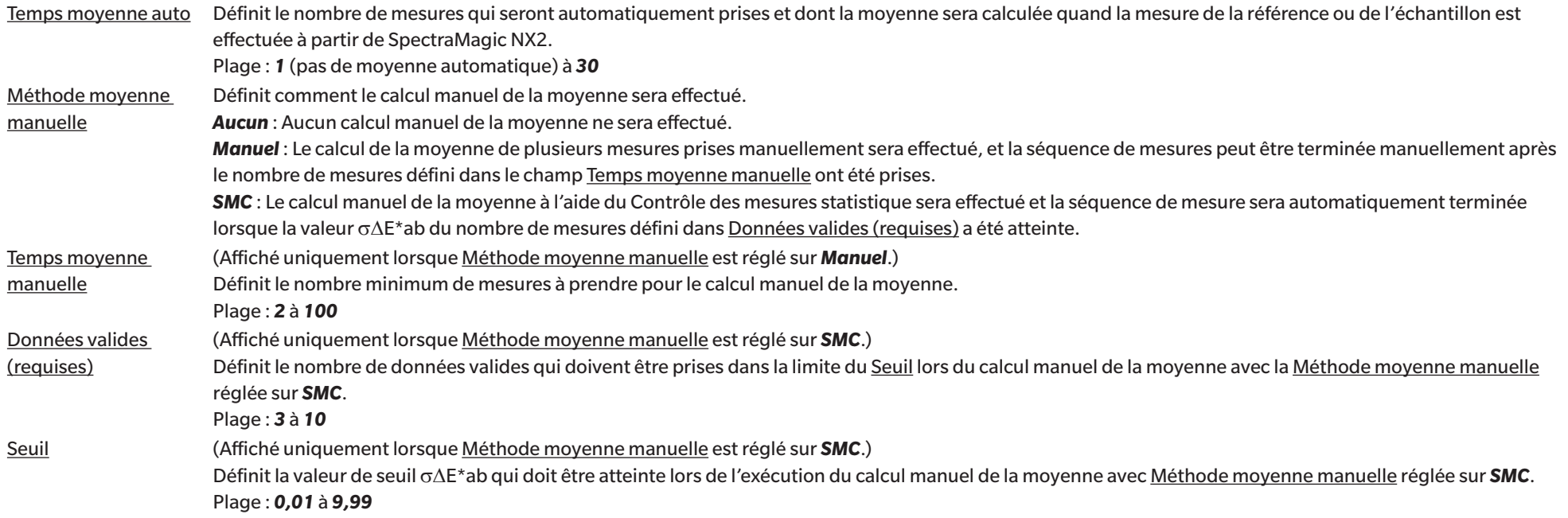

• Le calcul automatique de la moyenne et le calcul manuel de la moyenne peuvent être combinés.

(Affiché uniquement lorsqu'un instrument de la série CM-36dG est connecté.)

Enregistrer l'image avec la mesure Lorsque cette option est cochée, l'image du Caméra au moment de la mesure est automatiquement enregistrée avec les données de mesure. Utiliser la caméra pendant la mesure Lorsque cette case est cochée, la boîte de dialogue Caméra s'affiche lorsqu'une mesure de référence ou une mesure d'échantillon est lancée. La mesure peut alors être effectuée à partir de la boîte de dialogue Caméra.

# **2.6 Calibrage**

• Cette procédure est uniquement disponible lorsque l'instrument est connecté et que la licence du logiciel est valide (soit électroniquement soit en utilisant une clé de protection branchée sur l'ordinateur).

Pour garantir la précision des mesures, le calibrage doit être effectué après avoir mis l'instrument sous tension ou après avoir modifié ses réglages. Si l'icône de calibrage  $\Box$  de la fenêtre Instrument clignote ou si un point d'exclamation jaune s'affiche à côté des icônes de mesure de référence  $\sigma^0$ , de mesure d'échantillon  $\sigma^0$ , ou de réglages de conditions de mesure . un calibrage doit être effectué.

- Si le calibrage a été effectué sans utiliser SpectraMagic NX2, par exemple lorsque le calibrage d'un instrument portable a été effectué à partir de l'instrument lui-même sans être connecté à SpectraMagic NX2, SpectraMagic NX2 peut considérer que l'instrument n'est pas calibré et peut nécessiter un calibrage en commençant par un calibrage du zéro.
- Revenez à *Guide de démarrage rapide : Réalisation du calibrage à la p. QS-4*.

# ■ À propos des temps de calibrage affichés dans la fenêtre Instrument

L'information concernant l'état d'avancement du calibrage est récupérée par l'instrument et la fenêtre Instrument est mise à jour pour refléter les changements. Si l'instrument a été calibré sans utiliser le logiciel SpectraMagic NX2, le logiciel peut ne pas pouvoir déterminer l'heure du calibrage effectué par l'instrument lui-même. Par conséquent, la fenêtre Instrument affiche les heures des derniers calibrages effectués avec le logiciel SpectraMagic NX2.

# **2.6.1 Pour les mesures de réflectance ou d'opacité**

Pour les mesures de réflectance ou d'opacité, un calibrage du zéro et un calibrage du blanc seront effectués. Si les conditions de mesure sélectionnées incluent la brillance, le calibrage de la brillance sera également effectué.

- Si un calibrage utilisateur est prévu, définissez les données de calibrage utilisateur dans l'instrument et On « Utiliser le calibrage utilisateur » dans la boîte de dialogue Calibrage personnalisé avant de lancer cette procédure. Pour plus d'informations sur le calibrage personnalisé, consultez *[2.6.3 Calibrage personnalisé Ⓟ à la p. 73](#page-86-0)*.
- Lorsque vous utilisez un CM-5/CR-5 avec une plaque de calibrage du blanc externe au lieu de la plaque de calibrage du blanc interne, le calibrage utilisateur doit être effectué avec les données de calibrage du blanc de la plaque de calibrage du blanc externe définies comme données de calibrage utilisateur. Pour plus d'informations sur le calibrage personnalisé, consultez *[2.6.3 Calibrage personnalisé Ⓟ à la p. 73](#page-86-0)*.
- 1. Cliquez sur le bouton Effectuer le calibrage dans la barre d'outils, cliquez sur Effectuer le calibrage ou **de** dans la fenêtre Instrument, ou sélectionnez *Instrument - Effectuer le calibrage* dans le menu Instrument. La boîte de dialogue Calibrage du zéro apparaît.

Suivez les instructions de la boîte de dialogue et cliquez sur [Calibrage] pour effectuer le calibrage du zéro.

- Si le bouton [Passer] est activé parce que l'instrument conserve les résultats précédents du calibrage du zéro, vous pouvez cliquer sur [Passer] pour passer à l'étape suivante sans effectuer de calibrage du zéro.
- L'utilisation du boîtier du Calibrage du zéro (accessoire standard pour certains instruments, accessoire en option pour d'autres ; consultez le manuel d'utilisation de l'instrument pour plus de détails) permet un calibrage du zéro plus fiable et non affecté par l'environnement.
- Si l'instrument connecté est un CR-400/CR-410, il n'y a pas de calibrage du zéro. Passez à l'étape 2.

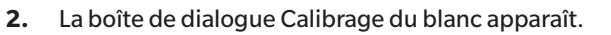

Suivez les instructions de la boîte de dialogue et cliquez sur [Calibrage] pour effectuer le calibrage du blanc.

- Si l'option « Utiliser le calibrage utilisateur » de la boîte de dialogue Calibrage personnalisé est On, la boîte de dialogue Calibrage personnalisé s'affiche à la place de la boîte de dialogue Calibrage du blanc. Suivez les instructions de la boîte de dialogue et cliquez sur [Effectuer le calibrage] pour effectuer le calibrage utilisateur. Pour plus d'informations sur le calibrage utilisateur, consultez *[2.6.3 Calibrage personnalisé Ⓟ à la p. 73](#page-86-0)*.
- Si un instrument de la série CM-36dG avec une licence valide Réglage et Analyse de longueur d'onde (WAA) est en cours de calibrage, des barres de progression pour le calibrage du blanc et le RALO s'affichent. L'exécution des processus prendra plusieurs secondes.

Si l'instrument ne prend pas en charge les mesures de brillance ou si Couleur & Brillance n'est pas sélectionné dans Conditions de mesure, le calibrage est terminé.

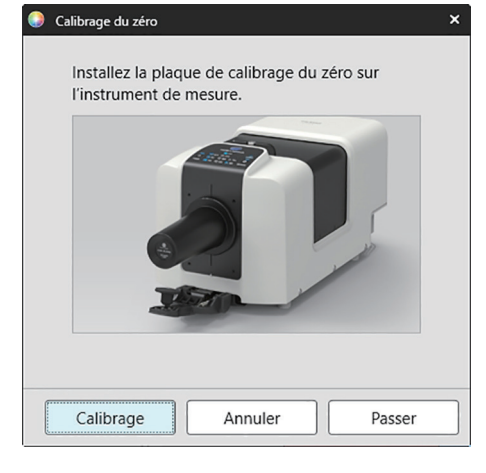

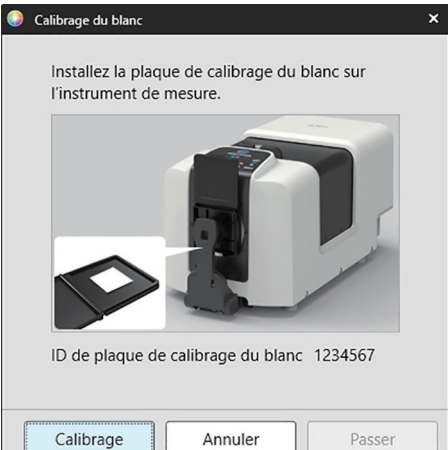

**3.** Si Couleur & Brillance est sélectionné dans les Conditions de mesure, la boîte de dialogue Calibrage de la brillance apparaît. Suivez les instructions de la boîte de dialogue et cliquez sur [Calibrage] pour effectuer le calibrage de la brillance.

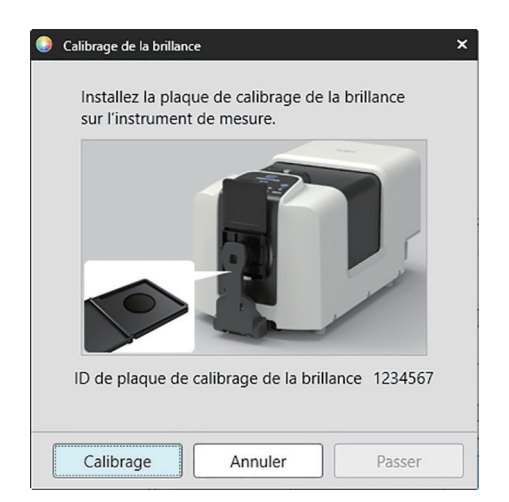

# **2.6.2 Pour les mesures de transmittance ou de haze**

Pour les mesures de transmittance ou de haze, un calibrage à 0 % et un calibrage à 100 % seront effectués. Pour les mesures de transmittance des solides, un calibrage à 100 % est effectué pour l'air (avec rien dans la chambre de transmittance de l'instrument). Pour les mesures de transmittance des liquides, un calibrage à 100 % est effectué pour l'eau (avec une cellule contenant de l'eau distillée dans la chambre de transmittance de l'instrument).

- Lors des mesures de transmittance, la plaque de calibrage du blanc doit toujours être placée sur le port de masque de référence, tant pour le calibrage que pour les mesures.
- Lors des mesures de haze, la plaque de calibrage du blanc doit toujours être placée sur le port de masque de référence pour le calibrage ; pour les mesures, suivez les instructions des boîtes de dialogue qui s'afficheront pendant les mesures.
- Si un calibrage utilisateur est prévu, définissez les données de calibrage utilisateur dans l'instrument et On « Utiliser le calibrage utilisateur » dans la boîte de dialogue Calibrage personnalisé avant de lancer cette procédure. Pour plus d'informations sur le calibrage utilisateur, consultez [p. 73](#page-86-0).
- 1. Cliquez sur le bouton Effectuer le calibrage dans la barre d'outils, cliquez sur Effectuer le calibrage ou **de** dans la fenêtre Instrument. ou sélectionnez *Instrument - Effectuer le calibrage*. La boîte de dialogue Calibrage du zéro apparaît. Suivez les instructions de la boîte de dialogue et cliquez sur [Calibrage] pour effectuer le calibrage du zéro.
	- Si le bouton [Passer] est activé parce que l'instrument conserve les résultats précédents du calibrage du zéro, vous pouvez cliquer sur [Passer] pour passer à l'étape suivante sans effectuer de calibrage du zéro.

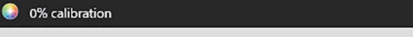

Démarrer le calibrage à 0%. Placez la plaque de calibrage du zéro de manière à ce qu'elle recouvre complètement la fenêtre d'illumination dans la chambre d'échantillonnage de transmission

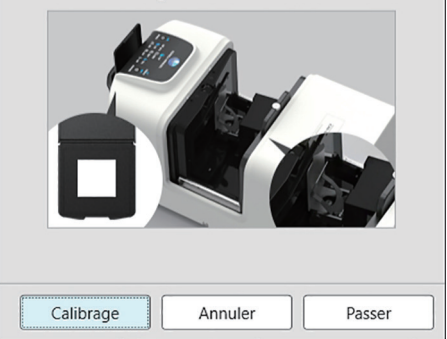

- **2.** La boîte de dialogue Calibrage 100% apparaît.
	- Si l'option « Utiliser le calibrage utilisateur » de la boîte de dialogue Calibrage personnalisé est On, la boîte de dialogue Calibrage personnalisé s'affiche à la place de la boîte de dialogue Calibrage 100%. Suivez les instructions de la boîte de dialogue et cliquez sur [Effectuer le calibrage] pour effectuer le calibrage utilisateur. Pour plus d'informations sur le calibrage utilisateur, consultez *[2.6.3 Calibrage personnalisé Ⓟ à la p. 73](#page-86-0)*.

Pour un calibrage à 100 % pour l'air (mesures de transmittance des solides) : Assurez-vous que rien ne se trouve dans la chambre de transmittance de l'instrument.

Pour un calibrage à 100 % pour l'eau (mesures de transmittance des liquides) :

Utilisez une cellule aux côtés parallèles et ayant la même longueur de chemin optique (distance entre les côtés) que la cellule qui sera utilisée pour contenir les échantillons pour les mesures. Versez de l'eau distillée (ou pure) dans la cellule sélectionnée et placez la cellule à sa place à l'intérieur de la chambre de transmittance.

• La profondeur de l'eau dans la cellule doit être supérieure au sommet de la fenêtre d'illumination (fenêtre située du côté de la sphère intégrante de la chambre de transmittance).

Cliquez sur [Calibrage]. Un calibrage à 100 % sera effectué.

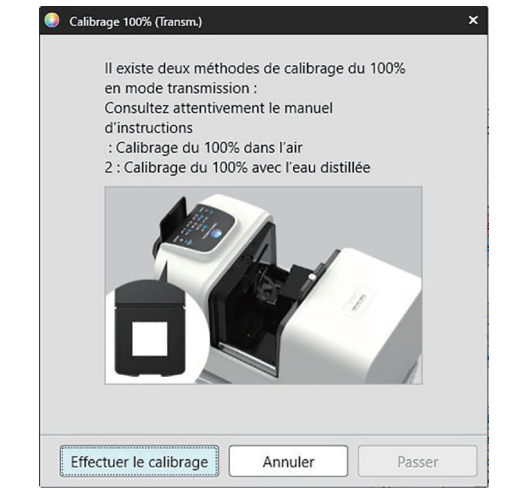

# **2.6.3 Calibrage personnalisé Ⓟ**

- <span id="page-86-0"></span>• Cette procédure est uniquement disponible lorsque l'instrument est connecté et que la licence du logiciel est valide (soit électroniquement soit en utilisant une clé de protection branchée sur l'ordinateur).
- Cette fonction n'est disponible que sur l'Édition Professionnelle du SpectraMagic NX2.

Le calibrage utilisateur peut être réalisé en utilisant une plaque de référence standard autre que la plaque de calibrage du blanc fournie par Konica Minolta, ou en utilisant un CM-5 et en calibrant sur une plaque de blanc externe.

Pour réaliser le calibrage utilisateur, il est nécessaire d'entrer les données de calibrage pour la plaque de référence standard et d'activer le calibrage utilisateur dans la boîte de dialogue Réglages du calibrage personnalisé.

- **1.** Sélectionnez *Instrument Options de calibrage Calibrage personnalisé... .* La boîte de dialogue Réglages du calibrage personnalisé s'ouvre et affiche les données de calibrage utilisateur enregistrées actuellement dans l'instrument.
- **2.** Pour activer le calibrage utilisateur, cliquez sur l'interrupteur coulissant à côté de Utiliser le calibrage utilisateur pour l'On. • Les réglages sont activés uniquement lorsque l'option Utiliser le calibrage utilisateur est On.
- **3.** Si le champ ID plaque de calibrage personnalisé est activée, saisissez l'ID plaque de calibrage personnalisé. Vous pouvez entrer jusqu'à 8 caractères. Cet ID s'affiche dans la boîte de dialogue du Calibrage personnalisé pendant la procédure de calibrage.
- **4.** Sélectionnez les réglages de l'instrument (mode de mesure, réglage de la réflexion spéculaire et ouverture de mesure) pour lesquels les données de calibrage seront téléchargées. Les réglages disponibles dépendent de l'instrument.
- **5.** Entrez les données de calibrage pour chaque combinaison de réglage de longueur d'onde et d'instrument.
	- Pour lire les données de calibrage utilisateur précédemment enregistrées dans un fichier \*.ucds, \*.ucm ou \*.ucs (user calibration data), cliquez sur [Lecture à partir du fichier] pour ouvrir la boîte de dialogue Ouvrir, parcourez le fichier à lire et cliquez sur [Ouvrir] pour lire les données de calibrage utilisateur depuis le fichier vers la boîte de dialogue.
	- Pour enregistrer des données de calibrage dans un fichier, cliquez sur [Sauvegarder dans le fichier] pour ouvrir la boîte de dialogue Enregistrer sous, choisissez l'emplacement de sauvegarde du fichier des données de calibrage et cliquez sur [Enregistrer]. Les données de calibrage utilisateur définies dans la boîte de dialogue Réglages du calibrage personnalisé pour toutes les combinaisons de réglage de l'instrument sont enregistrées dans le fichier.
- **6.** Lorsque tous les réglages et données de calibrage ont été définis, cliquez sur [Télécharger dans l'instrument] pour télécharger le calibrage utilisateur pour les réglages vérifiés dans l'instrument.
	- Une boîte de dialogue de confirmation s'affiche et demande s'il faut écraser les données de calibrage utilisateur existantes dans l'instrument. Cliquez sur [Oui] pour télécharger les modifications dans l'instrument.
	- Cliquez sur [Non] pour fermer la boîte de dialogue de confirmation sans télécharger les données. La boîte de dialogue de confirmation se ferme et le programme revient à la boîte de dialogue Réglages du calibrage personnalisé.
	- Si l'instrument ne contient pas de données de calibrage utilisateur pour des réglages autres que ceux sélectionnés, une boîte de dialogue de confirmation s'affiche et demande si vous souhaitez télécharger dans l'instrument les données de calibrage utilisateur par défaut pour ces réglages. Les données de calibrage utilisateur doivent exister dans l'instrument pour que tous les réglages puissent utiliser le calibrage utilisateur.
- **7.** Cliquez sur [OK] pour fermer la boîte de dialogue.
	- Si des données ou des réglages ont été modifiés et que ces modifications n'ont pas été téléchargées dans l'instrument, une boîte de dialogue de confirmation s'affiche et demande si vous souhaitez fermer la boîte de dialogue sans télécharger les données. Cliquez sur [Oui] pour fermer la boîte de dialogue sans télécharger les données ou sur [Non] pour revenir à la boîte de dialogue et télécharger les changements dans l'instrument conformément à l'étape 6.
	- Cliquez sur [Annuler] pour fermer la boîte de dialogue Réglages du calibrage personnalisé sans écrire les modifications sur l'instrument. Une boîte de dialogue de confirmation est affichée. Cliquez sur [Oui] pour fermer la boîte de dialogue Réglages du calibrage personnalisé ou sur [Non] pour fermer la boîte de dialogue de confirmation et revenir à la boîte de dialogue Réglages du calibrage personnalisé.

# **2.6.4 Réalisation du calibrage UV Ⓟ**

- Cette procédure est uniquement disponible lorsqu'un CM-3700A/CM-3700A-U, CM-36dG/CM-36dGV, CM-3600A/CM-3610A, CM-26dG/CM-26d, ou un CM-2600d est connecté et que la licence du logiciel est valide (soit électroniquement soit en utilisant une clé de protection branchée sur l'ordinateur)
- Cette fonction n'est disponible que sur l'Édition Professionnelle du SpectraMagic NX2.

Le calibrage UV est utilisé pour obtenir des mesures plus précises lors de la mesure d'objet comme le papier qui comprend des matériaux fluorescents ou des agents azurants optiques (OBA).

Ces matériaux apparaissent plus brillants lorsqu'ils sont observés sous des sources de lumière comme la lumière du jour normale qui comprend des UV, car ils absorbent l'énergie du spectre UV et la réémettent dans le spectre visible.

- Le calibrage UV permet d'ajuster la quantité d'énergie UV qui affecte les valeurs de mesure, ce qui dépend du matériau fluorescent spécifique ou de l'OBA dans l'objet de la mesure. C'est pourquoi les standards pour la fluorescence utilisés pour le calibrage UV doivent être choisis pour correspondre étroitement à l'objet de la mesure.
- **1.** Sélectionnez *Instrument Options de calibrage Réalisation du calibrage UV...* . La boîte de dialogue Réalisation du calibrage UV s'affiche et montre l'écran de sélection de la méthode de Calibrage UV.

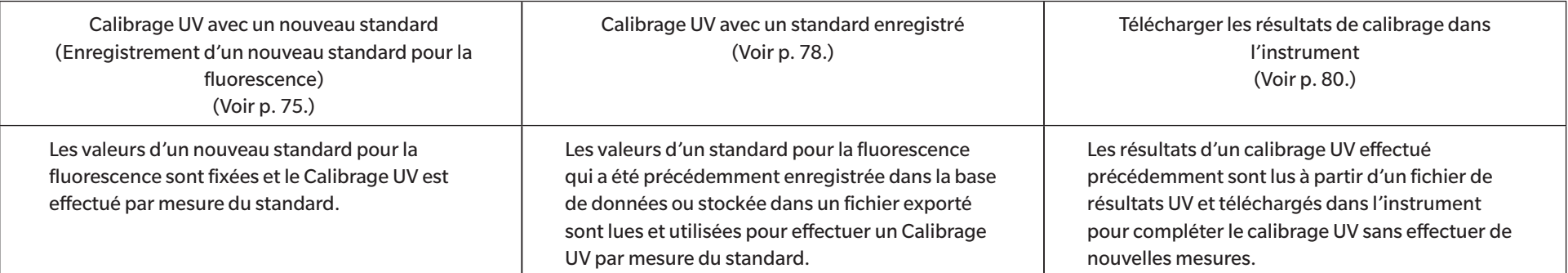

# Reportez-vous à la page correspondant à la méthode à utiliser.

# <span id="page-88-0"></span>**2.6.4.1 Calibrage UV pour un nouveau standard (Enregistrement d'un nouveau standard pour la fluorescence)**

Un nouveau standard pour la fluorescence doit être enregistré en effectuant le Calibrage UV avec un nouveau standard. Les valeurs standard ne seront stockées dans la base de données qu'une fois le calibrage UV terminé avec succès.

- **1.** Cliquez sur [Calibrage UV avec un nouveau standard]. L'écran permettant de définir la Condition de calibrage UV s'affiche.
- **2.** Sélectionnez la Condition de calibrage UV à utiliser.

• Les réglages disponibles dépendent de l'instrument.

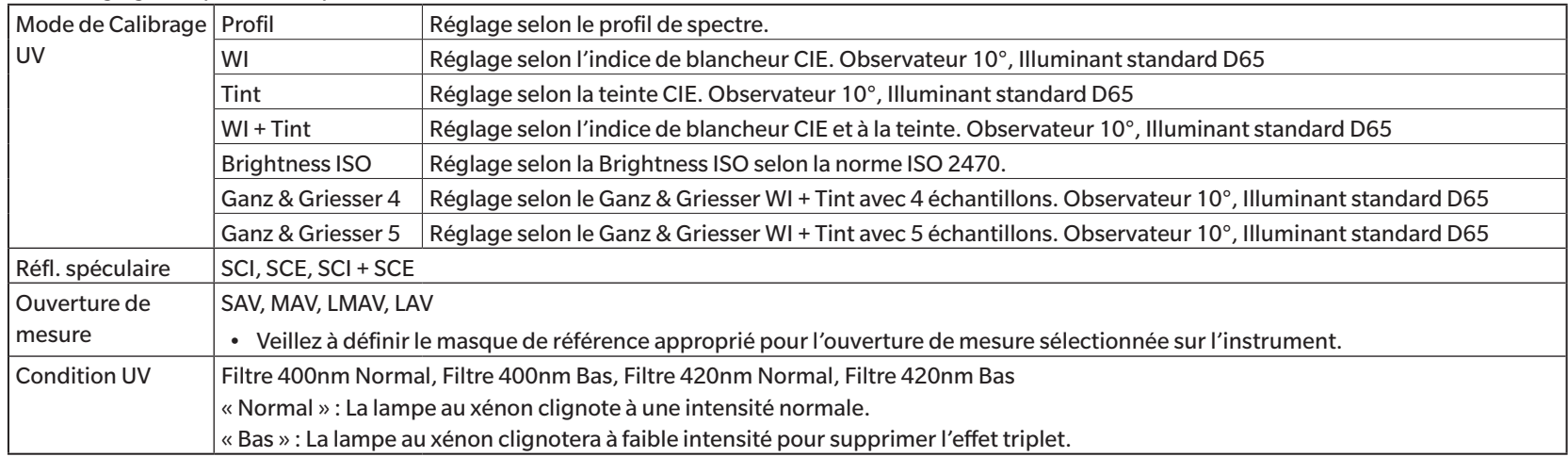

**3.** Cliquez sur [Suivant]. L'écran permettant de définir les valeurs de calibrage du standard pour la fluorescence s'affiche.

• Si l'instrument n'a pas été calibré aux réglages sélectionnés de la Réfl. spéculaire, de l'Ouverture de mesure et de la Condition UV, la procédure de calibrage du zéro puis du calibrage du blanc sera effectuée avant l'affichage de l'écran de définition des valeurs du standard. Si le Calibrage du zéro et le Calibrage du blanc sont annulés, le Calibrage UV sera également annulé.

Passez à l'étape 4 de la page correspondant au Mode de Calibrage UV sélectionné. *Profil*, *WI*, *Tint*, *WI + Tint*, ou *Brightness ISO* : Voir [p. 76](#page-89-0). *Ganz & Griesser 4* ou *Ganz & Griesser 5* : Voir [p. 77.](#page-90-0)

# <span id="page-89-0"></span>**Mode de Calibrage UV : Profil, WI, Tint, WI + Tint, ou Brightness ISO**

**4.** Si vous le souhaitez, saisissez les Informations sur les standards fluorescents.

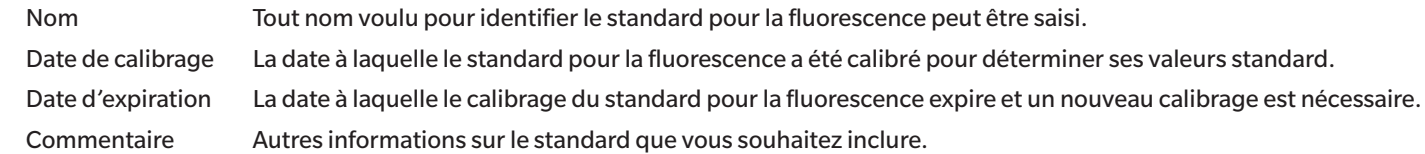

- **5.** Entrez les valeurs de calibrage et les tolérances du standard pour la fluorescence.
	- Si la Réfl. spéculaire a été réglée sur SCI + SCE, les valeurs de calibrage et les tolérances doivent être définies pour SCI et SCE. La commutation entre SCI et SCE peut être effectuée en cliquant sur l'onglet correspondant.
- **6.** Pour exporter les données de calibrage vers un fichier (\*.flstd) quand le calibrage UV est terminé, cochez la case « Exporter les données du standard ». Pour exporter les données de résultat vers un fichier (\*.krdx) quand le calibrage UV est terminé, cochez la case « Exporter les résultats ».
- 7. Positionnez le standard pour la fluorescence à mesurer et cliquez sur [Réalisation du calibrage UV]. Les mesures pour le Calibrage UV seront prises, le Calibrage UV sera effectué, et les résultats seront téléchargés dans l'instrument.
- **8.** Une boîte de message avec « Le calibrage UV est terminé ! » s'affiche. Cliquez sur [OK] pour fermer la boîte de message.

# <span id="page-90-0"></span>**Mode de Calibrage UV : Ganz & Griesser 4 ou Ganz & Griesser 5**

**4.** Si vous le souhaitez, saisissez les Informations sur les standards fluorescents.

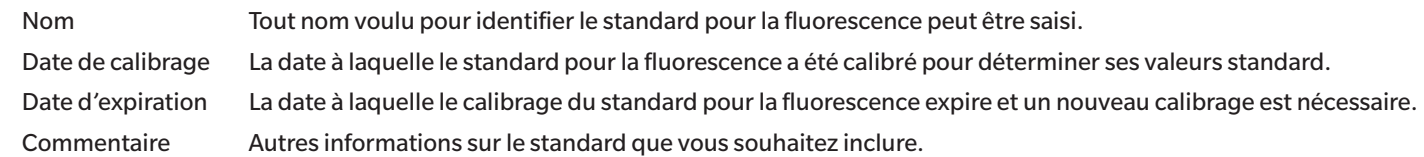

- **5.** Entrez les valeurs WI et Tint pour le standard pour la fluorescence #1 de Ganz & Griesser. • Si la Réfl. spéculaire a été réglée sur SCI + SCE, les valeurs WI et Tint doivent être définies pour SCI et SCE.
- **6.** Positionnez le standard pour la fluorescence #1 de Ganz & Griesser pour la mesure et cliquez sur [Mesurer]. Lorsque la mesure est terminée, le logiciel passe automatiquement à l'onglet suivant.
- **7.** Répétez les étapes 5 et 6 pour les autres standards pour la fluorescence de Ganz & Griesser.
	- Pour répéter la mesure d'un standard précédent, cliquez sur [Retour] ou cliquez directement sur l'onglet souhaité.
	- Lorsque tous les standards pour la fluorescence Ganz & Griesser nécessaires ont été mesurés, le bouton [Réalisation du calibrage UV] est activé.
- **8.** Pour exporter les données de calibrage vers un fichier (\*.flstd) quand le calibrage UV est terminé, cochez la case « Exporter les données du standard ». Pour exporter les données de résultat vers un fichier (\*.krdx) quand le calibrage UV est terminé, cochez la case « Exporter les résultats ».
- **9.** Cliquez sur [Réalisation du calibrage UV]. Le Calibrage UV sera effectué et les résultats seront téléchargés dans l'instrument.
- **10.** Une boîte de message avec « Le calibrage UV est terminé ! » s'affiche. Cliquez sur [OK] pour fermer la boîte de message.

# <span id="page-91-0"></span>**2.6.4.2 Calibrage UV pour un standard enregistré**

Il est possible d'effectuer un calibrage UV sur un standard pour la fluorescence dont les valeurs ont été préalablement enregistrées dans la base de données ou stockées dans un fichier.

- Le calibrage UV sera effectué selon la Condition de calibrage UV et en fonction des valeurs de standard et des tolérances enregistrées ou stockées lorsque le standard pour la fluorescence a été enregistré pour la première fois dans la base de données. Il n'est pas possible de modifier ces réglages ou ces valeurs.
- **1.** Cliquez sur [Calibrage UV avec un standard enregistré]. L'écran permettant de sélectionner la méthode d'importation des données s'affiche.
- **2.** Importation depuis une Base de données
	- **2-1** Cliquez sur [Importer des données depuis la base de données]. L'écran permettant de sélectionner les données du standard pour la fluorescence dans la base de données s'affiche.
	- **2-2** Sélectionnez le standard à utiliser.
		- Si la date d'expiration du standard est passée, la ligne qui y correspond sera surlignée en rose.
		- Pour filtrer la liste et afficher uniquement les standards répondant aux critères de filtrage, cliquez sur [Configurer le filtre de données] pour afficher la boîte de dialogue Réglage du filtre de données, configurez les réglages souhaités puis cliquez sur [Appliquer].
		- Pour effacer un filtre appliqué, cliquez sur Effacer le filtre de données.
	- **2-3** Cliquez sur [Suivant].
		- Si l'instrument n'a pas été calibré aux réglages de la Réfl. spéculaire, de l'Ouverture de mesure et de la Condition UV du standard sélectionné, la procédure de calibrage du zéro puis du calibrage du blanc sera effectuée. Si le Calibrage du zéro et le Calibrage du blanc sont annulés, le Calibrage UV sera également annulé.

Importation à partir d'un fichier de sortie

- **2-1** Cliquez sur [Importer des données depuis un fichier disque]. La boîte de dialogue Ouvrir s'affiche.
- **2-2** Naviguez jusqu'au dossier contenant le fichier de standard UV (\*.flstd, \*.pri, \*.pre) à utiliser.
	- Les fichiers « \*.flstd » sont des fichiers exportés par ce logiciel.
	- Les fichiers « \*.pri » et « \*.pre » sont des fichiers exportés par SpectraMagic NX.
- **2-3** Sélectionnez le fichier souhaité, cliquez sur [Ouvrir], puis passez à l'étape 5 en fonction du mode de réglage UV du standard sélectionné.
	- Si l'instrument n'a pas été calibré aux réglages de la Réfl. spéculaire, de l'Ouverture de mesure et de la Condition UV pour le standard dans le fichier sélectionné, la procédure de calibrage du zéro puis du calibrage du blanc sera effectuée. Si le Calibrage du zéro et le Calibrage du blanc sont annulés, le Calibrage UV sera également annulé.
- **3.** Continuez avec l'étape 4 selon le mode de réglage UV du standard sélectionné *Profil*, *WI*, *Tint*, *WI + Tint*, ou *Brightness ISO* : Voir [p. 79](#page-92-0). *Ganz & Griesser 4* ou *Ganz & Griesser 5* : Voir [p. 79.](#page-92-1)

# <span id="page-92-0"></span>■ **Mode Calibrage UV : Profil, WI, Tint, WI + Tint, ou Brightness ISO**

- **4.** La Condition de calibrage UV et les Informations sur les standards fluorescents pour le standard sélectionné s'affichent.
	- Pour voir les données de calibrage, cliquez sur Afficher les données de calibrage.
- **5.** Pour exporter les données standard vers un fichier (\*.flstd) quand le calibrage UV est terminé, cochez la case Exporter les données du standard. Pour exporter les données de résultat vers un fichier (\*.krdx) quand le calibrage UV est terminé, cochez la case Exporter les résultats.
- 6. Positionnez le standard pour la fluorescence pour la mesure et cliquez sur Réalisation du calibrage UV. Les mesures pour le Calibrage UV seront prises, le Calibrage UV sera effectué, et les résultats seront téléchargés dans l'instrument.
- **7.** Une boîte de message avec « Le calibrage UV est terminé ! » s'affiche. Cliquez sur [OK] pour fermer la boîte de message.

# <span id="page-92-1"></span>■ **Mode Calibrage UV : Ganz & Griesser 4 ou Ganz & Griesser 5**

- **4.** La Condition de calibrage UV et les Informations sur les standards fluorescents pour le standard sélectionné s'affichent, ainsi que l'onglet du standard pour la fluorescence Ganz & Griesser #1 indiquant ses valeurs de calibrage.
- **5.** Positionnez le standard pour la fluorescence #1 de Ganz & Griesser pour la mesure et cliquez sur Mesurer. Lorsque la mesure est terminée, le logiciel passe automatiquement à l'onglet suivant.
- **6.** Répétez les étapes 5 et 6 pour les autres standards pour la fluorescence de Ganz & Griesser.
	- Pour répéter la mesure d'un standard précédent, cliquez sur Retour ou cliquez directement sur l'onglet souhaité.
	- Lorsque tous les standards pour la fluorescence nécessaires de Ganz & Griesser ont été mesurés, le bouton Réalisation du calibrage UV sera activé.
- **7.** Pour exporter les données standard vers un fichier (\*.flstd) quand le calibrage UV est terminé, cochez la case Exporter les données du standard. Pour exporter les données de résultat vers un fichier (\*.krdx) quand le calibrage UV est terminé, cochez la case Exporter les résultats.
- **8.** Cliquez sur Réalisation du calibrage UV. Le Calibrage UV sera effectué et les résultats seront téléchargés dans l'instrument.
- **9.** Une boîte de message avec « Le calibrage UV est terminé ! » s'affiche. Cliquez sur [OK] pour fermer la boîte de message.

# <span id="page-93-0"></span>**2.6.4.3 Téléchargement dans l'instrument des résultats de réglage enregistrés**

Les résultats d'un calibrage UV effectué précédemment peuvent être téléchargés dans l'instrument. Cela permet de réaliser le calibrage UV de l'instrument sans avoir à effectuer de nouvelles mesures de standard pour la fluorescence.

- Il est recommandé de télécharger sur l'instrument uniquement le fichier de résultats de calibrage créé avec la même unité d'instrument.
- **1.** Cliquez sur [Télécharger les résultats de calibrage dans l'instrument].
- **2.** Cliquez sur [Importer des données depuis un fichier disque]. La boîte de dialogue Ouvrir s'affiche.
- **3.** Naviguez jusqu'au dossier contenant le fichier de résultats du calibrage UV (\*.krdx, \*.krd) à utiliser.
	- Les fichiers « \*.krdx » sont des fichiers exportés par ce logiciel.
	- Les fichiers « \*.krd » sont des fichiers exportés par SpectraMagic NX.
- **4.** Sélectionnez le fichier souhaité et cliquez sur [Ouvrir]. Le fichier sera importé et une boîte de dialogue de confirmation apparaîtra.
- **5.** Cliquez sur [Télécharger]. Les résultats du Calibrage UV seront lus à partir du fichier et écrits sur l'instrument.

# **2.6.5 Options de calibrage**

Les Options de calibrage permettent d'activer/désactiver la notification périodique concernant le fait que le calibrage doit être effectué à nouveau et définit la période d'intervalle pour cette notification.

- **1.** Sélectionnez *Instrument Options de calibrage Options de calibrage...* dans le menu contextuel qui apparaît. La boîte de dialogue Options de calibrage apparaît.
- 2. Pour activer la notification de calibrage, mettez le bouton coulissant sur On. La valeur de « Intervalle jusqu'à la prochaine notification du calibrage » sera activée.
	- Pour désactiver la notification de calibrage, mettez le bouton coulissant sur Off.
	- Pour les instruments de la série CM-36d, la notification périodique est activée en permanence dans l'instrument et le bouton coulissant On/Off n'est pas affiché.
- **3.** Réglez la valeur « Intervalle jusqu'à la prochaine notification du calibrage » en saisissant directement la valeur ou en utilisant les flèches haut/bas.
- **4.** Cliquez sur [OK] pour confirmer les réglages et fermer la boîte de dialogue.
	- Pour fermer la boîte de dialogue sans modifier les réglages, cliquez sur [Annuler] au lieu de [OK].

# **2.6.6 Données de calibrage**

Les Calibration Data indiquent les données de calibrage actuellement définies sur l'instrument. Les données de calibrage peuvent être lues à partir d'un fichier (comme les fichiers inclus lors de l'achat d'une nouvelle plaque de calibrage blanche), écrites dans un fichier ou écrites dans l'instrument.

- Il n'est pas possible de modifier directement les données de calibrage du blanc dans cette boîte de dialogue.
- **1.** Sélectionner *Instrument Options de calibrage Calibration Data...* dans le menu contextuel qui s'affiche. La boîte de dialogue Calibration Data apparaît.
- **2.** Sélectionnez le type de données de calibrage à afficher en cliquant sur le mode de mesure actuel et en sélectionnant le type souhaité dans la liste déroulante qui s'affiche.
- **3.** Sélectionnez la condition de mesure pour laquelle les données doivent être affichées en cliquant sur l'onglet correspondant à cette condition.
- **4.** Enregistrement des données de calibrage dans l'instrument
	- Soyez prudent lorsque vous écrivez des données de calibrage sur l'instrument. La procédure suivante permet d'écraser toutes les données de calibrage pour le mode de mesure sélectionné. Vérifiez que les données de calibrage de chaque onglet de cette boîte de dialogue sont correctes avant de poursuivre.
	- **4-1** Cliquez sur [Télécharger dans l'instrument]. Une boîte de dialogue de confirmation est affichée.
	- **4-2** Cliquez sur [Oui] pour enregistrer les données de calibrage dans l'instrument.
		- Pour annuler l'écriture des données, cliquez sur [Non].

# Lecture des données de calibrage à partir d'un fichier

- **4-1** Cliquez sur [Lecture à partir du fichier]. La boîte de dialogue Ouvrir apparaît.
- **4-2** Parcourez le dossier contenant les fichiers de données de calibrage à lire et sélectionnez le fichier de données de calibrage souhaité.
	- Même si seuls les fichiers dont l'extension correspond à l'onglet sélectionné (par exemple, \*.cwl si l'onglet LAV:SCI ou LAV:sce est sélectionné) seront affichés dans la boîte de dialogue Ouvrir, les données de calibrage pour toutes les conditions de mesure du mode de mesure sélectionné à l'étape 2 ci-dessus seront lues dans la boîte de dialogue lorsque l'étape suivante sera exécutée.
- **4-3** Cliquez sur [Ouvrir]. Les données de calibrage sont lues dans la boîte de dialogue.

# Lecture des données de calibrage à partir d'un fichier

- **4-1** Cliquez sur [Sauvegarder dans le fichier]. La boîte de dialogue Enregistrer sous apparaît.
- **4-2** Recherchez le dossier dans lequel vous souhaitez enregistrer les données et saisissez le nom de fichier souhaité.
- **4-3** Cliquez sur [Enregistrer]. Les données de calibrage pour toutes les conditions de mesure du mode de mesure sélectionné à l'étape 2 ci-dessus seront enregistrées dans des fichiers.
	- Un fichier est enregistré pour chaque zone de mesure. Par exemple, pour le CM-36dG, 4 fichiers seront enregistrés : \*.cwl pour LAV, \*.cwlm pour LMAV, \*.cwm pour MAV, et \*.cws pour SAV.

# **2.7 Opérations Préalables aux Mesurages**

# **2.7.1 Configuration des éléments du tableau et leurs réglages (nombre de chiffres, observateur, illuminant, paramètres, etc.)**

Les éléments qui seront affichés dans la fenêtre Tableau des données peuvent être sélectionnés et disposés dans l'ordre souhaité.

- Les réglages comme le nombre de chiffres, les réglages de l'observateur et de l'illuminant, ainsi que d'autres réglages à utiliser pour un élément apparaissent dans la partie inférieure de la boîte de dialogue lorsque l'élément est sélectionné.
- Les réglages de l'observateur/de l'illuminant deviennent réglables lorsqu'un élément (comme une valeur colorimétrique) pour lequel ces réglages s'appliquent est sélectionné.
- **1.** Sélectionnez *Affichage Réglage de l'élément...* . La boîte de dialogue Réglage de l'élément s'ouvre.
- **2.** Sélectionnez la catégorie d'éléments dans la liste située à gauche de la boîte de dialogue.
	- Les articles sont classés en catégories selon leur type et leur application. Comme certains éléments sont utilisés pour plus d'une application, ils peuvent être répertoriés dans plusieurs catégories. Les éléments de chaque catégorie sont énumérés dans les tableaux des pages suivantes.
	- Vous pouvez également rechercher un élément en saisissant l'élément dans le champ de recherche et en cliquant sur l'icône de la loupe.
- **3.** Sélectionnez l'élément souhaité dans la liste Articles disponibles.
	- Il est possible de sélectionner plusieurs éléments en procédant comme suit :
		- Pour sélectionner plusieurs éléments à la suite, sélectionnez le premier élément, maintenez la touche Maj enfoncée et sélectionnez le dernier élément. Tous les éléments situés entre le premier et le dernier élément sont mis en surbrillance pour indiquer qu'ils sont sélectionnés.
		- Pour sélectionner plusieurs éléments non consécutifs, sélectionnez un élément et maintenez la touche Ctrl enfoncée tout en sélectionnant d'autres éléments. Chaque élément est mis en évidence pour indiquer qu'il est sélectionné
		- Pour sélectionner tous les éléments de la liste, appuyez sur [Ctrl] + [A]. Tous les éléments sont mis en évidence pour indiquer qu'ils sont sélectionnés.
	- Pour passer des éléments en Absolu ou Différence, cliquez sur l'onglet correspondant.
	- Les éléments marqués d'un Ⓟ ne sont disponibles que si vous utilisez une licence Édition Professionnelle.
	- Il n'est pas possible d'ajouter exactement le même élément deux fois. Toutefois, si des réglages d'observateur/illuminant ou des réglages de réglages différents sont utilisés, l'élément est traité comme un élément différent et peut être ajouté.
	- Pour les éléments numériques, l'onglet Format numérique s'affiche dans la partie inférieure de la boîte de dialogue. Utilisez les flèches haut/bas pour définir le nombre de chiffres souhaité après la virgule (0 à 8).
	- Pour les articles avec « *obs.* » et « *ill.* » entre parenthèses après l'élément dans les tableaux des pages suivantes, l'onglet Illuminant / Observateur sera affiché dans la partie inférieure de la boîte de dialogue. Cliquez sur le réglage correspondant et sélectionnez l'Observateur ou l'Illuminant souhaité dans la liste qui apparaît. Si un Observateur ou un Illuminant spécifique est indiqué pour un élément dans les tableaux ci-dessous, il ne peut pas être modifié. Si MI(DIN) est sélectionné, il est possible de régler l'Observateur/ Illuminant 1 et l'Observateur/Illuminant 2.
	- Pour les éléments avec d'autres réglages (comme *l*:*c* pour CMC, *l*:*c*:*h* pour ΔE\*00, etc.), l'onglet Paramètre s'affiche dans la partie inférieure de la boîte de dialogue. Utilisez les flèches haut/bas pour définir les valeurs souhaitées pour les réglages.
	- Pour les Polygone1 à 8, le bouton [Modify] de l'onglet Paramètre ne sera activé qu'une fois l'Polygone ajouté à la liste Éléments sélectionnés.
- **4.** Une fois qu'un élément a été sélectionné et que les différents réglages de cet élément ont été définis selon les besoins, cliquez sur [Ajouter] pour ajouter cet élément à la liste Éléments sélectionnés.
- Pour modifier le nombre de chiffres ou les réglages des éléments de la liste Éléments sélectionnés, sélectionnez l'élément. Les onglets permettant d'effectuer les réglages de cet élément apparaissent dans la partie inférieure de la boîte de dialogue.
- Il n'est pas possible de modifier les réglages de l'observateur et de l'illuminant pour les éléments de la liste Éléments sélectionnés. Si les réglages de l'observateur ou de l'illuminant doivent être modifiés, cliquez sur [Supprimer] pour supprimer l'élément de la liste Éléments sélectionnés, puis sélectionnez l'élément dans Articles disponibles, effectuez les réglages souhaités et cliquez sur [Ajouter] pour l'ajouter à nouveau à la liste Éléments sélectionnés.
- Pour modifier l'ordre des éléments dans la liste Éléments sélectionnés, c'est-à-dire l'ordre dans lequel les éléments s'affichent en partant de la gauche en vue Liste, utilisez les boutons situés à droite de la liste Éléments sélectionnés.
	- Déplace la ou les fonctions sélectionnées en haut de la liste Fonctions (extrémité gauche de la barre d'outils).  $\overline{\bullet}$
	- Déplace la ou les fonctions sélectionnées d'un espace vers le haut dans la liste Fonctions (d'un espace vers la gauche dans la barre d'outils).  $\bullet$
	- Déplace la ou les fonctions sélectionnées d'un espace vers le bas dans la liste Fonctions (d'un espace vers la droite dans la barre d'outils).  $\overline{1}$
	- Déplace la ou les fonctions sélectionnées au bas de la liste Fonctions (à l'extrémité droite de la barre d'outils).  $\bigstar$
- Pour supprimer des éléments de la liste Éléments sélectionnés, sélectionnez l'élément à supprimer et cliquez sur [Supprimer].
- Il est possible de sélectionner plusieurs éléments en procédant comme suit :
	- Pour sélectionner plusieurs éléments à la suite, sélectionnez le premier élément, maintenez la touche Maj enfoncée et sélectionnez le dernier élément. Tous les éléments situés entre le premier et le dernier élément sont mis en surbrillance pour indiquer qu'ils sont sélectionnés.
	- Pour sélectionner plusieurs éléments non consécutifs, sélectionnez un élément et maintenez la touche Ctrl enfoncée tout en sélectionnant d'autres éléments. Chaque élément est mis en évidence pour indiquer qu'il est sélectionné
	- Pour sélectionner tous les éléments de la liste, appuyez sur les touches Ctrl et A. Tous les éléments sont mis en évidence pour indiquer qu'ils sont sélectionnés.
- **5.** Une fois que tous les éléments ont été ajoutés comme souhaité, cliquez sur [OK] pour fermer la boîte de dialogue. La fenêtre Tableau des données sera mise à jour avec les nouveaux réglages.
- Le logiciel SpectraMagic NX2 améliore l'exactitude des calculs en effectuant des calculs internes avec des nombres ayant plus de décimales que ceux effectivement affichés. Par conséquent, le chiffre le plus petit significatif affiché peut différer d'un chiffre de celui indiqué sur l'appareil en raison d'un arrondissement ou de la conversion dans un autre espace colorimétrique.

Revenez à *[2.11 Réglages par défaut à la p. 122](#page-135-0)*.

# **Couleur/Indice**

# ■ **Espace chromatique - Équations**

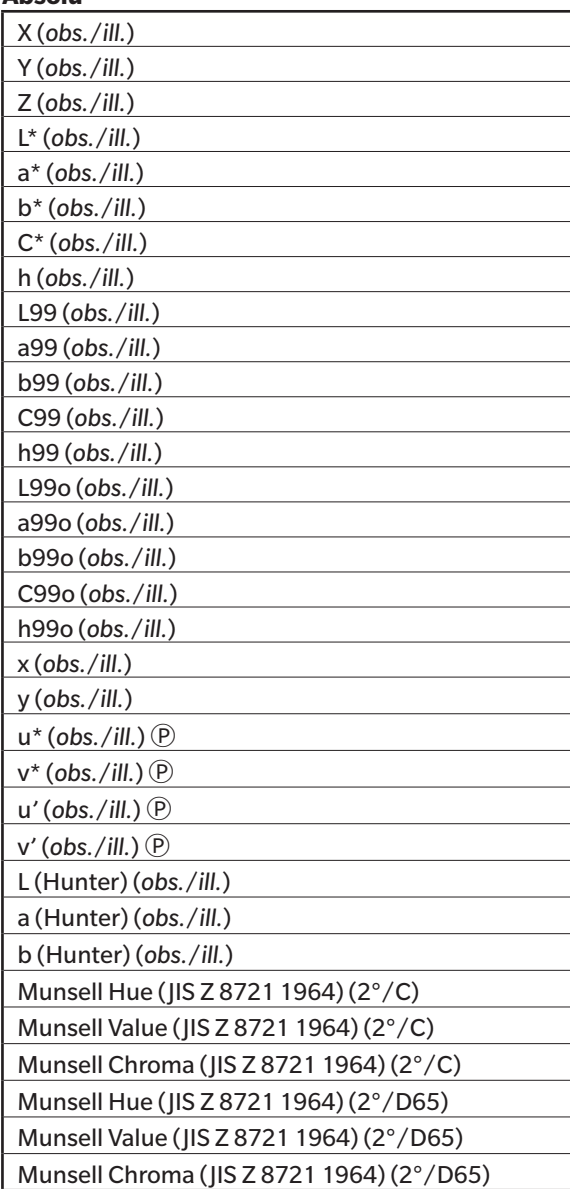

# **Absolu Différence**

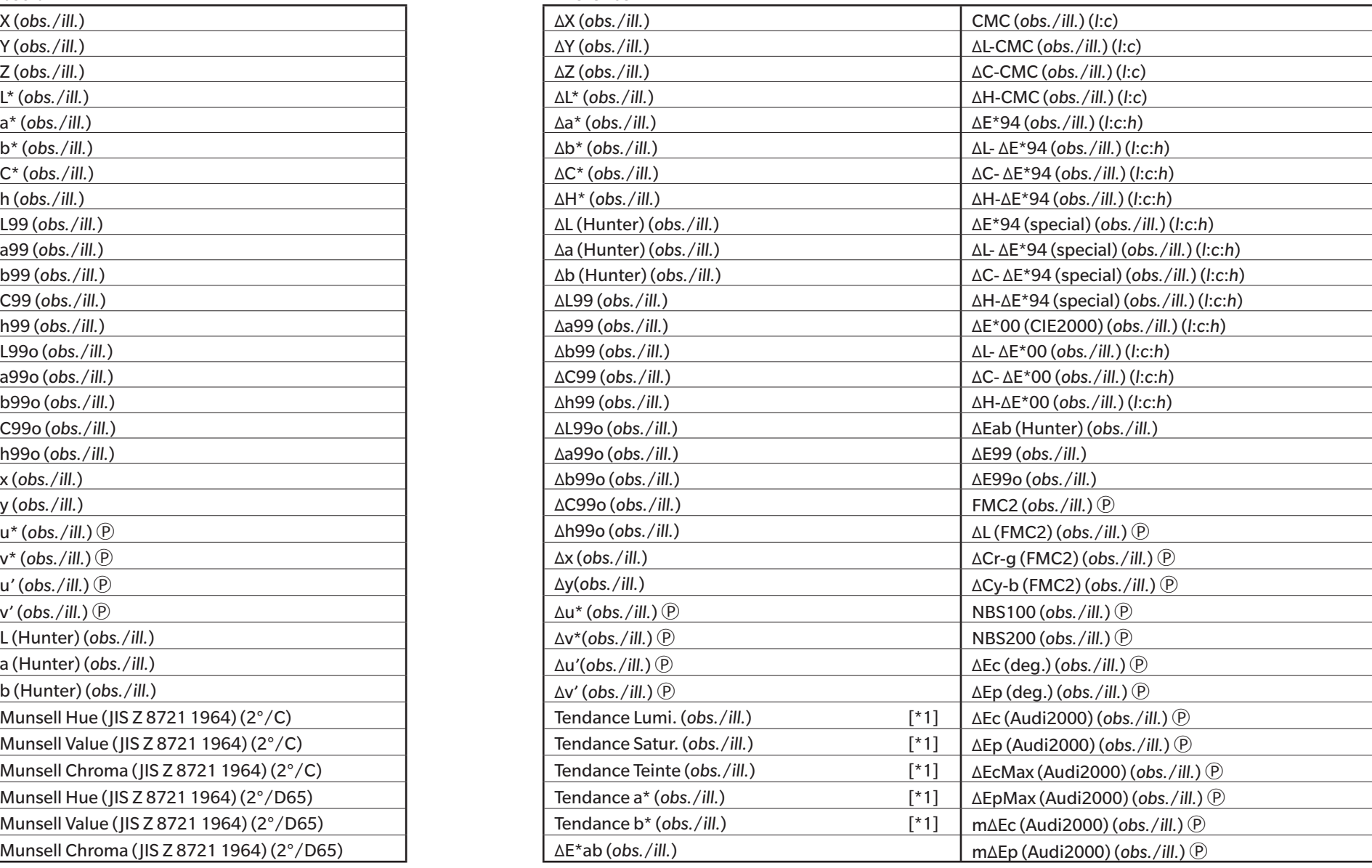

# ■ **Blancheur, Teinte - Jaune <br>Absolu**

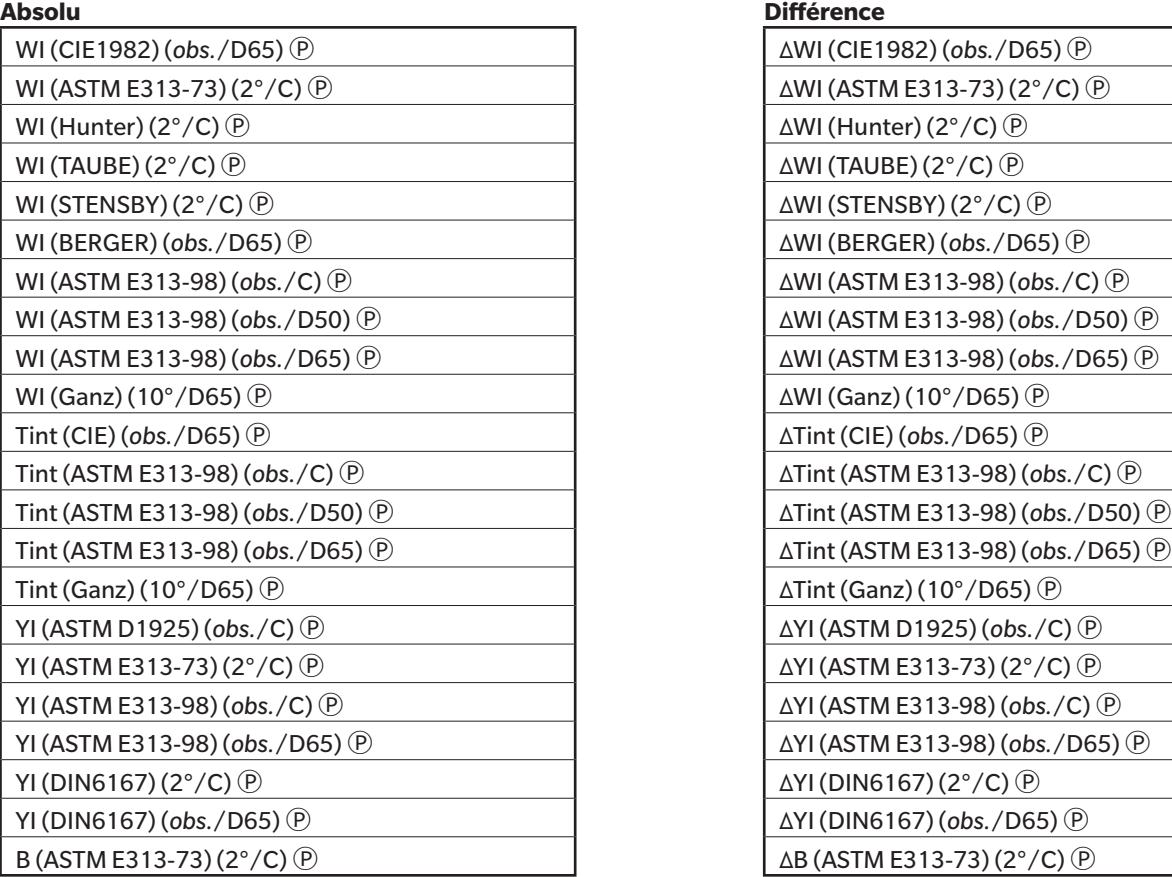

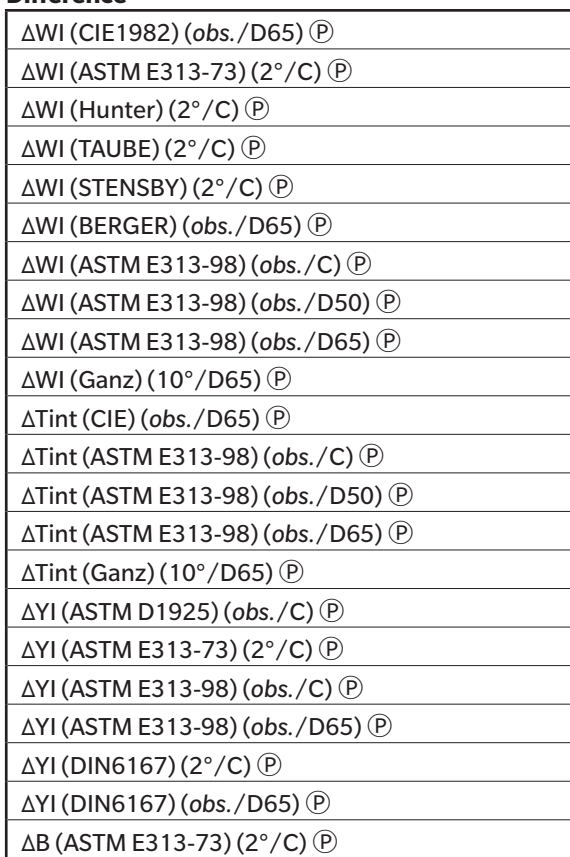

# ■ **Peinture - Plastique**

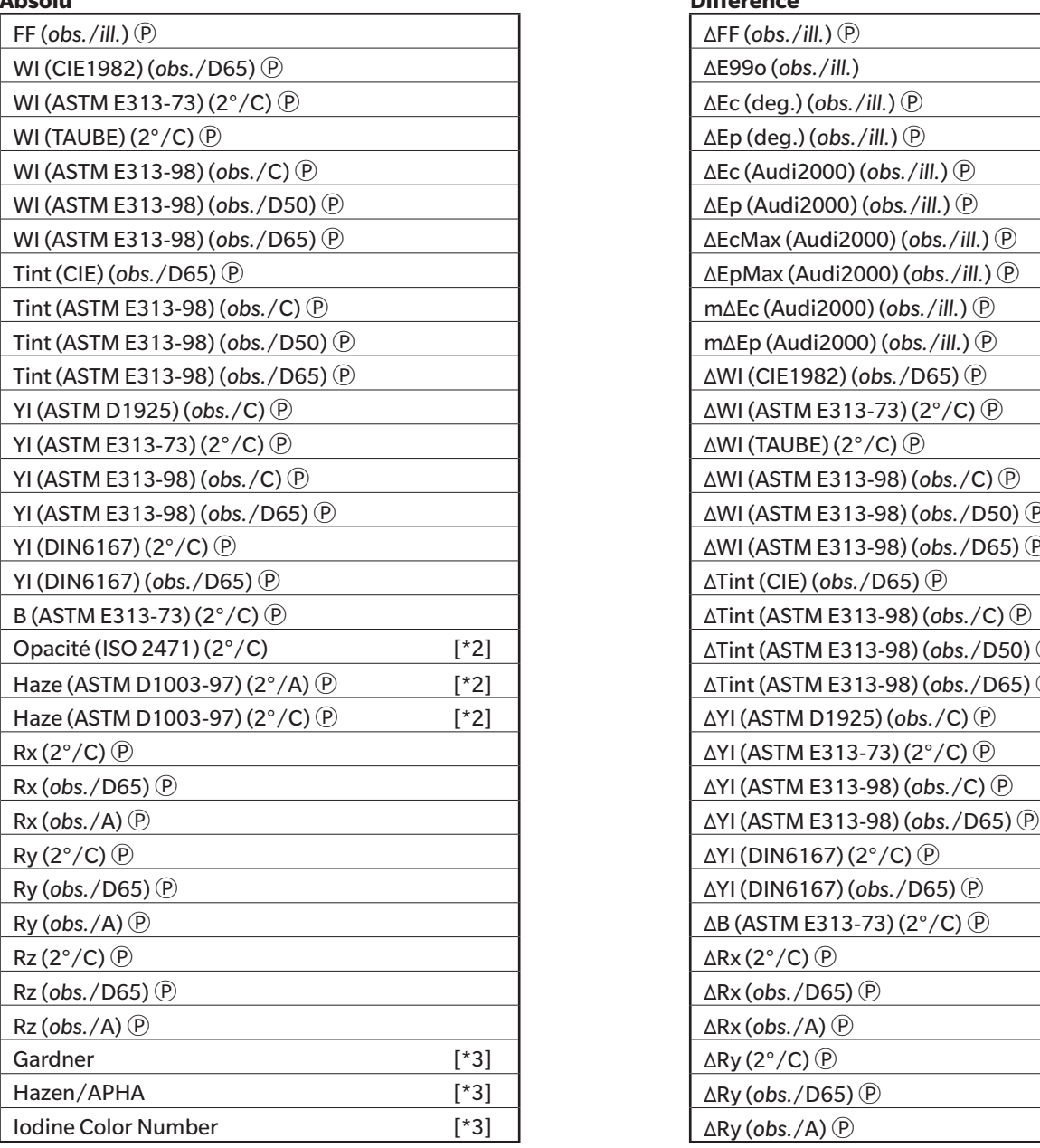

# **Absolu Différence**

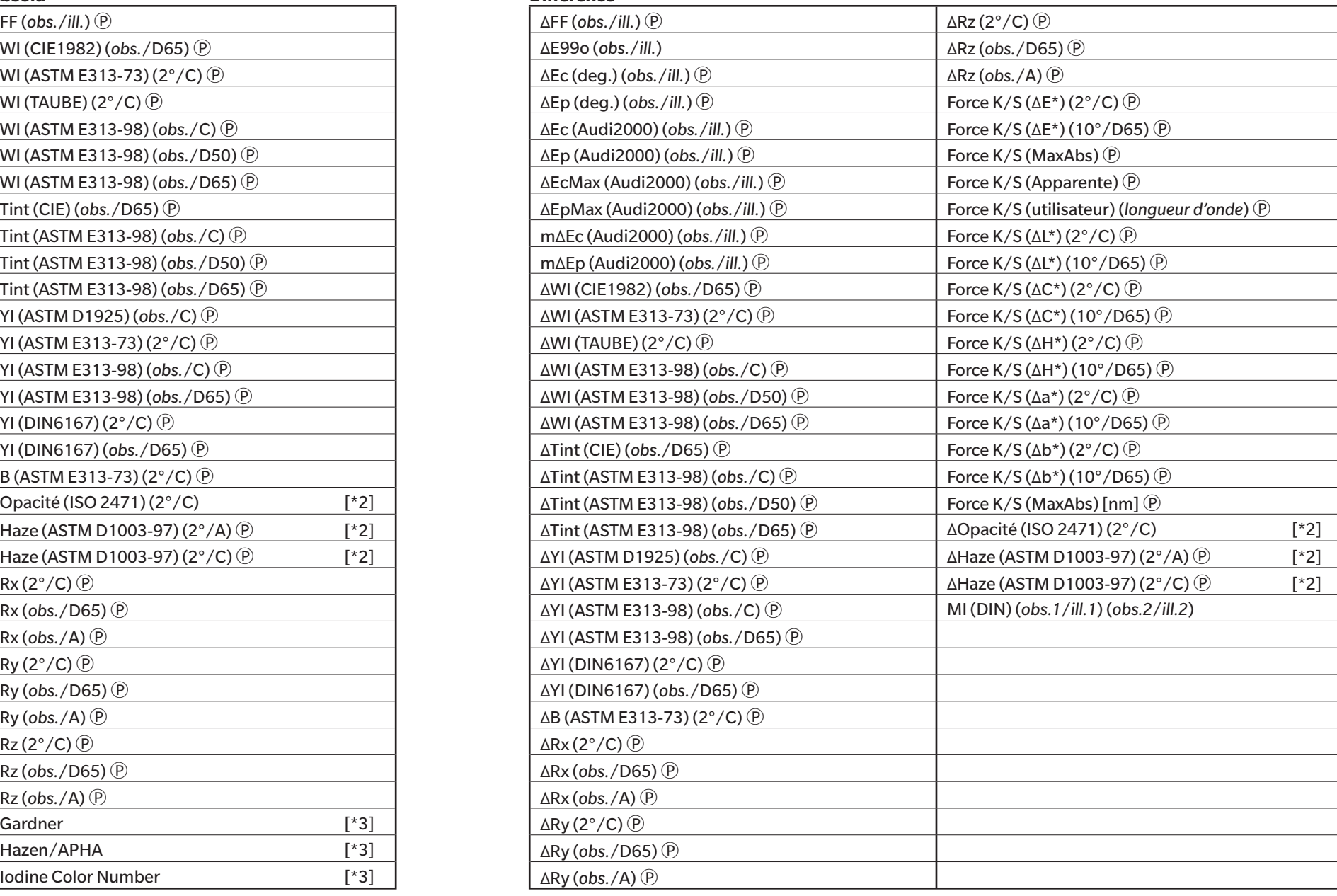

# ■ **Industrie papetière - Impression**

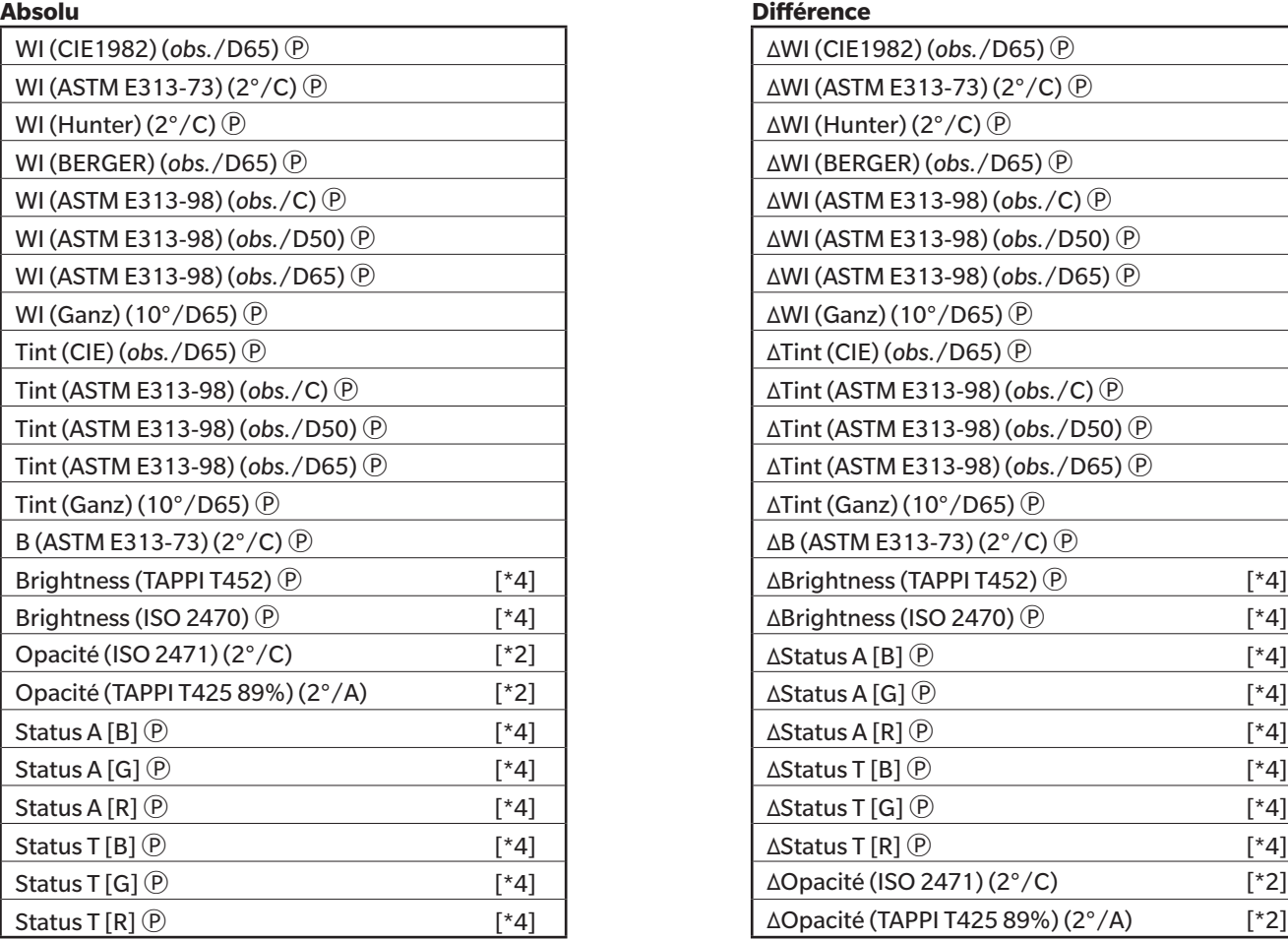

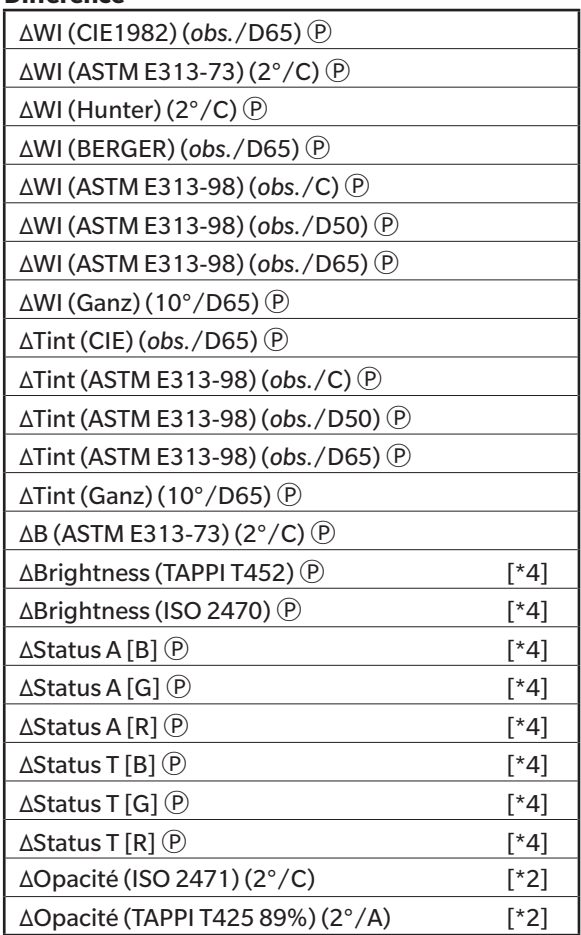

# ■ **Textile**

# **Absolu Différence**

# WI (CIE1982) (*obs.*/D65) *Q* CMC (*obs./ill.*) (*l*:*c*) **i** CMC (*obs./ill.*) (*l*:*c*) e chelle de gris (ISO 105.A05) (2°/C) *Q* WI (ASTM E313-73) (2°/C) Ⓟ ΔL-CMC (*obs.*/*ill.*) (*l*:*c*) Échelle de gris (ISO 105.A05) (10°/D65) Ⓟ WI (Hunter) (2°/C) **ℙ** △C-CMC (*obs./ill.*) (*l*:*c*) Force K/S (ΔE\*) (2°/C) ℙ WI (STENSBY) (2°/C) **D**  $\bigoplus$  **ΔH-CMC** (*obs./ill.*) (*l*:*c*) **ΔH-CMC** (*cobs./ill.*) (*l*:*c*) **i** Force K/S (ΔE\*) (10°/D65) *P* WI (BERGER) (*obs.*/D65) ℗ NBS100 (*obs./ill.*) ℗ Force K/S (MaxAbs) ℗ WI (ASTM E313-98) (*obs.*/C) <u>P</u> NBS200 (*obs./ill.*)  $\bullet$  NBS200 (*obs./ill.*)  $\bullet$  Force K/S (Apparente)  $\circ$ WI (ASTM E313-98) (*obs.*/D50) Ⓟ ΔWI (CIE1982) (*obs.*/D65) Ⓟ Force K/S (utilisateur) (*longueur d'onde*) Ⓟ WI (ASTM E313-98) (*obs.*/D65) Ⓟ ΔWI (ASTM E313-73) (2°/C) Ⓟ Force K/S (ΔL\*) (2°/C) Ⓟ WI (Ganz) (10°/D65) Ⓟ ΔWI (Hunter) (2°/C) Ⓟ Force K/S (ΔL\*) (10°/D65) Ⓟ Tint (CIE) (*obs.*/D65) <u>℗</u> ΔWI (STENSBY) (2°/C) **D** ΔWI (STENSBY) (2°/C) **D** Force K/S (ΔC\*) (2°/C) **D** Tint (ASTM E313-98) (*obs.*/C) Ⓟ ΔWI (BERGER) (*obs.*/D65) Ⓟ Force K/S (ΔC\*) (10°/D65) Ⓟ Tint (ASTM E313-98) (*obs.*/D50) *</del> △WI (ASTM E313-98) (<i>obs./*C) *●* **Force K/S (ΔH\*) (2°/C) <b>** ⊕ Tint (ASTM E313-98) (*obs.*/D65) Ⓟ ΔWI (ASTM E313-98) (*obs.*/D50) Ⓟ Force K/S (ΔH\*) (10°/D65) Ⓟ Tint (Ganz) (10°/D65) Ⓟ ΔWI (ASTM E313-98) (*obs.*/D65) Ⓟ Force K/S (Δa\*) (2°/C) Ⓟ B (ASTM E313-73) (2°/C) Ⓟ ΔWI (Ganz) (10°/D65) Ⓟ Force K/S (Δa\*) (10°/D65) Ⓟ Profondeur standard (ISO 105.A06) (10°/D65) Ⓟ ΔTint (CIE) (*obs.*/D65) Ⓟ Force K/S (Δb\*) (2°/C) Ⓟ Polygone1 Ⓟ [\*9] ΔTint (ASTM E313-98) (*obs.*/C) Ⓟ Force K/S (Δb\*) (10°/D65) Ⓟ Polygone2 Ⓟ [\*9] ΔTint (ASTM E313-98) (*obs.*/D50) Ⓟ Force K/S (MaxAbs) [nm] Ⓟ **Polygone3** *(***) b**  $\left[\frac{1}{2}\right]$  **a**  $\left[\frac{1}{2}\right]$  **a**  $\left[\frac{1}{2}\right]$  **ΔTint (ASTM E313-98)** (*obs.*/D65) *(i)* **i**  $\left[\frac{1}{2}\right]$  NC# (2°/C) *(i)* Polygone4 Ⓟ [\*9] ΔTint (Ganz) (10°/D65) Ⓟ NC# (10°/D65) Ⓟ Polygone5 Ⓟ [\*9] ΔB (ASTM E313-73) (2°/C) Ⓟ Degré NC# (2°/C) Ⓟ Polygone6 Ⓟ [\*9] ΔProfondeur standard (ISO 105.A06) (10°/D65) Ⓟ Degré NC# (10°/D65) Ⓟ Polygone7  $\mathcal{P}$  Ns (2°/C)  $\mathcal{P}$  and  $\mathcal{P}$  are  $\mathcal{P}$  are  $\mathcal{P}$  are  $\mathcal{P}$  are  $\mathcal{P}$  are  $\mathcal{P}$  are  $\mathcal{P}$  are  $\mathcal{P}$  are  $\mathcal{P}$  are  $\mathcal{P}$  are  $\mathcal{P}$  are  $\mathcal{P}$  are  $\mathcal{P}$  are  $\mathcal{P}$  a Polygone8 (P) The set of the set of the set of the set of the set of the set of the set of the set of the set of the set of the set of the set of the set of the set of the set of the set of the set of the set of the set of Échelle de dégorgement (ISO 105.A04E) (2°/C)  $\overline{P}$  Degré Ns (2°/C)  $\overline{P}$ Dégorgement note (ISO 105.A04E) (10 $^{\circ}$ /D65)  $(P)$  Degré Ns (10 $^{\circ}$ /D65)  $(P)$ Échelle de gris (ISO 105.A05) (2°/C) Ⓟ MI (DIN) (*obs.1*/*ill.1*) (*obs.2*/*ill.2*) Échelle de gris (ISO 105.A05) (10°/D65) Ⓟ 555 (*obs.*/*ill.*) (*Taille ΔL\* : Taille Δa\* : Taille Δb\**) Ⓟ[\*6]

# ■ **Chimie - Pharmacie**

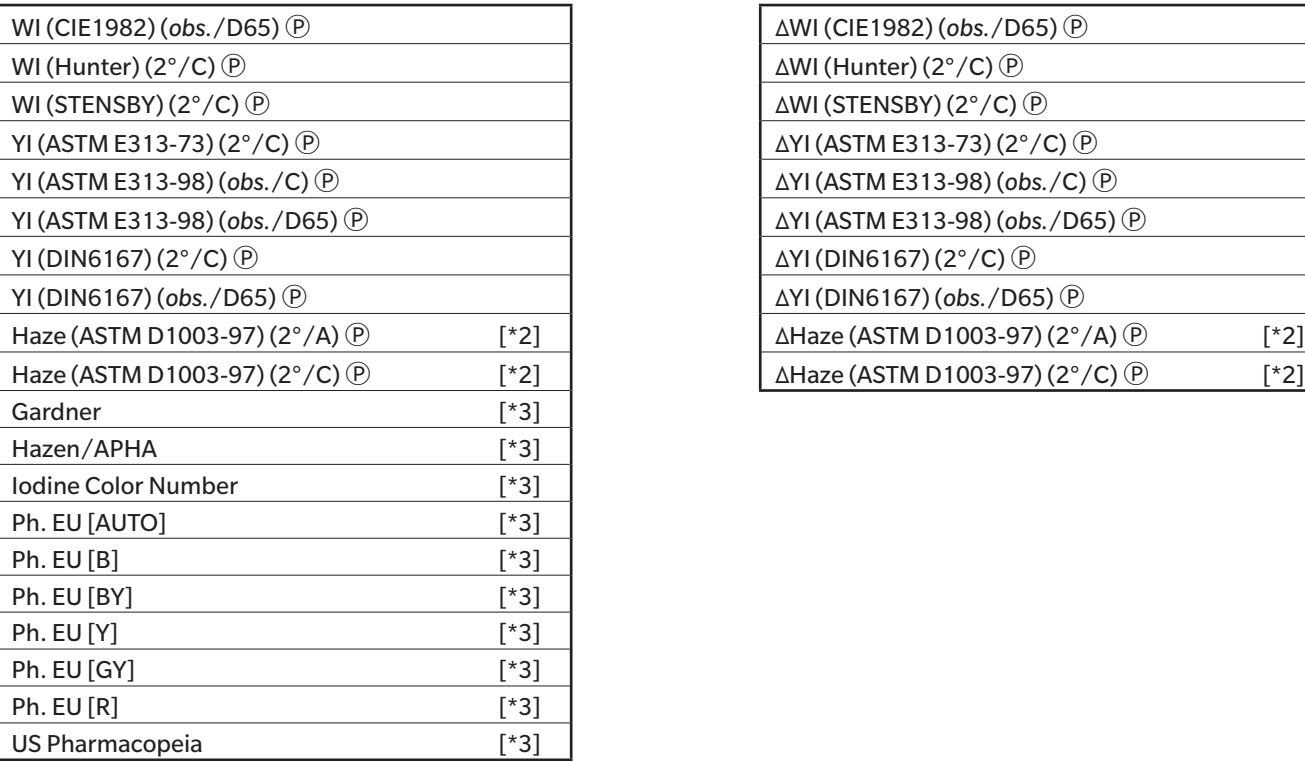

# **Absolu Différence**

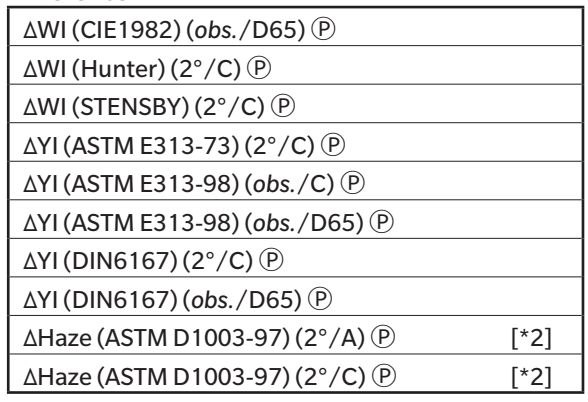

# ■ **Agroalimentaire**<br>Absolu

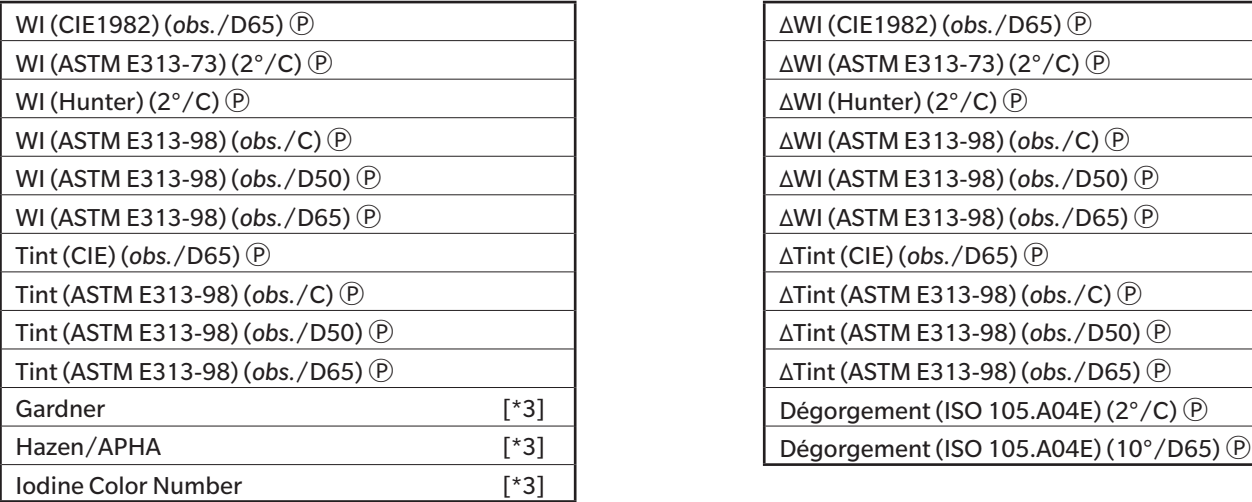

# **Absolu Différence**

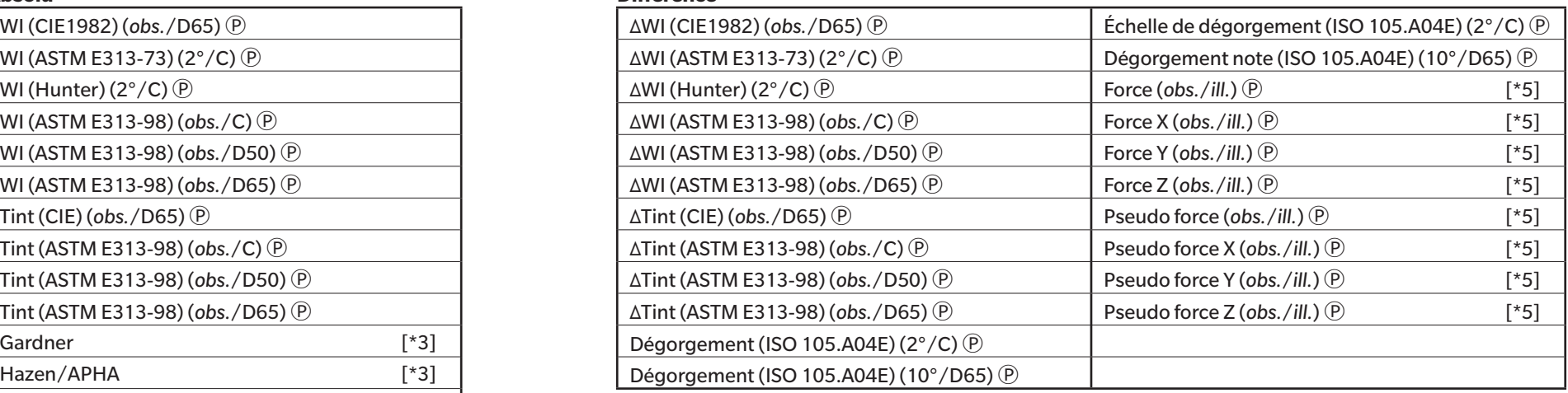

# ■ **Spécial**

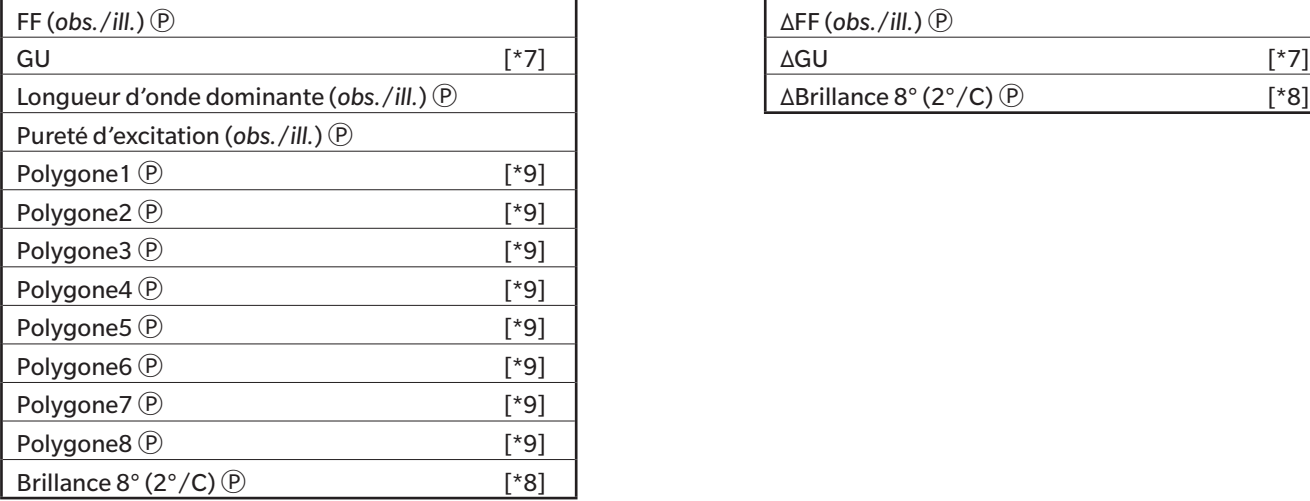

# **Absolu Différence**

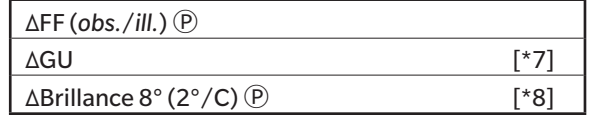

# **Spectre**

# ■ **Spectre**

# ■ **K/S Ⓟ**

# ■ **Absorbance Ⓟ**

# **Absolu Différence**

de 360 [nm] à 740 [nm] Δ360[nm] à Δ740[nm]

# **Absolu Différence**

Val. K/S. 360 [nm] à val. K/S. 740 [nm] Ⓟ ΔVal. K/S 360 [nm] à Δval. K/S 740 [nm] Ⓟ

# **Absolu Différence**

Absorbance 360 [nm] à Absorbance 740 [nm]  $\odot$  | ΔAbsorbance 360 [nm] à ΔAbsorbance 740 [nm]  $\odot$ 

# **Propriétés**

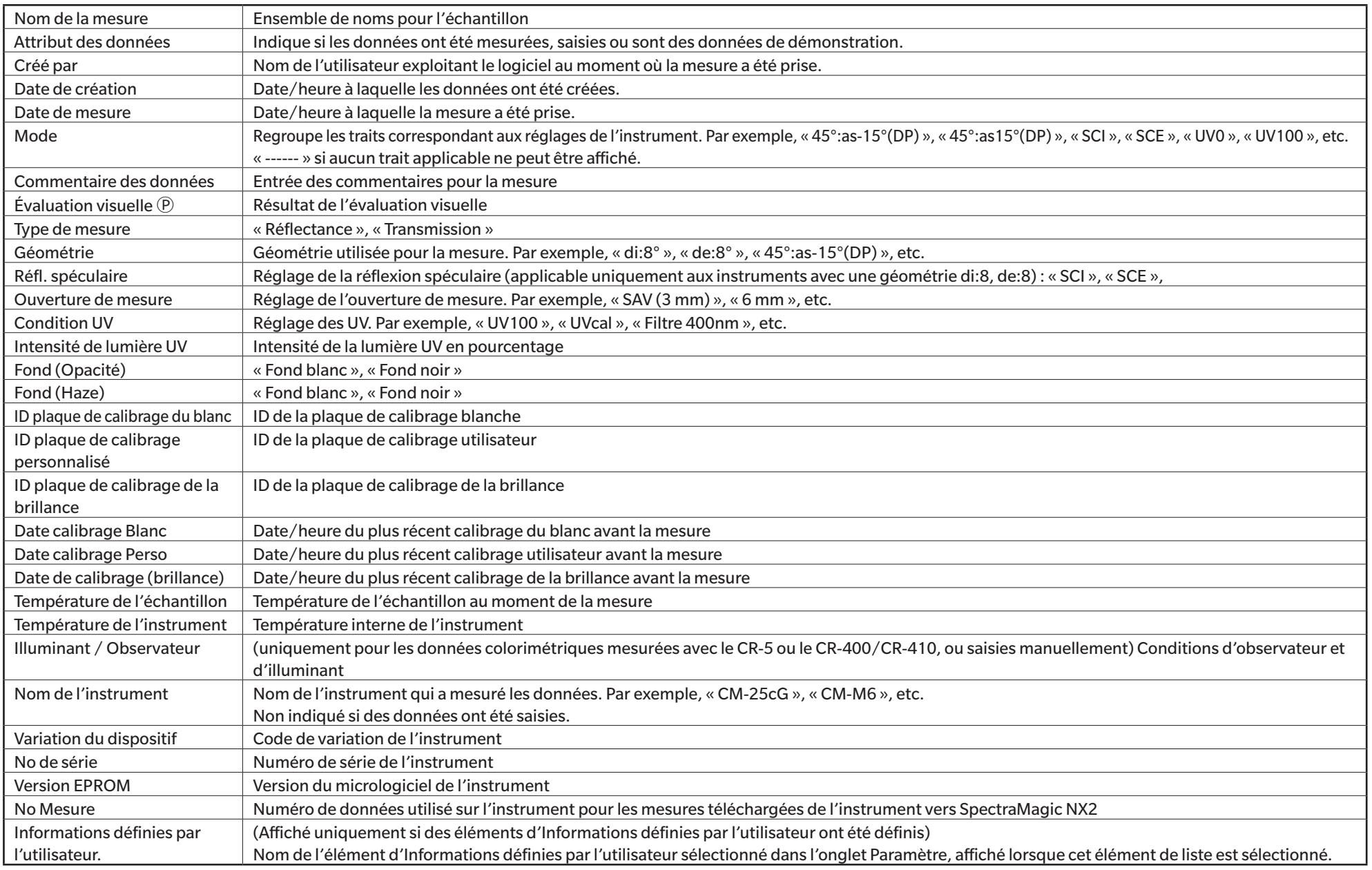

# **Autres**

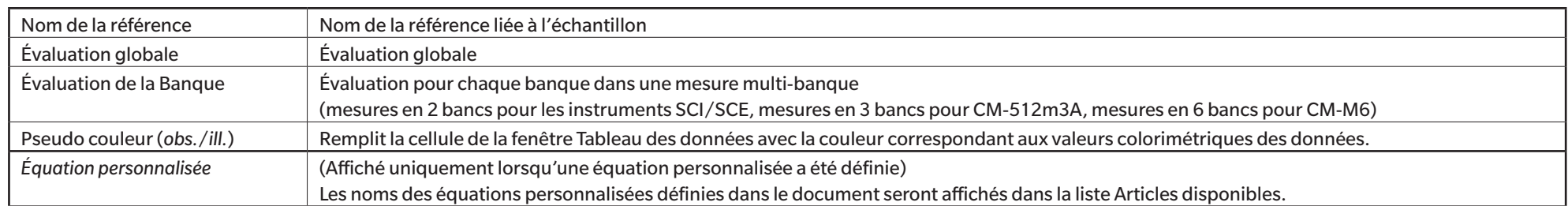
#### **Illuminant / Observateur**

Réglages de l'observateur 2°, 10° Réglage de l'illuminant (Aucun), A, C, D50, D65, F2, F6Ⓟ, F7Ⓟ, F8Ⓟ, F10Ⓟ, F11, F12Ⓟ, D55Ⓟ, D75Ⓟ, U50Ⓟ, ID50Ⓟ, ID65Ⓟ, LED-B1Ⓟ, LED-B2Ⓟ, LED-B3Ⓟ, LED-B4Ⓟ, LED-B5(P), LED-BH1(P), LED-RGB1(P), LED-V1(P), LED-V2(P), Illuminant personnalisé(P) (Les éléments marqués d'un Ⓟ ne sont pris en charge que par l'Édition Professionnelle de SpectraMagic NX2.)

#### **Remarques sur les Éléments du tableau**

[\*1] L'évaluation des couleurs, comme la Tendance Lumi., la Tendance Satur., la Tendance a\*, etc. est la description des différences de luminosité, de teinte ou d'autres facteurs par rapport à la couleur de référence. Voir le diagramme conceptuel à droite. L\*

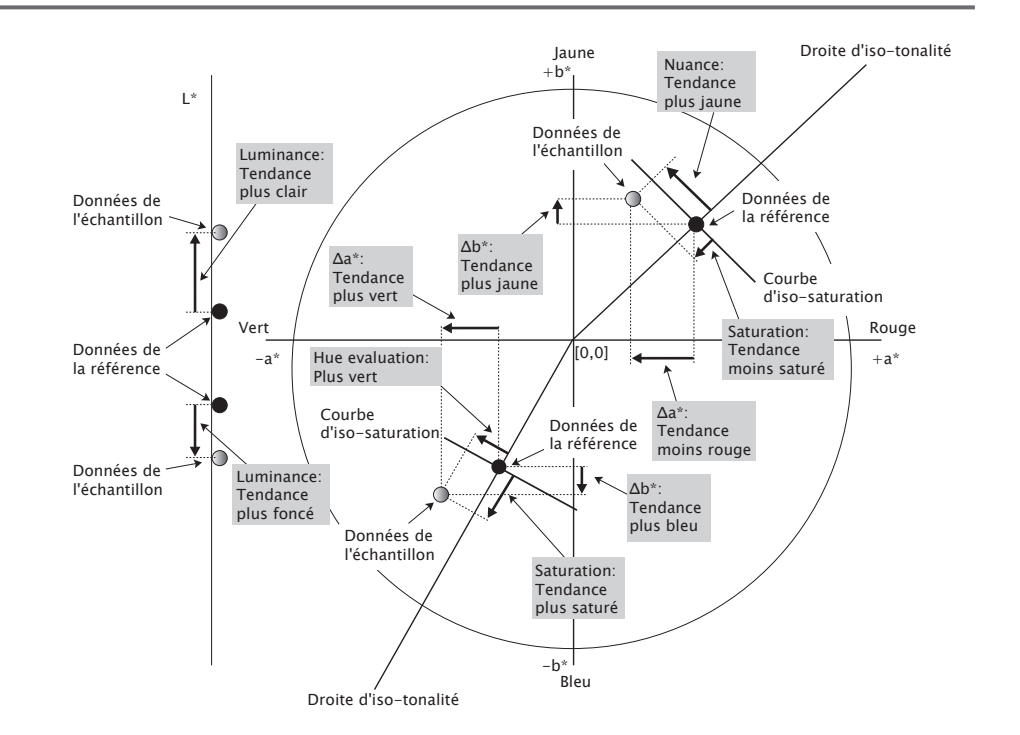

- [\*2] Les valeurs d'opacité et de haze ne s'affichent que lorsque le mode de mesure de l'opacité et le mode de mesure de haze sont respectivement précisés.
- [\*3] Les indices de transmittance ne s'affichent que lorsque le CM-5/CR-5 est connecté, que l'option Obtenir les index de transmittance est cochée dans Conditions de mesure et que la mesure est effectuée. Les valeurs sont calculées par le CM-5/CR-5 et téléchargées de l'instrument vers SpectraMagic NX2 immédiatement après la mesure. Ils ne sont pas calculés par SpectraMagic NX2.
- [\*4] La luminosité et la densité (ISO Status A, ISO Status T) ne s'affichent pas (« ------ » apparaît à la place) quand les données d'échantillon et les données de référence comprennent uniquement des valeurs colorimétriques.
- [\*5] La Force et la Pseudo force sont affichées seulement lorsque la donnée de référence et la donnée d'échantillon associée à la donnée de référence existent.
- [\*6] «555 » est reconnu comme étant une chaîne de caractères, et sa valeur statistique ne sera pas calculée. Lorsque vous utilisez « 555 », veillez à spécifier les tailles de bloc pour ΔL\*, Δa\* et Δb\* dans l'onglet Paramètre.
- [\*7] Les valeurs GU et ΔGU sont affichées uniquement lorsque les mesures sont effectuées avec un CM-36dG, CM-36dGV, CM-25cG ou CM-26dG avec le Mode de mesure dans les Conditions de mesure réglé sur Couleur & Brillance.
- [\*8] « Brillance à 8 degrés » est affiché dans la fenêtre de liste uniquement lorsque la Réflexion spéculaire dans les Conditions de mesure est réglée sur SCI + SCE.
- [\*9] Lorsqu'un Polygone est ajouté à la liste Éléments sélectionnés, les valeurs par défaut sont utilisées. Pour modifier les valeurs par défaut, cliquez sur [Éditer] dans l'onglet Paramètres. La boîte de dialogue Réglage Polygone s'ouvre.

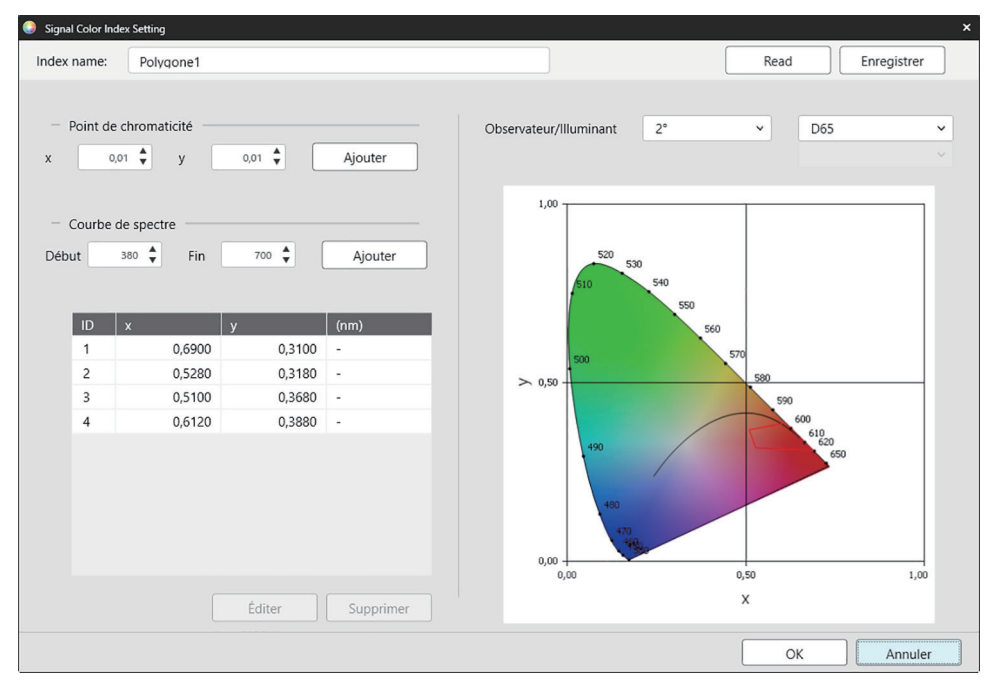

Index name : Entrez le nom souhaité. C'est le nom qui sera affiché dans la liste Éléments sélectionnés et dans la fenêtre Tableau des données.

- [Read] : Ouvre la boîte de dialogue Ouvrir pour charger un Polygone précédemment enregistré (\*.otrx pour les fichiers créés dans SpectraMagic NX2, \*.otr pour les fichiers créés dans SpectraMagic NX).
- [Enregistrer] : Ouvre la boîte de dialogue Enregistrer sous permettant de sauvegarder les réglages actuels de Polygone dans un fichier (\*.otrx). Le nom du fichier par défaut sera le Nom de l'indice.

Observateur/Illuminant : Cliquez sur les réglages actuels de l'observateur et de l'illuminant, puis sélectionnez les réglages souhaités. Le graphique affichera les nouveaux réglages.

Le tableau en bas à gauche de la boîte de dialogue montre les points de chromaticité et les lieux du spectre pour le polygone de tolérance.

Point de chromaticité : Pour ajouter un point de chromaticité, définissez les valeurs x et y souhaitées en les saisissant directement ou en utilisant les flèches haut/bas, puis cliquez sur [Ajouter]. Le nouveau point sera ajouté aux points du tableau.

Courbe de spectre : Pour ajouter un lieu du spectre, définissez les longueurs d'onde de Démarrer et de Fin souhaitées en les saisissant directement ou en utilisant les flèches haut/ bas, puis cliquez sur [Ajouter]. Les longueurs d'onde spécifiées pour Démarrer et Fin sont ajoutées à la liste de données en tant que longueurs d'onde dominantes, et l'intersection des longueurs d'onde et du lieu du spectre est ajoutée à la liste de données en tant que points de chromaticité.

Pour modifier un point de chromaticité dans le tableau, sélectionnez le point à modifier et cliquez sur [Éditer]. La boîte de dialogue Modifier les coordonnées du point de chromaticité s'ouvre. Modifiez les valeurs x et y du point en les saisissant directement ou en utilisant les flèches haut/bas, puis cliquez sur [OK]. Le point sera modifié dans le tableau.

• Les lieux du spectre et leurs points de chromaticité associés ne peuvent pas être modifiés.

Pour supprimer un point de chromaticité ou un lieu du spectre du tableau, sélectionnez le point de chromaticité ou l'un des points du lieu à supprimer, puis cliquez sur [Supprimer]. Le point de chromaticité sélectionné ou les points de chromaticité du lieu sélectionné sont supprimés.

Lorsque tous les réglages ont été définis comme souhaité, cliquez sur [OK]. La boîte de dialogue est fermée et les réglages sont appliqués à l'élément Polygone.

• Le format (chaîne, couleur de premier plan et couleur d'arrière-plan) d'affichage des résultats de l'évaluation du Polygone et l'utilisation ou non des résultats dans l'évaluation totale de la mesure peuvent être définis dans la catégorie Polygone de la boîte de dialogue Réglage de couleur d'évaluation. Voir *[Polygone à la p. 126](#page-139-0)*.

## **2.7.2 Réglages du tableau des données**

Les Réglages du tableau des données vous permettent de choisir d'afficher ou non les valeurs statistiques et le taux de réussite dans la fenêtre Tableau des données, et d'afficher ou non les données pour plusieurs conditions d'observation ou pour une seule condition d'observation.

**1.** Sélectionnez *Affichage - Réglage des options du tableau des données...* . La boîte de dialogue Réglage des options du tableau des données apparaît.

#### **2. Réglage des paramètres statistiques**

- **2-1** Activez/désactivez l'affichage des valeurs statistiques en cliquant sur la case à cocher à côté de *Afficher les valeurs statistiques* pour passer de l'état activé (cochée) à l'état désactivé (décochée). Quand l'option est activée, les autres éléments de **Réglage des paramètres statistiques** peuvent être sélectionnés.
- **2-2** Sélectionnez/désélectionnez les éléments à afficher en cliquant sur la case à cocher de chaque élément pour passer de cochée à décochée. Les éléments cochés seront affichés.

#### **3. Taux de réussite**

- **3-1** Activez/désactivez l'affichage des informations sur le taux de réussite en cliquant sur la case à cocher à côté de *Affichage du taux de réussite* pour passer de l'état activé (cochée) à l'état désactivé (décochée). Quand l'option est activée, les autres éléments de **Taux de réussite** peuvent être sélectionnés.
- **3-2** Sélectionnez/désélectionnez les éléments à afficher en cliquant sur la case à cocher de chaque élément pour passer de cochée à décochée. Les éléments cochés seront affichés.

#### **4. Réglages des conditions de l'observateur**

- **4-1** Sélectionnez entre Conditions d'observation multiples et Conditions d'observations identiques en cliquant sur le cercle à côté du réglage que vous souhaitez utiliser. *Conditions d'observation multiples* Les éléments de la liste utiliseront les réglages des conditions d'observation (observateur/illuminant) définis lorsque l'élément de la liste a été sélectionné. *Conditions d'observation identiques* Tous les éléments de la liste seront affichés en utilisant l'observateur et l'illuminant sélectionnés ici. Après avoir sélectionné des conditions d'observation identiques, sélectionnez l'observateur et l'illuminant souhaités en cliquant sur le réglage actuel et en sélectionnant le réglage souhaité dans la liste déroulante qui apparaît. Lorsque la boîte de dialogue est fermée, l'observateur et
	- l'illuminant sélectionnés seront appliqués à tous les éléments de la liste. • Si le même élément de liste a été ajouté à la fenêtre de liste plusieurs fois avec des conditions d'observateur et d'illuminant différentes, un seul élément avec les conditions d'observateur et d'illuminant sélectionnées ici sera conservé à la fermeture
	- L'observateur et l'illuminant pour les éléments de la liste dont les conditions d'observateur/illuminant ne sont pas modifiables resteront inchangés.
	- Pour sélectionner un illuminant défini par l'utilisateur, sélectionnez UTILISATEUR dans la liste déroulante Illuminant. La liste déroulante de l'illuminant de l'utilisateur sera activée et l'illuminant désiré par l'utilisateur pourra être sélectionné.

Pour plus d'informations sur les éléments de liste, consultez *[2.7.1 Configuration des éléments du tableau et leurs réglages \(nombre de chiffres, observateur, illuminant,](#page-96-0)  [paramètres, etc.\) à la p. 83](#page-96-0)*.

**5.** Une fois que tous les éléments ont été réglés selon vos besoins, cliquez sur [OK] pour confirmer les réglages et fermer la boîte de dialogue.

de la boîte de dialogue.

• Pour fermer la boîte de dialogue sans appliquer les réglages, cliquez sur [Annuler].

# **2.8 À propos des mesures**

Les mesures de la référence et de l'échantillon peuvent être effectuées à partir de SpectraMagic NX2 en cliquant sur le bouton correspondant dans la barre d'outils, en cliquant sur l'élément correspondant dans la fenêtre Instrument ou en sélectionnant l'élément correspondant dans le menu contextuel qui apparaît lorsque l'option Mesurer est sélectionnée dans le menu de l'instrument.

Les mesures ne sont possibles que si l'instrument a été calibré dans les conditions de mesure actuelles.

## **2.8.1 Mesures de l'opacité**

Les mesures d'opacité sont effectuées pour déterminer l'opacité du matériau (dans quelle mesure le matériau bloque la lumière). Les mesures d'opacité sont souvent effectuées sur des matériaux comme le papier.

Pour les mesures d'opacité, deux mesures consécutives du matériau à la même position sont effectuées pour les mesures de référence et les mesures d'échantillon. Des instructions sont affichées à l'écran pendant les mesures.

- ɢ Mesure 1 (fond blanc) : Placez le matériau sur une pile du même matériau suffisamment épaisse pour qu'aucune lumière ne pénètre pendant la mesure, ou si vous ne disposez pas d'un matériau suffisant, sur un fond blanc à haute réflectance (comme la plaque de calibrage du blanc), puis cliquez sur [Mesurer].
- ɢ Mesure 2 (fond noir) : Placez le matériau sur un fond dont la réflectance est inférieure ou égale à 0,5 %, comme le boîtier de calibrage du zéro, et cliquez sur [Mesurer].
- Selon l'instrument, la géométrie de la mesure (système d'observation/illumination) peut ne pas correspondre exactement aux exigences de géométrie spécifiées dans le standard d'opacité.

### **2.8.2 Mesures du haze**

Les mesures de Haze sont effectuées pour déterminer dans quelle mesure le matériau diffuse la lumière pendant la transmission. Les mesures du haze sont souvent effectuées sur des matériaux en feuille comme les plastiques, ou sur des liquides.

Pour les mesures de haze, quatre mesures au total sont effectuées. Les deux premières mesures déterminent les caractéristiques de référence de l'instrument de mesure lui-même, et les deux dernières mesures déterminent la diffusion du matériau. Des instructions sont affichées à l'écran pendant les mesures.

- ɢ Mesure 1 (mesure de référence du haze avec un fond blanc) : Vérifiez que rien ne se trouve dans la chambre de transmittance de l'instrument, placez la plaque de calibrage du blanc au niveau de l'ouverture de mesure de la réflectance de l'instrument, puis cliquez sur [Mesurer].
- Mesure 2 (mesure de référence du haze avec un fond noir) : Vérifiez que rien ne se trouve dans la chambre de transmittance de l'instrument, placez le boîtier de calibrage du zéro au niveau de l'ouverture de mesure de la réflectance de l'instrument, puis cliquez sur [Mesurer].
- Mesure 3 (mesure du matériau avec un fond blanc): Placez le matériau dans la chambre de transmittance de l'instrument, placez la plaque de calibrage du blanc au niveau de l'ouverture de mesure de la réflectance de l'instrument, puis cliquez sur [Mesurer].
- ɢ Mesure 4 (mesure du matériau avec un fond noir) : Le matériau étant placé dans la chambre de transmittance de l'instrument dans la même position que pour la mesure 3, placez le boîtier de calibrage du zéro au niveau de l'ouverture de mesure de la réflectance de l'instrument, puis cliquez sur [Mesurer].
- Selon l'instrument, la géométrie de la mesure (système d'observation/illumination) peut ne pas correspondre exactement aux exigences de géométrie spécifiées dans le standard de haze. Toutefois, cela ne devrait pas poser de problème si les mesures effectuées avec le même instrument sont utilisées comme valeurs relatives à des fins de comparaison.

Lors de mesures répétées de matériaux similaires dans les mêmes conditions de mesure, les mesures des caractéristiques de référence (Mesurer 1 et Mesurer 2) peuvent être effectuées au début des mesures, puis omises pour les mesures suivantes. Toutefois, si les conditions de mesure ou le matériau sont modifiés, il est recommandé de reprendre les mesures des caractéristiques de référence (mesure 1 et mesure 2) en cliquant sur [Référence Haze] dans la boîte de dialogue Haze : Mesure sur fond blanc ou Haze : Mesure sur fond noir.

### **2.8.3 Mesure moyennée manuelle**

Lorsque l'option Méthode moyenne manuelle dans Conditions de mesure est définie sur Manuel ou SMC, la boîte de dialogue Mesure manuelle moyennée s'ouvre lorsqu'une mesure est lancée.

- **1.** Pour prendre une mesure pour le calcul manuel de la moyenne, positionnez l'objet de la mesure et l'instrument, puis cliquez sur [Mesurer]. Une mesure sera prise. Les résultats des mesures seront ajoutés au tableau des résultats et la moyenne (Moy.) et l'Écart-type des mesures contrôlées dans le tableau des résultats seront calculés.
- **2.** Continuez à prendre des mesures jusqu'à ce que les exigences définies dans Conditions de mesure (Temps de moyenne manuelle lorsque la Méthode moyenne manuelle est réglée sur Manuel, Données valides et Seuil lorsque la Méthode moyenne manuelle est réglée sur SMC) soient satisfaites et que [Terminer] devienne actif.
- **3.** Cliquez sur Terminer pour terminer les mesures et ajouter la moyenne à la fenêtre Liste, puis fermez la boîte de dialogue.
	- Si *Affiche la fenêtre de dialogue au moment de la mesure* dans la catégorie *Nom par défaut de la mesure* de Réglage des données de mesure est cochée, la boîte de dialogue Réglage par défaut s'affiche.
	- Si l'option Conserver les données originales est cochée, les mesures individuelles cochées dans le tableau des résultats seront également ajoutées à la fenêtre Liste avec \_*n* (où *n* est un numéro séquentiel commençant par 1) ajouté à la fin du nom de la mesure.

#### Réglages de boîte de dialogue

- Pour modifier le nom de la mesure, cliquez sur le nom et modifiez-le.
- Pour exclure une mesure des calculs de la moyenne et de l'écart-type, décochez la case à côté de la mesure. Le fait de décocher une mesure l'exclura également du nombre de données valides pour le SMC.
- Pour cocher ou décocher toutes les mesures, cliquez sur la case à cocher en haut de la colonne des cases à cocher.
- Pour modifier les éléments de mesure affichés dans le tableau des résultats, cliquez sur La boîte de dialoque Réglage de l'élément s'ouvre, avec seulement les catégories d'éléments Couleur/Indice et Spectre affichées. Pour plus d'informations sur la sélection des éléments, consultez *[2.7.1 Configuration des éléments du tableau et leurs réglages](#page-96-0)  [\(nombre de chiffres, observateur, illuminant, paramètres, etc.\) à la p. 83](#page-96-0)*.
- Pour conserver les données de mesure individuelles originales en plus des données de moyenne lorsque vous cliquez sur [Terminer] pour fermer la boîte de dialogue, cochez la case Conserver les données originales.
- [Terminer] sera désactivée jusqu'à ce que les exigences définies dans Conditions de mesure (Temps de moyenne manuelle lorsque la Méthode moyenne manuelle est réglée sur Manuel, Données valides et Seuil lorsque la Méthode moyenne manuelle est réglée sur SMC) soient satisfaites.

Revenez à *[2.9.1 Création d'une référence en utilisant l'Assistant Créer une référence à la p. 105](#page-118-0)*. Revenez à *[2.9.2 Créer une référence en mesurant sans l'Assistant à la p. 109](#page-122-0)*.

## <span id="page-114-0"></span>**2.8.4 Viewfinder**

• Cette fonction n'est disponible que si vous utilisez un CM-36dG, CM-36dGV ou CM-36d.

• Cette fonction n'est pas disponible si l'option Méthode moyenne manuelle dans l'onglet Options de mesure sous Conditions de mesure est réglée sur Manuel ou SMC. La fonction Viewfinder vous permet de voir la vue de l'instrument sur l'échantillon pour permettre un positionnement précis de l'échantillon. Les mesures de la référence et de l'échantillon peuvent ensuite être effectuées à partir de la boîte de dialogue Caméra.

- **1.** Sélectionnez Instrument Mesurer Caméra... . La boîte de dialogue Caméra apparaît, montrant la vue de l'instrument sur la mesure.
- **2.** Pour copier l'image dans le presse-papiers de Windows afin de pouvoir la coller dans un autre programme, cliquez sur le symbole d'appareil photo dans le coin supérieur droit de la zone du Viewfinder.
- **3.** Pour effectuer une mesure de référence, cliquez sur [Mesurer la référence].
- **4.** Pour effectuer une mesure d'échantillon, cliquez sur [Mesurer l'échantillon].
- **5.** Pour fermer la boîte de dialogue, cliquez sur [Fermer] ou sur le [x] dans le coin supérieur droit de la boîte de dialogue.

## <span id="page-115-0"></span>**2.8.5 Mesures à intervalles Ⓟ**

• Cette fonction n'est disponible que sur l'Édition Professionnelle du SpectraMagic NX2.

SpectraMagic NX2 peut être configuré pour prendre automatiquement un nombre spécifique de mesures à des intervalles spécifiques.

- L'instrument doit être calibré avant de commencer les mesures à intervalles.
- La mesure à intervalles ne peut pas être effectuée pour les mesures d'opacité ou de haze.
- **1.** Sélectionnez *Instrument Mesurer Fenêtre Intervalle de mesure...* . La boîte de dialogue Intervalle de mesure apparaît.
	- Fenêtre Intervalle de mesure... sera désactivée si la Méthode moyenne manuelle dans les Conditions de mesure est définie sur Manuel ou SMC, si Mesure via le déclencheur (Échantillon) ou Mesure via le déclencheur (Référence) est activée, ou si l'instrument n'a pas été calibré dans les conditions de mesure actuelles.
- **2.** Dans Conditions d'intervalle, configurez le Nombre de mesures (plage : 2 à 1000) et l'Intervalle de temps (00:00:01 à 12:00:00).
	- Si l'Intervalle de temps est définie sur une période plus courte que l'intervalle de mesure minimum de l'instrument, les mesures seront prises à une période aussi courte que possible et un message d'avertissement s'affichera dans la boîte de dialogue Progression de la mesure à intervalles.
- **3.** Dans Nom de la mesure, définissez le nom des données en cliquant sur le nom actuel et en le modifiant. Les variables qui peuvent être utilisées dans le nom et leur signification sont indiquées dans Formats. Un exemple de la façon dont le nom apparaîtra lorsqu'il sera réellement utilisé est indiqué sous le nom de la donnée.
- **4.** Dans Référence, sélectionnez la référence à laquelle associer les mesures à intervalles parmi les références disponibles dans le document, ou sélectionnez (Absolu) pour prendre des mesures absolues.
	- Pour utiliser la première mesure à intervalles comme référence et associer les intervalles restants à cette référence, cochez Prendre la première mesure en tant que référence.
- **5.** Dans Conditions de mesure, définissez les conditions de mesure à utiliser pour les mesures à intervalles en cliquant sur le réglage actuel et en sélectionnant le réglage souhaité dans la liste déroulante qui apparaît.
	- Pour plus d'informations sur les conditions de mesure de l'instrument, consultez *[2.5 Réglage des conditions de mesure à la p. 57](#page-70-0)*.
- **6.** Dans l'Options de mesure, définissez les Temps de moyenne auto à l'aide des boutons haut/bas ou en saisissant directement la valeur. Plage : 1 à 30.
- **7.** Pour effectuer le calibrage, cliquez sur [Effectuer le calibrage] et suivez les instructions à l'écran.
	- Pour plus d'informations sur le calibrage, consultez *[2.6 Calibrage à la p. 68](#page-81-0)*.
- **8.** Pour commencer les mesures, cliquez sur [Commencer la mesure]. Les mesures seront lancées et les résultats de chaque mesure seront ajoutés au document après avoir été effectués. La boîte de dialogue Progression de la mesure à intervalles s'affiche, indiquant la progression dans les mesures à intervalles.
	- Si le calibrage n'a pas encore été effectué dans les conditions de mesure définies à l'étape 5, le processus de calibrage commencera au lieu des mesures lorsque vous cliquerez sur [Commencer la mesure]. Suivez les instructions à l'écran pour effectuer le calibrage, puis cliquez à nouveau sur [Commencer la mesure] pour lancer les mesures. Pour plus d'informations sur le calibrage, consultez *[2.6 Calibrage à la p. 68](#page-81-0)*.
	- Pour annuler les mesures à intervalles en cours, cliquez sur [Annuler]. Même si la mesure à intervalles est annulée, les mesures prises jusqu'au moment où vous avez cliqué sur [Annuler] resteront dans le document. Pour supprimer du document les mesures prises pendant l'intervalle lorsque celle-ci est annulée, cochez la case Supprimer les données quand elles sont annulées. dans la boîte de dialogue Progression de la mesure à intervalles avant de cliquer sur [Annuler].
- **9.** Une fois les mesures à intervalles terminées, cliquez sur [Terminer] pour fermer la boîte de dialogue Progression de la mesure à intervalles.

## **2.8.6 Mode de mesure via le déclencheur (mesure à distance)**

- <span id="page-116-1"></span>• Cette fonction n'est disponible que lorsqu'un instrument doté d'un bouton de mesure est connecté et a été calibré.
- Cette fonction n'est pas disponible lorsqu'on utilise un CM-3700A/CM-3700A-U ou d'un CM-3600A/CM-3610A.

Le mode de déclenchement vous permet de prendre des mesures de références ou d'échantillons via le bouton de mesure de l'instrument.

Pour passer entre les modes de déclenchement :

Cliquez sur Bouton de mesure sur l'instrument dans la fenêtre Instrument. Chaque fois que vous cliquez dessus, le réglage du mode de déclenchement de l'instrument change dans l'ordre suivant, l'icône changeant pour indiquer le réglage actuel :

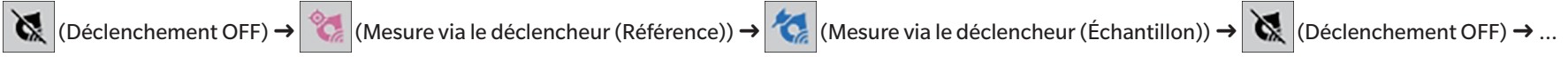

Pour activer le mode de déclenchement à partir du menu :

- **1.** Sélectionnez *Instrument Mode de mesure via le déclencheur...* . La boîte de dialogue Mode de mesure via le déclencheur s'affiche.
- **2.** Sélectionnez le mode de déclenchement de l'instrument à utiliser :
	- ɢ Pour activer le mode de déclenchement pour les mesures d'échantillons, cliquez sur Mesure via le déclencheur (Échantillon).
	- Pour activer le mode de déclenchement des mesures de référence, cliquez sur Mesure via le déclencheur (Référence).
	- ɢ Pour désactiver le mode de déclenchement pour les mesures d'échantillons et les mesures de références, cliquez sur Déclenchement OFF.
	- Il n'est pas possible de sélectionner plusieurs réglages comme Mesure via le déclencheur (Échantillon) et Mesure via le déclencheur (Référence) en même temps. Cliquer sur un réglage désactive les autres.
- **3.** Lors de l'utilisation d'un CM-700d/CM-600d, le bouton [Options] permettant de modifier les réglages relatifs à l'affichage des résultats de mesure sur l'écran de l'instrument après chaque mesure à distance s'affiche. Pour plus d'informations sur les réglages de l'affichage de l'écran de l'instrument, consultez *[2.8.6.1 Affichage des résultats de mesure sur](#page-116-0)  [l'écran de l'instrument après utilisation du bouton de mesure sur l'instrument \(CM-700d/CM-600d uniquement\) à la p. 103](#page-116-0)*.
- **4.** Lorsque tous les réglages ont été définis comme souhaité, cliquez sur [OK] pour appliquer les réglages et fermer la boîte de dialogue. • Pour fermer la boîte de dialogue sans modifier les réglages, cliquez sur [Annuler] au lieu de [OK].

## <span id="page-116-0"></span>**2.8.6.1 Affichage des résultats de mesure sur l'écran de l'instrument après utilisation du bouton de mesure sur l'instrument (CM-700d/ CM-600d uniquement)**

Lors de mesures déclenchées par un instrument, les résultats des mesures peuvent être envoyés de SpectraMagic NX2 à l'écran de l'instrument après chaque mesure à distance.

• Les mesures ne seront pas affichées à l'écran pour les mesures effectuées à partir de SpectraMagic NX2 avec le menu, des boutons de la barre d'outils ou de la fenêtre Instrument.

Pour activer l'affichage de l'écran :

- **1.** Si la boîte de dialogue Mode de mesure via le déclencheur n'est pas affichée, sélectionnez *Instrument Mode de mesure via le déclencheur...* .
- **2.** Cliquez sur [Options]. La boîte de dialogue Réglage de l'affichage de l'écran de l'instrument apparaît.

**3.** Pour permettre l'affichage des résultats de mesure à l'écran après chaque mesure déclenchée par l'instrument, activez l'option Afficher le résultat dans l'écran de l'instrument en cliquant sur l'interrupteur Off/On.

Lorsque l'option Afficher le résultat dans l'écran de l'instrument sur activée, les autres réglages de la boîte de dialogue sont activés.

- ɢ Les réglages peuvent être modifiés en cliquant sur le réglage actuel et en sélectionnant le réglage souhaité dans la liste déroulante qui apparaît.
- ɢ Cliquer sur [Charger le réglage par défaut] règle tous les réglages sur les réglages par défaut.
- ɢ En cliquant sur [Ouvrir], vous ouvrez la boîte de dialogue Ouvrir pour ouvrir un fichier \*.rof ou \*.rofx2 précédemment enregistré contenant le Réglage de l'affichage de l'écran de l'instrument.
- Cliquer sur [Enregistrer] ouvre la boîte de dialogue Enregistrer sous qui permet d'enregistrer dans un fichier le Réglage de l'affichage de l'écran de l'instrument actuellement défini.
- **4.** Lorsque tous les réglages ont été définis comme souhaité, cliquez sur [OK] pour appliquer les réglages et fermer la boîte de dialogue.
	- Pour fermer la boîte de dialogue sans modifier les réglages, cliquez sur [Annuler] au lieu de [OK].
- **5.** Pour fermer la boîte de dialogue Mode de mesure via le déclencheur, cliquez sur [OK].

## **2.9 Références**

Les références sont utilisées pour mesurer la différence de couleur.

Les références peuvent être créées :

- ɢ En utilisant l'assistant Créer une référence. Voir *[2.9.1 Création d'une référence en utilisant l'Assistant Créer une référence à la p. 105](#page-118-0)*.
- ɢ En mesurant sans utiliser l'assistant Créer une référence. Voir *[2.9.2 Créer une référence en mesurant sans l'Assistant à la p. 109](#page-122-0)*.
- ɢ En utilisant la première mesure à intervalles comme référence. Voir *[2.8.5 Mesures à intervalles Ⓟ à la p. 102](#page-115-0)*.
- ɢ En lisant les références dans la mémoire de l'instrument. Voir *[2.9.3 Création de référence par lecture de l'instrument à la p. 110](#page-123-0)*.
- ɢ En copiant une référence ou un échantillon existant et en le collant comme nouvelle référence. Voir *[2.9.4 Création d'une référence en copiant/collant une référence ou un](#page-126-0)  [échantillon existant à la p. 113](#page-126-0)*.
- <span id="page-118-0"></span>ɢ En transformant un échantillon existant en référence. Voir *[2.9.5.1 Changer l'échantillon en référence à la p. 113](#page-126-1)*.
- Une référence ne peut être créée que lorsqu'il existe un document actif.
- Revenez à *Guide de démarrage rapide : Définition de la référence à la p. QS-7*.

## **2.9.1 Création d'une référence en utilisant l'Assistant Créer une référence**

Les références et autres réglages de mesure de différence de couleur peuvent être facilement définis avec l'assistant Créer une référence, qui vous quide dans la création de la référence et la définition des tolérances nécessaires à un jugement accepté/refusé.

**1.** Sélectionnez *Données - Créer une référence...* .

Si un instrument est connecté, la boîte de dialogue Sélectionner la méthode d'enregistrement apparaît. Continuez avec la section correspondant à la méthode d'enregistrement souhaitée ci-dessous.

Si aucun instrument n'est connecté, l'assistant s'ouvre sur la boîte de dialogue Saisie manuelle. Continuez avec l'étape 2-2 dans Enregistrement des données de référence par saisie manuelle des données ci-dessous.

#### **2. Sauvegarde des Données de référence**

#### Enregistrement des données de référence par mesure

- **2-1** Cliquez sur [Mesurer] dans l'onglet Enregistrement de la référence. La boîte de dialogue Créer une référence apparaît.
- **2-2** Pour modifier le nom de la référence, cliquez dans le champ du nom de la référence et modifiez son nom.
- **2-3** Dans la section Conditions de mesure, définissez les conditions de mesure souhaitées pour la mesure de référence.
	- Les conditions de mesure disponibles dépendent de l'instrument. Pour plus de détails sur les conditions de mesure, consultez [p. 57](#page-70-0).
	- Pour plus de détails sur les réglages de calcul de la moyenne dans Options, consultez *2.8.3 Mesure moyennée manuelle à la p. 100*.
- **2-4** Pour calibrer l'instrument selon les réglages sélectionnés, cliquez sur [Calibrage].
	- Pour plus d'informations sur le calibrage, consultez [p. 68.](#page-81-0)
- **2-5** Positionnez la référence à mesurer et cliquez sur [Mesurer]. Une mesure sera prise et les résultats de la mesure seront affichés dans la section Résultats de mesure. Le carré situé à côté du nom de la référence prend la couleur mesurée.
- Suivez les instructions à l'écran pour effectuer le calibrage, puis répétez l'étape 4.
- Les mesures seront effectuées en fonction des conditions de mesure et des réglages de calcul de la moyenne. Si la Méthode moyenne manuelle est réglée sur Manuel ou SMC, la boîte de dialogue Mesure manuelle moyennée s'affiche. Voir *[2.11 Réglages par défaut à la p. 122](#page-135-0)*.
- **2-6** Si les résultats de la mesure sont corrects, cliquez sur [OK] et passez à l'étape 3 ci-dessous pour définir les conditions de mesure de l'échantillon.
	- Si les résultats de la mesure ne sont pas acceptables, vérifiez les positions de l'instrument et de la référence, puis cliquez à nouveau sur [Mesurer] pour effectuer une autre mesure et remplacer les données de mesure par celles de la nouvelle mesure.

#### Enregistrement des données de référence en saisissant manuellement les données

- **2-1** Cliquez sur [Saisie manuelle] dans l'onglet Enregistrement de la référence. La boîte de dialogue Créer une référence apparaît.
- **2-2** Pour modifier le nom de la référence, cliquez dans le champ du nom de la référence et modifiez son nom.
- **2-3** Cliquez sur la liste Données de couleurs et sélectionnez le type de données (Spectre ou Colorimétrique) à saisir dans la liste déroulante qui apparaît.
- **2-4** Pour saisir également une valeur de brillance, cliquez sur le bouton coulissant Caractéristiques et réglez-le sur On.
- **2-5** Cliquez sur la liste Caractère de groupe et sélectionnez le caractère de groupe de la référence à saisir dans la liste déroulante qui apparaît.
	- Certains éléments des Conditions de mesure peuvent être automatiquement configurés en fonction du Caractère de groupe sélectionné.
- **2-6** Dans la section Conditions de mesure, configurez les conditions de mesure souhaitées pour la référence.
	- Les conditions de mesure disponibles dépendent du Caractère de groupe sélectionné.
- **2-7** Si « Spectre » a été sélectionné comme type de données dans l'étape 2-6 :
	- **a)** Cliquez sur la liste Longueur d'onde et sélectionnez la gamme de longueurs d'onde souhaitée (360-740 ou 400-700) dans la liste déroulante qui apparaît. Lorsqu'une plage de longueurs d'onde a été sélectionnée, [Réglage de la réflectance] est activé.
	- **b)** Cliquez sur [Réglage de la réflectance]. La boîte de dialogue Réglage de la réflectance apparaît.
	- **c)** Saisissez les données de spectre pour chaque longueur d'onde dans chaque onglet. Pour changer d'onglet, cliquez sur l'onglet.
	- **d)** Une fois que toutes les données ont été saisies comme souhaité, cliquez sur [OK] pour fermer la boîte de dialogue.
	- Si « Colorimétrique » a été sélectionné comme type de données dans l'étape 2-3 :
	- **a)** Cliquez sur la liste Espace chromatique et sélectionnez l'Espace colorimétrique souhaité (L\*a\*b\*, Hunter Lab ou XYZ) dans la liste déroulante qui apparaît.
	- **b)** Cliquez sur [illuminant / Observateur]. La boîte de dialogue Illuminant / Observateur apparaît.
	- **c)** Sélectionnez l'Observateur et l'Illuminant souhaités pour la illuminant / Observateur 1 en cliquant sur la liste correspondante et en sélectionnant dans la liste déroulante qui apparaît.
	- **d)** Pour utiliser un illuminant personnalisé, sélectionnez Illuminant personnalisé dans la liste déroulante Illuminant et sélectionnez l'illuminant personnalisé souhaité dans la liste Illuminant personnalisé.
		- Pour plus d'informations sur les illuminants personnalisés, consultez *[2.15 Enregistrement des Illuminants utilisateur Ⓟ à la p. 131](#page-144-0)*.
	- **e)** Si vous le souhaitez, réglez le bouton coulissant situé à côté de illuminant / Observateur 2 et illuminant / Observateur 3 sur On, et sélectionnez les Réglages des observateurs et illuminants souhaités pour chaque condition.
	- **f)** Une fois que toutes les conditions ont été configurées comme vous le souhaitez, cliquez sur [OK] pour fermer la boîte de dialogue.
	- **g)** Entrez les valeurs colorimétriques de référence. Pour passer d'un onglet à l'autre pour différentes conditions d'observation, cliquez sur l'onglet.
- **2-8** Si le réglage Caractéristiques est réglé sur On à l'étape 2-4, saisissez la valeur de brillance de la référence.
- **2-9** Cliquez sur [OK] et continuez avec l'étape 3 Réglage des conditions de mesure de l'échantillon ci-dessous.

#### **3. Réglage des conditions de mesure de l'échantillon**

- Si vous ne souhaitez pas définir les conditions de mesure de l'échantillon séparément et que vous voulez utiliser les conditions de mesure de référence pour les mesures de l'échantillon, réglez le bouton coulissant On/Off en haut à droite de la boîte de dialogue sur Off.
- Pour passer d'un onglet à l'autre, cliquez sur l'onglet souhaité.
- **3-1** Dans l'onglet Conditions de mesure : Cliquez sur le réglage d'Instrument actuel et sélectionnez l'instrument souhaité dans la liste déroulante qui apparaît. Les instruments de la liste sont ceux qui sont définis comme Instruments utilisables pour ce document ou qui ont déjà été utilisés dans le présent document.
- **3-2** Sélectionnez les conditions de mesure souhaitées dans l'onglet Conditions de mesure. Les conditions de mesure disponibles dépendent de l'instrument sélectionné. Pour plus d'informations sur les conditions de mesure, consultez *[2.5 Réglage des conditions de mesure à la p. 57](#page-70-0)*.
- **3-3** Dans l'onglet Options, définissez les conditions de calcul de la moyenne souhaitées. Pour plus d'informations sur les réglages de calcul de la moyenne, consultez *2.8.3 Mesure moyennée manuelle à la p. 100*.
- **3-4** Cliquez sur [OK] et continuez avec l'étape 4 Réglage des tolérances ci-dessous.
- Pour revenir à l'écran précédent, cliquez sur [Retour].

#### **4. Réglage des tolérances**

- **4-1** Cochez la case à côté d'une Condition pour activer la définition des tolérances pour cette condition.
- **4-2** Cochez la case à côté de chaque tolérance pour chaque élément pour activer cette tolérance.
- **4-3** Réglez la tolérance souhaitée par saisie directe ou à l'aide des flèches haut/bas.
- **4-4** Répétez les étapes 4.1 à 4.3 pour configurer d'autres tolérances selon vos besoins.
- **4-5** Réglez le Seuil d'alerte (%) souhaité par saisie directe ou en utilisant les flèches haut/bas.
- **4-6** Cliquez sur [OK] et passez à l'étape 5 des Réglages du document ci-dessous.
- Pour revenir à l'écran précédent, cliquez sur [Retour].

#### **5. Réglages du document**

- **5-1** Pour ajouter des balises de données à la référence :
- ɢ Pour définir directement une balise, cliquez dans la case Balise de données et saisissez directement la balise souhaitée. Une fois la saisie d'une balise terminée, appuyez sur la touche Entrée du clavier. Le fond de la balise devient gris clair et un « x » apparaît à droite de la balise.
- Pour définir une balise déjà utilisée dans le document comme balise par défaut, cliquez sur [+] à droite de la case Balise de données. Une liste des balises déjà utilisées dans le document apparaît. Sélectionnez la balise souhaitée dans la liste. Elle sera ajoutée à la case Balise avec un fond gris clair et un « x » apparaîtra à sa droite.
- ɢ Pour supprimer une balise de la case Balise de données, cliquez sur le « x » à droite de la balise.
- **5-2** Pour configurer un commentaire, cliquez dans la case Commentaire et saisissez le commentaire.
- **5-3** Pour associer une image à la référence, cliquez sur [Éditer l'image]. La boîte de dialogue Édition de l'image s'ouvre.
	- **a)** Cliquez sur [Parcourir le fichier image]. La boîte de dialogue Ouvrir apparaît.
	- **b)** Recherchez l'image souhaitée et cliquez sur [Ouvrir]. Un aperçu de l'image apparaît dans la zone Édition de l'image.
		- Les fichiers image \*.bmp, \*.jpeg, \*.jpg et \*.png peuvent être sélectionnés.
	- **c)** Pour ajouter un marqueur, cliquez sur [Déposer un marqueur]. Un marqueur circulaire apparaît sur l'apercu de l'image.
		- Couleur du marqueur et Épaisseur du marqueur peuvent être définies en utilisant les commandes correspondantes.
		- La taille et la forme du marqueur peuvent être modifiées en cliquant sur le marqueur dans la fenêtre d'aperçu et en faisant glisser les poignées jusqu'à la taille/forme souhaitée.
- Seul un marqueur peut être placé sur l'image.
- Pour supprimer un marqueur défini, cliquez sur [Effacer le marqueur].
- **d)** Cliquez sur [OK]. L'image sera ajoutée aux Informations complémentaires.
	- Pour supprimer une image liée, cliquez sur [Effacer l'image].
- **5-4** Pour ajouter un élément d'une liste définie par l'utilisateur, cliquez sur [Ajouter] dans la zone Liste définie par l'utilisateur. La boîte de dialogue Réglage des Informations Définies par l'Utilisateur s'ouvre.
	- **a)** Cliquez sur la liste des informations définies par l'utilisateur et sélectionnez l'élément souhaité dans la liste déroulante qui s'affiche.
		- Seuls les éléments qui ont été précédemment ajoutés à la Liste des informations définies par l'utilisateur seront affichés dans la liste déroulante. Voir *[2.13 Réglage des](#page-140-0)  [Informations Définies par l'Utilisateur Ⓟ à la p. 127](#page-140-0)*.
	- **b)** Cliquez sur [OK]. L'élément sélectionné sera ajouté à la Liste définie par l'utilisateur.
	- **c)** Sélectionnez l'élément ajouté et cliquez sur la Valeur de cet élément pour définir la valeur souhaitée.
- Pour revenir à l'écran précédent, cliquez sur [Retour].
- **6.** Cliquez sur [OK] pour enregistrer les informations sur la référence. La boîte de dialogue Créer une référence se ferme.

## <span id="page-122-0"></span>**2.9.2 Créer une référence en mesurant sans l'Assistant**

• Cette fonction n'est disponible que lorsque l'instrument connecté a été calibré.

Une référence peut être créée directement sans utiliser l'Assistant Créer une référence en mesurant la référence.

Il est également possible de mesurer la référence comme première mesure d'une série d'intervalles. Voir *[2.8.5 Mesures à intervalles Ⓟ à la p. 102](#page-115-0)*.

- **1.** Pour mesurer une couleur de référence, positionnez la référence et l'instrument pour la mesure, puis effectuez l'une des opérations suivantes :
	- ɢ Cliquez sur le bouton Mesurer la référence dans la barre d'outils.
	- − Cliquez sur Mesurer la référence ou **d**ans la fenêtre Instrument.
	- Appuyez sur F3.
	- ɢ Sélectionnez *Instrument Mesurer Mesurer la référence*.
	- ɢ Lorsque vous utilisez la fonction Caméra avec un CM-36dG/CM-36dGV/CM-36d, cliquez sur [Mesurer la référence] dans la boîte de dialogue Caméra. Voir *[2.8.4 Viewfinder à la](#page-114-0)  [p. 101](#page-114-0)*.
	- ɢ Utilisez le bouton de mesure de l'instrument après avoir activé Mesure via le déclencheur (Référence). Voir *[2.8.6 Mode de mesure via le déclencheur \(mesure à distance\) à la p.](#page-116-1)  [103](#page-116-1)*.
- **2.** La boîte de dialogue Écran de réglage des mesures apparaît.
	- Si *Affiche la fenêtre de dialogue au moment de la mesure* dans le *Nom par défaut de la mesure* de Réglage par défaut n'est pas cochée, le nom par défaut sera utilisé et la boîte de dialogue Réglages des données de mesure ne sera pas affichée. La mesure est prise immédiatement lorsque l'une des actions de l'étape 1 est effectuée.
- **3.** Remplissez les informations souhaitées.
	- Pour modifier les réglages par défaut du nom des données, cliquez sur [Modification des réglages par défaut]. La boîte de dialogue Réglage par défaut s'affiche, avec la catégorie Nom par défaut de la mesure sélectionnée.
- **4.** Cliquez sur [OK]. Une mesure sera prise.
	- Les mesures sont effectuées en fonction des réglages définis dans la boîte de dialogue Conditions de mesure.
	- Si la Méthode moyenne manuelle est réglée sur Manuel ou SMC, la boîte de dialogue Mesure manuelle moyennée s'affiche. Voir *[2.11 Réglages par défaut à la p. 122](#page-135-0)*.
- **5.** Les données mesurées seront enregistrées comme données de référence et ajoutées à la fenêtre Liste.

## <span id="page-123-0"></span>**2.9.3 Création de référence par lecture de l'instrument**

Lorsque vous utilisez un CM-26dG/CM-26d/CM-25d, CM-25cG, CM-5/CR-5, CM-512m3A, CM-700d/CM-600d/CM-700d-U, CM-2600d/CM-2500d, CM-2500c ou CR-400/CR-410, les références enregistrées dans la mémoire de l'instrument peuvent être lues dans SpectraMagic NX2.

#### **2.9.3.1 Enregistrement de références dans le document tout en modifiant les références dans l'instrument**

Les valeurs de tolérance des références stockées dans l'instrument peuvent être éditées et les références peuvent être lues dans le document.

- **1.** Sélectionnez *Instrument Télécharger PC<=>Instrument Téléchargement de références / Modification...* .
- **2.** La boîte de dialogue Modifier la référence apparaît et présente une liste des références stockées dans l'instrument.
- **3.** Pour voir une référence, cliquez dessus dans la liste. Les informations relatives à la référence s'affichent dans la partie droite de la boîte de dialogue.
- **4.** Pour supprimer la référence sélectionnée, cliquez sur [Supprimer].
- **5.** Pour modifier le nom de la référence, cliquez sur le nom actuel et modifiez-le.
- **6.** Lorsque l'onglet Données de mesure + Propriétés est sélectionné, les conditions de mesure (lorsque l'onglet Conditions de mesure est sélectionné) ou les propriétés (lorsque l'onglet Propriétés est sélectionné) et les résultats de mesure sont affichés.
	- Les informations et les valeurs des données de l'onglet Données de mesure + Propriétés sont fournies à titre indicatif et ne peuvent pas être modifiées.
	- − Les éléments figurant dans le tableau des valeurs/indices colorimétriques peuvent être modifiés en cliquant sur ⊈en haut à droite du tableau. La boîte de dialogue Réglage de l'élément s'ouvre, avec seulement les catégories d'éléments Couleur/Indice et Spectre affichées. Pour plus d'informations sur la sélection des éléments, consultez *[2.7.1](#page-96-0)  [Configuration des éléments du tableau et leurs réglages \(nombre de chiffres, observateur, illuminant, paramètres, etc.\) à la p. 83](#page-96-0)*.
	- ɢ Pour voir les données de spectre de la référence, cliquez sur [Données]. La boîte de dialogue Données spectrales apparaît. Cliquez sur l'onglet de chaque trait de groupe pour voir leurs données.
		- Les données de spectre ne sont pas disponibles lorsqu'on utilise un CR-5 ou un CR-400/CR-410.
- **7.** Lorsque l'onglet Tolérances est sélectionné, les valeurs de tolérance définies sur l'instrument peuvent être modifiées.
	- Les éléments affichés peuvent être modifiés en cliquant sur  $L$  en haut à droite du tableau. La boîte de dialoque Réglage de l'élément s'ouvre. Pour plus d'informations sur la sélection des éléments, voir *[2.7.1 Configuration des éléments du tableau et leurs réglages \(nombre de chiffres, observateur, illuminant, paramètres, etc.\) à la p. 83](#page-96-0)*.
	- **7-1** Pour configurer la tolérance d'une Condition, cochez la case à côté de la condition. Lorsqu'une condition est sélectionnée, les éléments de tolérance pour cette condition sont activés.
	- **7-2** Pour configurer une valeur de tolérance, cochez la case à côté de la valeur et configurez la valeur avec les flèches haut/bas ou en saisissant directement la valeur.
		- La valeur supérieure correspond à la tolérance + et la valeur inférieure à la tolérance -.
	- **7-3** Répétez les étapes 5-1 et 5-2 pour définir toutes les tolérances souhaitées.
	- **7-4** Pour configurer les coefficients paramétriques, cliquez sur [Réglage du coefficient paramétrique]. La boîte de dialogue Réglages des coefficients paramétriques apparaît. Définissez les valeurs de coefficient souhaitées avec les boutons haut/bas ou en saisissant directement la valeur. Lorsque toutes les valeurs ont été définies comme souhaité, cliquez sur [OK].
		- L'option [Réglage du coefficient paramétrique] n'est pas affichée pour certains instruments.
- **8.** Pour enregistrer les modifications apportées à l'instrument, cliquez sur [Enregistrer].
- **9.** Pour annuler des modifications sans les enregistrer dans l'instrument, cliquez sur [Annuler].
- **10.** Pour lire une référence de l'instrument dans le document, cochez la case à côté du nom de la référence et cliquez sur [Enregistrer].
	- Pour sélectionner toutes les références à lire dans le document, cochez la case Sélectionner tout.
- **11.** Lorsque toutes les actions souhaitées ont été effectuées, cliquez sur [Fermer] pour fermer la boîte de dialogue.

#### **2.9.3.2 Lecture de référence avec des échantillons**

Lorsque les échantillons sont lus dans l'instrument, les références associées sont également lues.

- Les références non associées à des échantillons ne seront pas lues.
- **1.** Sélectionnez *Instrument Télécharger PC<=>Instrument Téléchargement des échantillons (=>PC)...* .
	- Si un illuminant personnalisé a été défini sur l'instrument, l'illuminant personnalisé doit être lu dans le document avant de pouvoir lire les échantillons. Voir *[2.15.3 En lisant les](#page-145-0)  [données d'illuminant depuis l'instrument de mesure à la p. 132](#page-145-0)*.
- **2.** La boîte de dialogue Téléchargement des échantillons (=>PC) apparaît.
- **3.** Définissez la plage souhaitée pour les Données à télécharger.
	- ɢ **Toutes les données** : Toutes les données stockées dans l'instrument.
	- ɢ **Données du jour** : Données mesurées à ce jour
	- ɢ **Période** : Données comprises entre la date initiale et la date de fin. Définissez la date initiale et la date de fin en cliquant sur l'icône du calendrier à droite de la date et sélectionnez la date souhaitée sur le calendrier qui apparaît.
	- Pour afficher une liste des données correspondant à la plage définie pour pouvoir sélectionner des données spécifiques à télécharger, cochez la case suivante Contrôler les détails avant de les ajouter au document. Si Contrôler les détails avant de les ajouter au document n'est pas coché, toutes les données correspondant à la plage définie seront téléchargées dans le document lorsque vous cliquez sur [OK].
- **4.** Définissez les Options souhaitées.
	- ɢ Définir des informations complémentaires pour tous les échantillons : La boîte de dialogue Définir les informations complémentaires permettant de définir des informations supplémentaires pour toutes les données téléchargées s'affiche avant le téléchargement des données.
	- ɢ Supprimer les échantillons enregistrés de l'instrument de mesure : Lorsque les données sont téléchargées, elles sont supprimées de l'instrument.
	- Ne pas enregistrer les échantillons qui sont déjà dans le document (non affiché pour certains instruments) : si un échantillon contenant les mêmes informations existe déjà dans le document, il ne sera pas enregistré.
- **5.** Une fois que les réglages ont été définis comme souhaité, cliquez sur [OK]. Si les deux Contrôler les détails avant de les ajouter au document et Définir des informations complémentaires pour tous les échantillons n'ont pas été cochées, les échantillons correspondant à la plage définie seront lus dans le document, ainsi que toutes les références associées, et la boîte de dialogue se fermera.
- **6.** Si Contrôler les détails avant de les ajouter au document a été cochée, la boîte de dialogue Téléchargement des échantillons (=>PC) s'affiche et montre une liste d'échantillons et de références associées dans la mémoire de l'instrument.
	- Les références sans échantillons associés ne seront pas affichées.
	- 6-1 Pour afficher toutes les données classées par références et par échantillons, cliquez sur  $\Box$ . En cliquant sur le triangle à côté de Référence, la liste des références s'ouvre et la sélection d'une référence n'affiche que les échantillons associés à cette référence.

Pour afficher les données classées par référence, cliquez sur  $\Box$ . En cliquant sur le triangle à côté de Référence, vous ouvrirez la liste des références, et en sélectionnant une référence, vous ne verrez que les échantillons associés à cette référence.

- **6-2** Pour sélectionner les données à lire dans le document, cochez la case à côté de chaque échantillon souhaité. Pour sélectionner tous les échantillons, cochez la case en haut de la liste. Décocher la case en haut de la liste après qu'elle ait été cochée permet de décocher tous les échantillons.
- **6-3** Si vous voulez supprimer de l'instrument les échantillons vérifiés après les avoir lus dans le document, cochez la case suivante Supprimer les échantillons enregistrés de l'instrument de mesure.
- **6-4** Une fois que tous les échantillons souhaités ont été vérifiés, cliquez sur [OK]. Si Définir des informations complémentaires pour tous les échantillons n'a pas été coché, les échantillons seront lus dans le document, ainsi que toutes les références associées, et la boîte de dialogue se fermera.
- **7.** Si Définir des informations complémentaires pour tous les échantillons a été cochée, la boîte de dialogue Définir les informations complémentaires apparaîtra. • Les informations qui sont définies seront ajoutées à tous les échantillons et toutes les références téléchargés.
	- **7-1** Pour configurer les balises de données :
	- Pour définir directement une balise, cliquez dans la case Balise de données et saisissez directement la balise souhaitée. Une fois la saisie d'une balise terminée, appuyez sur la touche Entrée du clavier. Le fond de la balise devient gris clair et un « x » apparaît à droite de la balise.
	- Pour définir une balise déjà utilisée dans le document comme balise par défaut, cliquez sur [+] à droite de la case Balise de données. Une liste des balises déjà utilisées dans le document apparaît. Sélectionnez la balise souhaitée dans la liste. Elle sera ajoutée à la case Balise avec un fond gris clair et un « x » apparaîtra à sa droite.
	- Pour supprimer une balise de la case Balise de données, cliquez sur le « x » à droite de la balise.
	- **7-2** Pour configurer les informations définies par l'utilisateur, cliquez sur [Ajouter] dans la zone Informations définies par l'utilisateur. La boîte de dialogue Réglage des Informations Définies par l'Utilisateur s'ouvre.
		- **a)** Cliquez sur la liste des informations définies par l'utilisateur et sélectionnez l'élément souhaité dans la liste déroulante qui s'affiche.
		- **b)** Cliquez sur [OK]. L'élément sélectionné sera ajouté à la Liste définie par l'utilisateur.
		- **c)** Sélectionnez l'élément ajouté et cliquez sur la Valeur de cet élément pour définir la valeur souhaitée.
	- **7-3** Après avoir configuré les informations complémentaires souhaitées, cliquez sur [OK]. Les échantillons seront lus dans le document, ainsi que toutes les références associées, et la boîte de dialogue se fermera.

## <span id="page-126-0"></span>**2.9.4 Création d'une référence en copiant/collant une référence ou un échantillon existant**

- **1.** Dans la fenêtre Explorateur ou la fenêtre Tableau des données, faites un clic droit sur la référence ou l'échantillon à copier et coller comme référence et sélectionnez *Copier*.
- **2.** Faites un clic droit dans la fenêtre Explorateur ou la fenêtre Tableau des données et sélectionnez *Coller les donnes avec des conditions spécifiques...* . La boîte de DataCopyDialog apparaît.
- **3.** Dans Copier en tant que, sélectionnez *Référence*. • Si la mesure sur laquelle vous avez fait un clic droit à l'étape 1 est une référence, *Référence* sera automatiquement sélectionné et ne pourra pas être modifié.
- **4.** Dans Sélectionner les conditions, sélectionnez les traits souhaités pour les coller.
	- Sélectionner les conditions n'est pas indiqué pour les mesures effectuées dans une seule banque.
- **5.** Cliquez sur [OK]. La mesure sera collée dans le document en tant que nouvelle référence.

## **2.9.5 Modification des données entre échantillon et référence**

#### <span id="page-126-1"></span>**2.9.5.1 Changer l'échantillon en référence**

- **1.** Dans la fenêtre Explorateur ou la fenêtre Tableau des données, faites un clic droit sur l'échantillon à copier et coller comme référence et sélectionnez *Changer l'Échantillon en Référence...* . Une boîte de dialogue de confirmation est affichée.
- **2.** Cliquez sur [Oui]. L'échantillon sera transformé en référence.

#### **2.9.5.2 Changer la référence en échantillon**

- **1.** Dans la fenêtre Explorateur ou la fenêtre Tableau des données, faites un clic droit sur la référence à changer en échantillon, et sélectionnez *Changer la Référence en Échantillon...* . Une boîte de dialogue de confirmation est affichée.
	- Si des échantillons sont associés à la référence, un message d'erreur apparaîtra à la place de la boîte de dialogue de confirmation. Les références auxquelles sont associés des échantillons ne peuvent pas être transformées pour devenir un échantillon.
- **2.** Cliquez sur [Oui]. La référence sera transformée pour devenir un échantillon.

### **2.9.6 Référence principale/Référence secondaire**

Plusieurs données de référence peuvent être organisées en groupe composé de plusieurs références secondaires sous une référence principale. Les mesures de l'échantillon prises lorsque la référence principale ou l'une des références secondaires du groupe seront associées à ce groupe.

#### **2.9.6.1 Changer une référence en référence principale**

Pour transformer une référence en référence principale :

**1.** Dans la fenêtre Explorateur ou la fenêtre Tableau des données, faites un clic droit sur la référence à changer en référence principale, et sélectionnez *Référence principale...* - *Changer*  la référence en Référence principale... . La référence sélectionnée sera transformée en référence principale et l'icône passera de  $\odot$  à  $\odot$ .

#### **2.9.6.2 Changer une référence principale en référence normale**

Pour transformer une référence principale en une référence normale (une référence qui n'est pas une référence principale ou une référence secondaire) :

- **1.** Dans la fenêtre Explorateur ou la fenêtre Tableau des données, faites un clic droit sur la référence principale à changer en référence normale, et sélectionnez *Référence principale...* - Changer la Référence principale en référence... . La référence principale sélectionnée sera transformée en référence normale, et l'icône passera de  $\odot$  à  $\odot$ .
	- S'il y avait des références secondaires sous la référence principale, elles seront également transformées en références normales.

#### **2.9.6.3 Changer une référence en référence secondaire**

Pour transformer une référence en référence secondaire sous une référence principale :

- **1.** Dans la fenêtre Explorateur ou la fenêtre Tableau des données, faites un clic droit sur la référence à changer en référence secondaire, et sélectionnez *Référence principale... Changer la référence en Référence secondaire...* . La boîte de dialogue Réglage de la référence principale apparaît.
- **2.** Cliquez sur la liste déroulante et sélectionnez la référence principale sous laquelle la référence sélectionnée à l'étape 1 sera une référence secondaire.
- 3. Cliquez sur [OK]. La référence sélectionnée sera transformée en référence secondaire sous la référence principale sélectionnée et l'icône passera de **À à O**

#### **2.9.6.4 Changer une référence secondaire en référence normale**

Pour transformer une référence principale en une référence normale (une référence qui n'est pas une référence principale ou une référence secondaire) :

**1.** Dans la fenêtre Explorateur ou la fenêtre Tableau des données, faites un clic droit sur la référence secondaire à changer en référence normale, et sélectionnez *Référence principale...* - *Changer la Référence secondaire en référence...* . La référence secondaire sélectionnée sera transformée en référence normale, et l'icône passera de à .

## **2.9.7 Modification de la référence**

#### **2.9.7.1 Modification des tolérances**

- Pour modifier les tolérances par défaut, accédez à *[2.11.3 Réglages de la tolérance par défaut à la p. 124](#page-137-0)*.
- **1.** Pour modifier les tolérances d'une référence, effectuez l'une des opérations suivantes :
	- ɢ Sélectionnez la référence dont vous souhaitez modifier les tolérances, puis sélectionnez *Données Modifier la référence Tolérances...* .
	- ɢ Faites un clic droit sur le nom de la référence et sélectionnez *Modifier la référence Tolérances...* .

La boîte de dialogue Modifier la référence apparaît, avec l'étape Réglage de la Tolérance affichée.

- Pour l'ajustement automatique de la tolérance, voir la section suivante.
- **2.** Si les tolérances pour une Condition ne sont pas encore activées, cochez la case à côté de la condition pour activer la définition des tolérances pour cette condition.
	- Pour modifier les éléments de tolérance indiqués dans le tableau, cliquez sur le la boîte de dialoque Réglage de l'élément s'ouvre, avec seulement les catégories d'éléments Couleur/Indice et Spectre affichées. Pour plus d'informations sur la sélection des éléments, consultez 2.7.1 Configuration des éléments du tableau et leurs réglages (nombre de *[chiffres, observateur, illuminant, paramètres, etc.\) à la p. 83](#page-96-0)*.
- **3.** Si une tolérance à configurer n'est pas encore activée, cochez la case à côté de la tolérance pour l'activer.
- **4.** Réglez la tolérance souhaitée par saisie directe ou à l'aide des flèches haut/bas.
- **5.** Répétez les étapes 2 à 4 pour configurer d'autres tolérances selon vos besoins.
- **6.** Réglez le Seuil d'alerte (%) souhaité par saisie directe ou en utilisant les flèches haut/bas.
- **7.** Une fois toutes les tolérances configurées, cliquez sur [OK]. Un message de confirmation apparaît.
- **8.** Cliquez sur [Oui]. Les réglages de tolérance seront appliqués et la boîte de dialogue Modifier la référence se fermera.
- Revenez à *Guide de démarrage rapide : Définition des tolérances à la p. QS-8*.

#### ■ **Ajustement Automatique de la Tolérance**

L'Ajustement automatique de la Tolérance peut être utilisé pour ajuster automatiquement les tolérances en fonction des échantillons liés à la référence.

- [Ajustement Automatique de la Tolérance] est activée lorsqu'au moins 10 échantillons sont liés à la référence.
- **1.** Cliquez sur [Ajustement Automatique de la Tolérance]. La boîte de dialogue Ajustement Automatique de la Tolérance apparaît.
- **2.** Sélectionnez la méthode de Réglage automatique à utiliser Ajustement automatique par équation de différence
	- **2-1** Cliquez sur [Ajustement automatique par équation de différence]. La boîte de dialogue Réglage de la tolérance par équation d'écart apparaît.
	- **2-2** Sélectionnez le Mode en cliquant sur le réglage actuel et en faisant la sélection dans la liste déroulante qui apparaît.
- **2-3** Si la Condition sélectionnée dans le Mode n'est pas sélectionnée, cochez la case située à côté de la condition pour activer le réglage des tolérances pour cette condition.
- **2-4** Cochez la case à côté de chaque équation pour laquelle vous souhaitez ajuster automatiquement les tolérances.
	- L'ajustement automatique par équation de différence ne peut être effectué que pour les équations de différence suivantes : ΔE\*ab, ΔE00, ΔE\*94, CMC.
	- Si plusieurs équations sont sélectionnées, les tolérances seront ajustées pour chaque équation sélectionnée.
	- Pour modifier les éléments de tolérance indiqués dans le tableau, cliquez sur le chaboîte de dialogue Réglage de l'élément s'ouvre, avec seulement les catégories d'éléments Couleur/Indice et Spectre affichées. Pour plus d'informations sur la sélection des éléments, consultez *[2.7.1 Configuration des éléments du tableau et leurs](#page-96-0)  [réglages \(nombre de chiffres, observateur, illuminant, paramètres, etc.\) à la p. 83](#page-96-0)*.
- **2-5** Si l'une des équations de différence de couleur utilise des coefficients paramétriques, ceux-ci peuvent être configurés.
	- **a)** Pour ajuster automatiquement les coefficients paramétriques, sélectionnez l'équation de différence de couleur pour laquelle vous souhaitez ajuster les coefficients paramétriques et cliquez sur [Ajustement automatique]. Les coefficients paramétriques seront calculés sur la base des échantillons associés à la référence pour faire correspondre tous les échantillons à une valeur d'équation de différence de couleur de 1. S'il n'est pas possible d'ajuster tous les échantillons à une valeur d'équation de différence de couleur de 1, le coefficient paramétrique sera fixé à la valeur maximale de 9,99.
	- **b)** Pour saisir manuellement les coefficients paramétriques, sélectionnez l'équation de différence de couleur pour laquelle vous souhaitez ajuster les coefficients paramétriques et cliquez sur [Saisie manuelle]. La boîte de dialogue Coefficient paramétrique (Saisie manuelle) apparaît. Saisissez directement la valeur du coefficient paramétrique ou utilisez les flèches haut/bas pour définir la valeur, puis cliquer sur [OK].
- **2-6** Cliquez sur [UVcalibré]. La tolérance pour chaque équation de différence de couleur sélectionnée sera calculée sur la base des échantillons associés à la référence pour ajuster tous les échantillons dans la tolérance, et les ellipses pour chaque tolérance calculée seront affichées dans les graphiques sur le côté droit de la boîte de dialogue. S'il n'est pas possible de faire entrer tous les échantillons dans la valeur de tolérance maximale de 20, la valeur de tolérance sera configurée à 20.
- **2-7** Si des tolérances ont été configurées pour plusieurs conditions d'observateur/illuminant, les graphiques de chaque combinaison observateur/illuminant peuvent être vérifiés en cliquant sur le réglage Observateur/Illuminant et en le sélectionnant dans la liste déroulante qui s'affiche, puis en cliquant sur [Actualiser le graphique].
- **2-8** Réglez le Seuil d'alerte en saisissant directement la valeur ou en utilisant les flèches haut/bas pour régler la valeur.
- **2-9** Une fois toutes les tolérances configurées, cliquez sur [OK].

#### Ajustement automatique par distribution statistique

Un ellipsoïde de tolérance qui englobe tous les échantillons associés à la référence peut être calculé et défini. Cet ellipsoïde de tolérance n'est pas lié à une équation spécifique de différence de couleur.

- **2-1** Cliquez sur [Ajustement automatique par distribution statistique]. La boîte de dialogue Ajustement automatique des tolérances à partir de la distribution des échantillons apparaît.
- **2-2** Sélectionnez le Mode en cliquant sur le réglage actuel et en faisant la sélection dans la liste déroulante qui apparaît.
- **2-3** Sélectionnez l'Observateur et l'Illuminant en cliquant sur le réglage actuel de chaque élément et en faisant la sélection dans la liste déroulante qui apparaît.
- **2-4** Cliquez sur [Exécuter]. Un ellipsoïde de tolérance englobant tous les échantillons sera calculé et affiché dans les graphiques, et une fonction d'Ajustement automatique (*Observateur/Illuminant*) sera ajouté aux éléments de tolérance.
- **2-5** Réglez le Seuil d'alerte en saisissant directement la valeur ou en utilisant les flèches haut/bas pour régler la valeur.
- **2-6** Cliquez sur [OK].

#### **2.9.7.2 Modification des informations complémentaires**

- **1.** Pour modifier les informations complémentaires d'une référence, effectuez l'une des opérations suivantes :
	- ɢ Sélectionnez la référence pour laquelle vous souhaitez modifier les informations complémentaires, puis sélectionnez *Données Modifier la référence Informations complémentaires...* .
	- ɢ Faites un clic droit sur le nom de la référence et sélectionnez *Modifier la référence Informations complémentaires...* .

La boîte de dialogue Créer une référence s'affiche, avec l'étape Réglage du document.

- **2.** Pour modifier les balises de données pour la référence :
	- Pour définir directement une balise, cliquez dans la case Balise de données et saisissez directement la balise souhaitée. Une fois la saisie d'une balise terminée, appuyez sur la touche Entrée du clavier. Le fond de la balise devient gris clair et un « x » apparaît à droite de la balise.
	- Pour définir une balise déjà utilisée dans le document comme balise par défaut, cliquez sur [+] à droite de la case Balise de données. Une liste des balises déjà utilisées dans le document apparaît. Sélectionnez la balise souhaitée dans la liste. Elle sera ajoutée à la case Balise avec un fond gris clair et un « x » apparaîtra à sa droite.
	- ɢ Pour supprimer une balise de la case Balise de données, cliquez sur le « x » à droite de la balise.
- **3.** Pour ajouter un commentaire à la référence ou modifier le commentaire existant, cliquez dans la case Commentaire et saisissez le commentaire souhaité.
- **4.** Pour modifier l'image liée ou lier une nouvelle image à la référence, cliquez sur [Éditer l'image]. La boîte de dialogue Édition de l'image s'ouvre.
	- **4-1** Cliquez sur [Parcourir le fichier image]. La boîte de dialogue Ouvrir apparaît.
	- **4-2** Recherchez l'image souhaitée et cliquez sur [Ouvrir]. Un aperçu de l'image apparaît dans la zone Édition de l'image.
		- Les fichiers image \*.bmp, \*.jpg et \*.png peuvent être sélectionnés.
	- **4-3** Pour ajouter un marqueur, cliquez sur [Déposer un marqueur]. Un marqueur circulaire apparaît sur l'aperçu de l'image.
		- Couleur du marqueur et Épaisseur du marqueur peuvent être définies en utilisant les commandes correspondantes.
		- La taille et la forme du marqueur peuvent être modifiées en cliquant sur le marqueur dans la fenêtre d'aperçu et en faisant glisser les poignées jusqu'à la taille/forme souhaitée.
		- Seul un marqueur peut être placé sur l'image.
		- Pour supprimer un marqueur défini, cliquez sur [Effacer le marqueur].
	- **4-4** Cliquez sur [OK]. L'image sera ajoutée aux Informations complémentaires.
		- Pour supprimer une image liée, cliquez sur [Effacer l'image].
- **5.** Pour ajouter un élément d'une liste définie par l'utilisateur, cliquez sur [Ajouter] dans la zone Liste définie par l'utilisateur. La boîte de dialogue Réglage des Informations Définies par l'Utilisateur s'ouvre.
	- **5-1** Cliquez sur la liste des informations définies par l'utilisateur et sélectionnez l'élément souhaité dans la liste déroulante qui s'affiche.
		- Seuls les éléments qui ont été précédemment ajoutés à la Liste des informations définies par l'utilisateur seront affichés dans la liste déroulante. Voir *[2.13 Réglage des](#page-140-0)  [Informations Définies par l'Utilisateur Ⓟ à la p. 127](#page-140-0)*.
	- **5-2** Cliquez sur [OK]. L'élément sélectionné sera ajouté à la Liste définie par l'utilisateur.
	- **5-3** Sélectionnez l'élément ajouté et cliquez sur la Valeur de cet élément pour définir la valeur souhaitée.
- **6.** Une fois que tous les réglages ont été définis comme souhaité, cliquez sur [Enregistrer] pour enregistrer les modifications.
- **7.** Cliquez sur [Fermer] pour fermer la boîte de dialogue Créer une référence.

#### **2.9.7.3 Modification des conditions de mesure de l'échantillon**

- **1.** Pour modifier les conditions de mesure de l'échantillons pour une référence, effectuez l'une des opérations suivantes :
	- ɢ Sélectionnez la référence pour laquelle vous souhaitez modifier les informations complémentaires, puis sélectionnez *Données Modifier la référence Modifier la condition de mesure de l'échantillon...* .
	- ɢ Faites un clic droit sur le nom de la référence et sélectionnez *Modifier la référence Modifier la condition de mesure de l'échantillon...* .

La boîte de dialogue Modifier la référence s'affiche, avec l'étape Conditions de mesure de l'échantillon affichée.

- Si vous ne souhaitez pas définir les conditions de mesure de l'échantillon séparément et que vous voulez utiliser les conditions de mesure de référence pour les mesures de l'échantillon, réglez le bouton coulissant On/Off en haut à droite de la boîte de dialogue sur Off.
- Pour passer d'un onglet à l'autre, cliquez sur l'onglet souhaité.
- **2.** Dans l'onglet Conditions de mesure : Cliquez sur le réglage d'Instrument actuel et sélectionnez l'instrument souhaité dans la liste déroulante qui apparaît. Les instruments de la liste sont ceux qui sont définis comme Instruments utilisables pour ce document ou qui ont déjà été utilisés dans le présent document.
- **3.** Sélectionnez les conditions de mesure souhaitées dans l'onglet Conditions de mesure. Les conditions de mesure disponibles dépendent de l'instrument sélectionné. Pour plus d'informations sur les conditions de mesure, consultez [p. 57.](#page-70-0)
- **4.** Dans l'onglet Options, définissez les conditions de calcul de la moyenne souhaitées. Pour plus d'informations sur les réglages de calcul de la moyenne, consultez *2.8.3 Mesure moyennée manuelle à la p. 100*.
- **5.** Une fois tous les paramètres définis, cliquez sur [OK] pour fermer la boîte de dialogue Modifier la référence.

## **2.10 Mesures d'échantillon**

## **2.10.1 Mesure d'un échantillon**

- Il est également possible d'effectuer des mesures à intervalles au lieu d'effectuer la procédure suivante. Voir *[2.8.5 Mesures à intervalles Ⓟ à la p. 102](#page-115-0)*.
- **1.** Pour effectuer une mesure absolue, sélectionnez Absolu ou une mesure absolue dans la fenêtre Explorateur ou la fenêtre Tableau des données. Pour effectuer une mesure de différence de couleur, sélectionnez la référence à associer dans la fenêtre Explorateur ou la fenêtre Tableau des données.
- **2.** Pour mesurer un échantillon, positionnez l'échantillon et l'instrument pour la mesure, et effectuez l'une des opérations suivantes :
	- ɢ Cliquez sur le bouton Mesurer l'échantillon dans la barre d'outils.
	- Cliquez sur Mesurer l'échantillon ou  $\mathbf{d}$  dans la fenêtre Instrument.
	- Appuyez sur F4.
	- ɢ Sélectionnez *Instrument Mesurer Mesurer l'échantillon*.
	- ɢ Lorsque vous utilisez la fonction Caméra avec un CM-36dG/CM-36dGV/CM-36d, cliquez sur [Mesurer l'échantillon] dans la boîte de dialogue Caméra. Voir *[2.8.4 Viewfinder à la](#page-114-0)  [p. 101](#page-114-0)*.
	- ɢ Utilisez le bouton de mesure de l'instrument après avoir activé Mesure via le déclencheur (Échantillon). Voir *[2.8.6 Mode de mesure via le déclencheur \(mesure à distance\) à la p.](#page-116-1)  [103](#page-116-1)*.
- **3.** La boîte de dialogue Écran de réglage des mesures apparaît.
	- Si *Affiche la fenêtre de dialogue au moment de la mesure* dans le *Nom par défaut de la mesure* de la boîte de dialogue Réglage par défaut n'est pas cochée, le nom par défaut sera utilisé et la boîte de dialogue Écran de réglage des mesures ne sera pas affichée. La mesure est prise immédiatement lorsque l'une des actions de l'étape 1 est effectuée.
- **4.** Remplissez les informations souhaitées.
	- Pour modifier les réglages par défaut du nom des données, cliquez sur [Modification des réglages par défaut]. La boîte de dialogue Réglage par défaut s'affiche, avec la catégorie Nom par défaut de la mesure sélectionnée.
- **5.** Cliquez sur [OK]. Une mesure sera prise.
	- Les mesures sont effectuées en fonction des réglages définis dans la boîte de dialogue Conditions de mesure.
	- Si la Méthode moyenne manuelle est réglée sur Manuel ou SMC, la boîte de dialogue Mesure manuelle moyennée s'affiche. Voir *[2.11 Réglages par défaut à la p. 122](#page-135-0)*.
- **6.** Les données mesurées seront enregistrées comme données d'échantillon et ajoutées à la fenêtre Liste.
	- Si Absolu ou une mesure absolue a été sélectionnée à l'étape 1, la mesure sera enregistrée comme une mesure d'échantillon. Si une référence a été sélectionnée à l'étape 1, la mesure sera enregistrée comme une mesure de différence de couleur associée à la référence sélectionnée.
	- Pour configurer les résultats de l'évaluation visuelle pour la mesure, effectuez l'une des opérations suivantes :
	- ɢ Dans la fenêtre Évaluation, cliquez sur le réglage actuel d'Évaluation visuelle et sélectionnez le réglage souhaité dans la liste déroulante qui apparaît.
	- ɢ Dans la fenêtre Propriétés de la mesure, sélectionnez l'onglet Résultat de l'évaluation, cliquez sur le réglage actuel d'Évaluation visuelle et sélectionnez le réglage souhaité dans la liste déroulante qui apparaît.

## **2.10.2 Recherche de référence automatique (recherche de la couleur la plus proche)**

La recherche de référence automatique peut être utilisée pour trouver des références dans le document qui sont proches de la mesure de l'échantillon et qui répondent à d'autres critères de recherche. La référence à associer à la mesure peut alors être sélectionnée dans la liste de ces références.

#### **2.10.2.1 Réglage des critères de recherche automatique**

- **1.** Sélectionnez *Données Paramètres de la référence automatique...* . La boîte de dialogue Paramètres de recherche de la couleur la plus proche apparaît.
- **2.** Si *Activer la recherche de la couleur la plus proche* n'est pas réglée sur On, cliquez dessus pour le faire.
	- Pour ne plus utiliser la recherche de la couleur la plus proche, cliquez sur le bouton *Activer la recherche de la couleur la plus proche* pour le mettre sur Off.
- **3.** Sélectionner les conditions :
	- **3-1** Cliquez sur le réglage actuel dans le cadre supérieur Mode et sélectionnez le réglage souhaité dans la liste déroulante qui apparaît. Le réglage de la case supérieure détermine les réglages disponibles dans la case inférieure.
	- **3-2** Cliquez sur le réglage actuel dans la case inférieure Mode et sélectionnez le réglage souhaité dans la liste déroulante qui apparaît.
- **4.** Sélectionnez la Balise de données en cliquant sur le réglage actuel et en sélectionnant le réglage souhaité dans la liste déroulante qui apparaît. Les balises de données présentées dans cette liste sont toutes les balises utilisées par les références dans le document. Les balises utilisées par les échantillons ne seront pas incluses.
- **5.** Sélectionnez l'Équation de couleurs à utiliser pour calculer la différence de couleur pour la recherche de la couleur la plus proche :
	- **5-1** Cliquez sur le paramètre Équation de couleur actuel et sélectionnez-le dans la liste déroulante qui s'affiche, ou cliquez sur Sélectionner un autre élément de la liste... au bas de la liste pour ouvrir la boîte de dialogue Réglage des éléments du tableau.
	- **5-2** Seules les équations de différence de couleur qui peuvent être utilisées pour la recherche de la couleur la plus proche seront affichées. Sélection *Couleur/Indice Espace chromatique - Équations* fournira une liste complète des équations de différence de couleur qui peuvent être utilisées. Si une catégorie qui ne comprend pas de telles équations de différence de couleur est affichée, aucun élément ne sera affiché dans la liste des Articles disponibles.
	- **5-3** Une seule équation de différence de couleur peut être utilisée. Si l'équation de différence de couleur dans la liste des Éléments sélectionnés n'est pas celle que vous souhaitez utiliser, cliquez sur [Supprimer] pour supprimer l'élément actuel des Éléments sélectionnés, sélectionnez l'équation de différence de couleur que vous souhaitez utiliser dans les Articles disponibles, et cliquez sur [Ajouter] pour l'ajouter aux Éléments sélectionnés.
	- **5-4** Sélectionnez l'illuminant / Observateur souhaité en sélectionnant les réglages respectifs actuels pour l'Observateur et l'Illuminant, et en sélectionnant le réglage souhaité dans la liste déroulante qui apparaît.
	- **5-5** Si l'onglet Paramètre est affiché, cliquez sur cet onglet pour l'ouvrir, puis réglez les réglages souhaités à l'aide des flèches haut/bas ou en saisissant directement la valeur.
	- **5-6** Cliquez sur [OK] pour confirmer le réglage et fermer la boîte de dialogue.
- **6.** Réglez le Seuil à l'aide des flèches haut/bas ou en saisissant directement la valeur. Plage : 0 à 20
- **7.** Configurez le Numéro à rechercher (le nombre maximum de références qui seront affichées dans la liste lorsqu'une mesure est effectuée) à l'aide des flèches haut/bas ou en saisissant directement la valeur. Plage : 1 à 10
- **8.** Cliquez sur [OK] pour confirmer les réglages et fermer la boîte de dialogue.

#### **2.10.2.2 Fonctionnement de la recherche automatique de référence pendant les mesures**

Lorsque la fonction de Référence automatique est activée et qu'une mesure est effectuée, celle-ci est comparée à toutes les références du document en fonction des critères de recherche, et les résultats s'affichent dans une boîte de dialogue contenant une liste de références répondant aux critères de recherche, classée par ordre croissant de différence de couleur, avec des graphiques de différence de réflectance/réflectance du spectre et de différence de couleur pour la référence sélectionnée dans la liste. Sélectionnez dans la liste la référence à associer à la mesure et cliquez sur [OK].

- Si aucune référence ne répond aux critères de recherche, l'échantillon sera étiqueté comme une mesure absolue et ne sera associé à aucune référence.
- Si une seule référence répond aux critères de recherche, une boîte de dialogue indiquant qu'une seule référence a été trouvée s'affichera, et cette référence sera automatiquement sélectionnée et associée à la mesure.

## **2.10.3 Association de référence et d'échantillon**

#### **2.10.3.1 Ajout de références associées**

- **1.** Faites un clic droit sur l'échantillon et sélectionnez *Associer à la référence... .* La boîte de dialogue Associer à la référence s'affiche.
- **2.** Sélectionnez la référence à laquelle l'échantillon doit être associé en cliquant sur la liste des références et en sélectionnant la référence souhaitée.
- **3.** Cliquez sur [OK]. L'échantillon sera associé à la référence sélectionnée et la boîte de dialogue Associer à la référence se fermera.
	- Si l'échantillon a été initialement pris en tant que mesure absolue, il sera transformé en mesure de différence de couleur et s'affichera sous la référence associée dans la fenêtre Explorateur.
	- Un échantillon peut être associé à plusieurs références en répétant la procédure ci-dessus et en sélectionnant des références supplémentaires.

#### **2.10.3.2 Suppression d'une référence associée**

- **1.** Si la fenêtre Explorateur n'est pas définie sur Classer par référence, cliquez sur <sup>ca</sup> pour le faire.
- **2.** Dans la fenêtre Explorateur, effectuez l'une des opérations suivantes :
	- ɢ Cliquez sur la référence dont vous voulez supprimer l'association avec l'échantillon pour que la référence et ses échantillons associés apparaissent dans la fenêtre Tableau des données.
	- Cliquez sur ▶ à côté de la référence dont vous voulez supprimer l'association avec l'échantillon pour développer la liste des échantillons associés à la référence dans la fenêtre Explorateur.
- **3.** Dans la fenêtre Explorateur ou la fenêtre Tableau des données, faites un clic droit sur l'échantillon dont vous voulez supprimer l'association avec la référence et sélectionnez *Supprimer l'association avec la référence... .* Une boîte de dialogue de confirmation est affichée.
- **4.** Cliquez sur [OK]. L'association avec la référence sera supprimée.
	- Si l'échantillon n'a été associé qu'à cette référence, l'échantillon deviendra un échantillon de données absolues.
	- Si l'échantillon était associé à plusieurs références, seule l'association avec la référence sous laquelle l'échantillon a été cliqué avec le bouton droit sera supprimée. Les associations avec d'autres références ne seront pas modifiées.

## <span id="page-135-0"></span>**2.11 Réglages par défaut**

Les réglages par défaut pour le nom des données, les informations supplémentaires et la tolérance peuvent être définis pour chaque document.

## <span id="page-135-1"></span>**2.11.1 Réglage du Nom des données par défaut**

- **1.** Sélectionnez *Réglage QC Réglage par défaut Nom des mesures* dans le menu contextuel. La boîte de dialogue Réglage par défaut s'ouvre, avec la catégorie *Nom par défaut de la mesure* sélectionnée.
- **2.** Un total de 5 noms par défaut peut être défini pour la référence et l'échantillon.
	- ɢ Pour modifier le nom de la référence par défaut, cliquez sur l'onglet Référence.
	- ɢ Pour modifier le nom de l'échantillon par défaut, cliquez sur l'onglet Échantillon.
- **3.** Les deux premiers noms de la liste sont les noms par défaut fournis par SpectraMagic NX2. Le texte de ces noms ne peut pas être modifié.
	- Pour le prénom, le nombre initial (la valeur de départ de la variable \$N dans le nom) peut être modifié à l'aide de la flèche haut/bas.
- **4.** Pour modifier le texte des 3 derniers noms, cliquez sur le bouton radio à côté du nom pour l'activer, puis cliquez sur le texte du nom pour le modifier.
	- La signification des variables de nom (\$N, \$Y, \$M, etc.) est indiquée dans la partie droite de la boîte de dialogue. Ces variables peuvent être utilisées dans le nom et seront remplacées par la valeur correspondante lorsque le nom est utilisé dans une mesure. Un exemple de l'apparence du nom est illustré dans la section Exemples de la boîte de dialogue.
	- Pour définir d'autres noms par défaut, répétez les étapes 2 à 4.
- **5.** Pour afficher la boîte de dialogue Écran de réglage des mesures au moment de chaque mesure, cochez la case *Affiche la fenêtre de dialogue au moment de la mesure*. Pour ne pas afficher la boîte de dialogue Écran de réglage des mesures au moment de la mesure, décochez la case *Affiche la fenêtre de dialogue au moment de la mesure*.
- **6.** Lorsque tous les réglages ont été définis comme souhaité, cliquez sur [OK].
	- Pour appliquer les réglages sans fermer la boîte de dialogue, cliquez sur [Appliquer].
	- Pour fermer la boîte de dialogue sans appliquer les réglages modifiés, cliquez sur [Annuler]. La boîte de dialogue sera fermée sans appliquer les changements de réglage effectués depuis que vous avez cliqué sur [Appliquer] ou depuis que la boîte de dialogue a été ouverte si vous n'avez pas cliqué sur [Appliquer].
	- Pour continuer à définir les informations complémentaires ou les tolérances par défaut, cliquez sur la catégorie correspondante.
	- ɢ Pour plus d'informations sur les réglages par défaut, consultez *[2.11.2 Réglage des informations par défaut définies par l'utilisateur à la p. 123](#page-136-0)*.
	- ɢ Pour définir la tolérance par défaut, consultez *[2.11.3 Réglages de la tolérance par défaut à la p. 124](#page-137-0)*.

## <span id="page-136-0"></span>**2.11.2 Réglage des informations par défaut définies par l'utilisateur**

Des balises par défaut et des informations définies par l'utilisateur peuvent être définies pour le document.

Les balises peuvent être utilisées pour classer et rechercher des données.

Les Informations définies par l'utilisateur peuvent être utilisées pour définir des éléments supplémentaires dont les valeurs seront saisies ou sélectionnées à chaque mesure.

- **1.** Sélectionnez *Réglage QC Réglage par défaut Informations complémentaires*. La boîte de dialogue Paramètres par défaut s'ouvrira, avec la catégorie *Informations par défaut définies par l'utilisateur* sélectionnée.
- **2.** Réglages des balises de données
	- ɢ Pour définir directement une balise, cliquez dans la case Balise de données et saisissez directement la balise souhaitée. Une fois la saisie d'une balise terminée, appuyez sur la touche Entrée du clavier. Le fond de la balise devient gris clair et un « x » apparaît à droite de la balise.
	- ɢ Pour définir une balise déjà utilisée dans le document comme balise par défaut, cliquez sur [+] à droite de la case Balise de données. Une liste des balises déjà utilisées dans le document apparaît. Sélectionnez la balise souhaitée dans la liste. Elle sera ajoutée à la case Balise avec un fond gris clair et un « x » apparaîtra à sa droite.
	- ɢ Pour supprimer une balise de la case Balise de données, cliquez sur le « x » à droite de la balise.
- **3.** Réglage des informations définies par l'utilisateur
	- ɢ Pour ajouter un élément d'information défini par l'utilisateur, cliquez sur [Ajouter] et sélectionnez l'élément souhaité dans la liste.
		- Seules les informations définies par l'utilisateur qui ont déjà été définies peuvent être ajoutées comme informations définies par l'utilisateur par défaut. Voir *[2.13 Réglage](#page-140-0)  [des Informations Définies par l'Utilisateur Ⓟ à la p. 127](#page-140-0)*.
	- ɢ Pour supprimer un élément d'information défini par l'utilisateur, sélectionnez l'élément dans la liste et cliquez sur [Supprimer].
- **4.** Pour afficher la boîte de dialogue Écran de réglage des mesures au moment de chaque mesure, cochez la case *Affiche la fenêtre de dialogue au moment de la mesure*. Pour ne pas afficher la boîte de dialogue Réglage des noms des données au moment de la mesure, décochez la case *Affiche la fenêtre de dialogue au moment de la mesure*.
- **5.** Lorsque tous les réglages ont été définis comme souhaité, cliquez sur [OK].
	- Pour appliquer les réglages sans fermer la boîte de dialogue, cliquez sur [Appliquer].
	- Pour fermer la boîte de dialogue sans appliquer les réglages modifiés, cliquez sur [Annuler]. La boîte de dialogue sera fermée sans appliquer les changements de réglage effectués depuis que vous avez cliqué sur [Appliquer] ou depuis que la boîte de dialogue a été ouverte si vous n'avez pas cliqué sur [Appliquer].
	- Pour continuer à définir les informations complémentaires ou les tolérances par défaut, cliquez sur la catégorie correspondante.
	- ɢ Pour définir le nom des données par défaut, consultez *[2.11.1 Réglage du Nom des données par défaut à la p. 122](#page-135-1)*.
	- ɢ Pour définir la tolérance par défaut, consultez *[2.11.3 Réglages de la tolérance par défaut à la p. 124](#page-137-0)*.

## **2.11.3 Réglages de la tolérance par défaut**

Il est possible de définir les tolérances par défaut à utiliser pour toutes les références du document.

- <span id="page-137-0"></span>• Les tolérances par défaut qui sont définies seront appliquées à toutes les nouvelles références créées après que les tolérances par défaut ont été définies, à moins que la référence ne soit créée à l'aide de l'assistant Créer une référence et que des tolérances différentes soient définies dans l'assistant.
- **1.** Sélectionnez *Réglage QC Réglage par défaut Tolérances*. La boîte de dialogue Paramètres par Valeur par défaut s'ouvrira, avec la catégorie *Tolérances par défaut* sélectionnée.
- **2.** Sélectionnez le Mode pour lesquels vous souhaitez définir la tolérance par défaut. Les réglages indiqués dans la colonne Condition sont modifiés en fonction du réglage Mode.
- **3.** Pour définir la tolérance par défaut d'une Condition, cochez la case à côté de la condition. Lorsqu'une condition est sélectionnée, les éléments de tolérance pour cette condition sont activés.
	- Pour modifier les éléments de tolérance indiqués dans le tableau, cliquez sur le dialogue de dialoque Réglage de l'élément s'ouvre, avec seulement les catégories d'éléments Couleur/Indice et Spectre affichées. Pour plus d'informations sur la sélection des éléments, consultez *[2.7.1 Configuration des éléments du tableau et leurs réglages \(nombre de](#page-96-0)  [chiffres, observateur, illuminant, paramètres, etc.\) à la p. 83](#page-96-0)*.
- **4.** Pour configurer une valeur de tolérance par défaut, cochez la case à côté de la valeur et configurez la valeur avec les flèches haut/bas ou en saisissant directement la valeur. • La valeur supérieure correspond à la tolérance + et la valeur inférieure à la tolérance -.
- **5.** Répétez les étapes 2 à 4 pour définir toutes les tolérances souhaitées.
	- Il est possible de définir des tolérances par défaut pour plusieurs réglages de Mode. Lorsque des réglages pour plusieurs Modes ont été définis, les tolérances par défaut appliquées à une référence seront les tolérances pour les groupement des traits de la référence.
- **6.** Définissez la valeur du Seuil d'alerte (%) à l'aide des flèches haut/bas ou en saisissant directement la valeur.
- **7.** Lorsque tous les réglages ont été définis comme souhaité, cliquez sur [OK].
	- Pour appliquer les réglages sans fermer la boîte de dialogue, cliquez sur [Appliquer].
	- Pour fermer la boîte de dialogue sans appliquer les réglages modifiés, cliquez sur [Annuler]. La boîte de dialogue sera fermée sans appliquer les changements de réglage effectués depuis que vous avez cliqué sur [Appliquer] ou depuis que la boîte de dialogue a été ouverte si vous n'avez pas cliqué sur [Appliquer].
	- Pour continuer à définir les informations complémentaires ou les tolérances par défaut, cliquez sur la catégorie correspondante.
	- ɢ Pour définir le nom des données par défaut, consultez *[2.11.1 Réglage du Nom des données par défaut à la p. 122](#page-135-1)*.
	- ɢ Pour plus d'informations sur les réglages par défaut, consultez *[2.11.2 Réglage des informations par défaut définies par l'utilisateur à la p. 123](#page-136-0)*.

## **2.12 Paramètres de l'évaluation**

Il est possible de définir la manière dont le logiciel affiche les résultats des évaluations par rapport aux tolérances, d'évaluation visuelle, de l'évaluation de la couleur et des indices de couleur du signal.

- **1.** Sélectionnez *Réglage QC Réglage de l'évaluation...* . La boîte de dialogue Paramètres de l'évaluation apparaît.
- **2.** Cliquez sur le nom de la catégorie dans la partie gauche de la boîte de dialogue pour sélectionner la catégorie contenant les réglages à modifier. Voir ci-dessous pour les réglages de chaque catégorie.
- **3.** Réglez les réglages comme vous le souhaitez.
- **4.** Cliquez sur [OK] pour appliquer les réglages et fermer la boîte de dialogue.
	- Pour appliquer les réglages sans fermer la boîte de dialogue, cliquez sur [Appliquer].
	- Pour fermer la boîte de dialogue sans appliquer les modifications, cliquez sur [Annuler]. Les modifications appliquées en cliquant sur [Appliquer] resteront appliquées, mais les modifications effectuées après avoir cliqué sur [Appliquer] seront annulées.

#### **Évaluation globale**

#### ■ **Évaluation numérique**

- a) Définissez la Couleur du premier plan et la Couleur de l'arrière-plan pour l'affichage des valeurs pour chaque résultat de jugement (Accepté, Refusé, Alerte) en cliquant sur la couleur actuelle de chaque élément et en sélectionnant la couleur souhaitée dans le menu de sélection des couleurs qui apparaît.
- **b)** La cellule de la colonne Échantillon sera modifiée pour refléter les couleurs sélectionnées.

#### ■ **Évaluation globale**

- **a)** Définissez la Chaîne à afficher pour chaque résultat de jugement (Accepté, Refusé, Alerte) en cliquant dans la case d'édition de la chaîne actuelle et en modifiant la chaîne.
- **b)** Définissez la Couleur du premier plan et la Couleur de l'arrière-plan pour l'affichage des valeurs pour chaque résultat de jugement (Accepté, Refusé, Alerte) en cliquant sur la couleur actuelle de chaque élément et en sélectionnant la couleur souhaitée dans le menu de sélection des couleurs qui apparaît.
- **c)** La cellule de la colonne Échantillon sera modifiée pour refléter les couleurs sélectionnées.
- Pour rétablir tous les réglages de cette catégorie à leurs valeurs par défaut, cliquez sur [Restaurer les réglages par défaut].

#### **Évaluation visuelle**

Cliquez sur le bouton radio pour sélectionner le réglage souhaité :

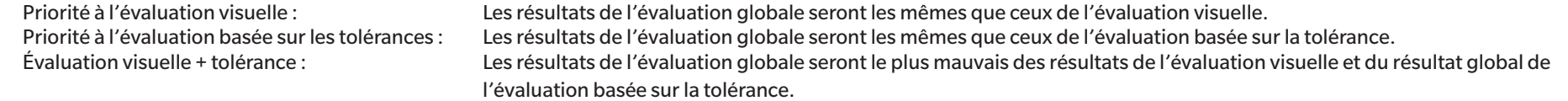

Exemples :

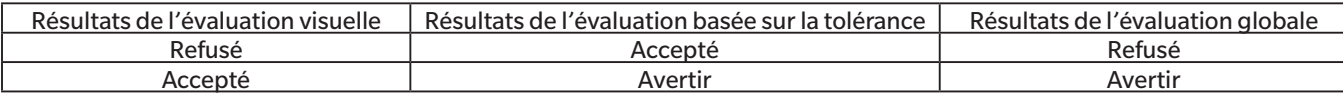

#### **Évaluation verbale**

- a) Pour afficher uniquement le texte de l'évaluation (par exemple, « Plus clair », « Plus sombre », etc.), assurez-vous que la case « N'afficher que le texte » est cochée. Pour afficher la valeur de la différence en plus du texte de l'évaluation (par exemple, « 0.20 Plus clair », etc.), décochez « N'afficher que le texte ».
- **b)** Définissez la Couleur du premier plan et la Couleur de l'arrière-plan pour l'affichage des résultats des éléments d'évaluation des couleurs (Tendance Lumi., Tendance Satur., Tendance a\*, etc.) en cliquant sur la couleur actuelle de chaque élément et en sélectionnant la couleur souhaitée dans le menu de sélection des couleurs qui apparaît.
- **c)** La cellule de la colonne Échantillon sera modifiée pour refléter les couleurs sélectionnées.
- Pour rétablir tous les réglages de cette catégorie à leurs valeurs par défaut, cliquez sur [Restaurer les réglages par défaut].

#### <span id="page-139-0"></span>**Polygone**

#### ■ **Polygone**

- **a)** Définissez la Chaîne à afficher pour chaque résultat de l'évaluation de la couleur du signal (Dans la plage, Hors de la plage) en cliquant dans la boîte d'édition de la chaîne actuelle et en modifiant la chaîne.
- **b)** Définissez la Couleur du premier plan et la Couleur de l'arrière-plan pour l'affichage des valeurs pour chaque résultat de jugement (Dans la plage, Hors de la plage) en cliquant sur la couleur actuelle de chaque élément et en sélectionnant la couleur souhaitée dans le menu de sélection des couleurs qui apparaît.
- **c)** La cellule de la colonne Échantillon sera modifiée pour refléter les couleurs sélectionnées.

#### ■ **Évaluation**

- a) Pour inclure les résultats des jugements de l'indice de couleur du signal dans l'Évaluation globale, cochez « Inclure le résultat de l'évaluation du polygone dans l'évaluation générale ».
- **b)** Sélectionnez ensuite les évaluations de l'indice de couleur du signal qui doivent être incluses dans l'Évaluation globale en cochant chaque indice de couleur du signal à inclure.
	- Seuls les indices de couleur de signal qui ont déjà été ajoutés aux Éléments du tableau seront activés et pourront être vérifiés.
- Pour rétablir tous les réglages de cette catégorie à leurs valeurs par défaut, cliquez sur [Restaurer les réglages par défaut].

## <span id="page-140-0"></span>**2.13 Réglage des Informations Définies par l'Utilisateur Ⓟ**

• Cette fonction n'est disponible que si vous utilisez une licence Édition Professionnelle.

Les informations définies par l'utilisateur peuvent être utilisées pour ajouter des informations aux mesures afin de les identifier au-delà du seul nom de la mesure. Ces informations peuvent être affichées dans la fenêtre Tableau des données et dans l'onglet Informations complémentaires de la fenêtre Propriétés de la mesure.

Les éléments d'Informations définies par l'utilisateur sont définis au niveau du document, et doivent être définis pour le document avant de pouvoir être ajoutés aux mesures. La définition d'éléments d'information définis par l'utilisateur selon la procédure suivante permet d'ajouter les éléments au document et d'ajouter les éléments aux mesures au moment de la mesure (quand l'écran de définition des données de mesure est affiché au moment de la mesure) ou ultérieurement dans l'onglet Informations complémentaires de la fenêtre Propriétés de la mesure.

- Pour ajouter automatiquement un élément d'Informations définies par l'utilisateur au moment de la mesure, définissez-le comme une information définie par l'utilisateur par défaut après l'avoir ajouté au document en respectant la procédure suivante.
- Si les mêmes Informations définies par l'utilisateur doivent être utilisées dans plusieurs documents, il peut être défini dans la base de données principale des informations définies par l'utilisateur avant d'effectuer la procédure ci-dessous. Voir *[2.16.2 Gérer les informations principales définies par l'utilisateur principal Ⓟ à la p. 134](#page-147-0)*.
- **1.** Sélectionnez *Réglage QC Réglage des Informations Définies par l'Utilisateur*. La boîte de dialogue Réglage des Informations Définies par l'Utilisateur apparaît.

#### ■ **Ajout direct d'éléments**

- **2.** Pour ajouter des éléments directement, cliquez sur [Ajouter un nouvel élément]. La boîte de dialogue Réglages des éléments d'information définis par l'utilisateur apparaît.
- **3.** Saisissez le nom de l'élément souhaité.
- **4.** Cliquez sur le type d'élément actuel et sélectionnez le type souhaité dans la liste déroulante qui apparaît.

*Numérique* Permet de saisir une valeur numérique pour l'élément.

- **Chaîne** Permet la saisie d'une chaîne de texte pour l'élément.
- *Liste* Permet de sélectionner l'élément à partir d'une liste prédéfinie (par exemple, une liste de noms de clients, etc.).
- **5.** Lorsque l'option Liste est sélectionnée comme Type d'élément, la section Sélectionner des éléments du tableau est activée.
	- **a)** Saisissez un élément de liste dans la zone de texte.
	- **b)** Cliquez sur [Ajouter un élément]. L'élément de la liste sera ajouté à la liste Nom d'élément.
	- **c)** Répétez a) et b) jusqu'à ce que tous les éléments de la liste souhaités aient été ajoutés.
		- Pour supprimer un élément de la liste Nom d'élément, sélectionnez l'élément à supprimer et cliquez sur [Supprimer].
	- d) Sélectionnez la valeur par défaut en cliquant sur la liste déroulante Valeur par défaut et en la sélectionnant dans la liste qui apparaît.
- **6.** Cliquez sur [OK]. La boîte de dialogue de Réglages des éléments d'information définis par l'utilisateur se ferme et l'élément est ajouté à la Liste des informations définies par l'utilisateur.
- **7.** Répétez les étapes 2 à 6 jusqu'à ce que tous les éléments à ajouter directement aient été ajoutés.
- **8.** Cliquez sur [OK] pour terminer l'ajout des éléments d'Informations définies par l'utilisateur au document et fermer la boîte de dialogue.
	- Pour fermer la boîte de dialogue sans ajouter d'éléments, cliquez sur [Annuler]. Si vous avez cliqué sur [Appliquer] pour confirmer l'ajout d'un élément à la Liste des informations définies par l'utilisateur, les éléments ajoutés avant le clic sur [Appliquer] seront conservés, mais tout élément ajouté après le clic sur [Appliquer] sera annulé.

#### ■ **Ajout d'éléments des Informations principales définies par l'utilisateur**

- **2.** Sélectionnez l'élément à ajouter dans la liste Informations principales définies par l'utilisateur.
	- Pour voir les détails d'un élément dans la liste Informations principales définies par l'utilisateur, sélectionnez l'élément et cliquez sur [Afficher les détails]. Une boîte de dialogue montrant les détails de l'élément, y compris la date de sa création, tout commentaire explicatif et, si le Type d'élément est Liste, les éléments de la liste de sélection.
	- Les éléments des Informations principales définies par l'utilisateur ne peuvent pas être modifiés ici. Pour modifier les éléments de la base de données d'informations définies par l'utilisateur, consultez *[2.16.2 Gérer les informations principales définies par l'utilisateur principal Ⓟ à la p. 134](#page-147-0)*.
	- Pour mettre à jour la liste Informations principales définies par l'utilisateur avec les modifications qui ont pu être apportées par d'autres personnes, cliquez sur [Mise à jour]. La liste sera mise à jour.
- **3.** Cliquez sur [Ajouter]. L'élément sélectionné sera ajouté à la liste Éléments d'Informations définies par l'utilisateur.
	- Les éléments ajoutés à la liste Informations définies par l'utilisateur à partir des Informations principales définies par l'utilisateur seront indiqués par une coche à côté de cet élément dans la colonne Base de données.
	- Il n'est pas possible d'ajouter deux fois le même élément à partir de la base de données des informations définies par l'utilisateur.
	- Si un élément des Liste des informations définies par l'utilisateur qui a été ajouté à partir des Informations principales définies par l'utilisateur (et dont la colonne Base de données est cochée) est sélectionné dans les Informations principales définies par l'utilisateur, l'étiquette du bouton [Ajouter] devient [Mise à jour]. Si [Mise à jour] est activé (non grisé), cela signifie que l'élément des Informations principales définies par l'utilisateur a été modifié. Cliquez sur [Mise à jour] pour mettre à jour l'élément avec les dernières informations de la base de données des Informations définies par l'utilisateur.
- **4.** Cliquez sur [OK] pour terminer l'ajout des éléments d'Informations définies par l'utilisateur au document et fermer la boîte de dialogue.
	- Pour fermer la boîte de dialogue sans ajouter d'éléments, cliquez sur [Annuler]. Si vous avez cliqué sur [Appliquer] pour confirmer l'ajout d'un élément à la Liste des informations définies par l'utilisateur, les éléments ajoutés avant le clic sur [Appliquer] seront conservés, mais tout élément ajouté après le clic sur [Appliquer] sera annulé.

#### ■ **Modification des éléments des Liste des informations définies par l'utilisateur**

- **2.** Sélectionnez l'élément à modifier dans la Liste des informations définies par l'utilisateur et cliquez sur [Éditer]. La boîte de dialogue Réglages des éléments d'information définis par l'utilisateur apparaît.
- **3.** Pour les éléments d'Informations définies par l'utilisateur ajoutés directement, le Nom d'élément peut être modifié.
- **4.** Pour le Type d'élément : Éléments de liste :
	- ɢ Pour ajouter un Sélectionner des éléments du tableau, saisissez l'élément souhaité et cliquez sur [Ajouter un élément].
	- ɢ Pour supprimer un Sélectionner des éléments du tableau, sélectionnez l'élément à supprimer dans la liste et cliquez sur [Supprimer].
	- ɢ Pour sélectionner la valeur par défaut, cliquez sur la liste déroulante Valeur par défaut et sélectionnez la valeur souhaitée dans la liste qui s'affiche.
	- Pour le Type d'élément : Éléments de liste à partir des Informations principales définies par l'utilisateur, les modifications apportées dans Sélectionner des éléments du tableau s'appliqueront uniquement à ce document. Les modifications ne seront pas appliquées aux Informations principales définies par l'utilisateur. Pour modifier l'élément dans les Informations principales définies par l'utilisateur, consultez p. *[2.16.2 Gérer les informations principales définies par l'utilisateur principal Ⓟ à la p. 134](#page-147-0)*.
- **5.** Après avoir modifié l'élément comme vous le souhaitez, cliquez sur [OK]. La boîte de dialogue de Réglages des éléments d'information définis par l'utilisateur se ferme et les changements seront appliqués dans la Liste des informations définies par l'utilisateur.
	- Pour fermer la boîte de dialogue Réglages des éléments d'information définis par l'utilisateur sans appliquer les modifications, cliquez sur [Annuler].
- **6.** Cliquez sur [OK] pour terminer l'édition des éléments d'Informations définies par l'utilisateur et fermer la boîte de dialogue.
	- Pour fermer la boîte de dialogue sans ajouter d'éléments, cliquez sur [Annuler]. Si vous avez cliqué sur [Appliquer] pour confirmer l'ajout d'un élément à la Liste des informations définies par l'utilisateur, les éléments ajoutés avant le clic sur [Appliquer] seront conservés, mais tout élément ajouté après le clic sur [Appliquer] sera annulé.

## **2.14 Réglages de l'Équation Personnalisée Ⓟ**

• Cette fonction n'est disponible que si vous utilisez une licence Édition Professionnelle.

Les équations personnalisées peuvent être utilisées pour ajouter votre propre équation en utilisant les valeurs des éléments dans les éléments de liste.

- **1.** Sélectionnez *Réglage QC Réglages de l'Équation Personnalisée...* . La boîte de dialogue Réglages de l'Équation Personnalisée apparaît.
- **2.** Pour ajouter une nouvelle équation, cliquez sur  $\pm$  au-dessus de la liste des équations dans la partie gauche de la boîte de dialogue.
- **3.** La boîte de dialogue Sélectionnez la méthode de saisie s'affiche.
- **4.** Pour introduire une équation par saisie manuelle :
	- **4-1** Cliquez sur [Saisie manuelle]. Une nouvelle équation sera ajoutée à la liste des équations avec un nom par défaut, et l'écran d'édition des équations s'affichera dans la partie droite de la boîte de dialogue.
		- Pour éditer une équation existante, sélectionnez l'équation à éditer dans la liste des équations dans la partie gauche de la boîte de dialogue. Le contenu de l'équation existante sera affiché dans l'écran d'édition de l'équation, dans la partie droite de la boîte de dialogue.
	- **4-2** Cliquez dans le champ du nom de l'équation et saisissez le nom de l'équation souhaité. C'est le nom qui sera affiché pour l'équation dans la liste Éléments du tableau, la fenêtre des éléments de la liste, etc.
	- **4-3** L'équation peut être saisie directement dans la zone de texte de l'équation, ou en utilisant le clavier avec les chiffres, les parenthèses et les fonctions mathématiques sous la zone de texte de l'équation.
		- Pour ajouter un élément de mesure comme L\*, cliquez sur la flèche vers le bas à gauche de [Insérer l'élément], sélectionnez l'élément souhaité dans la liste déroulante qui s'affiche et cliquez sur [Insérer l'élément].
		- Pour effacer entièrement la zone de texte de l'équation, cliquez sur [CLR]. Une boîte de dialogue de confirmation est affichée. Cliquez sur [Oui] pour continuer à effacer la zone de texte de l'équation, ou sur [Non] pour annuler l'effacement.
		- Les éléments de mesure dans les équations sont entre parenthèses [ ]. Lorsque vous supprimez un élément, assurez-vous de supprimer l'élément entier commençant par [ et se terminant par ]. Ne supprimez pas une partie seulement d'un élément ; cela provoquerait une erreur de syntaxe.
	- **4-4** Une fois la saisie de l'équation terminée, cliquez sur [OK]. Une boîte de dialogue de confirmation demandant si vous souhaitez appliquer le contenu modifié apparaît. Cliquez sur [Oui] pour appliquer le contenu modifié.
		- Pour revenir à l'édition de l'équation sans appliquer le contenu édité, cliquez sur [Non].
		- Si vous cliquez sur [Annuler] au lieu de [OK], une boîte de dialogue de confirmation vous demandant si vous souhaitez annuler apparaît. Cliquez sur [Oui] pour annuler toute modification de l'équation.
	- **4-5** Pour enregistrer l'équation dans un fichier, cliquez sur [Output] à côté du nom de l'équation. La boîte de dialogue Enregistrer sous apparaît. Recherchez le dossier dans lequel vous souhaitez enregistrer l'équation et cliquez sur [Enregistrer]. L'équation est enregistrée et la boîte de dialogue se ferme.
	- **4-6** Lorsque l'édition de l'équation a été confirmée comme étant terminée, [Fermer] sera activé.
		- Pour ajouter une autre équation, répétez les étapes 2 à 4-4.
		- Pour copier une équation, sélectionnez l'équation dans la liste des équations et cliquez sur  ${}^{\mathbb{C}}$ . L'équation sera copiée et se verra attribuer un nom par défaut.
		- Pour supprimer une équation de la liste des équations, sélectionnez l'équation à supprimer et cliquez sur  $\overline{w}$ . Une boîte de dialoque de confirmation est affichée. Cliquez sur [Oui] pour supprimer l'équation ou sur [Non] pour annuler la suppression.
	- **4-7** Pour terminer l'édition de l'équation et fermer la boîte de dialogue, cliquez sur [Fermer].
		- Pour fermer la boîte de dialogue sans enregistrer les modifications, cliquez sur le [x] dans le coin supérieur droit de la boîte de dialogue.

Pour introduire une équation en la chargeant à partir d'un fichier préalablement enregistré :

- **4-1** Cliquez sur [Saisie à partir du fichier]. La boîte de dialogue Ouvrir apparaît, affichant une liste de fichiers d'équation personnalisée (\*.uedx2).
- **4-2** Sélectionnez le fichier à charger.
- **4-3** Cliquez sur [Ouvrir]. L'équation personnalisée sera chargée à partir du fichier et ajoutée à la liste des équations personnalisées, et l'équation sera affichée dans l'écran d'édition de l'équation, dans la partie droite de la boîte de dialogue.
	- Si une équation personnalisée portant le même nom que le fichier existe déjà dans la liste des équations personnalisées, un message d'erreur apparaît. Il n'est pas possible de charger un fichier ayant le même nom qu'une équation personnalisée existante.
- **4-4** Pour terminer l'édition de l'équation et fermer la boîte de dialogue, cliquez sur [Fermer].
	- Pour fermer la boîte de dialogue sans enregistrer les modifications, cliquez sur le [x] dans le coin supérieur droit de la boîte de dialogue.
# **2.15 Enregistrement des Illuminants utilisateur Ⓟ**

• Cette fonction n'est disponible que si vous utilisez une licence Édition Professionnelle.

Lorsqu'un illuminant personnalisé est défini, il est enregistré uniquement dans le document actuellement actif. Pour utiliser le même illuminant personnalisé dans plusieurs documents, téléchargez-le dans la base de données après l'enregistrement comme décrit à l'étape 5.

Pour utiliser l'illuminant personnalisé pour des mesures autonomes avec un instrument (CM-26dG, CM-26d, CM-25d, CM-25cG ou CM-M6 uniquement), téléchargez-le sur l'instrument connecté après l'enregistrement comme décrit à l'étape 6.

- **1.** Sélectionnez *Réglage QC Enregistrer l'illuminant personnalisé...* . La boîte de dialogue Illuminants personnalisés apparaît.
- 2. Pour ajouter un nouvel illuminant personnalisé, cliquez sur + au-dessus de la liste des illuminants dans la partie gauche de la boîte de dialogue. La boîte de dialogue Sélectionner la méthode de configuration de l'illuminant apparaît.
- **3.** Configurez l'illuminant en utilisant l'une des méthodes des sections suivantes :

*[2.15.1 En mesurant avec un luxmètre à la p. 131](#page-144-0) [2.15.2 En saisissant manuellement les données d'illuminant à la p. 132](#page-145-0) [2.15.3 En lisant les données d'illuminant depuis l'instrument de mesure à la p. 132](#page-145-1) [2.15.4 En lisant les données d'illuminant depuis un fichier \\*.lr5 à la p. 133](#page-146-0) [2.15.5 En téléchargeant les données d'illuminant depuis la base de données à la p. 133](#page-146-1)*

- **4.** Pour ajouter un autre illuminant personnalisé, répétez les étapes 2 et 3 ci-dessus.
- **5.** Pour télécharger l'illuminant personnalisé actuellement sélectionné dans la liste Illuminant personnalisé vers la base de données principale des illuminants personnalisés pour qu'il puisse être utilisé dans d'autres documents, cliquez sur [Téléchargement vers la base de données].
- **6.** Pour télécharger l'illuminant personnalisé actuellement sélectionné dans la liste Illuminant personnalisé sur l'instrument CM-26dG, CM-26d, CM-25d, ou CM-25cG connecté, cliquez sur [Télécharger dans l'instrument].
- **7.** Pour modifier le nom de l'illuminant personnalisé actuellement sélectionné dans la liste Illuminant personnalisé, cliquez sur le Nom de l'illuminant personnalisé actuel, modifiez le nom comme vous le souhaitez et cliquez sur [OK], puis cliquez sur [Oui] dans la boîte de dialogue de confirmation qui apparaît.
- 8. Pour supprimer l'illuminant personnalisé actuellement sélectionné dans la liste Illuminant personnalisé, cliquez sur  $\overline{w}$ , puis sur [Oui] dans la boîte de dialogue de confirmation qui apparaît.
- **9.** Une fois que tous les illuminants personnalisés souhaités ont été enregistrés, cliquez sur [Fermer]. Une boîte de dialogue de confirmation est affichée. Cliquez sur [Oui] pour terminer l'enregistrement des illuminants personnalisés et fermer la boîte de dialogue.

# <span id="page-144-0"></span>**2.15.1 En mesurant avec un luxmètre**

Une source lumineuse peut être mesurée avec un Konica Minolta CL-500A et les données d'irradiation configurées comme un illuminant défini par l'utilisateur.

- **1.** Cliquer sur [Par mesure avec un luxmètre-spectrophotomètre.]. La boîte de dialogue Mesurer avec un luxmètre s'ouvre.
- **2.** Cliquez dans le champ Nom de l'illuminant personnalisé et définissez le nom souhaité.
- **3.** Vérifiez que le CL-500A est connecté et allumé, puis cliquez sur [Connecter]. Le logiciel se connectera au CL-500A.
- **4.** Orientez le CL-500A vers la source lumineuse et cliquez sur [Mesurer l'illuminant]. Une seule mesure de la source lumineuse sera effectuée et l'irradiance mesurée sera indiquée dans le tableau de Données d'éclairement et le graphique de Courbe d'éclairement spectrique.
- **5.** Si les données sont acceptables, cliquez sur [OK]. Une boîte de dialogue de confirmation est affichée. Cliquez sur [Oui] pour ajouter l'illuminant personnalisé à la liste des illuminants personnalisés et fermer la boîte de dialogue.
	- Pour revenir à la boîte de dialogue sans ajouter l'illuminant personnalisé à la liste des illuminants personnalisés, cliquez sur [Non].
	- Pour remplacer les données qui viennent d'être mesurées par une nouvelle mesure, répétez la procédure à partir de l'étape 7.

# <span id="page-145-0"></span>**2.15.2 En saisissant manuellement les données d'illuminant**

- **1.** Cliquer sur [Entrée manuelle de l'illuminant]. La boîte de dialogue Entrée manuelle de l'illuminant apparaît.
- **2.** Cliquez dans le champ Nom de l'illuminant personnalisé et définissez le nom souhaité.
- **3.** Définissez l'irradiance pour chaque longueur d'onde dans le tableau Données d'éclairement en cliquant sur la valeur actuelle et en la saisissant directement ou en utilisant les flèches haut/bas.
	- Plage : 0,00 à 100,00
	- Le graphique de la Courbe d'éclairement spectrique sera mis à jour au fur et à mesure que chaque valeur est définie.
- **4.** Lorsque toutes les valeurs ont été définies comme souhaité, cliquez sur [OK]. Une boîte de dialogue de confirmation est affichée. Cliquez sur [Oui] pour ajouter l'illuminant personnalisé à la liste des illuminants personnalisés et fermer la boîte de dialogue.
	- Pour fermer la boîte de dialogue sans ajouter l'illuminant personnalisé à la liste, cliquez sur [Annuler].

# <span id="page-145-1"></span>**2.15.3 En lisant les données d'illuminant depuis l'instrument de mesure**

Si le CM-25cG, CM-26dG/CM-26d/CM-25d (micrologiciel version 1.10 ou ultérieure) ou le CM-M6 (micrologiciel version 1.10 ou ultérieure) connecté contient des données d'illuminant personnalisé, un illuminant peut être créé en lisant les données d'illuminant personnalisé stockées dans l'instrument de mesure.

- **1.** Cliquer sur [Téléchargement des données de l'illuminant depuis l'instrument]. La boîte de dialogue Téléchargement des données de l'illuminant depuis l'instrument apparaît.
- **2.** Cliquez dans le champ Nom de l'illuminant personnalisé et définissez le nom souhaité.
- 3. Cliquez sur [Télécharger les données stockées]. Les données d'illuminant personnalisé stockées dans l'instrument sont lues dans le tableau de Données d'éclairement et affichées dans le graphique de Courbe d'éclairement spectrique.
- **4.** Une fois les valeurs lues, cliquez sur [OK]. Une boîte de dialogue de confirmation est affichée. Cliquez sur [Oui] pour ajouter l'illuminant personnalisé à la liste des illuminants personnalisés et fermer la boîte de dialogue.
	- Pour fermer la boîte de dialogue sans ajouter l'illuminant personnalisé à la liste, cliquez sur [Annuler].

# <span id="page-146-0"></span>**2.15.4 En lisant les données d'illuminant depuis un fichier \*.lr5**

Un illuminant peut être créé en lisant les données d'illuminant personnalisé stockées dans un fichier \*.lr5 créé à l'aide de SpectraMagic NX.

- **1.** Cliquez sur [Lecture à partir du fichier \*.LR5]. La boîte de dialogue Lecture à partir du fichier \*.LR5 apparaît.
- **2.** Cliquez dans le champ Nom de l'illuminant personnalisé et définissez le nom souhaité.
- **3.** Cliquez sur [Ouvrir]. La boîte de dialogue Ouvrir apparaît.
- **4.** Naviguez jusqu'au fichier \*.lr5 pour lire les données d'illuminant personnalisé et cliquez sur [Ouvrir]. Les données d'illuminant personnalisé stockées dans l'instrument sont lues dans le tableau de Données d'éclairement et affichées dans le graphique de Courbe d'éclairement spectrique.
- 5. Une fois les valeurs lues, cliquez sur [OK]. Une boîte de dialoque de confirmation est affichée. Cliquez sur [Oui] pour ajouter l'illuminant personnalisé à la liste des illuminants personnalisés et fermer la boîte de dialogue.
	- Pour fermer la boîte de dialogue sans ajouter l'illuminant personnalisé à la liste, cliquez sur [Annuler].

# <span id="page-146-1"></span>**2.15.5 En téléchargeant les données d'illuminant depuis la base de données**

Un illuminant peut être créé en lisant les données relatives à l'illuminant dans la base de données.

- **1.** Cliquez sur [Ouvrir à partir de la BD]. La boîte de dialogue Illuminants personnalisés stockés dans la base de données s'affiche et présente une liste des illuminants personnalisés stockés dans la base de données.
	- Si aucun illuminant personnalisé n'est stocké dans la base de données, la liste sera vide.
- **2.** Sélectionnez un illuminant personnalisé dans la liste.
	- Pour afficher les données d'irradiance, la forme d'onde d'irradiance et le commentaire pour l'illuminant personnalisé sélectionné, cliquez sur [Afficher les détails]. La boîte de dialogue Données de l'illuminant personnalisé (Détails) s'affiche. Les informations contenues dans cette boîte de dialogue ne peuvent pas être modifiées.
	- Pour copier les données d'irradiance affichées dans la boîte de dialogue Données de l'illuminant personnalisé (Détails) dans le presse-papiers de Windows, cliquez sur [Copier].
- **3.** Cliquez sur [Télécharger les données stockées]. Les données d'illuminant personnalisé stockées dans l'instrument sont lues dans le tableau de Données d'éclairement et affichées dans le graphique de Courbe d'éclairement spectrique.
- 4. Une fois les valeurs lues, cliquez sur [OK]. Une boîte de dialogue de confirmation est affichée. Cliquez sur [Oui] pour ajouter l'illuminant personnalisé à la liste des illuminants personnalisés et fermer la boîte de dialogue.
	- Pour fermer la boîte de dialogue sans ajouter l'illuminant personnalisé à la liste, cliquez sur [Annuler].

# **2.16 Gestion des données principales**

SpectraMagic NX2 utilise une base de données pour stocker les données principales des illuminants personnalisés et des informations définies par l'utilisateur pour les partager facilement entre les documents.

# **2.16.1 Gestion des Illuminants personnalisés principaux**

Les éclairages utilisateur peuvent être ajoutés à la base de données principale à partir de la boîte de dialogue Illuminants personnalisés en cliquant sur [Téléchargement vers la base de données] lorsqu'un Illuminant utilisateur est sélectionné.

Une fois que les illuminants personnalisés ont été ajoutées à la base de données principale, ils peuvent être gérés comme suit :

- **1.** Sélectionnez *Réglage QC Gérer les données principales Gérer l'illuminant personnalisé principal*. La boîte de dialogue Base de données des illuminants personnalisés apparaît, avec une liste des illuminants personnalisés stockés dans la base de données principale.
- **2.** Pour rafraîchir la liste, par exemple lorsque le fichier principale des illuminants personnalisés a été modifié, cliquez sur [Mise à jour]. La liste des illuminants personnalisés sera actualisée.
- 3. Pour afficher les détails de l'illuminant personnalisé sélectionné, cliquez sur [Afficher les détails]. La boîte de dialogue Données de l'illuminant personnalisé (Détails) s'affiche et présente les données d'irradiance, le graphique d'irradiance et le commentaire de l'illuminant personnalisé.
	- **3-1** Pour modifier le Nom de l'illuminant personnalisé, cliquez dans le champ du nom et modifiez le nom comme vous le souhaitez.
	- **3-2** Pour modifier le Commentaire, cliquez dans le champ du commentaire et modifiez le commentaire comme vous le souhaitez.
		- Il n'est pas possible de modifier les Données d'éclairement.
	- **3-3** Pour enregistrer les modifications et fermer la boîte de dialogue, cliquez sur [OK].
		- Pour fermer la boîte de dialogue sans enregistrer les modifications, cliquez sur [Annuler] au lieu de [OK].
- **4.** Pour supprimer l'illuminant personnalisé sélectionné, cliquez sur [Supprimer]. Une boîte de dialogue de confirmation est affichée. Cliquez sur [Oui] pour supprimer l'illuminant sélectionné ou sur [Non] pour annuler la suppression.
- **5.** Lorsque toutes les opérations sont terminées, cliquez sur [Fermer] pour fermer la boîte de dialogue.

# **2.16.2 Gérer les informations principales définies par l'utilisateur principal Ⓟ**

Les informations principales définies par l'utilisateur peuvent être configurées pour permettre aux mêmes informations définies par l'utilisateur d'être facilement utilisées dans plusieurs documents. Lorsque les informations de l'utilisateur principal ont été configurées, elles peuvent être sélectionnées lors de la définition des éléments définis par l'utilisateur pour le document. Voir *[2.13 Réglage des Informations Définies par l'Utilisateur Ⓟ à la p. 127](#page-140-0)*.

- **1.** Sélectionnez *Réglage QC Gérer les données principales Gérer les informations principales définies par l'utilisateur*. La boîte de dialogue Gérer la base de données d'informations définies par l'utilisateur apparaît, avec une liste des éléments d'information définis par l'utilisateur stockés dans la base de données principale.
- **2.** Pour mettre à jour la liste, par exemple lorsque le fichier principal d'informations définies par l'utilisateur a été modifié, cliquez sur [Mise à jour]. La liste des informations définies par l'utilisateur sera mise à jour.
- **3.** Pour ajouter un élément :
	- **3-1** Cliquez sur [Ajouter]. La boîte de dialogue Réglages des éléments d'information définis par l'utilisateur apparaît.
	- **3-2** Cliquez sur le Nom d'élément et saisissez le nom de l'élément souhaité.
	- **3-3** Cliquez sur le type d'élément actuel et sélectionnez le type souhaité dans la liste déroulante qui apparaît.
		- *Numérique* Permet de saisir une valeur numérique pour l'élément.
		- **Chaîne** Permet la saisie d'une chaîne de texte pour l'élément.
		- *Liste* Permet de sélectionner l'élément à partir d'une liste prédéfinie (par exemple, une liste de noms de clients, etc.).
	- **3-4** Lorsque l'option Liste est sélectionnée comme Type d'élément, la section Sélectionner des éléments du tableau est activée.
		- **a)** Saisissez un élément de liste dans la zone de texte.
		- **b)** Cliquez sur [Ajouter un élément]. L'élément de la liste sera ajouté à la liste Nom d'élément.
		- **c)** Répétez a) et b) jusqu'à ce que tous les éléments de la liste souhaités aient été ajoutés.
			- Pour supprimer un élément de la liste Nom d'élément, sélectionnez l'élément à supprimer et cliquez sur [Supprimer].
	- **3-5** Cliquez sur le Commentaire et saisissez le commentaire souhaité. Ce commentaire peut être consulté lors du réglage des éléments définis par l'utilisateur du document.
	- **3-6** Cliquez sur [OK]. La boîte de dialogue de Réglages des éléments d'information définis par l'utilisateur se ferme et l'élément est ajouté au tableau des Informations définies par l'utilisateur.
- **4.** Pour modifier un élément :
	- **4-1** Cliquez sur l'élément à modifier dans le tableau des Informations définies par l'utilisateur pour le sélectionner et cliquez sur [Éditer]. La boîte de dialogue Réglages des éléments d'information définis par l'utilisateur apparaît.
	- **4-2** Pour modifier le Nom d'élément, cliquez sur le nom actuel et modifiez-le.
		- Le Type d'élément ne peut pas être modifié.
	- **4-3** Si le Type d'élément est Liste, la section Sélectionner des éléments du tableau sera activée et des éléments pourront être ajoutés ou supprimés.
		- **a)** Saisissez un élément de liste dans la zone de texte.
		- **b)** Cliquez sur [Ajouter un élément]. L'élément de la liste sera ajouté à la liste Nom d'élément.
		- **c)** Répétez a) et b) jusqu'à ce que tous les éléments de la liste souhaités aient été ajoutés.
			- Pour supprimer un élément de la liste Nom d'élément, sélectionnez l'élément à supprimer et cliquez sur [Supprimer].
	- **4-4** Pour modifier le Commentaire, cliquez sur le Commentaire en cours et modifiez-le.
	- **4-5** Cliquez sur [OK]. La boîte de dialogue Réglages des éléments d'information définis par l'utilisateur se ferme et l'élément est mis à jour dans le tableau Informations définies par l'utilisateur.
- **5.** Pour supprimer un élément :
	- **5-1** Cliquez sur l'élément à supprimer dans le tableau Informations définies par l'utilisateur pour le sélectionner et cliquez sur [Supprimer]. Une boîte de dialogue de confirmation est affichée.
	- **5-2** Cliquez sur [Oui] pour supprimer l'élément.
		- Cliquez sur [Non] pour annuler la suppression de l'élément.
- **6.** Cliquez sur [Fermer] pour fermer la boîte de dialogue.

# **2.17 Réglages d'environnement de l'instrument**

# **2.17.1 Réglage Job**

• Cette fonction n'est disponible que pour le CM-25cG (micrologiciel ver. 1.2 ou ultérieur) et le CM-26dG/26d/25d.

La fonction Job permet de prédéfinir des flux de travail comprenant des textes et des images et de les stocker sur l'instrument. Ces flux de travail peuvent ensuite être sélectionnés sur l'instrument et utilisés pour des travaux de mesure autonomes. Il est possible de stocker jusqu'à 5 tâches sur l'instrument.

# **2.17.1.1 Création/modification d'une Tâche**

Les tâches ne peuvent être définies que lorsqu'un instrument est connecté. Une fois l'édition terminée, la tâche modifiée est enregistrée sur l'instrument lorsque vous appuyez sur [OK].

- Lors du réglage des Job, il est recommandé de communiquer par USB. Bien que les réglages des Job puissent être effectués par Bluetooth, le transfert des réglages et des images entre l'ordinateur et l'instrument prendra plus de temps.
- **1.** Sélectionnez *Instrument Réglage instrument Jobs*. La liste des tâches actuellement stockées sur l'instrument est lue et la boîte de dialogue Liste des Jobs s'affiche.
	- Les noms dans la boîte de dialogue Liste des Jobs sont les noms qui apparaissent dans l'écran Job de l'instrument.
	- Les noms des tâches qui n'ont pas encore été configurées seront affichés comme « --- ».
- **2.** Sélectionnez la tâche à modifier, puis cliquez sur [Éditer]. La boîte de dialogue Réglage Job s'ouvre.
	- Si des réglages existent pour la tâche sélectionnée, ces réglages seront lus à partir de l'instrument et affichés.
- **3.** Effectuez les réglages nécessaires dans la boîte de dialogue Réglage Job. Voir *[2.17.1.3 Boîte de dialogue Réglage Job à la p. 138](#page-151-0)*.
	- Les réglages peuvent également être chargés depuis un fichier en cliquant sur [Ouvrir] et en spécifiant le fichier. Voir *[2.17.1.3 Boîte de dialogue Réglage Job à la p. 138](#page-151-0)*.
- **4.** Une fois tous les réglages terminés, cliquez sur [OK]. Un message de confirmation apparaît et demande si vous voulez télécharger les modifications.
	- Les réglages peuvent être enregistrés dans un fichier si vous le souhaitez en cliquant sur [Enregistrer] et en spécifiant le nom et l'emplacement du fichier.
	- Pour fermer la boîte de dialogue Réglage Job sans enregistrer la tâche sur l'instrument, cliquez sur [Annuler] au lieu de [OK].
- **5.** Cliquez sur [Oui] pour enregistrer les modifications dans l'instrument et fermer la boîte de dialogue Réglage Job.
- **6.** Cliquez sur [Fermer] dans la boîte de dialogue Liste des Jobs pour fermer la boîte de dialogue.

# **2.17.1.2 Suppression d'une tâche de l'instrument**

- **1.** Lorsque l'instrument est connecté, sélectionnez *Instrument Réglage instrument Jobs*. La liste des tâches actuellement stockées sur l'instrument est lue et la boîte de dialogue Liste des Jobs s'affiche.
	- Les noms dans la boîte de dialogue Liste des Jobs sont les noms qui apparaissent dans l'écran Job de l'instrument.
- **2.** Sélectionnez la tâche à supprimer, puis cliquez sur [Supprimer]. Un message de confirmation apparaît.
	- Il n'est pas possible de sélectionner plusieurs tâches à la fois.
- **3.** Cliquez sur [Oui] pour terminer la suppression de la tâche de l'instrument.
	- Pour annuler la suppression de la tâche, cliquez sur [Non].
	- Lorsqu'une tâche est supprimée, les références utilisées pour cette tâche sont également supprimées de la zone de mémoire des références des tâches de l'instrument.

# <span id="page-151-0"></span>**2.17.1.3 Boîte de dialogue Réglage Job**

- **1.** Effectuez les réglages souhaités dans chaque section de la boîte de dialogue pour chaque étape.
- **2.** Lorsque tous les réglages de toutes les étapes ont été effectués, cliquez sur [OK] pour télécharger la tâche sur l'instrument et fermer la boîte de dialogue.

# ■ **Réglage du Nom du Job**

Cliquez dans le champ Nom du Job et saisissez le nom souhaité pour la tâche. Ce nom sera affiché dans l'écran Job de l'instrument.

• Jusqu'à 20 caractères alphanumériques peuvent être utilisés pour le nom.

# ■ **Chargement d'un fichier de tâche**

Un fichier de tâche précédemment enregistré contenant les réglages de la tâche peut être chargé en suivant la procédure ci-dessous.

- **1.** Cliquez sur [Ouvrir]. La boîte de dialogue Ouvrir pour ouvrir un fichier de tâche (extension : \*.m25cGJob pour CM-25cG, \*.m26job pour CM-26dG/26d/25d) s'affiche.
- 2. Naviguez jusqu'au fichier de tâche à ouvrir, puis cliquez sur [Ouvrir]. Le fichier de tâche sélectionné s'ouvre et les réglages de la tâche chargés à partir du fichier s'affichent dans la boîte de dialogue Réglage Job.
	- Si le fichier a été créé avec un modèle différent ou d'un instrument dont le micrologiciel est plus récent que celui de l'instrument connecté, un message d'erreur peut apparaître et le fichier peut ne pas être chargé dans certains cas.

# ■ **Enregistrement d'un fichier de tâche**

L'ensemble des données de réglages et de références de la tâche actuellement ouverte dans la boîte de dialogue Réglage Job peut être enregistré dans un fichier pour l'utiliser ultérieurement.

- **1.** Cliquez sur [Enregistrer]. La boîte de dialogue Enregistrer sous pour enregistrer un fichier de tâche (extension : \*.m25cGJob pour CM-25cG, \*.m26job pour CM-26dG/26d/25d) s'affiche.
- **2.** Naviguez jusqu'à l'emplacement où le fichier de tâche doit être enregistré, saisissez le nom du fichier de tâche souhaité, puis cliquez sur [Enregistrer]. L'ensemble des données de réglages et de références de la tâche actuellement ouverte dans la boîte de dialogue Réglage Job sera enregistré dans le fichier spécifié.

# ■ **Permettre à l'utilisateur de choisir de répéter ou non la tâche à la fin de celle-ci**

- **1.** Pour permettre à l'utilisateur de répéter une tâche, cochez la case à côté de « *Demander s'il faut recommencer le Job après la dernière étape* » en bas de la boîte de dialogue en cliquant dessus si la case à cocher est vide.
	- Cliquer sur la case cochée supprime la coche et la fenêtre contextuelle n'apparaît pas après la dernière étape lors de l'exécution de la tâche.

# **Zone de liste des étapes**

La zone de liste des étapes est affichée dans la partie supérieure gauche de la boîte de dialogue. C'est la zone où les étapes peuvent être ajoutées, copiées, supprimées et déplacées, et où les étapes peuvent être sélectionnées pour être modifiées.

Les étapes sont présentées dans l'ordre dans lequel elles seront exécutées lorsque la tâche sera exécutée sur l'instrument.

Le type de chaque étape est également indiqué. Deux types d'étapes sont disponibles :

**Opération :** Pour effectuer une mesure.

Résultat : Pour afficher les résultats de la mesure la plus récente prise dans une étape de l'Opération.

Les étapes peuvent être sélectionnées en cliquant sur l'étape.

Lorsqu'une étape est sélectionnée :

- Les réglages de l'étape sélectionnée s'affichent dans la zone de réglages sur le côté droit de la boîte de dialogue et peuvent être modifiés.
- Un aperçu de la façon dont l'étape s'affichera sur l'écran de l'instrument est affiché dans la zone d'aperçu.

## ■ **Boutons**

- $^{+}$ Ajoute une étape en dessous de l'étape actuellement sélectionnée.
- $\Gamma_{\Gamma}$ Copie l'étape actuellement sélectionnée et ajoute la copie au bas de la liste des étapes.

# 而

Supprime l'étape actuellement sélectionnée.

- $\bullet$ Déplace l'étape actuellement sélectionnée d'un rang vers le haut.
- $\ddot{\phantom{1}}$ Déplace l'étape actuellement sélectionnée d'un rang vers le bas.

# ■ **Ajout d'une étape**

- Un maximum de 20 étapes peut être défini pour une tâche.
- La première étape d'un travail doit être une étape Opération.
- 1. Cliquez sur  $\pm$  dans la zone de liste des étapes. Une boîte de dialogue demandant si l'étape doit être une étape Opération ou une étape Résultat apparaît. **Opération** : Pour effectuer une mesure.
	- **Résultat** : Pour afficher les résultats de la mesure la plus récente prise dans une étape de l'Opération.
- **2.** Sélectionnez le type d'étape souhaité et cliquez sur [OK]. L'étape sera ajoutée après la dernière étape actuelle dans la liste des étapes, et les réglages du type d'étape sélectionné

seront affichés dans la zone des réglages et pourront être modifiés.

• Pour connaître les réglages disponibles, consultez les pages suivantes.

# ■ **Modifier une étape existante**

- **1.** Dans la liste des étapes, sélectionnez l'étape à modifier. Les réglages actuels de l'étape sélectionnée s'affichent dans la zone Réglages et peuvent être modifiés.
	- Pour connaître les réglages disponibles, consultez les pages suivantes.
	- Il n'est pas possible de modifier le réglage Nom de l'image ou Conserver les proportions après l'enregistrement d'une tâche sur l'instrument. Il est possible de modifier l'image sélectionnée dans la liste des images ou d'ajouter/supprimer une image.

# ■ **Copie d'une étape**

- **1.** Dans la liste des étapes, sélectionnez l'étape à copier. Les réglages actuels de l'étape sélectionnée s'affichent dans la zone des réglages.
	- Il n'est pas possible de sélectionner plusieurs étapes à la fois.
- 2. Cliquez sur <sup>D</sup>al. L'étape sélectionnée sera copiée et ajoutée après la dernière étape actuelle dans la liste des étapes. Les réglages actuels de l'étape sélectionnée s'affichent dans la zone Réglages et peuvent être modifiés.
	- Pour connaître les réglages disponibles, consultez les pages suivantes.

# ■ **Réorganiser l'ordre des étapes**

- **1.** Dans la liste des étapes, sélectionnez l'étape à déplacer vers le haut ou vers le bas.
	- Il n'est pas possible de sélectionner plusieurs étapes à la fois.
- 2. Cliquez sur  $\cdot$  ou  $\cdot$  pour déplacer l'étape comme vous le souhaitez. L'étape sera déplacée d'un cran chaque fois qu'un bouton est cliqué.
	- $\cdot$   $\overline{\phantom{a}}$  sera désactivé lorsque l'étape sélectionnée est la première étape, et  $\overline{\phantom{a}}$  sera désactivé lorsque l'étape sélectionnée est la dernière étape.

# ■ **Suppression d'une étape**

- **1.** Dans la liste des étapes, sélectionnez l'étape à supprimer.
	- Il n'est pas possible de sélectionner plusieurs étapes à la fois.
- **2.** Cliquez sur  $\boxed{\omega}$ . Un message de confirmation apparaît.
- **3.** Cliquez sur [Oui] pour terminer la suppression de l'étape sélectionnée.
	- Pour annuler la suppression de l'étape, cliquez sur [Non].

# **Zone de réglage (Type d'étape Opération)**

Les réglages sont appliqués à l'étape dès qu'ils sont effectués, mais ils ne sont pas écrits dans l'instrument tant que vous n'avez pas cliqué sur [OK] en bas de la boîte de dialoque après avoir effectué les réglages de toutes les étapes.

# ■ **Paramètres d'affichage des boutons**

Il est possible de sélectionner si les boutons Retour (<< sur l'écran de l'instrument) ou Suivant (>> sur l'écran de l'instrument) seront affichés ou non sur l'écran de l'instrument. Le bouton s'affiche lorsque la case située à gauche du nom du bouton est cochée. Pour passer de l'état coché à l'état décoché, cliquez sur la case à cocher.

• Le bouton ne sera activé que si une étape de tâche existe dans la liste des étapes dans la direction du bouton. Par exemple, l'option Suivant sera activée uniquement s'il existe une étape après l'étape actuelle dans la liste des étapes.

# ■ **Paramètres des images**

La section Paramètres des images est utilisée pour configurer l'image à afficher pour une étape Opération.

## ■ **Ajout d'une image à la liste des images**

- La première ligne de la liste des images est « Aucun » (pour ne pas afficher d'image sur l'écran de l'instrument) et ne peut pas être modifiée.
- La liste des images peut comprendre jusqu'à 10 images.
- La même image peut être utilisée pour plusieurs étapes.
- **1.** Cliquez sur [Ajouter]. La boîte de dialogue Ouvrir permettant de sélectionner des images s'affiche.
- **2.** Recherchez le fichier image \*.bmp, \*.jpg, \*.jpeg, \*.png, \*.dib, \*.jpe, ou \*.jfif souhaité et cliquez sur [Ouvrir] pour sélectionner l'image et fermer la boîte de dialogue. • L'image sera automatiquement redimensionnée, et le nom du fichier (sans l'extension) sera défini comme nom d'image par défaut.
	- Si la case Conserver les proportions est cochée, l'image sera redimensionnée et centrée tout en conservant le rapport hauteur/largeur de l'image d'origine. Si la case Conserver les proportions n'est pas cochée, l'image sera étirée en 240 (l) x 128 (h).
- **3.** Pour modifier le Nom de l'image, cliquez sur le nom actuel et modifiez-le comme vous le souhaitez.

#### ■ Spécification de l'image pour l'étape Opération en cours

- **1.** Dans la section Paramètres des images, cliquez sur le cercle à côté de l'image à utiliser. Il se transforme en un cercle rempli et un aperçu de l'image s'affiche dans l'aperçu de l'écran de l'instrument.
	- Pour ne pas afficher d'image pour l'étape, cliquez sur le bouton radio de la première ligne (Aucun).

#### ■ **Suppression d'une image dans le tableau Paramètres des images**

- **1.** Dans la section Paramètres des images, cliquez sur le cercle à côté de l'image à supprimer. Il se transforme en un cercle rempli et un aperçu de l'image s'affiche dans l'aperçu de l'écran de l'instrument.
	- Il n'est pas possible de sélectionner plusieurs images à la fois.
	- Il n'est pas possible de supprimer la première ligne (Aucun).
- **2.** Cliquez sur [Supprimer]. Un message de confirmation apparaît.
- **3.** Cliquez sur [Oui] pour terminer la suppression de l'image sélectionnée dans le tableau Paramètres des images.
	- Pour annuler la suppression de l'image, cliquez sur [Non].

#### ■ **Paramètres des commentaires**

Saisissez le commentaire qui doit être affiché sur l'écran de l'instrument pour cette étape.

• Il est possible de saisir jusqu'à 100 caractères alphanumériques.

# ■ **Informations sur les données de référence**

*Associer à la référence* Sélectionnez ce réglage lorsque vous souhaitez que les mesures prises pour cette étape de l'opération soient des mesures de différence de couleur associées à une référence. Lorsque cette option est sélectionnée, cliquez sur [Sélectionnez la référence] pour ouvrir la boîte de dialogue Liste des références pour le Job et sélectionner la référence à associer aux mesures. Voir *[Boîte de dialogue Liste des références pour le Job à la p. 144](#page-157-0)*.

*Données absolues* Sélectionnez ce réglage lorsque vous souhaitez que les mesures prises pour cette étape Opération soient des mesures absolues.

• Les informations comme le Nom de la mesure, le mode de Mesurer, etc. dans la section Informations sur les données de la référence sont celles de la référence actuellement sélectionnée. Pour les mesures absolues, aucune valeur ne sera affichée pour les informations.

# ■ **Informations sur les données de mesure**

Définissez le Nom de la mesure et les conditions de mesure à utiliser lors des mesures d'échantillons pour cette étape Opération.

Nom de la mesure

Saisissez le nom à attacher à la mesure prise dans cette étape.

• Il est possible de saisir jusqu'à 30 caractères alphanumériques.

Mode de mesure

Cliquez sur l'élément actuellement sélectionné dans la liste déroulante pour ouvrir la liste et sélectionner le mode de mesure à utiliser pour cette étape. *Couleur & Brillance* (CM-26dG, CM-25cG uniquement) *Couleur*

*Brillance seule* (CM-26dG, CM-25cG uniquement)

# Ouverture de mesure

Cliquez sur l'élément actuellement sélectionné dans la liste déroulante pour ouvrir la liste et sélectionner l'ouverture de mesure à utiliser pour cette étape. *MAV(8mm) SAV(3mm)* (CM-26dG, CM-26d, CM-25cG uniquement)

Réfl. spéculaire (non illustrée pour le CM-25cG)

Cliquez sur l'élément actuellement sélectionné dans la liste déroulante pour ouvrir la liste et sélectionner le réglage de la réflexion spéculaire à utiliser pour cette étape.

*SCI SCE SCI+SCE*

• Si « UV100 + UV0 (F:400nm) » est sélectionné pour les réglages UV, « SCI+SCE » ne peut pas être sélectionné.

# Condition UV (non indiqué pour le CM-25cG)

Cliquez sur l'élément actuellement sélectionné dans la liste déroulante pour ouvrir la liste et sélectionner le réglage UV à utiliser pour cette étape.

*UV100 Filtre 400nm UV Calibré UV100 + UV0 (F:400nm)*

• Si « SCI+SCE » est sélectionné pour la Réfl. spéculaire, « UV100 + UV0 (F:400nm) » ne peut pas être sélectionné.

# Temps moyenne auto

Définissez le nombre de mesures qui seront automatiquement prises et dont la moyenne sera calculée lorsque vous appuyez sur le bouton de mesure. Plage configurable : *1* à *10*

• Les temps de moyenne manuelle et automatique peuvent être combinés.

# Temps moyenne manuelle

Définissez le nombre de mesures à prendre et dont la moyenne doit être calculée pour cette étape. Plage configurable : *1* à *30*

• Les temps de moyenne manuelle et automatique peuvent être combinés.

# <span id="page-157-0"></span>■ **Boîte de dialogue Liste des références pour le Job**

### ■ **Liste des références (côté gauche de la boîte de dialogue)**

- **1.** Pour sélectionner la référence à utiliser pour cette étape Opération, cliquez sur le cercle situé à côté de la référence pour qu'il se transforme en cercle rempli. Les informations relatives à la référence s'affichent dans la partie droite de la boîte de dialogue.
	- Si un illuminant personnalisé a été téléchargé dans l'instrument, il est nécessaire de lire les données de cet illuminant personnalisé dans le document actif avant de pouvoir lire les références stockées dans l'instrument. Voir *[2.15.3 En lisant les données d'illuminant depuis l'instrument de mesure à la p. 132](#page-145-1)*.
	- Si vous cliquez sur la ligne de la référence, les informations relatives à la référence s'afficheront également dans la partie droite de la boîte de dialogue, mais la référence ne sera pas sélectionnée comme étant la référence à utiliser pour cette étape Opération.
	- La liste des références est présentée par pages. Les boutons dans la liste peuvent être utilisés pour passer d'une page à l'autre.
	- $\left[ \langle \langle \rangle \rangle \right]$  Passe à la première page des références.
	- [<] Passe à la page des références précédente.
	- [1], [2],... Passe à la page de références spécifiée par le numéro.
	- [>] Passe à la page des références suivante.
	- [>>] Passe à la dernière page des références.
- **2.** Cliquez sur [OK]. La boîte de dialogue Liste des références pour le Job se ferme et la référence sélectionnée est définie comme référence pour l'étape Opération.
	- Les conditions de mesure (Mode de mesure, Ouverture de mesure, Réflexion spéculaire et UV Settings) de la référence sélectionnée seront affichées dans la section Informations sur les données de la référence, et seront automatiquement définies comme les réglages des mesures d'échantillon dans la section Informations sur les données de la mesure.

# **Explication des numéros dans la liste des références**

Si l'instrument connecté possède la version 1.2 ou ultérieure du micrologiciel :

- La liste des références lues à partir de l'instrument comprendra les références en mémoire pour l'utilisation de la tâche (Jxxx) ainsi que les références disponibles pour une utilisation autonome normale (xxxx).
- Sur les instruments dotés de la version 1.2 du micrologiciel ou d'une version ultérieure, la mémoire de référence est organisée comme suit : Références pour une utilisation autonome normale : 1 à 1000

Références de tâche : 20 espaces de référence (un pour chaque étape de tâche) par tâche.

CM-26dG/26d/25d : CM-25cG :

Job 1 : J001 (référence de l'étape 1) à 1020 (référence de l'étape 20), Job 2 : J021 (référence de l'étape 1) à 1040 (référence de l'étape 20), etc.

Job 1 : J501 (référence de l'étape 1) à 2520 (référence de l'étape 20), Job 2 : J521 (référence de l'étape 1) à 2540 (référence de l'étape 20), etc.

• Aucune référence ne sera enregistrée pour une étape et l'espace mémoire de cette étape ne sera pas affiché dans la liste des références dans les cas suivants :

- Si l'étape est une étape Résultat.
- Si la case « Absolu » pour les mesures de valeurs absolues est cochée.

Par exemple, l'utilisation de la mémoire pour la Job 2 avec les 6 étapes suivantes sur un CM-26dG serait comme suit :

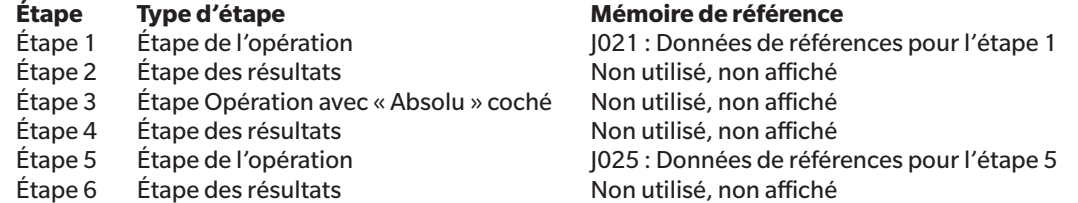

#### ■ **Informations sur la référence (côté droit de la boîte de dialogue)**

La partie droite de la boîte de dialogue affiche les informations relatives à la référence sélectionnée dans la liste des références. Ces informations ne sont données qu'à titre indicatif et les valeurs ne peuvent pas être modifiées.

#### **Onglet Données de mesure + Propriétés**

#### **Sous-onglet Condition de mesure**

Affiche les conditions de mesure de la référence sélectionnée, comme le Mode de mesure, l'Ouverture de mesure, etc.

#### **Sous-onglet Propriétés**

Affiche les propriétés de la référence sélectionnée, comme la Date de mesure, le Nom de l'instrument, etc.

## **Section Résultat de mesure**

#### Valeurs colorimétriques/Indices

Affiche les valeurs colorimétriques et les indices pour la référence sélectionnée.

Pour modifier les éléments affichés, cliquez sur <sup>7</sup> à droite des étiquettes. La boîte de dialogue Réglage de l'élément apparaît. Voir 2.7.1 Configuration des éléments du *[tableau et leurs réglages \(nombre de chiffres, observateur, illuminant, paramètres, etc.\) à la p. 83](#page-96-0)*.

## Graphe Courbe Spectrale

Affiche le graphique du spectre pour la référence sélectionnée.

Pour voir les données de spectre numériques, cliquez sur [Données]. La boîte de dialogue Données spectrales apparaît, et affiche les données de spectre. Dans la boîte de dialogue Données spectrales, les données de spectre peuvent être copiées en cliquant sur les longueurs d'onde de début et de fin et en sélectionnant la longueur d'onde souhaitée dans la liste déroulante qui apparaît, puis en cliquant sur [Copier]. Les données de spectre de la plage sélectionnée seront copiées dans le presse-papiers.

### **Onglet Tolérance**

Indique les tolérances définies pour la référence.

#### **Onglet Groupes**

Affiche les groupes de l'instrument auxquels la référence appartient.

# **Zone de réglage (Type d'étape Résultat)**

Les réglages sont appliqués à l'étape dès qu'ils sont effectués, mais ils ne sont pas écrits dans l'instrument tant que vous n'avez pas cliqué sur [OK] en bas de la boîte de dialoque après avoir effectué les réglages de toutes les étapes.

# ■ **Paramètres d'affichage des boutons**

Il est possible de sélectionner si les boutons Retour (<< sur l'écran de l'instrument) ou Suivant (>> sur l'écran de l'instrument) seront affichés ou non sur l'écran de l'instrument. Le bouton s'affiche lorsque la case située à gauche du nom du bouton est cochée.

Pour passer de l'état coché à l'état décoché, cliquez sur la case à cocher.

• Le bouton ne sera activé que si une étape de tâche existe dans la liste des étapes dans la direction du bouton. Par exemple, l'option Suivant sera activée uniquement s'il existe une étape après l'étape actuelle dans la liste des étapes.

# ■ **Réglage de l'affichage des données**

## Observateur/Iluminant1, Observateur/Illuminant2

Cliquez sur l'élément actuellement sélectionné dans la liste déroulante pour ouvrir la liste et sélectionner la combinaison observateur/illuminant à utiliser pour cette étape.

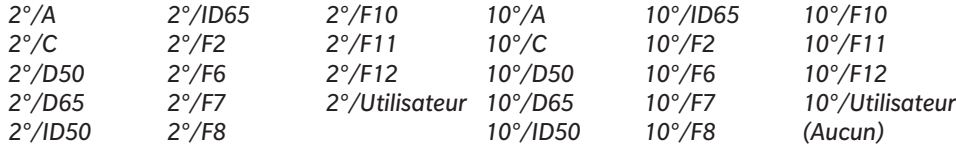

• « (Aucun) » est affiché et ne peut pas être sélectionné que pour l'Observateur/Illuminant2.

#### Réfl. spéculaire : (non illustrée pour le CM-25cG)

Cliquez sur l'élément actuellement sélectionné dans la liste déroulante pour ouvrir la liste et sélectionner le réglage de la réflexion spéculaire à utiliser pour cette étape.

*SCI SCE SCI+SCE*

• Les résultats de la mesure peuvent être calculés et affichés sur l'écran de l'instrument uniquement pour les réglages de la Réflexion spéculaire inclus dans l'étape Opération pour laquelle les résultats sont affichés. Par exemple, si le réglage Réflexion spéculaire de l'étape Opération est réglé sur « SCI », même si le réglage Réflexion spéculaire de l'étape Résultats est réglé sur « SCE » ou « SCI+SCE », les résultats SCE seront affichés comme « --- » sur l'écran de l'instrument.

# ■ **Paramètre personnalisé**

# $1 : a 7:$

Cliquez sur l'élément actuellement sélectionné dans la liste déroulante pour ouvrir la liste et sélectionner l'élément à afficher dans l'écran de l'instrument pour cette étape. L'affichage de l'instrument pour cette étape montrera les éléments sélectionnés pour 1 : à 7 : dans un seul écran.

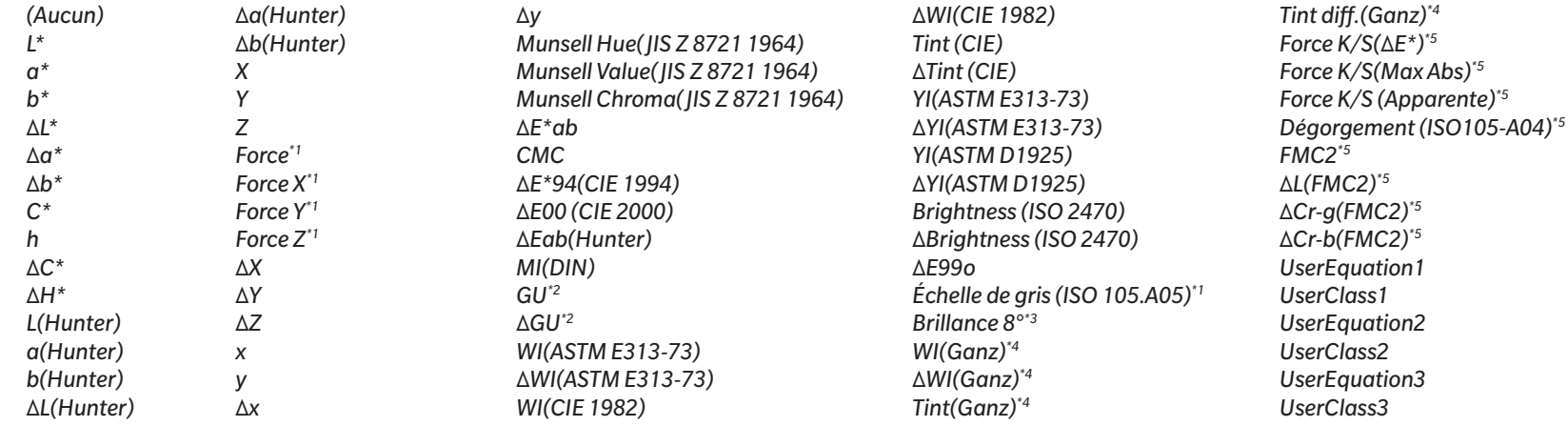

• Quand « *(Aucun)* » est sélectionné, l'étiquette de l'élément s'affiche comme « --- » sur l'écran de l'instrument et les valeurs sont vides.

\*1 CM-26dG/26d/CM-25d uniquement

\*2 CM-26dG, CM-25cG (micrologiciel ver. 1.2 ou ultérieur) uniquement

\*3 CM-26d/25d uniquement

\*4 CM-26dG/26d avec micrologiciel ver. 1.10 ou ultérieure uniquement. Si le calibrage UV de Ganz&Griesser 4 ou Ganz&Griesser 5 n'a pas été effectué pour l'instrument, les valeurs de WI(Ganz), dWI(Ganz), Tint(Ganz) et ΔTint diff.(Ganz) seront affichées comme « --- ».

\*5 CM-26dG/26d/CM-25d avec micrologiciel ver. 1.2 ou ultérieure uniquement

# **2.17.2 Téléchargement de l'illuminant personnalisé sur l'instrument**

• Cette fonction n'est disponible que pour le CM-25cG (micrologiciel ver. 1.2 ou ultérieur) et le CM-26dG/26d/25d. Un illuminant personnalisé peut être téléchargé dans l'instrument et utilisé pour les mesures.

- **1.** Sélectionnez *Instrument Réglage de l'environnement de l'instrument Télécharger l'illuminant personnalisé...* . La boîte de dialogue Illuminants personnalisés dans le document s'affiche et présente une liste des illuminants personnalisés dans le document.
- **2.** Sélectionnez dans la liste l'illuminant à télécharger sur l'instrument. • Pour afficher les détails (données du spectre et graphique) de l'illuminant sélectionné, cliquez sur [Afficher les détails].
- **3.** Cliquez sur [OK]. Une boîte de dialogue de confirmation est affichée.
- **4.** Cliquez sur [Oui] pour enregistrer l'illuminant dans l'instrument. Un message confirmant que l'illuminant a été téléchargé apparaîtra. • Pour annuler l'enregistrement de l'illuminant dans l'instrument, cliquez sur [Non]. Le logiciel revient à la boîte de dialogue Illuminants personnalisés dans le document.
- **5.** Cliquez sur [OK] pour fermer le message. La boîte de dialogue Illuminants personnalisés dans le document sera également fermée.

# **2.18 Fonctions de mémoire de l'instrument**

# **2.18.1 Lecture des échantillons**

- Cette fonction est disponible uniquement lorsqu'un document est ouvert et qu'un CM-26dG/CM-26d/CM-25d, CM-25cG, CM-M6, CM-5/CR-5, CM-700d/CM-600d/CM-700d-U, CM-2600d/CM-2500d, CM-2500c, CM-512m3A, CR-400/CR-410 ou DP-400 est connecté.
- **1.** Sélectionnez *Instrument Télécharger PC<=>Instrument Téléchargement des échantillons (=>PC)...* . La boîte de dialogue Téléchargement des échantillons (=>PC) apparaît.
	- Si un illuminant personnalisé a été défini sur l'instrument, l'illuminant personnalisé doit être lu dans le document avant de pouvoir lire les échantillons. Voir *[2.15.3 En lisant les](#page-145-1)  [données d'illuminant depuis l'instrument de mesure à la p. 132](#page-145-1)*.
- **2.** La boîte de dialogue Téléchargement des échantillons (=>PC) apparaît.
- **3.** Définissez la plage souhaitée pour les Données à télécharger.
	- ɢ **Toutes les données** : Toutes les données stockées dans l'instrument.
	- ɢ **Données du jour** : Données mesurées à ce jour
	- Période : Données comprises entre la date initiale et la date de fin. Définissez la date initiale et la date de fin en cliquant sur l'icône du calendrier à droite de la date et sélectionnez la date souhaitée sur le calendrier qui apparaît.
	- Pour afficher une liste des données correspondant à la plage définie pour pouvoir sélectionner des données spécifiques à télécharger, cochez la case suivante Contrôler les détails avant de les ajouter au document. Si Contrôler les détails avant de les ajouter au document n'est pas coché, toutes les données correspondant à la plage définie seront téléchargées dans le document lorsque vous cliquez sur [OK].
- **4.** Définissez les Options souhaitées.
	- ɢ Définir des informations complémentaires pour tous les échantillons : La boîte de dialogue Définir les informations complémentaires permettant de définir des informations supplémentaires pour toutes les données téléchargées s'affiche avant le téléchargement des données.
	- ɢ Supprimer les échantillons enregistrés de l'instrument de mesure : Lorsque les données sont téléchargées, elles sont supprimées de l'instrument.
	- Ne pas enregistrer les échantillons qui sont déjà dans le document (non affiché pour certains instruments) : si un échantillon contenant les mêmes informations existe déjà dans le document, il ne sera pas enregistré.
- 5. Une fois que les réglages ont été définis comme souhaité, cliquez sur [OK]. Si les deux Contrôler les détails avant de les ajouter au document et Définir des informations complémentaires pour tous les échantillons n'ont pas été cochées, les échantillons correspondant à la plage définie seront lus dans le document, ainsi que toutes les références associées, et la boîte de dialogue se fermera.
- **6.** Si Contrôler les détails avant de les ajouter au document a été cochée, la boîte de dialogue Téléchargement des échantillons (=>PC) s'affiche et montre une liste d'échantillons et de références associées dans la mémoire de l'instrument.
	- Les références sans échantillons associés ne seront pas affichées.
	- 6-1 Pour afficher toutes les données classées par références et par échantillons, cliquez sur **Q**. En cliquant sur le triangle à côté de Référence, la liste des références s'ouvre et la sélection d'une référence n'affiche que les échantillons associés à cette référence.

Pour afficher les données classées par référence, cliquez sur  $\Box$ . En cliquant sur le triangle à côté de Référence, vous ouvrirez la liste des références, et en sélectionnant une référence, vous ne verrez que les échantillons associés à cette référence.

- **6-2** Pour sélectionner les données à lire dans le document, cochez la case à côté de chaque échantillon souhaité. Pour sélectionner tous les échantillons, cochez la case en haut de la liste. Décocher la case en haut de la liste après qu'elle ait été cochée permet de décocher tous les échantillons.
- **6-3** Si vous voulez supprimer de l'instrument les échantillons vérifiés après les avoir lus dans le document, cochez la case suivante Supprimer les échantillons enregistrés de l'instrument de mesure.
- **6-4** Une fois que tous les échantillons souhaités ont été vérifiés, cliquez sur [OK]. Si Définir des informations complémentaires pour tous les échantillons n'a pas été coché, les échantillons seront lus dans le document, ainsi que toutes les références associées, et la boîte de dialogue se fermera.
- **7.** Si Définir des informations complémentaires pour tous les échantillons a été cochée, la boîte de dialogue Définir les informations complémentaires apparaîtra. • Les informations qui sont définies seront ajoutées à tous les échantillons et toutes les références téléchargés.
	- **7-1** Pour configurer les balises de données :
	- Pour définir directement une balise, cliquez dans la case Balise de données et saisissez directement la balise souhaitée. Une fois la saisie d'une balise terminée, appuyez sur la touche Entrée du clavier. Le fond de la balise devient gris clair et un « x » apparaît à droite de la balise.
	- Pour définir une balise déjà utilisée dans le document comme balise par défaut, cliquez sur [+] à droite de la case Balise de données. Une liste des balises déjà utilisées dans le document apparaît. Sélectionnez la balise souhaitée dans la liste. Elle sera ajoutée à la case Balise avec un fond gris clair et un « x » apparaîtra à sa droite.
	- ɢ Pour supprimer une balise de la case Balise de données, cliquez sur le « x » à droite de la balise.
	- **7-2** Pour configurer les informations définies par l'utilisateur, cliquez sur [Ajouter] dans la zone Informations définies par l'utilisateur. La boîte de dialogue Réglage des Informations Définies par l'Utilisateur s'ouvre.
		- **a)** Cliquez sur la liste des informations définies par l'utilisateur et sélectionnez l'élément souhaité dans la liste déroulante qui s'affiche.
		- **b)** Cliquez sur [OK]. L'élément sélectionné sera ajouté à la Liste définie par l'utilisateur.
		- **c)** Sélectionnez l'élément ajouté et cliquez sur la Valeur de cet élément pour définir la valeur souhaitée.
	- **7-3** Après avoir configuré les informations complémentaires souhaitées, cliquez sur [OK]. Les échantillons seront lus dans le document, ainsi que toutes les références associées, et la boîte de dialogue se fermera.

# **2.18.2 Téléchargement de références**

Les références du document peuvent être téléchargées sur l'instrument.

- **1.** Sélectionnez *Instrument Télécharger PC<=>Instrument Télécharger la référence (PC=>)...* . La boîte de dialogue Télécharger la référence dans l'instrument apparaît, affichant une liste des références dans le document.
	- Mémoire disponible indique la quantité de mémoire de l'instrument déjà utilisée.
- **2.** Cochez la case à côté d'une référence pour la sélectionner pour le téléchargement. Lorsqu'une référence est sélectionnée, les informations relatives à cette référence s'affichent dans la zone d'informations sur la référence, sur le côté droit de la boîte de dialogue.
	- Si vous sélectionnez la ligne de la référence sans cocher la case, les informations relatives à cette référence s'afficheront également, mais la référence ne sera pas sélectionnée pour le téléchargement.
	- Pour sélectionner toutes les références à télécharger, cochez la case Sélectionner tout. Lorsque l'option Sélectionner tout est cochée, la partie droite de la boîte de dialogue affiche les informations relatives à la référence la plus récemment sélectionnée.
	- Si la référence a déjà été téléchargée sur l'instrument, une boîte de dialogue s'affiche et demande si la référence doit être téléchargée en tant que référence différente sur l'instrument.
- **3.** Dans l'onglet **Destination**, configurez le Numéro de référence dans l'instrument en saisissant une valeur directement ou en utilisant les flèches haut/bas.
- Si des données de référence existent déjà sur l'instrument pour le numéro de référence sélectionné, elles seront écrasées lorsque la référence sera téléchargée sur l'instrument.
- Pour vérifier si des données de référence existent déjà sur l'instrument pour le numéro de référence défini, cliquez sur [Vérifier]. Si des données de référence existent déjà pour ce numéro sur l'instrument, les informations relatives à cette référence seront lues à partir de l'instrument et affichées.
- Un numéro de destination différent doit être défini pour chaque référence à télécharger.
- **4.** Dans le menu **Données de mesure + Propriétés**, vérifiez les informations relatives à la référence sélectionnée.
	- Les informations et les données présentées dans cet onglet et ses sous-onglets sont données à titre indicatif et ne peuvent pas être modifiées, bien que les éléments présentés pour les éléments pour Valeurs colorimétriques/Indices peuvent être modifiés.
- **5.** Dans l'onglet **Réglage de la Tolérance**, réglez les tolérances qui seront définies pour la référence sélectionnée lorsqu'elle sera téléchargée sur l'instrument.
	- Si les éléments de tolérance par défaut de l'instrument sont identiques aux éléments de tolérance de référence du document, les tolérances de référence du document seront définies. Sinon, les valeurs initiales sont les valeurs de tolérance par défaut de l'instrument.
	- **5-1** Activez/désactivez les réglages de tolérance en cliquant sur la case à cocher située à côté de chaque tolérance.
	- **5-2** Définissez les valeurs de tolérance en saisissant directement une valeur ou en utilisant les flèches haut/bas.
		- Lorsque deux valeurs de tolérance sont indiquées dans une colonne, la valeur supérieure est la valeur de tolérance positive et la valeur inférieure est la valeur de tolérance négative.
		- Pour modifier les éléments de tolérance, cliquez sur  $\mathcal{V}$  à droite des étiquettes. La boîte de dialogue Réglage de l'élément apparaît. Seules les valeurs de différence seront affichées.
		- Les tolérances ne peuvent être définies que pour les éléments qui permettent le réglage des tolérances sur l'instrument. Si un élément sélectionné dans la boîte de dialogue Réglage des éléments du tableau n'est pas disponible sur l'instrument, un message d'avertissement s'affiche lorsque vous cliquez sur [OK] dans la boîte de dialogue Réglage des éléments du tableau et cet élément ne sera pas défini dans la table de tolérance.
- **6.** Dans l'onglet **Groupes**, configurez les groupes de l'instrument auxquels la référence sera associée en cliquant sur le nom d'un groupe actuel et en sélectionnant le groupe souhaité dans la liste déroulante qui apparaît.
	- Si vous sélectionnez la ligne supérieure vide dans la liste déroulante, la référence ne sera associée à aucun groupe.
	- La **Groupes** ne s'affiche que pour les instruments qui prennent en charge les groupes dans la mémoire de l'instrument.
- **7.** Répétez les étapes 2 à 6 pour toutes les références à télécharger.
- **8.** Cliquez sur [Télécharger]. Les références sélectionnées seront téléchargées dans l'instrument et la boîte de dialogue se fermera.
	- Si le Numéro de référence dans l'instrument n'a pas été défini pour une ou plusieurs des références sélectionnées, une boîte de dialogue s'affiche et demande la destination initiale du téléchargement. Les références pour lesquelles aucun Numéro de référence dans l'instrument n'a été défini sur l'instrument seront téléchargées sur l'instrument avec des numéros de référence séquentiels en commençant par la destination initiale qui a été définie. Les références pour lesquelles le Numéro de référence dans l'instrument a été défini seront téléchargées sur le numéro de référence défini sur l'instrument.
	- Pour annuler le téléchargement de références sur l'instrument, cliquez sur [Annuler] au lieu de [Télécharger].

# ■ **Zone d'information sur la référence (côté droit de la boîte de dialogue)**

# **Onglet Destination**

# **Numéro de référence sur l'instrument**

Sélectionnez le numéro de référence sur l'instrument dans lequel vous souhaitez télécharger la référence.

#### **Onglet Données de mesure + Propriétés**

## **Sous-onglet Condition de mesure**

Affiche les conditions de mesure de la référence sélectionnée, comme le Mode de mesure, l'Ouverture de mesure, etc.

## **Sous-onglet Propriétés**

Affiche les propriétés de la référence sélectionnée, comme la Date de mesure, le Nom de l'instrument, etc.

#### **Section Résultat de mesure**

## Valeurs colorimétriques/Indices

Affiche les valeurs colorimétriques et les indices pour la référence sélectionnée.

Pour modifier les éléments affichés, cliquez sur <sup>1</sup> à droite des étiquettes. La boîte de dialogue Réglage de l'élément apparaît. Voir 2.7.1 Configuration des éléments du *[tableau et leurs réglages \(nombre de chiffres, observateur, illuminant, paramètres, etc.\) à la p. 83](#page-96-0)*.

### Graphe Courbe Spectrale

Affiche le graphique du spectre pour la référence sélectionnée.

Pour voir les données de spectre numériques, cliquez sur [Données]. La boîte de dialogue Données spectrales apparaît, et affiche les données de spectre. Dans la boîte de dialogue Données spectrales, les données de spectre peuvent être copiées en cliquant sur les longueurs d'onde de début et de fin et en sélectionnant la longueur d'onde souhaitée dans la liste déroulante qui apparaît, puis en cliquant sur [Copier]. Les données de spectre de la plage sélectionnée seront copiées dans le presse-papiers.

#### **Onglet Tolérance**

Indique les tolérances qui seront définies pour la référence lorsqu'elle sera téléchargée sur l'instrument.

- Les valeurs initiales sont les tolérances par défaut de l'instrument, et non les tolérances définies pour la référence dans le document. Les réglages de tolérance peuvent être activés/désactivés en cliquant sur la case à cocher à côté de chaque tolérance. Les valeurs de tolérance peuvent être modifiées en saisissant directement une valeur ou en utilisant les flèches haut/bas.
- Lorsque deux valeurs de tolérance sont indiquées dans une colonne, la valeur supérieure est la valeur de tolérance positive et la valeur inférieure est la valeur de tolérance négative.

Pour modifier les éléments de tolérance, cliquez sur  $\vert \vert$  à droite des étiquettes. La boîte de dialogue Réglage de l'élément apparaît. Seules les valeurs de différence seront affichées.

• Les tolérances ne peuvent être définies que pour les éléments qui permettent le réglage des tolérances sur l'instrument. Si un élément sélectionné dans la boîte de dialogue Réglage des éléments du tableau n'est pas disponible sur l'instrument, un message d'avertissement s'affiche lorsque vous cliquez sur [OK] dans la boîte de dialogue Réglage des éléments du tableau et cet élément ne sera pas défini dans la table de tolérance.

#### **Onglet Groupes**

Sélectionnez les groupes de références de l'instrument auxquels ajouter la référence en cliquant sur le réglage actuel et en sélectionnant le groupe dans la liste déroulante qui apparaît.

Pour modifier des groupes sur l'instrument, cliquez sur [Éditer Groupe]. Une liste des groupes références de l'instrument sera affichée. Modifiez les noms de groupe comme vous le souhaitez et cliquez sur [OK]. Les modifications apportées aux noms des groupes seront immédiatement inscrites dans l'instrument.

# **2.18.3 Lecture/Modification de référence**

Les valeurs de tolérance des références stockées dans l'instrument peuvent être éditées et les références peuvent être lues dans le document.

- **1.** Sélectionnez *Instrument Télécharger PC<=>Instrument Téléchargement de références / Modification...* .
- **2.** La boîte de dialogue Modifier la référence apparaît et présente une liste des références stockées dans l'instrument.
	- La liste des références est présentée par pages. Les boutons dans la liste peuvent être utilisés pour passer d'une page à l'autre.
	- [◀◀] Passe à la première page des références.
	- [◀] Passe à la page des références précédente.
	- [1], [2],... Passe à la page de références spécifiée par le numéro.
	- [▶] Passe à la page des références suivante.
	- [▶▶] Passe à la dernière page des références.
- **3.** Pour voir une référence, cliquez dessus dans la liste. Les informations relatives à la référence s'affichent dans la partie droite de la boîte de dialogue.
- **4.** Pour supprimer la référence sélectionnée, cliquez sur [Supprimer].
- **5.** Pour modifier le nom de la référence, cliquez sur le nom actuel et modifiez-le.
- **6.** Lorsque l'onglet Données de mesure + Propriétés est sélectionné, les conditions de mesure (lorsque l'onglet Conditions de mesure est sélectionné) ou les propriétés (lorsque l'onglet Propriétés est sélectionné) et les résultats de mesure sont affichés.
	- Les informations et les valeurs des données de l'onglet Données de mesure + Propriétés sont fournies à titre indicatif et ne peuvent pas être modifiées.
	- Les éléments figurant dans le tableau des valeurs/indices colorimétriques peuvent être modifiés en cliquant sur  $U$ en haut à droite du tableau. La boîte de dialogue Réglage de l'élément s'ouvre, avec seulement les catégories d'éléments Couleur/Indice et Spectre affichées. Pour plus d'informations sur la sélection des éléments, consultez *[2.7.1](#page-96-0)  [Configuration des éléments du tableau et leurs réglages \(nombre de chiffres, observateur, illuminant, paramètres, etc.\) à la p. 83](#page-96-0)*.
	- Pour voir les données de spectre de la référence, cliquez sur [Données]. La boîte de dialogue Données spectrales apparaît. Cliquez sur l'onglet de chaque trait de groupe pour voir leurs données.
		- Les données de spectre ne sont pas disponibles lorsqu'on utilise un CR-5 ou un CR-400/CR-410.
- **7.** Lorsque l'onglet Tolérances est sélectionné, les valeurs de tolérance définies sur l'instrument peuvent être modifiées.
	- **7-1** Pour configurer la tolérance d'une Condition, cochez la case à côté de la condition. Lorsqu'une condition est sélectionnée, les éléments de tolérance pour cette condition sont activés.
	- **7-2** Pour configurer une valeur de tolérance, cochez la case à côté de la valeur et configurez la valeur avec les flèches haut/bas ou en saisissant directement la valeur. • La valeur supérieure correspond à la tolérance + et la valeur inférieure à la tolérance -.
	- **7-3** Répétez les étapes 5-1 et 5-2 pour définir toutes les tolérances souhaitées.
	- **7-4** Pour configurer les coefficients paramétriques, cliquez sur [Réglages des coefficients paramétriques]. La boîte de dialogue Réglages des coefficients paramétriques apparaît. Définissez les valeurs de coefficient souhaitées avec les boutons haut/bas ou en saisissant directement la valeur. Lorsque toutes les valeurs ont été définies comme souhaité, cliquez sur [OK].
- **8.** Pour enregistrer les modifications apportées à l'instrument, cliquez sur [Enregistrer].
- **9.** Pour annuler des modifications sans les enregistrer dans l'instrument, cliquez sur [Annuler].
- **10.** Pour lire une référence de l'instrument dans le document, cochez la case à côté du nom de la référence et cliquez sur [Enregistrer].
	- Pour sélectionner toutes les références à lire dans le document, cochez la case Sélectionner tout.
- **11.** Lorsque toutes les actions souhaitées ont été effectuées, cliquez sur [Fermer] pour fermer la boîte de dialogue.

# **2.19 Impression en cours**

# **2.19.1 Impression du rapport**

La fenêtre de canevas actuellement active peut être imprimée sous forme de rapport.

- **1.** Sélectionnez Fichier Aperçu et Impression... . La boîte de dialogue Aperçu avant impression apparaît, affichant un aperçu du rapport à imprimer dans la partie inférieure du côté droit.
- **2.** Sélectionnez les données à inclure dans le rapport avec des opérations standard de la fenêtre Explorateur et de la fenêtre Tableau de données.
- **3.** Utilisez [Échelle] pour mettre à l'échelle le rapport pour qu'il tienne sur un nombre de pages spécifié ou pour le mettre à l'échelle selon un pourcentage spécifique.
- **4.** Une fois que l'affichage du rapport a été défini comme souhaité, cliquez sur [Imprimer]. La boîte de dialogue d'impression standard de Windows s'ouvre, affichant l'imprimante sélectionnée et les différents paramètres d'impression.
	- En cliquant sur [Impression rapide] au lieu de [Imprimer] dans la boîte de dialogue Aperçu du document, vous éviterez la boîte de dialogue d'impression de Windows et lancerez l'impression immédiatement.
- **5.** Après avoir vérifié les réglages et apporté les modifications nécessaires, cliquez sur [Imprimer] dans la boîte de dialogue d'impression standard de Windows.

# ■ **Boîte de dialogue Aperçu avant impression**

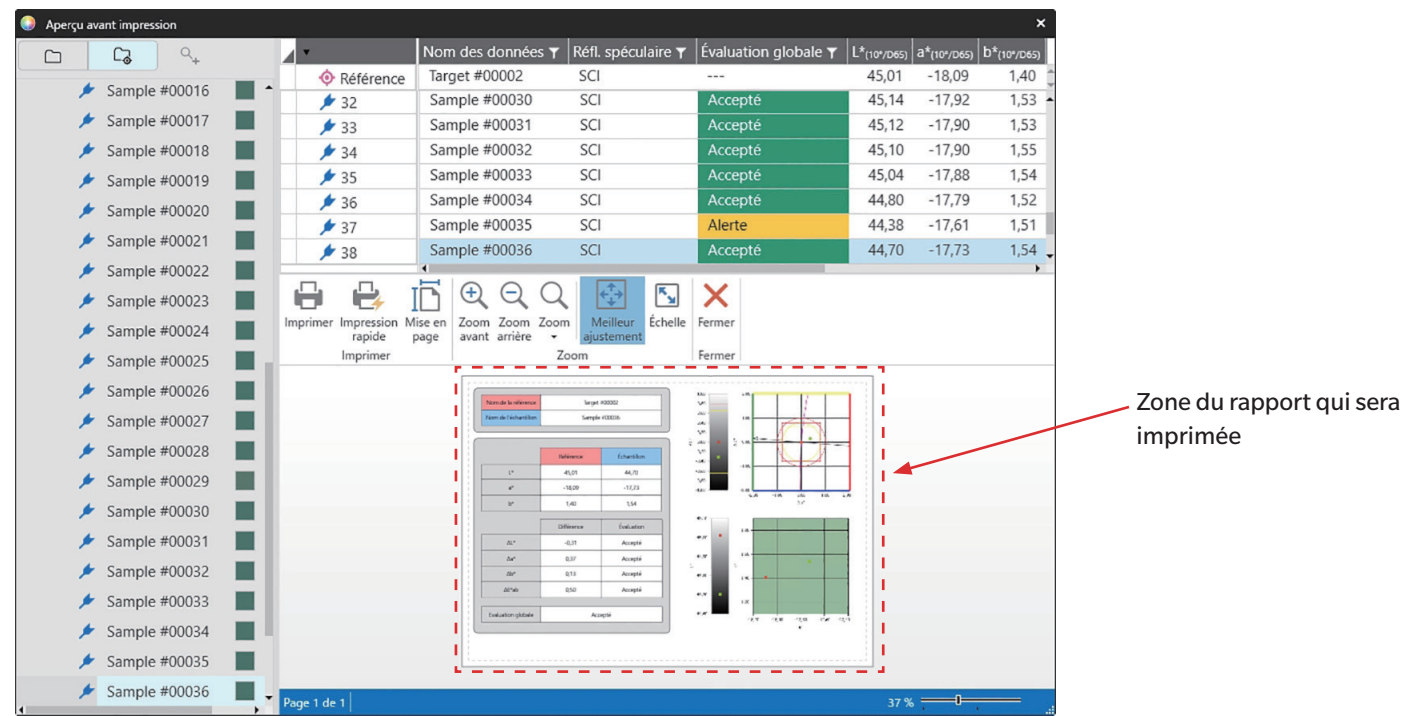

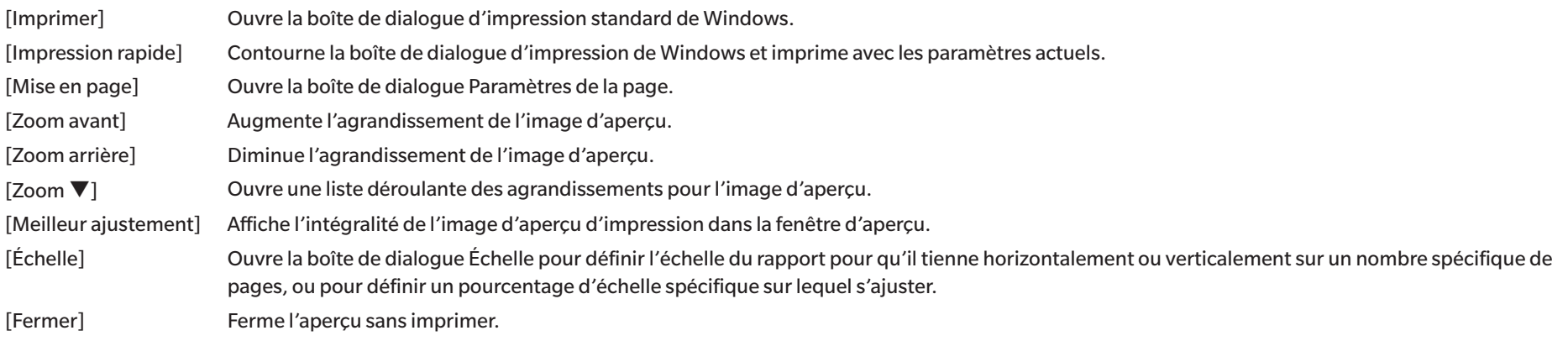

# **2.19.2 Impression avec une imprimante série**

Une imprimante série peut être utilisée pour imprimer les données de mesure à la demande ou automatiquement après chaque mesure. Les données à imprimer et le format de l'impression (contenu de l'en-tête/pied de page) ainsi que les paramètres de communication avec l'imprimante peuvent être définis dans la boîte de dialogue Configuration de l'impression sérielle.

# **2.19.2.1 Configuration de l'impression sérielle**

Avant d'imprimer sur une imprimante série, il est nécessaire de définir les réglages de l'imprimante et ce qui doit être imprimé.

**1.** Sélectionnez *Outils - Impression avec une imprimante sérielle - Réglages...* . La boîte de dialogue Configuration de l'impression sérielle apparaît.

# **2. Réglage de l'impression**

- **2-1** Définissez le port auquel l'imprimante est connectée en cliquant sur le réglage actuel du Port d'imprimante et en sélectionnant le réglage souhaité dans la liste déroulante qui apparaît.
- **2-2** Pour imprimer une page de test, cliquez sur [Imprimer].
- **2-3** Pour imprimer automatiquement après chaque mesure, cochez *Imprimer après mesure*.

# **3. En-tête**

- **3-1** Pour imprimer un en-tête, cochez la case à côté du champ de l'en-tête. Le champ de l'en-tête et le numéro de l'en-tête deviennent actifs.
	- Les formats des variables d'en-tête sont indiqués dans la partie inférieure gauche de la boîte de dialogue.
- **3-2** Si \$N est inclus dans l'en-tête, définissez le numéro de départ souhaité dans N°. en saisissant une valeur directement ou en utilisant les flèches haut/bas.

# **4. Pied de page**

- **4-1** Pour imprimer un pied de page, cochez la case à côté du champ du pied de page. Le champ du pied de page et le numéro du pied de page deviennent actifs.
	- Les formats des variables de pied de page sont indiqués dans la partie inférieure gauche de la boîte de dialogue.
- **4-2** Si \$N est inclus dans le pied de page, définissez le numéro de départ souhaité dans N°. en saisissant une valeur directement ou en utilisant les flèches haut/bas.

# **5. Élément à imprimer**

- **5-1** Pour modifier les éléments qui seront disponibles dans les listes déroulantes, cliquez sur [Réglages]. La boîte de dialogue Réglage de l'élément apparaît. Voir *[2.7.1](#page-96-0)  [Configuration des éléments du tableau et leurs réglages \(nombre de chiffres, observateur, illuminant, paramètres, etc.\) à la p. 83](#page-96-0)*.
- **5-2** Pour imprimer les données de référence et les données de mesure :
	- **a)** Cochez *Imprimer la référence*. Les listes déroulantes de l'écran Référence deviennent actives.
	- **b)** Cliquez sur le réglage de l'élément actuel et sélectionnez l'élément souhaité dans la liste déroulante qui apparaît.
	- **c)** Répétez l'étape b) pour les éléments restants dans la section Référence.
- **5-3** Pour sélectionner les éléments à imprimer pour les données de mesure :
	- **a)** Cliquez sur le réglage de l'élément actuel et sélectionnez l'élément souhaité dans la liste déroulante qui apparaît.
	- **b)** Répétez l'étape a) pour les éléments restants dans la section Échantillon.
- **6.** Une fois que tous les réglages ont été définis, cliquez sur [OK] pour appliquer les réglages et fermer la boîte de dialogue.
	- Pour fermer la boîte de dialogue sans appliquer les réglages, cliquez sur [Annuler] au lieu de [OK].

# **2.19.2.2 Impression des données sélectionnées sur une imprimante série**

Pour imprimer des données sur l'imprimante série :

- **1.** Sélectionnez les données à imprimer dans la fenêtre Explorateur ou la fenêtre Tableau des données en cliquant dessus.
	- Pour sélectionner plusieurs mesures consécutives, cliquez sur la première mesure, puis maintenez la touche Maj enfoncée et cliquez sur la dernière mesure.
	- Pour sélectionner plusieurs mesures séparées, maintenez la touche Ctrl enfoncée tout en cliquant sur chaque mesure.
- **2.** Sélectionnez *Outils Impression avec une imprimante sérielle Imprimer les données sélectionnées*. Les données sélectionnées seront imprimées sur l'imprimante série.

# **2.20 Travailler avec d'autres systèmes (exportation automatique)**

Pour travailler avec d'autres systèmes, SpectraMagic NX2 peut exporter automatiquement les données de mesure vers un fichier \*.csv après chaque mesure d'échantillon. L'autre système peut alors lire ce fichier.

Le nom et l'emplacement du fichier peuvent être définis comme vous le souhaitez.

- Seules les mesures d'échantillon seront générées. Les mesures de référence ne seront pas générées.
- Le format du fichier \*.csv (les caractères utilisés pour le symbole décimal, le symbole de regroupement des chiffres et le séparateur de liste) dépendent du réglage de langue d'affichage de SpectraMagic NX2. Les réglages par défaut de Windows pour la langue sélectionnée seront utilisés.
- **1.** Sélectionnez *Outils Travailler avec d'autres systèmes Réglages...* . La boîte de dialogue Travailler avec systèmes externes apparaît.
- **2.** Pour activer l'exportation automatique des données de mesure, réglez le commutateur *Exporter dans un fichier après chaque mesure* sur On en cliquant dessus si nécessaire. • Cliquer sur le commutateur permet de basculer entre On et Off.
- **3.** Définissez le *Dossier d'exportation* en cliquant sur [Parcourir]. La boîte de dialogue Sélection du dossier apparaît. Naviguez jusqu'au dossier souhaité et cliquez sur Sélectionner le dossier pour sélectionner le dossier et fermer la boîte de dialogue.
- **4.** Définissez le préfixe souhaité pour le nom du fichier en cliquant sur le champ Nom du fichier et en saisissant le nom du fichier souhaité. Un exemple de nom de fichier sera affiché dans la section Échantillon. Le nom complet du fichier sera :

*préfixe*\_*moisjourannéeheureminuteseconde*.csv

Par exemple, si le Nom du fichier est réglé sur « Line3 » et que la mesure a été prise le 1er novembre 2022 à 14:30:15, le nom du fichier sera : Line3\_11012022143015.csv

**5.** Cliquez sur [OK] pour appliquer les réglages et fermer la boîte de dialogue. • Pour fermer la boîte de dialogue sans appliquer les réglages, cliquez sur [Annuler] au lieu de [OK].

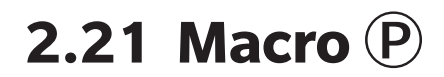

• Cette fonction n'est disponible que sur l'Édition Professionnelle du SpectraMagic NX2.

Les macros peuvent être utilisées pour exécuter automatiquement des procédures répétitives.

# **2.21.1 Enregistrement de macro**

Les macros sont stockées dans des fichiers macro (\*.gcmacro). Une fois qu'un fichier macro a été créé, il peut être enregistré dans la liste des macros et peut ensuite être exécuté à partir du menu.

- Les fichiers macro enregistrés peuvent être utilisés avec tous les documents ouverts.
- **1.** Sélectionnez *Outils Macro Enregistrer...* . La boîte de dialogue Enregistrement de macros apparaît.
- **2.** Effectuez l'action souhaitée.

#### ■ **Pour enregistrer un fichier macro précédemment enregistré :**

- **2-1** Dans la ligne où vous souhaitez enregistrer le fichier macro, cliquez sur [Parcourir]. La boîte de dialogue Ouvrir apparaît.
- **2-2** Naviguez jusqu'au fichier macro souhaité (\*.qcmacro) et sélectionnez le fichier.
- **2-3** Cliquez sur [Ouvrir]. Le fichier sera ouvert et le chemin d'accès sera affiché.

#### ■ **Pour désenregistrer une macro :**

- **2-1** Dans la ligne contenant le fichier macro à désenregistrer, cliquez sur [Supprimer]. Un message de confirmation apparaît.
- **2-2** Cliquez sur [Oui] pour désenregistrer le fichier macro.
	- Le désenregistrement d'un fichier macro le supprime de la liste des macros, mais il ne supprime pas le fichier de l'ordinateur.
	- Pour annuler le désenregistrement du fichier macro, cliquez sur [Non] au lieu de [Oui].

### ■ **Pour créer un nouveau fichier macro :**

- **2-1** Dans la ligne où vous souhaitez créer un nouveau fichier macro, cliquez sur [Nouveau]. La boîte de dialogue Réglage de macro apparaît.
	- *Chemin d'accès au fichier Macro* indique le chemin d'accès complet du fichier macro qui est affiché une fois qu'un fichier macro a été créé. Lors de la création d'un nouveau fichier macro, aucun chemin ne sera affiché.
- **2-2** Sélectionnez l'élément souhaité dans la liste des Articles disponibles et cliquez sur [Ajouter]. L'élément sélectionné sera ajouté au bas de la liste Éléments enregistrés.
- **2-3** L'ordre des éléments de la liste Éléments enregistrés peut être modifié avec les boutons situés à droite de la liste.
- **2-4** Une fois que les éléments de la macro ont été définis et sont dans l'ordre souhaité, cliquez sur [OK]. La boîte de dialogue Enregistrer sous apparaît.
- **2-5** Naviguez jusqu'au dossier dans lequel vous voulez stocker le fichier macro.
- **2-6** Saisissez le nom du fichier souhaité et cliquez sur [Enregistrer]. La macro sera enregistrée en utilisant le nom de fichier et le chemin de fichier spécifiés *Chemin d'accès au fichier Macro* indique le chemin complet du fichier.

**2-7** Cliquez sur [Annuler] pour fermer la boîte de dialogue Réglage de macro.

## ■ **Pour modifier un fichier macro enregistré :**

- **2-1** Dans la ligne correspondant au fichier macro à modifier, cliquez sur [Éditer]. La boîte de dialogue Réglage de macro apparaît.
	- *Chemin d'accès au fichier Macro* indique le chemin d'accès complet du fichier macro qui est affiché une fois qu'un fichier macro a été créé. Lors de la création d'un nouveau fichier macro, aucun chemin ne sera affiché.
- **2-2** Pour ajouter des éléments, sélectionnez l'élément souhaité dans la liste des Articles disponibles et cliquez sur [Ajouter]. L'élément sélectionné sera ajouté au bas de la liste Éléments enregistrés.
- **2-3** Pour modifier les réglages pour Sélectionner la référence, Aller à, Temps d'attente ou Message, sélectionnez l'élément dans la liste des Éléments enregistrés et cliquez sur [Réglages]. La boîte de dialogue permettant de modifier les réglages de cet élément apparaît. Modifiez les réglages comme vous le souhaitez et cliquez sur [OK] pour fermer la boîte de dialogue des réglages.
- **2-4** L'ordre des éléments de la liste Éléments enregistrés peut être modifié avec les boutons situés à droite de la liste.
- **2-5** Après avoir modifié les éléments de la macro comme vous le souhaitez, cliquez sur [OK]. Les modifications seront appliquées et [OK] sera désactivé.
- **2-6** Cliquez sur [Annuler] pour fermer la boîte de dialogue Réglage de macro.

# ■ **Pour exécuter un fichier macro à partir de la boîte de dialogue Enregistrement de macros :**

- **2-1** Dans la ligne contenant le fichier macro à exécuter, cliquez sur [Exécuter]. La boîte de dialogue Enregistrement de macros se ferme et la macro est exécutée.
- **2-2** Lorsque l'exécution de la macro est terminée, la boîte de dialogue Enregistrement de macros apparaît à nouveau.
- **3.** Lorsque toutes les actions souhaitées ont été effectuées, cliquez sur [Fermer] pour fermer la boîte de dialogue.

# **Boîte de dialogue Réglage de macro**

# ■ **Éléments de macro**

Les éléments de macro sont divisés en trois onglets. La plupart des éléments de macro sont similaires aux éléments de menu. Les macro-éléments spéciaux sont décrits ci-dessous.

#### **Onglet Fichier**

L'onglet Fichier contient des éléments relatifs aux fichiers, comme Créer un nouveau document, Ouvrir un document, Enregistrer un document, etc.

• *Enregistrer un document (fichier spécifique)* vous permet de spécifier le nom du fichier pour l'enregistrement des résultats de mesure. Lorsqu'il est ajouté, la boîte de dialogue Enregistrer sous s'affiche. Naviguez jusqu'à l'emplacement où enregistrer le fichier, saisissez le nom de fichier souhaité, puis cliquez sur [Enregistrer].

#### **Onglet Instrument**

L'onglet Instrument contient des éléments relatifs à l'instrument, comme Effectuer le calibrage, Mesurer la référence, Mesurer l'échantillon, etc.

#### **Onglet Commande**

L'onglet Commande contient des commandes pour le fonctionnement des macros.

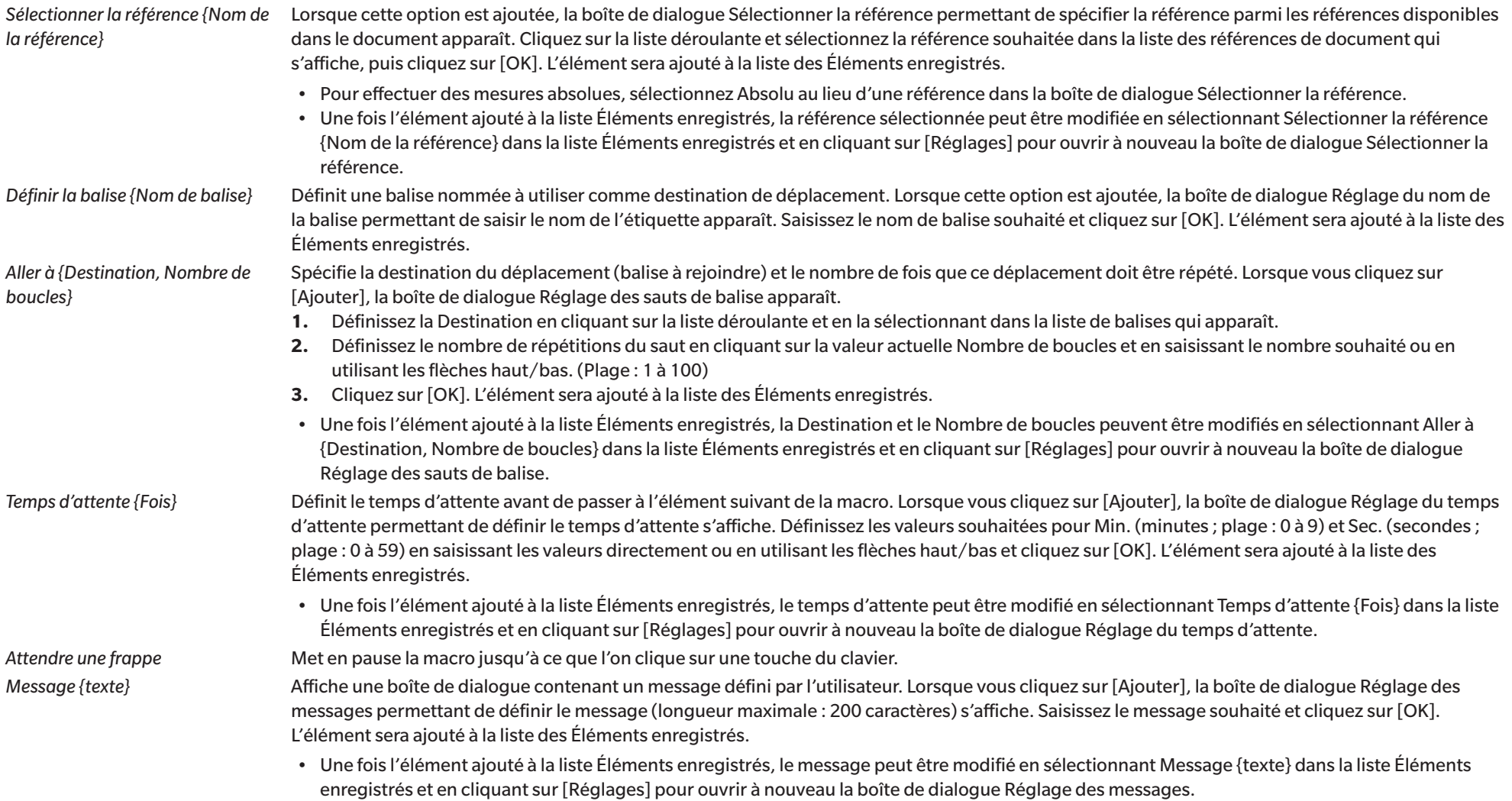

# ■ **Boutons pour modifier l'ordre des éléments de la macro**

 $\overline{f}$ 

 $\ddagger$ 

Déplace l'élément sélectionné en haut de la liste Éléments enregistrés.

Déplace l'élément sélectionné d'une ligne vers le haut dans la liste Éléments enregistrés.

- Déplace l'élément sélectionné d'une ligne vers le bas dans la liste Éléments enregistrés.
- Déplace l'élément sélectionné au bas de la liste Éléments enregistrés.  $\ddot{\bullet}$
- Il est possible de sélectionner plusieurs éléments en séquence dans la liste Éléments enregistrés en sélectionnant le premier élément, puis en maintenant la touche Maj enfoncée tout en sélectionnant le dernier élément.
- Il est possible de sélectionner plusieurs éléments distincts dans la liste Éléments enregistrés en maintenant la touche Ctrl enfoncée tout en sélectionnant les éléments. Lorsque plusieurs éléments distincts sont déplacés, ils sont rassemblés dans leur nouvelle position.

# ■ **Création d'une boucle pour répéter une séquence d'éléments de macro**

Une boucle peut être utilisée pour répéter une séquence d'éléments de macro sans ajouter plusieurs fois les mêmes éléments de macro à la liste des Éléments enregistrés. Dans les macros SpectraMagic NX2, vous pouvez également spécifier le nombre de fois que la séquence doit être répétée. Pour créer une boucle :

- **1.** Placez un élément Définir la balise au début de la séquence en ajoutant Définir la balise {Nom de balise} à la liste Éléments enregistrés et en utilisant les boutons pour le déplacer à la position souhaitée.
- **2.** Ajoutez un élément Aller à {Destination, Nombre de boucles} à la liste Éléments enregistrés. Dans la boîte de dialogue Réglage des sauts de balise qui apparaît lors de l'ajout de l'élément :
	- **2-1** Cliquez sur le menu déroulant Destination et sélectionnez la balise définie à l'étape 1 pour la destination.
	- **2-2** Définissez le nombre de répétitions de la séquence en cliquant sur la valeur actuelle Nombre de boucles et en saisissant le nombre souhaité ou en utilisant les flèches haut/ bas. (Plage : 1 à 100)
	- **2-3** Cliquez sur [OK] pour appliquer les réglages et fermer la boîte de dialogue Réglage des sauts de balise. L'élément sera ajouté à la liste Éléments enregistrés.
- **3.** Utilisez les boutons pour déplacer l'élément Aller à {Destination, Nombre de boucles} à la fin de la séquence.

# **2.21.2 Exécution d'une macro**

Une fois qu'un fichier macro a été enregistré, il peut être exécuté de l'une des manières suivantes :

# ■ **Exécution à partir du menu**

Sélectionnez *Outils - Macro - Démarrer - (Nom du fichier de la macro)*. Le fichier macro sera exécuté.

# ■ **Exécution à partir de la boîte de dialogue Enregistrement de macros**

- **1.** Sélectionnez *Outils Macro Enregistrer...* . La boîte de dialogue Enregistrement de macros apparaît.
- **2.** Dans la ligne contenant le fichier macro à exécuter, cliquez sur [Exécuter]. La boîte de dialogue Enregistrement de macros se ferme et la macro est exécutée.
- **3.** Lorsque l'exécution de la macro est terminée, la boîte de dialogue Enregistrement de macros apparaît à nouveau.

# **2.22 Paramètres de l'application**

- **1.** Sélectionnez *Paramètres d'Environnement Réglages de l'Application...* . La boîte de dialogue Réglages de l'Application apparaît.
- **2.** Sélectionnez la catégorie de réglages à configurer en cliquant sur la catégorie souhaitée dans la partie gauche de la boîte de dialogue.
- **3.** Réglez les réglages comme vous le souhaitez. Voir ci-dessous pour les détails de chaque catégorie. *[Réglage du son](#page-177-0) [Réglage des logiciels externes](#page-177-1) [Chemins d'accès aux fichiers](#page-177-2) [Autres paramètres \(sauvegarde automatique, options de démarrage\)](#page-178-0)*
- **4.** Cliquez sur [OK] pour confirmer les réglages et fermer la boîte de dialogue.

## ■ **Réglage du son**

- <span id="page-177-0"></span>**4-1** Pour lire des sons pendant le fonctionnement, mettez **Jouer des sons** sur On. Le réglage passe de On à Off chaque fois que l'on clique sur l'interrupteur. Quand **Jouer des sons** est sur On, les réglages du fichier son seront activés.
	- **a)** Pour définir un fichier son pour chaque événement, cliquez sur [Parcourir] pour l'événement. La boîte de dialogue Ouvrir apparaît.
	- **b)** Naviguez jusqu'au fichier son (\*.wav) souhaité et sélectionnez-le, puis cliquez sur [Ouvrir]. Le fichier son sélectionné sera défini pour cet événement.
		- Le fichier sélectionné peut être testé en cliquant sur [▶] dans cette ligne.
		- Pour supprimer le fichier son sélectionné de l'événement, cliquez sur [Supprimer].
	- **c)** Répétez l'opération pour les autres événements.

# ■ **Réglage des logiciels externes**

- <span id="page-177-1"></span>**4-1** Pour permettre l'exécution de logiciels externes à partir de SpectraMagic NX2, réglez l'option **Exécuter un logiciel externe** sur On. Le réglage passe de On à Off chaque fois que l'on clique sur l'interrupteur. Quand **Exécuter un logiciel externe** est sur On, les réglages des logiciels externes seront activés.
	- **a)** Pour sélectionner le logiciel à exécuter pour chaque événement, cliquez sur [Parcourir] pour l'événement. La boîte de dialogue Ouvrir apparaît.
	- **b)** Naviguez jusqu'au fichier logiciel souhaité (\*.exe, \*.bat) et sélectionnez-le, puis cliquez sur [Ouvrir]. Le logiciel sélectionné sera réglé pour cet événement.
		- Il n'est pas possible de définir des commutateurs de ligne de commande pour le logiciel.
		- Le logiciel sélectionné peut être testé en cliquant sur [▶] dans cette ligne.
		- Pour supprimer le fichier son sélectionné de l'événement, cliquez sur [Supprimer].
	- **c)** Répétez l'opération pour les autres événements.

# ■ **Chemins d'accès aux fichiers**

<span id="page-177-2"></span>Il est possible de définir les chemins pour l'enregistrement ou le chargement des documents/modèles QC et des Autres Fichiers.

- **4-1** Pour modifier le chemin d'accès actuel, cochez la case correspondant au chemin d'accès du fichier à définir. L'état bascule entre coché et décoché chaque fois que l'on clique sur la case à cocher. Lorsque la case est cochée, le chemin d'accès au fichier est activé.
- **4-2** Cliquez sur [Parcourir]. La boîte de dialogue Sélectionner un dossier apparaît.
- **4-3** Naviguez jusqu'au dossier souhaité et cliquez sur [Sélectionner].
- **4-4** Répétez l'opération pour les autres chemins, si vous le souhaitez.
- Pour restaurer un chemin d'accès à sa valeur par défaut, cochez la case pour activer le chemin d'accès, puis cliquez sur [Rétablir]. Une boîte de dialogue de confirmation est affichée. Cliquez sur [Oui] pour restaurer le chemin par défaut.

# <span id="page-178-0"></span>■ **Autres paramètres (sauvegarde automatique, options de démarrage)**

#### ■ **Réglages de sauvegarde automatique**

## Activer la sauvegarde automatique

Lorsque cette case est cochée, le document actif sera automatiquement sauvegardé à l'intervalle défini selon l'Intervalle (minutes).

Intervalle (minutes) (Activé uniquement lorsque Activer la sauvegarde automatique est cochée.)

Cliquez sur la valeur actuelle et saisissez directement la valeur souhaitée, ou utilisez les flèches haut/bas pour définir la valeur souhaitée. (Plage : 1 à 120 minutes)

### Sauvegarder le document après chaque mesure

Si cette case est cochée, le document actif sera sauvegardé après chaque mesure.

# ■ **Options de démarrage**

# Exécuter en mode instrumental

SpectraMagic NX2 démarre en mode instrument. L'enregistrement et la connexion seront effectués avec des instruments de mesure réels qui peuvent être connectés.

Connecter automatiquement l'appareil au démarrage

Lorsque cette option est cochée, SpectraMagic NX2 tente de se connecter à l'instrument par défaut lors du démarrage.

Demander le calibrage au démarrage

Lorsque cette option est cochée, si la connexion à l'instrument par défaut lors du démarrage réussit, la boîte de dialogue Calibrage s'affiche.

# Exécuter en mode démonstration

SpectraMagic NX2 démarrera en mode démo. En mode démo, le logiciel SpectraMagic NX2 fonctionne comme si un instrument était connecté, même si ce n'est pas le cas. Il est possible de s'enregistrer et de se connecter à des simulations de démonstration pour différents instruments afin de pouvoir utiliser les différentes fonctions de SpectraMagic NX2 sans posséder un instrument de mesure réel. Lorsque des mesures sont effectuées, les résultats des mesures aléatoires s'affichent.

• Il est possible de basculer entre *Mode Instrument* et *Mode Démo* pendant que le logiciel est en cours d'exécution.

# **2.23 Paramètres des touches de raccourci**

Des touches de raccourci peuvent être configurées pour permettre un accès rapide aux fonctions fréquemment utilisées. Les touches de raccourci par défaut sont indiquées ci-dessous.

- **1.** Sélectionnez Paramètres d'Environnement Paramètres des touches de raccourci. La boîte de dialogue Paramètres des touches de raccourci apparaît.
- **2.** Sélectionnez la catégorie contenant la fonction pour laquelle vous souhaitez définir une touche de raccourci en cliquant sur la liste déroulante Catégorie et en sélectionnant la catégorie souhaitée dans la liste qui apparaît. La liste des fonctions de cette catégorie et leurs réglages actuels de touches de raccourci s'affichent.
- 3. Sélectionnez la fonction pour laquelle vous souhaitez définir une touche de raccourci dans la liste des Fonctions. Les menus déroulants des Touches de Raccourcis seront activés.
- **4.** Cliquez sur le réglage actuel de la liste déroulante de gauche et sélectionnez la combinaison de touches (Maj, Ctrl, Maj+ Ctrl, etc.) à utiliser en combinaison avec les touches de caractères ou les touches de fonction du clavier.
- **5.** Cliquez sur le réglage actuel de la liste déroulante de droite et sélectionnez la touche de caractère ou de fonction du clavier à utiliser en combinaison avec la combinaison de touches sélectionnée dans la liste déroulante de gauche.
	- Lorsque « Aucun » ou « Maj » est sélectionné dans le menu déroulant de gauche, seules les touches de fonction sont disponibles dans le menu déroulant de droite.
	- Lorsque « Ctrl » est sélectionné dans le menu déroulant de gauche, le menu déroulant de droite ne comprendra pas les caractères des combinaisons de touches d'édition standard de Windows comme Ctrl + C, Ctrl + A, Ctrl + Z, etc.
- **6.** Cliquez sur [Appliquer] pour appliquer le réglage de la touche de raccourci.
- **7.** Répétez les étapes 2 à 6 pour définir toutes les touches de raccourci comme vous le souhaitez.
	- Pour rétablir les valeurs par défaut de toutes les touches de raccourci, cliquez sur [Restaurer les réglages par défaut].
- **8.** Cliquez sur [Fermer] pour fermer la boîte de dialogue.

# ■ **Touches de raccourci par défaut**

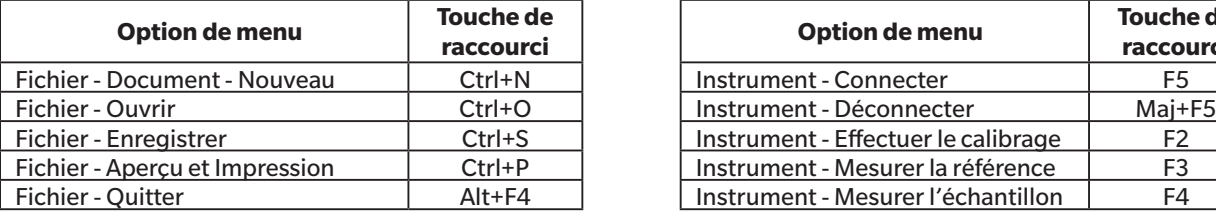

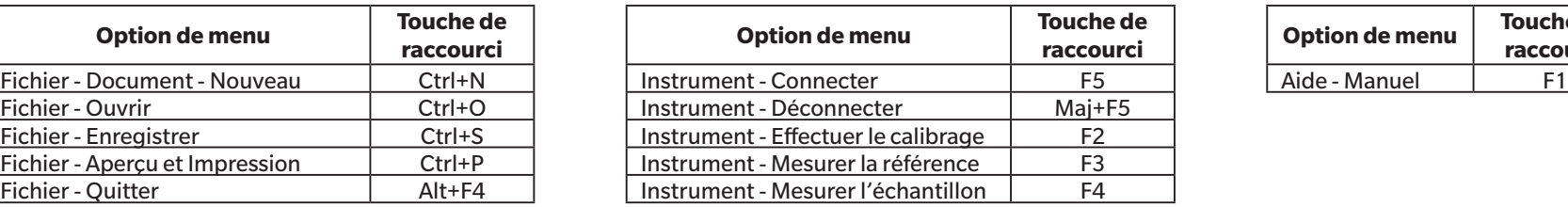

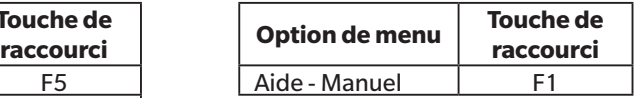
# **2.24 Opérations sur les données**

# **2.24.1 Mesures de calcul de la moyenne**

Il est possible de faire la moyenne de deux mesures ou plus pour créer une nouvelle mesure.

- **1.** Dans la fenêtre Explorateur ou la fenêtre Tableau des données, sélectionnez les mesures à calculer pour faire la moyenne. Pour sélectionner des mesures consécutives, cliquez sur la première mesure et maintenez la touche Maj enfoncée tout en sélectionnant la dernière mesure. Pour sélectionner des mesures non consécutives, cliquez sur la première mesure et maintenez la touche Ctrl enfoncée tout en sélectionnant toutes les mesures supplémentaires. • Il n'est pas possible de sélectionner simultanément des références et des échantillons pour le calcul de la moyenne.
- **2.** Faites un clic droit sur les mesures sélectionnées et sélectionnez *Moyenner... .* Une boîte de dialogue de confirmation est affichée.
- **3.** Cliquez sur [Oui]. La moyenne des mesures sera calculée et ajoutée au document. La mesure sera nommée « Averaged\_ » + nom de la donnée par défaut.
	- Si les mesures sélectionnées étaient des références, la mesure de la moyenne sera ajoutée comme référence. Si les mesures sélectionnées étaient des échantillons, la mesure moyenne sera ajoutée comme un échantillon.

# **2.24.2 Copier/coller des mesures dans SpectraMagic NX2**

Les mesures peuvent être copiées et collées dans le même document ou entre documents.

- **1.** Dans la fenêtre Explorateur ou la fenêtre Tableau des données, sélectionnez la mesure à copier et à coller.
	- Il est possible de sélectionner plusieurs mesures à copier.

Pour sélectionner des mesures consécutives, cliquez sur la première mesure et maintenez la touche Maj enfoncée tout en sélectionnant la dernière mesure. Pour sélectionner des mesures non consécutives, cliquez sur la première mesure et maintenez la touche Ctrl enfoncée tout en sélectionnant toutes les mesures supplémentaires.

- **2.** Faites un clic droit sur les mesures sélectionnées et sélectionnez *Copier...* .
- **3.** Collez les mesures dans le document de destination.
	- ɢ Pour coller les mesures copiées dans le document de destination comme le même type de mesure (Référence ou Échantillon) et avec les mêmes groupements de traits que les mesures d'origine :
		- **a)** Faites un clic droit dans la fenêtre Explorateur ou la fenêtre Tableau des données du document de destination et sélectionnez *Coller les données...* . Les mesures copiées seront collées dans le document. Les mesures collées seront nommées « Copied\_ » + nom original.
	- ɢ Pour coller des mesures d'échantillons copiées dans le document de destination comme un type de mesure spécifique (Référence ou Échantillon) :
		- **a)** Faites un clic droit dans la fenêtre Explorateur ou la fenêtre Tableau des données du document de destination et sélectionnez *Coller les donnes avec des conditions spécifiques...* . La boîte de dialogue Coller les données apparaît.
		- **b)** Dans Copier en tant que, sélectionnez le type de mesure souhaité (*Référence* ou *Échantillon*).
			- Si les mesures sélectionnées à l'étape 1 étaient des références, elles ne peuvent être collées qu'en tant que références.
		- **c)** Si Sélectionner les conditions s'affiche, sélectionnez les groupements de traits souhaités.
		- **d)** Cliquez sur [OK]. Les mesures copiées seront collées dans le document. Les mesures collées seront nommées « Copied  $\rightarrow$  + nom original.

# **2.24.3 Copier/coller des données de SpectraMagic NX2 vers d'autres applications**

Les données de mesure sélectionnées peuvent être copiées de SpectraMagic NX2 vers d'autres applications comme Excel.

- **1.** Dans la fenêtre Tableau des données, sélectionnez les cellules à copier en cliquant et en faisant glisser le curseur sur les cellules. La couleur des cellules change pour montrer que les cellules sont sélectionnées.
	- La ligne entière peut être sélectionnée en cliquant sur la cellule située à l'extrémité gauche de la ligne.
	- Sélectionner la mesure dans la fenêtre Explorateur ou la fenêtre Tableau des données en cliquant sur la ligne ne sélectionnera pas les cellules pour les copier en utilisant Ctrl + C.
- **2.** Appuyez sur Ctrl + C. Les cellules sélectionnées seront copiées dans le presse-papiers de Windows, avec les titres des colonnes de la ligne d'en-tête et le numéro de mesure dans le document (la première colonne à gauche) pour les cellules sélectionnées.
- **3.** Sélectionnez l'application de destination et appuyez sur Ctrl + V ou sélectionnez *Coller* dans le menu de l'application ou dans le menu contextuel.

# **2.24.4 Suppression des mesures**

- **1.** Dans la fenêtre Explorateur ou la fenêtre Tableau des données, sélectionnez la mesure à supprimer.
	- Il est possible de sélectionner plusieurs mesures à supprimer.

Pour sélectionner des mesures consécutives, cliquez sur la première mesure et maintenez la touche Maj enfoncée tout en sélectionnant la dernière mesure. Pour sélectionner des mesures non consécutives, cliquez sur la première mesure et maintenez la touche Ctrl enfoncée tout en sélectionnant toutes les mesures supplémentaires.

- **2.** Faites un clic droit sur les mesures sélectionnées et sélectionnez *Supprimer...* . Une boîte de dialogue de confirmation est affichée.
- **3.** Cliquez sur [Oui]. Les données sélectionnées seront supprimées.

• Si les données supprimées étaient une référence, l'association avec la référence sera supprimée et les données deviendront des données d'échantillon.

# **2.24.5 Renommer les mesures**

La mesure peut être renommée dans la fenêtre Propriétés de la mesure, ou en utilisant le menu contextuel de la fenêtre Explorateur ou de la fenêtre Tableau des données.

### **2.24.5.1 Renommer une mesure dans la fenêtre Propriétés de la mesure**

- **1.** Dans la fenêtre Explorateur ou Tableau des données, sélectionnez la mesure à renommer. Les propriétés de la mesure sélectionnée s'affichent dans la fenêtre Propriétés de la mesure.
- **2.** Cliquez dans le champ du nom dans la fenêtre Propriétés de la mesure et modifiez le nom comme vous le souhaitez.
- **3.** Cliquez sur [Enregistrer]. Le nouveau nom sera appliqué à la mesure.

### **2.24.5.2 Renommer une mesure avec le menu contextuel de la fenêtre Explorateur ou de la fenêtre Tableau des données**

- **1.** Dans la fenêtre Explorateur ou la fenêtre Tableau des données, faites un clic droit sur la mesure à renommer et sélectionnez *Modifier le nom des données...* . La boîte de dialogue Modifier le nom des données apparaît.
- **2.** Cliquez dans le champ du nom et modifiez le nom comme vous le souhaitez.
- **3.** Cliquez sur [OK]. Le nouveau nom sera appliqué à la mesure et la boîte de dialogue se fermera.

# **2.24.6 Groupes de données**

### **2.24.6.1 Regroupement des données**

Les données peuvent être regroupées par information définie par l'utilisateur ou par balise de données.

- Des informations définies par l'utilisateur ou des balises de données peuvent être ajoutées à une mesure au moment de celle-ci.
- Les informations définies par l'utilisateur ou les balises de données peuvent être modifiées ou ajoutées après la mesure dans la fenêtre Propriétés de la mesure. Voir *[1.2.4.5 Fenêtre](#page-38-0)  [Propriétés de la mesure à la p. 25](#page-38-0)*.
- 1. Si la fenêtre Explorateur est réglée sur Toutes les données ( $\Box$ ), faites un clic droit sur *Référence(s)* pour regrouper les références ou sur Échantillon(s) pour regrouper les échantillons et sélectionnez *Regrouper les données...* . La boîte de dialogue Réglage du regroupement des données apparaît. Si l'Explorateur est réglé sur Classification par référence (<sup>5</sup>), faites un clic droit sur *Absolu* pour regrouper les mesures absolues, sur Classification par référence pour regrouper les références, ou sur une référence dans *Classification par référence* pour regrouper les échantillons associés à une référence, puis sélectionnez *Regrouper les données...* . La boîte de dialogue Réglage du regroupement des données apparaît.
- **2.** Sélectionnez l'élément par lequel vous souhaitez regrouper les données (Informations définies par l'utilisateur ou Balise de données). La liste déroulante correspondante sera activée.
- **3.** Cliquez sur la liste déroulante et sélectionnez l'élément souhaité dans la liste qui apparaît.
- **4.** Cliquez sur [OK]. Le groupe sera créé et affiché dans la fenêtre Explorateur.

## **2.24.6.2 Suppression d'un groupe**

1. Si la fenêtre Explorateur est réglée sur Toutes les données (□ ), faites un clic droit sur *Référence(s*) pour supprimer un groupe de références ou sur Échantillon(s) pour supprimer un groupe d'échantillons et sélectionnez *Supprimer le groupe...* . Le groupe sera supprimé. Si l'Explorateur est réglé sur Classification par référence (<sup>G</sup>), faites un clic droit sur *Absolu* pour supprimer un groupe de mesures absolues, sur Classification par référence pour supprimer un groupe de références, ou sur la référence dans *Classification par référence* contenant le groupe à supprimer et sélectionnez *Supprimer le groupe...* . Le groupe sera

supprimé.

# **2.24.7 Recherche de données**

Vous pouvez rechercher des données en utilisant différents réglages comme la date et l'heure de la mesure, les résultats de l'évaluation, les conditions de mesure, les valeurs d'éléments de liste spécifiques, etc. Les résultats de la recherche seront alors ajoutés comme une branche dans la fenêtre Explorateur.

• Une fois qu'une recherche a été créée, les résultats de la recherche seront mis à jour pour inclure toute mesure ultérieure répondant aux conditions de la recherche.

### <span id="page-185-0"></span>**2.24.7.1 Créer une nouvelle recherche**

- 1. Dans la fenêtre Explorateur, sélectionnez une branche qui a des sous-branches (une branche avec ▶ ou ⊿ à gauche) et faites l'une des choses suivantes :
	- Cliquez sur  $\alpha$ .
	- ɢ Faites un clic droit et sélectionnez *Ajouter une condition de recherche...* .

La boîte de dialogue Paramètres de recherche apparaît.

- **2.** Dans Étendue, cliquez sur la liste déroulante et sélectionnez l'étendue souhaitée de la recherche :
	- $-$  Si la fenêtre Explorateur est réglée sur Toutes les données ( $\Box$ ), sélectionnez l'une des options suivantes :

*Toutes les données* Toutes les données du document seront recherchées. *Référence* Toutes les données de référence seront recherchées. *Échantillon* Toutes les données de l'échantillon seront recherchées.

- Si la fenêtre Explorateur est réglée sur la Classification par référence (  $\boxed{6}$  ), sélectionnez l'une des options suivantes :

*Toutes les données* Toutes les données du document seront recherchées.

- *Absolu* Toutes les données absolues seront recherchées.
- *(nom de la référence 1)* Toutes les données associées à cette référence seront recherchées.

*(nom de la référence 2)* Toutes les données associées à cette référence seront recherchées.

- **3.** Cliquez sur le champ pour **Nom de la recherche** et saisissez un nom pour la recherche. C'est le nom qui sera affiché dans la fenêtre Explorateur pour les résultats de la recherche.
- **4.** Définissez les réglages de recherche.
	- **4-1 Nom de la mesure** : définissez les options Condition et Search string pour la recherche.
		- **a) Condition**

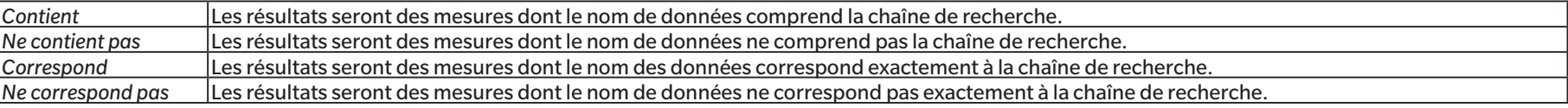

- **b) Search string** : la chaîne à rechercher en fonction du paramètre Condition.
- **4-2 Date** : Définissez la plage de dates/heures à rechercher.
	- **a)** Pour définir la date, saisissez-la directement ou cliquez sur la marque du calendrier et sélectionnez la date dans le calendrier contextuel qui apparaît.

**b)** Pour régler l'heure, cliquez sur les sections heures, minutes et secondes et saisissez l'heure souhaitée.

- L'heure doit être réglée sur la base d'une horloge de 24 heures. Par exemple, 1:00:00 PM sera défini comme « 13:00:00 ».
- Si aucune date/heure n'est définie, les mesures prises à tout moment seront incluses dans les résultats de recherche.
- Si seule la date/heure de début est définie, toutes les mesures prises après cette date/heure seront incluses dans les résultats de recherche.

• Si seule la date/heure de fin est définie, toutes les mesures prises jusqu'à cette date/heure seront incluses dans les résultats de recherche.

#### **4-3 Résultats des évaluations**

- Cette condition de recherche ne peut être utilisée que lorsque Explorateur est réglé sur Classification par référence (  $\frac{c_8}{6}$  ) et que Étendue est réglé sur Toutes les données ou sur un nom de référence
- **a)** Cochez la case de chaque résultat à inclure dans les résultats de la recherche.

#### **4-4 Conditions de mesure**

- **a)** Cliquez sur la marque vers le bas pour développer la section.
- **b)** Cochez la case de chaque condition à inclure dans les résultats de recherche.

#### **4-5 Affichage / Éléments d'évaluation**

- **a)** Cliquez sur la marque vers le bas pour développer la section.
- **b)** Cliquez sur [Ajouter]. La boîte de dialogue Réglage des éléments du tableau apparaît.
- **c)** Dans la boîte de dialogue Réglage des éléments du tableau, ajoutez un élément du tableau souhaité aux Éléments sélectionnés et cliquez sur [OK]. La boîte de dialogue se ferme et l'élément ajouté apparaît dans la section Éléments affichés / évaluation de la boîte de dialogue Paramètres de recherche.
	- Pour plus d'informations sur les éléments du tableau, consultez *[2.7.1 Configuration des éléments du tableau et leurs réglages \(nombre de chiffres, observateur,](#page-96-0)  [illuminant, paramètres, etc.\) à la p. 83](#page-96-0)*.
	- Un seul élément de la liste peut être sélectionné à chaque fois. Pour ajouter d'autres éléments du tableau, répétez les étapes b) et c).
- **d)** Pour chaque élément ajouté aux étapes b) et c), définissez les valeurs à utiliser dans la recherche.
	- Pour les éléments comportant des valeurs numériques, définissez les limites inférieure et supérieure en cliquant sur les cases de valeur et en saisissant les valeurs directement ou à l'aide des boutons haut/bas.
	- Pour les éléments avec des valeurs de texte, cliquez sur le menu déroulant de gauche pour sélectionner la condition (*Contient*, *Ne contient pas*, *Correspondance*, *Ne correspond pas*), puis cliquez sur le champ à droite et saisissez le texte.

#### **4-6 Informations définies par l'utilisateur**

- **a)** Cliquez sur la marque vers le bas pour développer la section.
- **b)** Cliquez sur [Ajouter]. La boîte de dialogue Réglage des Informations Définies par l'Utilisateur apparaît.
- **c)** Cliquez sur la liste déroulante et sélectionnez l'élément souhaité dans la liste qui apparaît.
	- Seules les informations définies par l'utilisateur et disponibles dans le document peuvent être sélectionnées. Voir *[2.13 Réglage des Informations Définies par](#page-140-0)  [l'Utilisateur Ⓟ à la p. 127](#page-140-0)*.
- **d)** Cliquez sur [OK]. La boîte de dialogue se ferme et les informations définies par l'utilisateur sélectionnées sont ajoutées à la liste des Informations définies par l'utilisateur.
- **e)** Répétez les étapes a) à c) pour ajouter d'autres informations définies par l'utilisateur si vous le souhaitez.
	- Il est possible de définir plusieurs fois la même information définie par l'utilisateur avec des valeurs de recherche différentes.
- **f)** Pour chaque élément de la liste Informations définies par l'utilisateur, définissez les valeurs à utiliser dans la recherche.
	- Pour les éléments numériques, définissez les limites inférieure et supérieure en cliquant sur les cases de valeur et en saisissant les valeurs directement ou à l'aide des boutons haut/bas.
	- Pour les éléments de chaîne, cliquez sur le menu déroulant de gauche pour sélectionner la condition (*Contient*, *Ne contient pas*, *Correspondance*, *Ne correspond pas*), puis cliquez sur le champ à droite et saisissez le texte.
	- Pour les éléments du tableau, cliquez sur la liste déroulante et sélectionnez l'élément de la liste de sélection à rechercher.

#### **4-7 Balise de données**

- **a)** Cliquez sur [+] sur le côté gauche de la boîte et sélectionnez la balise de données souhaitée dans la liste qui apparaît.
- **b)** Seules les balises de données utilisées dans le document seront affichées.
- **c)** Répétez l'étape a) pour placer d'autres balises si vous le souhaitez.
- **d)** Si plusieurs balises sont sélectionnées, choisissez comment les balises seront combinées en cliquant sur [ET] ou [OU].
	- ET Seules les données comportant toutes les balises sélectionnées seront incluses dans les résultats de la recherche.
	- OU Les données comportant au moins une des balises sélectionnées seront incluses dans les résultats de la recherche.
- 5. Cliquez sur [Rechercher]. La recherche sera effectuée et les résultats de la recherche seront ajoutés à la fenêtre Explorateur sous une branche avec le Nom de la recherche saisi à l'étape 3.

### **2.24.7.2 Modification des conditions de recherche**

- **1.** Dans la fenêtre Explorateur, faites un clic droit sur le nom de la recherche dont vous voulez modifier les conditions, puis cliquez sur *Modifier la condition de recherche...* . La boîte de dialogue Paramètres de recherche s'affiche, avec les conditions actuelles de la recherche.
- **2.** Modifiez les conditions de recherche de la même manière que dans *[2.24.7.1 Créer une nouvelle recherche à la p. 172](#page-185-0)*.
- **3.** Cliquez sur [Rechercher] pour appliquer les nouvelles conditions de recherche. Les résultats de la recherche seront mis à jour.

### **2.24.7.3 Supprimer une recherche**

- **1.** Dans la fenêtre Explorateur, faites un clic droit sur le nom de la recherche dont vous voulez modifier les conditions, puis cliquez sur *Supprimer la condition de recherche...* . Une boîte de dialogue de confirmation est affichée.
- **2.** Cliquez sur [Oui]. La recherche sera supprimée.

# **2.24.8 Importation/exportation de données**

### **2.24.8.1 Importation des données**

Les données des fichiers \*.mesx2, \*.mes, \*.qctp, \*.mea ou \*.cxf peuvent être importées dans le document actif.

- **1.** Sélectionnez *Fichier Importer à partir d'un fichier...* . La boîte de dialogue Ouvrir apparaît.
- **2.** Naviguez jusqu'au fichier à importer et sélectionnez-le.
	- Il n'est pas possible de sélectionner plusieurs fichiers.
- **3.** Cliquez sur [Ouvrir]. Le fichier sera importé dans le document actif.
	- Selon la taille du fichier, l'importation des données peut prendre plusieurs minutes.

### **2.24.8.2 Exportation des données**

Les données sélectionnées peuvent être exportées vers un fichier \*.csv ou \*.cxf.

- **1.** Sélectionnez les données à exporter dans la fenêtre Explorateur ou la fenêtre Tableau des données en cliquant dessus.
	- Pour sélectionner plusieurs mesures consécutives, cliquez sur la première mesure, puis maintenez la touche Maj enfoncée tout en cliquant sur la dernière mesure.
	- Pour sélectionner plusieurs mesures séparées, maintenez la touche Ctrl enfoncée tout en cliquant sur chaque mesure.
- **2.** Effectuez l'une des choses suivantes :
	- ɢ Faites un clic droit sur les données sélectionnées et sélectionnez *Exporter les données...* .
	- ɢ Sélectionnez *Fichier Exporter vers un fichier...* . La boîte de dialogue Enregistrer sous apparaît.
- **3.** Cliquez sur le menu déroulant *type de fichier:* et sélectionnez le type de fichier à sauvegarder (\*.csv ou \*.cxf).
	- Le format du symbole décimal, le symbole de regroupement des chiffres et le séparateur de liste dépendent du réglage de langue d'affichage de SpectraMagic NX2. Les réglages par défaut de Windows pour la langue sélectionnée seront utilisés.
- **4.** Saisissez le nom du fichier à enregistrer.
- **5.** Cliquez sur [Enregistrer]. Les données sélectionnées seront exportées vers le fichier.

# **2.25 Opérations sur la fenêtre Liste**

# **2.25.1 Ajustement de la largeur des colonnes**

Pour ajuster la largeur des colonnes, déplacez le curseur sur la ligne entre les colonnes. Le curseur devient une flèche à deux pointes. Cliquez et maintenez le bouton gauche de la souris enfoncé tout en faisant glisser la ligne jusqu'à la largeur souhaitée.

# **2.25.2 Tri des données**

Pour trier les données dans la fenêtre Liste, cliquez sur la ligne d'étiquette en haut de la colonne par laquelle vous voulez trier les données. La première fois que l'on clique sur l'étiquette, la colonne est triée par ordre croissant. Ensuite, le tri bascule entre l'ordre croissant et l'ordre décroissant chaque fois que l'on clique sur la colonne.

# **2.25.3 Filtrage des données**

Les éléments de la liste dans le Propriétés et Autres peuvent être filtrés dans la fenêtre Liste. Si l'élément du tableau peut être filtré, le sera affiché à côté du nom de l'élément dans la ligne d'étiquette en haut de la colonne.

## **2.25.3.1 Réglage d'un filtre**

- **1.** Cliquez sur **1.** Une boîte de dialogue contextuelle apparaît.
- **2.** Configurez le filtre. Les filtres sont appliqués immédiatement lorsqu'ils sont définis.
	- Lorsqu'un filtre a été défini pour une colonne, l'étiquette de cette colonne s'affiche en plus sombre que celui des autres colonnes.
	- **2-1** Pour choisir d'afficher ou non une valeur, cliquez sur l'onglet VALEURS DE FILTRE et cochez la case de chaque valeur que vous souhaitez afficher, ou cochez « Tout » pour afficher toutes les valeurs.
		- Pour rechercher une valeur dans l'onglet VALEURS DE FILTRE, saisissez la valeur à rechercher dans le champ Rechercher.
	- **2-2** Pour définir des règles de filtrage, cliquez sur l'onglet RÈGLES DE FILTRAGE et sélectionnez une condition de règle dans la première liste déroulante, puis saisissez une valeur si nécessaire dans la deuxième liste déroulante.

## **2.25.3.2 Effacer un filtre**

Pour effacer un ensemble de filtres pour une colonne :

- **1.** Cliquez sur **I**. Une boîte de dialogue contextuelle apparaît.
- **2.** Cliquez sur [Effacer le filtre]. Le filtre de la colonne sera effacé et l'étiquette de la colonne reprendra sa couleur normale.

# **2.25.4 Sélection des données**

Les lignes de données peuvent être sélectionnées de la manière suivante :

- Pour sélectionner une seule ligne de données, cliquez sur la cellule la plus à gauche de la ligne. La ligne est mise en évidence pour montrer qu'elle est sélectionnée.
- Pour sélectionner plusieurs lignes à la suite, cliquez sur la cellule la plus à gauche de la première ligne et maintenez la touche Maj enfoncée tout en sélectionnant la dernière ligne. Chaque ligne sélectionnée est mise en évidence.
- Pour sélectionner plusieurs lignes non consécutives, maintenez la touche Ctrl enfoncée tout en cliquant sur la cellule la plus à gauche de chaque ligne. Chaque ligne sélectionnée est mise en évidence.
- Pour sélectionner toutes les lignes, cliquez sur ⊿ dans le coin supérieur gauche ou appuyez sur les touches Ctrl et A. Toutes les lignes seront mises en évidence pour indiquer qu'elles sont sélectionnées.

# **2.26 Opérations sur la fenêtre Canevas**

La Fenêtre Graphique affiche jusqu'à 10 canevas sur lesquels les objets graphiques tels que graphes, étiquettes, etc. sont disposés. Le logiciel SpectraMagic NX2 comporte plusieurs types d'objets qui peuvent être placés dans le canevas de votre choix.

# **2.26.1 Barre d'outils de la fenêtre Canevas**

La barre d'outils de la fenêtre Canevas est située en bas du volet Canevas, et est utilisée pour sélectionner le canevas à afficher, pour ajouter/supprimer des canevas, pour régler l'agrandissement du canevas, et pour changer le mode du canevas entre le mode Affichage et le mode Édition.

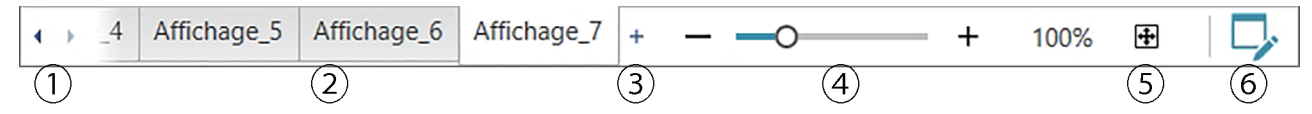

- ① Pour se déplacer entre les onglets du canevas si l'espace de la barre d'outils de la fenêtre du canevas est trop étroit pour afficher tous les onglets du canevas.
- ② Onglets de Canevas. Cliquez pour sélectionner l'onglet à afficher.
- ③ (Activé uniquement lorsque la Fenêtre Graphique est en mode édition) Ajoute un canevas. Il est possible de créer jusqu'à 10 canevas.
- ④ Curseur d'agrandissement. Faites glisser ou utilisez les boutons -/+ pour ajuster l'agrandissement du canevas en cours de sélection. La valeur d'agrandissement est indiquée à droite du curseur.
- ⑤ Ajuster le canevas à la fenêtre. Ajuste l'agrandissement du canevas en cours de sélection de manière à permettre à la totalité du canevas de tenir à l'intérieur de la fenêtre contenant ce canevas.
- ⑥ Faire passer la Fenêtre Graphique du mode d'affichage (le bouton sera gris) au mode d'édition (le bouton sera vert). En mode édition, une grille et des règles s'affichent sur le canevas actuellement sélectionné, et les barres d'outils d'objet et de positionnement s'affichent.

# **2.26.2 Faire passer la fenêtre Canevas du mode Affichage au mode Édition**

Le mode Affichage est le mode utilisé pour le fonctionnement normal. Dans ce mode, les données sont affichées dans les objets, mais ces derniers ne peuvent pas être déplacés et leurs propriétés ne peuvent pas être modifiées.

Le mode Édition est utilisé pour modifier le canevas en y ajoutant des objets, en positionnant ces objets et en définissant leurs propriétés respectives. Il est en plus possible d'effectuer les réglages du canevas lui-même.

- **1.** Pour passer du mode Affichage au mode Édition, effectuez l'une des opérations suivantes :
	- Cliquez sur  $\nabla$  à l'extrémité droite de la barre d'outils de la fenêtre Canevas.
	- ɢ Sélectionnez *Affichage Permuter me Mode d'Onglet*.

Le mode de Fenêtre Graphique bascule entre le mode Affichage et le mode Édition chaque fois que l'on clique sur le bouton ou que l'on sélectionne le menu.

- En mode Affichage,  $\nabla$  à l'extrémité droite de la barre d'outils de la fenêtre Canevas sera grisé.
- En mode Édition,  $\nabla$  à l'extrémité droite de la barre d'outils de la fenêtre de composition est vert, une grille s'affiche dans la fenêtre Canevas pour indiquer la zone située à l'intérieur des marges de la page et des règles s'affichent en haut et à gauche de la Fenêtre Graphique. En outre, les barres d'outils d'édition (barre d'outils d'objet, barre d'outils de positionnement et barre d'outils annuler/refaire/réglages) s'affichent, et le [+] de la barre d'outils du mode Canevas permettant d'ajouter des canevas est activé.

# **2.26.3 Opérations sur les canevas**

• Les canevas peuvent être ajoutés, supprimés ou renommés uniquement lorsque la Fenêtre Graphique est en mode édition.

## **2.26.3.1 Ajout d'un canevas**

- **1.** Pour ajouter un canevas, effectuez l'une des opérations suivantes :
	- ɢ Cliquez sur [+] dans la barre d'outils de la fenêtre Canevas
	- ɢ Faites un clic droit sur l'un des onglets du canevas et sélectionnez *Ajouter un onglet...* .
- **2.** Un nouveau canevas sera ajouté.
	- Il ne peut pas y avoir plus de 10 canevas ouverts à la fois.

### **2.26.3.2 Suppression d'un canevas**

- **1.** Pour supprimer un canevas, faites un clic droit sur le canevas à supprimer, puis sélectionnez *Supprimer...* . Une boîte de dialogue de confirmation est affichée.
- **2.** Cliquez sur [Oui] pour confirmer la suppression du canevas.

### **2.26.3.3 Renommer un canevas**

- **1.** Faites un clic droit sur l'onglet à renommer et sélectionnez *Renommer...* ou double-cliquez sur le nom de l'onglet. Le nom du canevas actuel s'affiche dans un champ.
- **2.** Modifiez le nom du canevas et cliquez n'importe où en dehors du champ. Le nom modifié sera appliqué et l'apparence de l'onglet redeviendra normale.

# **2.26.4 Opérations sur les objets**

Les opérations sur les objets (ajout, redimensionnement, suppression ou modification des réglages des objets) ne peuvent être effectuées que lorsque la Fenêtre Graphique est en mode édition.

# **2.26.4.1 Barre d'outils des objets**

La barre d'outils des objets est utilisée pour ajouter des objets au canevas. Cliquez sur une catégorie pour ouvrir le menu des catégories et sélectionner l'objet souhaité.

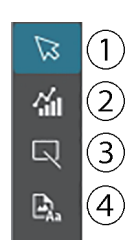

- ① Curseur de sélection d'objet. Utilisé pour sélectionner des objets.
- ② Catégorie d'objet graphique

Ouvre une fenêtre contextuelle permettant de sélectionner un graphique de différence de couleur ΔL\*a\*b\*, un graphique L\*a\*b\*, un graphique de tendance, un graphique multicanal, un graphique de différence de couleur ΔHunter Lab, un graphique de spectre, un graphique à 2 axes, un histogramme, un graphique xy ou des objets graphiques Hunter Lab.

- ③ Catégorie d'objet forme/étiquette Ouvre une fenêtre contextuelle permettant de sélectionner des objets de type ligne ou rectangle.
- ④ Catégorie d'objet d'information Ouvre une fenêtre contextuelle permettant de choisir parmi les objets suivants : étiquette, statistiques, pseudo-couleur, étiquette d'information, élément de tableau, image, ou liste de données.

## **Menus contextuels d'objets**

### ■ **Menu contextuel d'objet graphique**

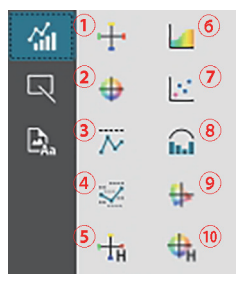

- ① Graphique ΔL\*a\*b\*
- ② Graphique L\*a\*b\*
- ③ Tendance
- ④ Graphique multicanal
- ⑤ Graphique Hunter Lab Δ
- ⑥ Graphique de spectre
- ⑦ Graphique à 2 axes
- ⑧ Histogramme
- ⑨ Graphique xy
- ⑩ Graphique Hunter Lab

#### ■ **Menu contextuel d'objet forme/étiquette**

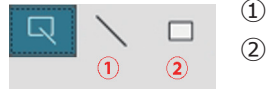

① Objet trait

② Objet Rectangle

### ■ **Menu contextuel d'objet d'information**

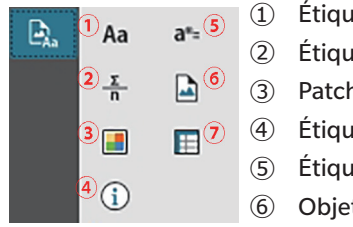

- ① Étiquettes de texte ② Étiquette des statistiques
- ③ Patch pseudo-couleur
- ④ Étiquette d'information
- ⑤ Étiquette de l'élément de liste
- ⑥ Objet image
- ⑦ Objet Liste des Données

## **2.26.4.2 Ajout d'un objet à la fenêtre Canevas**

- **1.** Cliquez sur le bouton de la barre d'outils Canevas correspondant au type d'objet graphique souhaité. Une fenêtre contextuelle contenant des boutons pour les différents objets de la catégorie sélectionnée apparaît.
- **2.** Cliquez sur le bouton correspondant à l'objet souhaité.
- **3.** Placez l'objet sur le canevas.
	- ɢ Pour placer l'objet à sa taille par défaut, cliquez sur le canevas à l'endroit où vous souhaitez que le coin supérieur gauche de l'objet se trouve. L'objet y sera placé à sa taille par défaut.
	- Pour placer l'objet avec une taille spécifique, cliquez et faites glisser pour sélectionner un espace à la taille souhaitée. Lorsque le clic est relâché, l'objet sera placé à cet endroit à la taille spécifiée.
		- Certains objets ont des tailles minimales. Si la zone sélectionnée est plus petite que la taille minimale, l'objet sera placé à sa taille minimale.

## **2.26.4.3 Sélection/désélection d'objets**

### ■ **Sélection**

Pour sélectionner un objet, cliquez dans la zone de l'objet. Lorsque le curseur se trouve sur la zone d'un objet, la forme du curseur se transforme en une flèche à quatre pointes en croix. Lorsqu'un objet a été sélectionné, le cadre de l'objet s'affiche, avec des poignées pour redimensionner l'objet.

Pour sélectionner deux objets ou plus, cliquez sur l'un d'eux pour le sélectionner, puis maintenez la touche Maj enfoncée tout en cliquant sur les autres objets à sélectionner. Il est également possible de sélectionner plusieurs objets en cliquant et en glissant sur une zone qui inclut l'objet à sélectionner.

### ■ **Désélectionner**

Pour désélectionner un objet sélectionné, effectuez l'une des opérations suivantes :

- Cliquez à nouveau sur l'objet
- ɢ Cliquez en dehors de la zone de l'objet,
- Appuyez sur la touche Esc du clavier.

Le cadre de l'objet disparaît.

# **2.26.4.4 Redimensionnement d'un objet**

- **1.** Sélectionnez l'objet ou les objets à redimensionner. Les cadres de l'objet sélectionné s'affichent, avec des poignées pour le redimensionnement. Si plusieurs objets sont sélectionnés, un cadre qui englobe tous les objets sélectionnés s'affiche, avec des poignées pour le redimensionnement.
- **2.** Placez le curseur sur l'une des poignées du cadre (la forme du curseur se transforme en une flèche à deux pointes) et cliquez et faites glisser la poignée pour redimensionner l'objet à la forme souhaitée.
	- Lorsque plusieurs objets ont été sélectionnés, cliquer et faire glisser la poignée du cadre de la zone permet de redimensionner tous les objets sélectionnés selon le même rapport.
	- Lorsque vous redimensionnez un objet, des repères verts sont visibles pour aider à l'aligner sur le bord ou le centre d'autres objets ou pour faire correspondre les dimensions de l'objet.

# **2.26.4.5 Déplacement d'objets**

Pour déplacer un objet, sélectionnez-le et faites-le glisser vers l'emplacement souhaité.

• Lorsque vous déplacez un objet, des repères verts sont visibles pour aider à l'aligner sur le bord ou le centre d'autres objets.

# **2.26.4.6 Barre d'outils de positionnement**

La barre d'outils de positionnement est utilisée pour déplacer des objets vers l'avant/vers l'arrière sur le canevas ou pour aligner plusieurs objets.

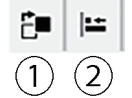

- $\Omega$  Ouvre un menu déroulant permettant de déplacer les
- objets vers l'avant et vers l'arrière sur le canevas pour
- organiser l'ordre des objets superposés.
- ② Ouvre un menu déroulant permettant d'aligner les sommets ou les côtés des objets.

### ■ **Alignement des objets**

Plusieurs objets peuvent être alignés par leurs bords ou leurs centres.

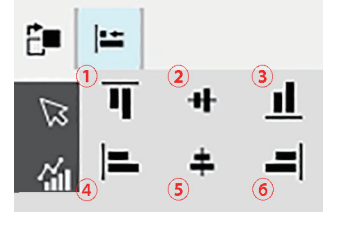

- ① Alignement vertical pour les bords supérieurs des objets
- ② Alignement vertical pour les centres des objets
- ③ Alignement vertical pour les bords inférieurs des objets
- ④ Alignement horizontal pour les bords supérieurs des objets
- ⑤ Alignement horizontal pour les centres des objets
- ⑥ Alignement horizontal pour les bords inférieurs des objets
- **1.** Sélectionnez les objets à aligner.
- **2.** Cliquez sur  $\left| \right|$ . La fenêtre d'alignement des objets apparaît.
- **3.** Cliquez sur le bouton correspondant au type d'alignement à effectuer dans la fenêtre contextuelle. Les objets seront alignés,

### ■ **Changement de l'ordre des Objets graphiques**

Lorsque des objets se chevauchent sur le canevas, l'ordre des objets peut être modifié.

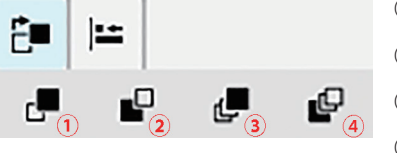

- ① Avancer : Remonter l'objet d'un niveau.
- ② Reculer : Descendre l'objet d'un niveau.
- ③ Mettre au premier plan : Déplacer l'objet au premier niveau.
- ④ Mettre en arrière-plan : Déplacer l'objet au dernier niveau.
- **1.** Sélectionnez l'objet à déplacer vers l'avant ou l'arrière.
- **2.** Cliquez sur  $\mathbb{E}^{\blacksquare}$ . La fenêtre de déplacement de l'objet vers l'avant ou l'arrière apparaît.
- **3.** Cliquez sur le bouton correspondant à la manière dont vous souhaitez déplacer l'objet vers l'avant ou l'arrière. L'objet sera déplacé en conséquence.

## **2.26.4.7 Copier/Couper/Coller des objets**

### ■ **Copie d'objets**

Pour copier un objet, effectuez l'une des opérations suivantes :

- ɢ Faites un clic droit sur l'objet et sélectionnez *Copier*.
- Sélectionnez l'objet et appuyez sur Ctrl + C sur le clavier.

L'objet sera copié dans le presse-papiers de Windows.

#### ■ **Coupe d'objets**

Pour couper un objet, effectuez l'une des opérations suivantes :

- ɢ Faites un clic droit sur l'objet et sélectionnez *Couper*.
- Sélectionnez l'objet et appuyez sur Ctrl + X sur le clavier.

L'objet sera coupé du canevas vers le presse-papiers de Windows.

### ■ **Collage d'objets**

Pour coller un objet copié ou coupé, effectuez l'une des opérations suivantes :

- ɢ Faites un clic droit sur le canevas où vous souhaitez coller l'objet et sélectionnez *Coller*.
- Cliquez sur le canevas et appuyez sur Ctrl +V sur le clavier.

L'objet sera collé du presse-papiers de Windows au canevas.

### ■ **Suppression d'objets**

Pour supprimer un objet, sélectionnez-le et appuyez sur la touche Supprimer. Quand deux objets ou plus sont sélectionnés, tous les objets sélectionnés sont supprimés simultanément.

### **2.26.4.8 Barre d'outils Annuler/Refaire/Réglages**

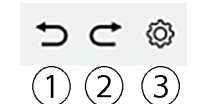

- ① Annule l'action la plus récente de la Fenêtre Graphique.
- ② Refait la dernière action annulée de la Fenêtre Graphique.
- ③ Ouvre la boîte de dialogue Réglage de l'onglet.

### **< ATTENTION >**

KONICA MINOLTA NE PEUT ÊTRE TENU RESPONSABLE DE TOUT DOMMAGE RÉSULTANT D'UNE MAUVAISE UTILISATION, D'UNE MAUVAISE MANIPULATION, D'UNE MODIFICATION NON AUTORISÉE, ETC. DE CE PRODUIT, OU POUR TOUT DOMMAGE INDIRECT OU ACCESSOIRE (INCLUANT, MAIS SANS S'Y LIMITER, LA PERTE DE BÉNÉFICES COMMERCIAUX, L'INTERRUPTION DES ACTIVITÉS, ETC.) EN RAISON DE L'UTILISATION OU DE L'IMPOSSIBILITÉ D'UTILISER CE PRODUIT.

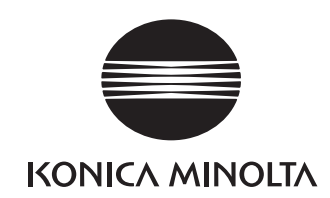

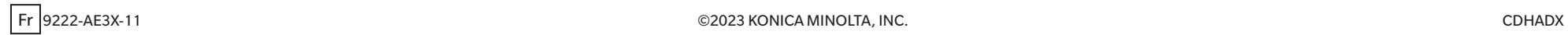